# **PROLINK LIFE INTRODUCTION À LA NOUVELLE PLATEFORME**

30/11/2021 Pol Kerckhof

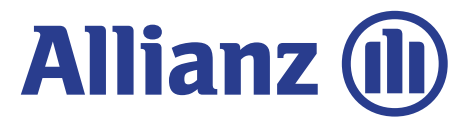

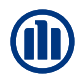

# **CONTENU**

#### **Contenu**

Dans ce document, vous découvrirez comment souscrire à un contrat. Nous passons en revue les différentes étapes (« modules ») allant de la connexion, à la sélection du produit, des fonds et des bénéficiaires.

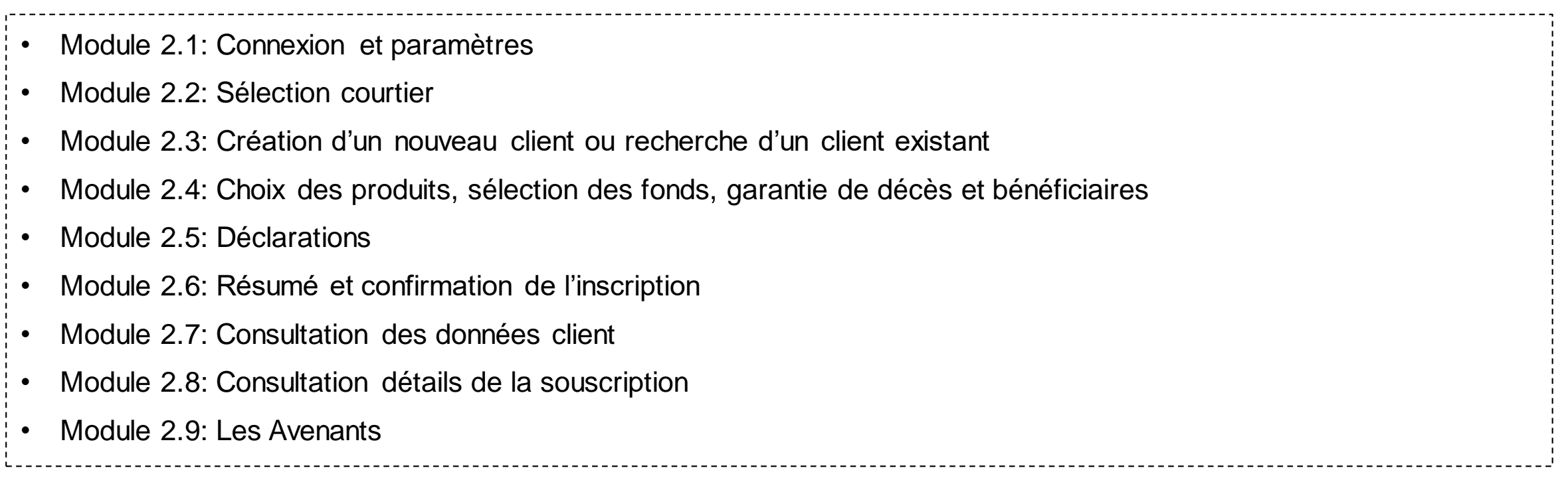

# **COMMENT CELA FONCTIONNE-T-IL?**

Au début de chaque chapitre, nous introduisons brièvement un scénario, un exemple type, que nous utiliserons pour expliquer le fonctionnement des nouvelles applications. Ensuite, nous passons par les différents écrans, en utilisant les symboles suivants :

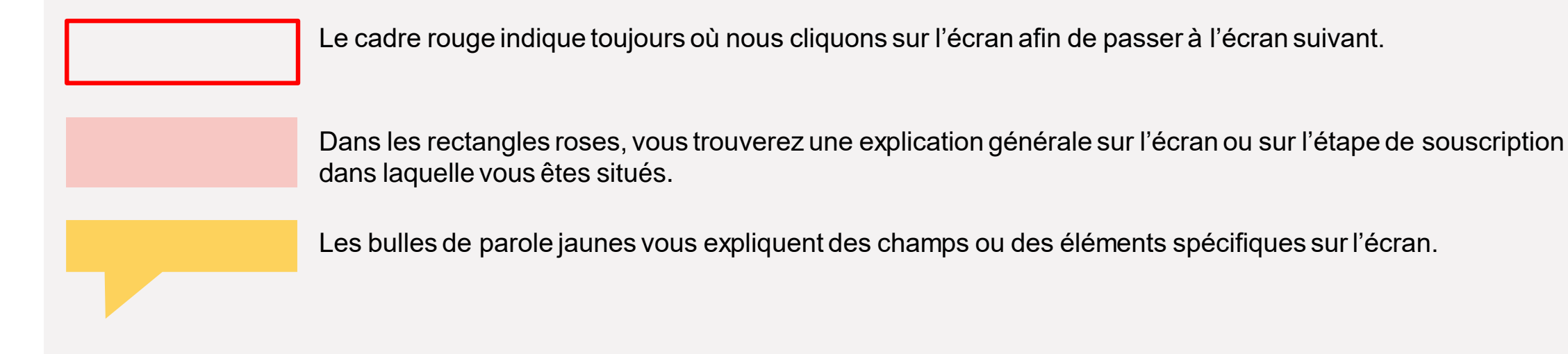

En outre, il y a également certains chapitres comprenant quelques explications sur les principes et le fonctionnement général d'ABS.

## 12. 05- 12.15: recap previous session + int ro this session incl. validation How Might We st atement s based on themes identif ied dur ing pr evious sesion **MODULE 2.1: CONNEXION ET PARAMÈTRES**

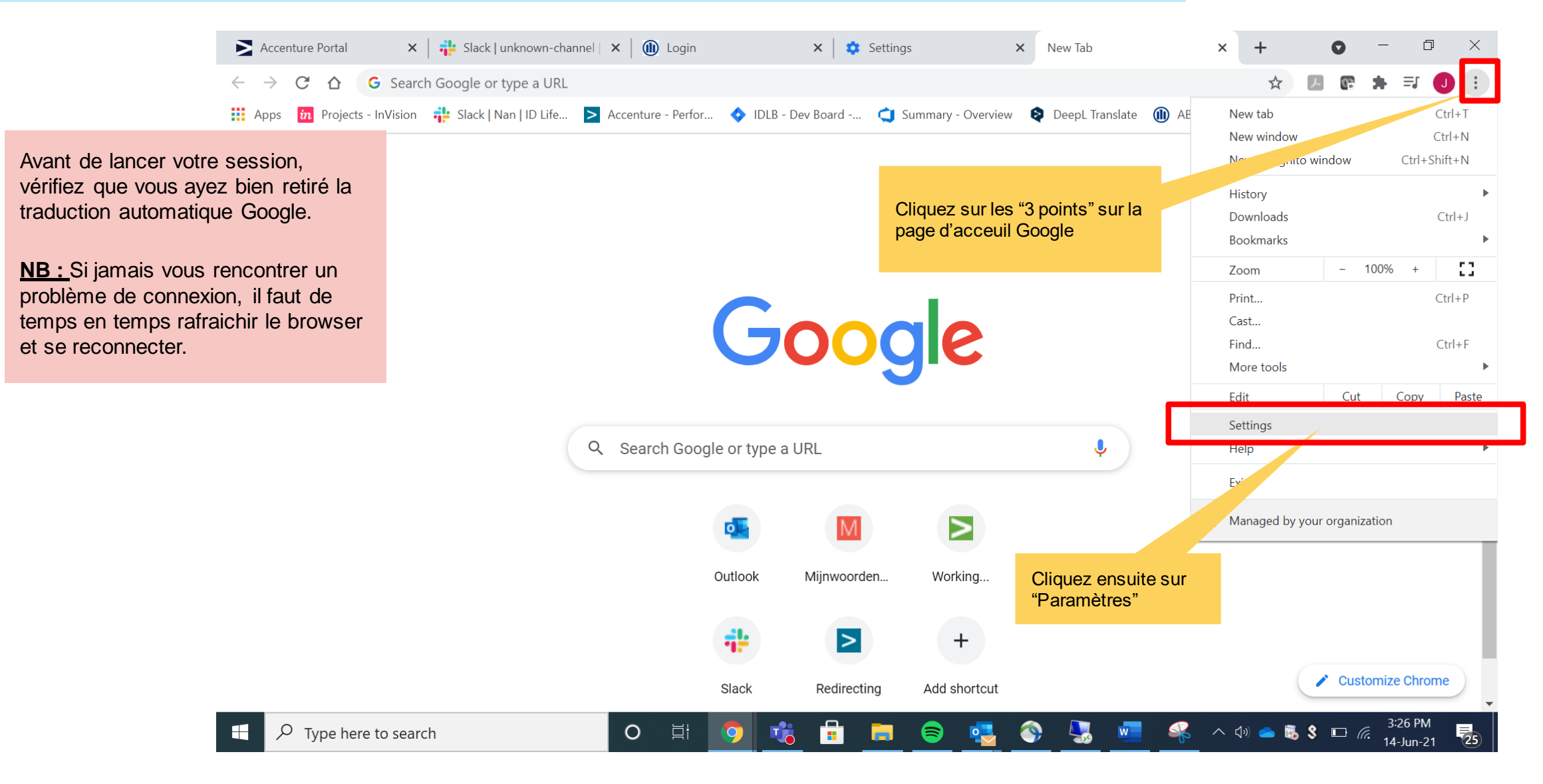

12. 20- 12.40: /BREAK- OUT +-5 groups/ [Crazy8](https://uxdesign.cc/how-to-do-crazy-8s-remotely-223d7fbd5e98)

## MODULE 2.1: CONNEXION ET PARAMÈTRES

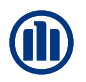

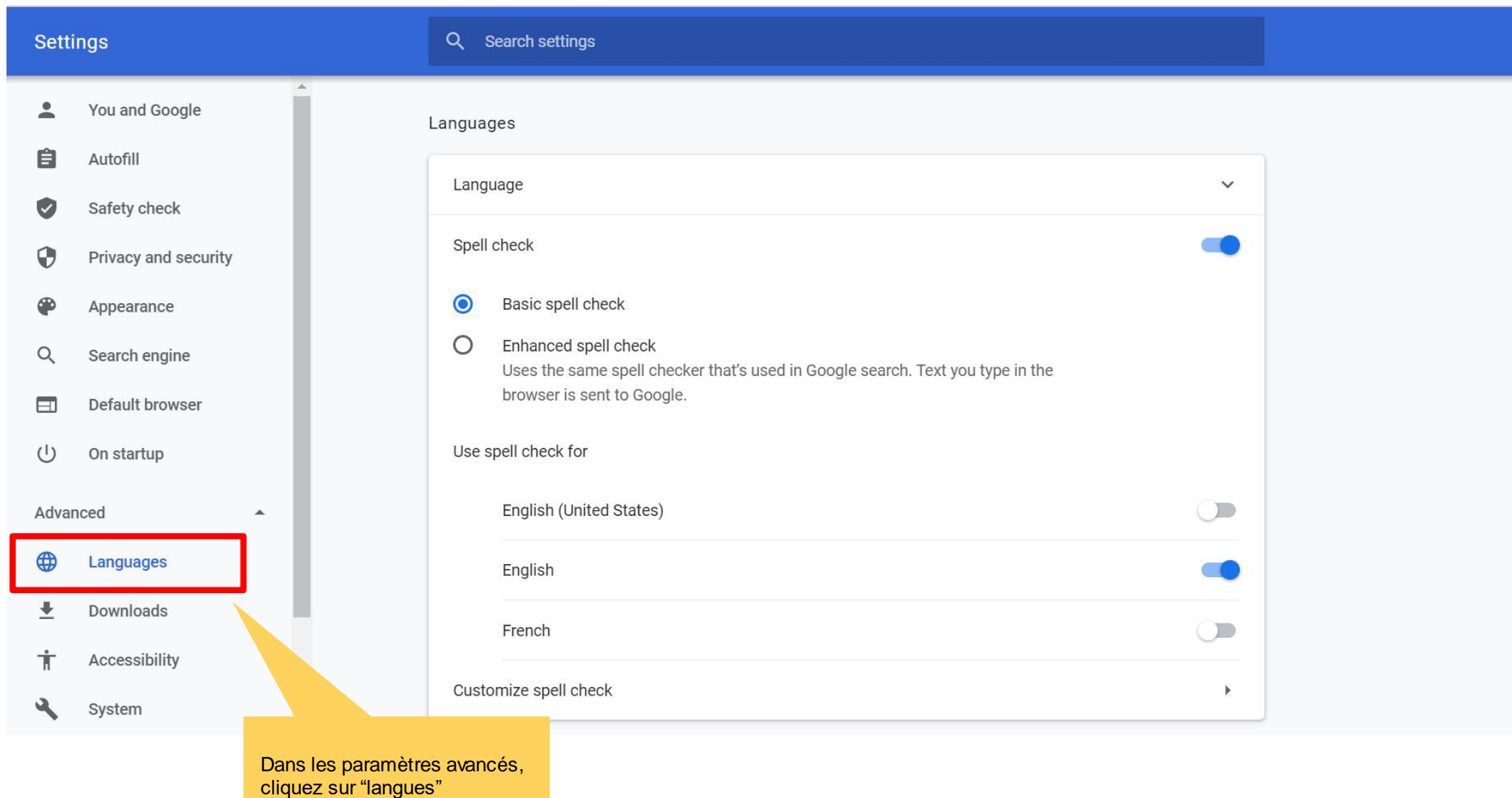

© Copyright Allianz 2-dec-21 File name | department | author

## MODULE 2.1: CONNEXION ET PARAMÈTRES

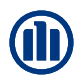

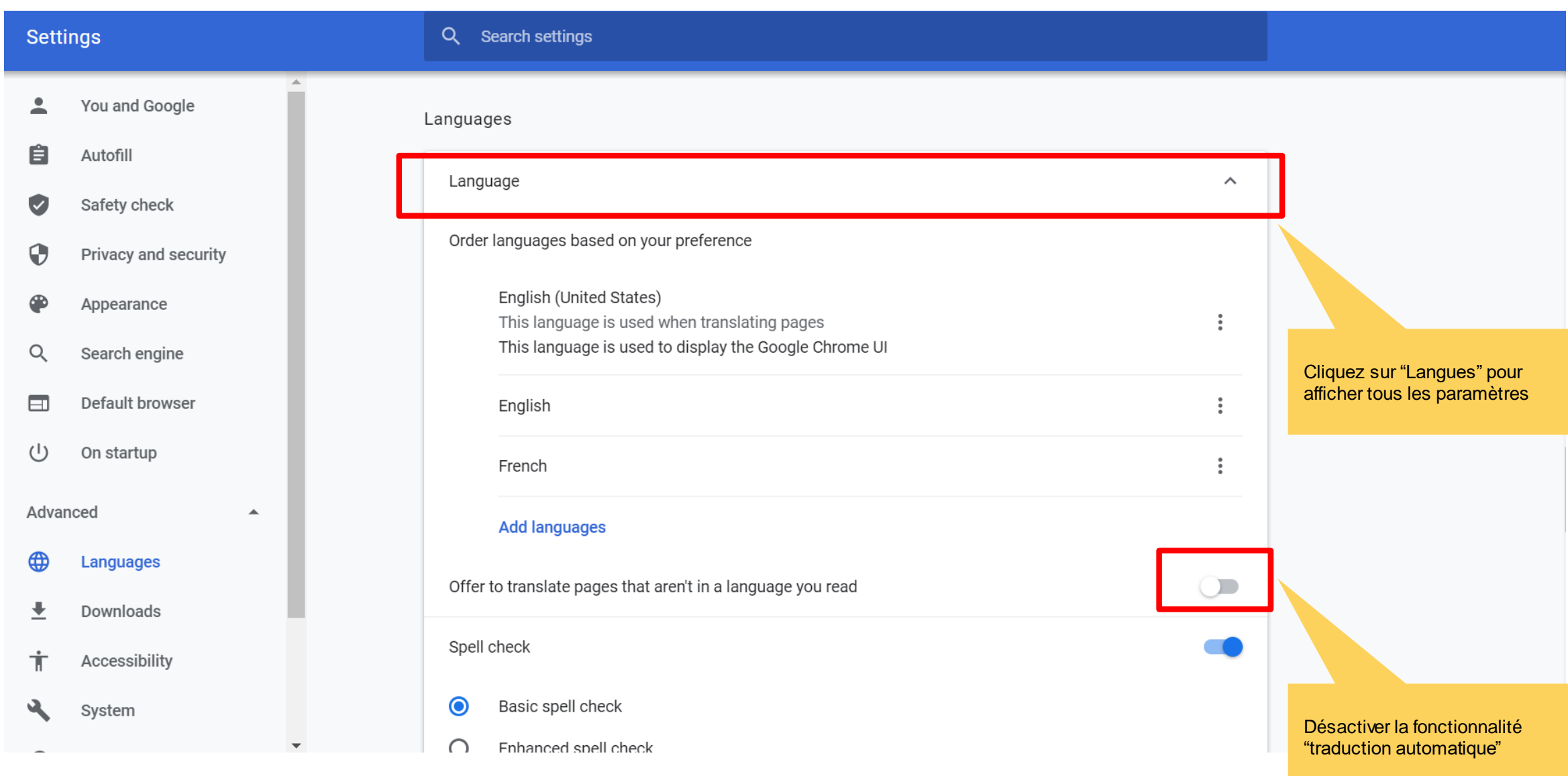

© Copyright Allianz 2-dec-21 File name | department | author

## 12. 05- 12.15: recap previous session + int ro this session incl. validation How Might We st atement s based on themes identif ied dur ing pr evious sesion **MODULE 2.1: CONNEXION ET PARAMÈTRES**

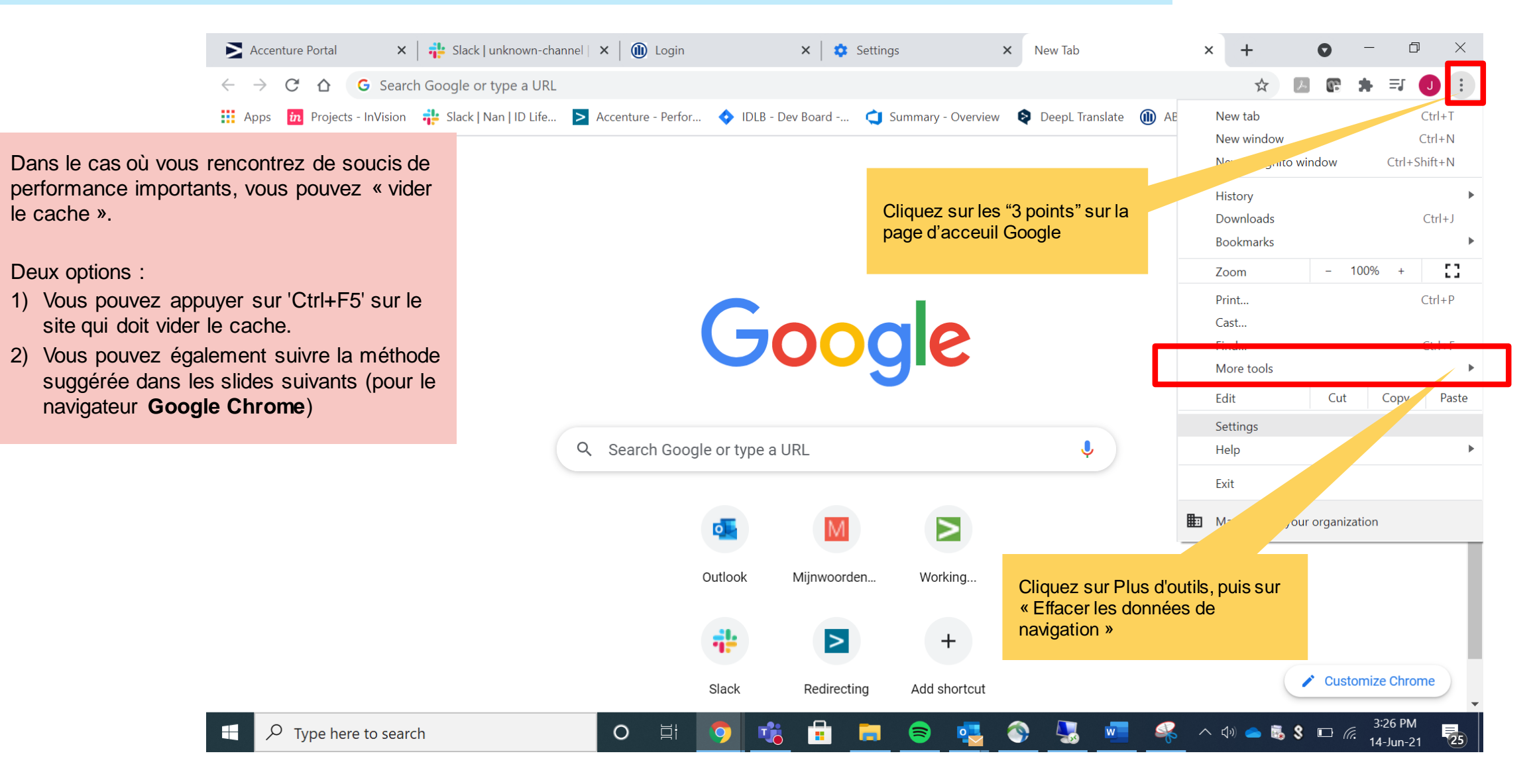

12. 20- 12.40: /BREAK- OUT +-5 groups/ [Crazy8](https://uxdesign.cc/how-to-do-crazy-8s-remotely-223d7fbd5e98)

## MODULE 2.1: CONNEXION ET PARAMÈTRES

Chrome | chrome://settings/clearBrowserData

☆ 14 图 ★

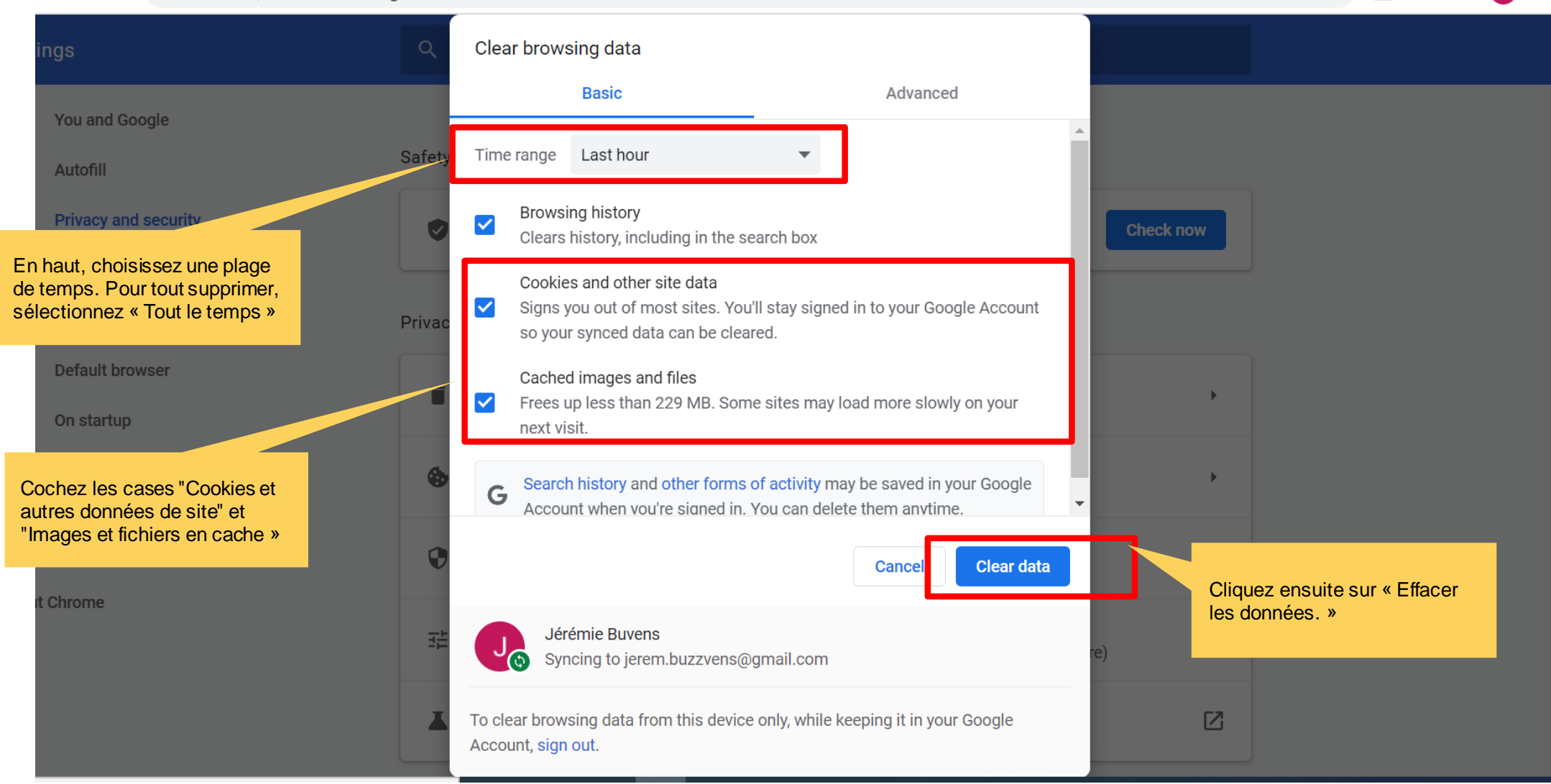

© Copyright Allianz 2-dec-21 File name | department | author

 $\mathcal{C}$ 

 $\triangle$ 

 $\rightarrow$ 

## **MODULE 2.1: CONNEXION ET PARAMÈTRES**

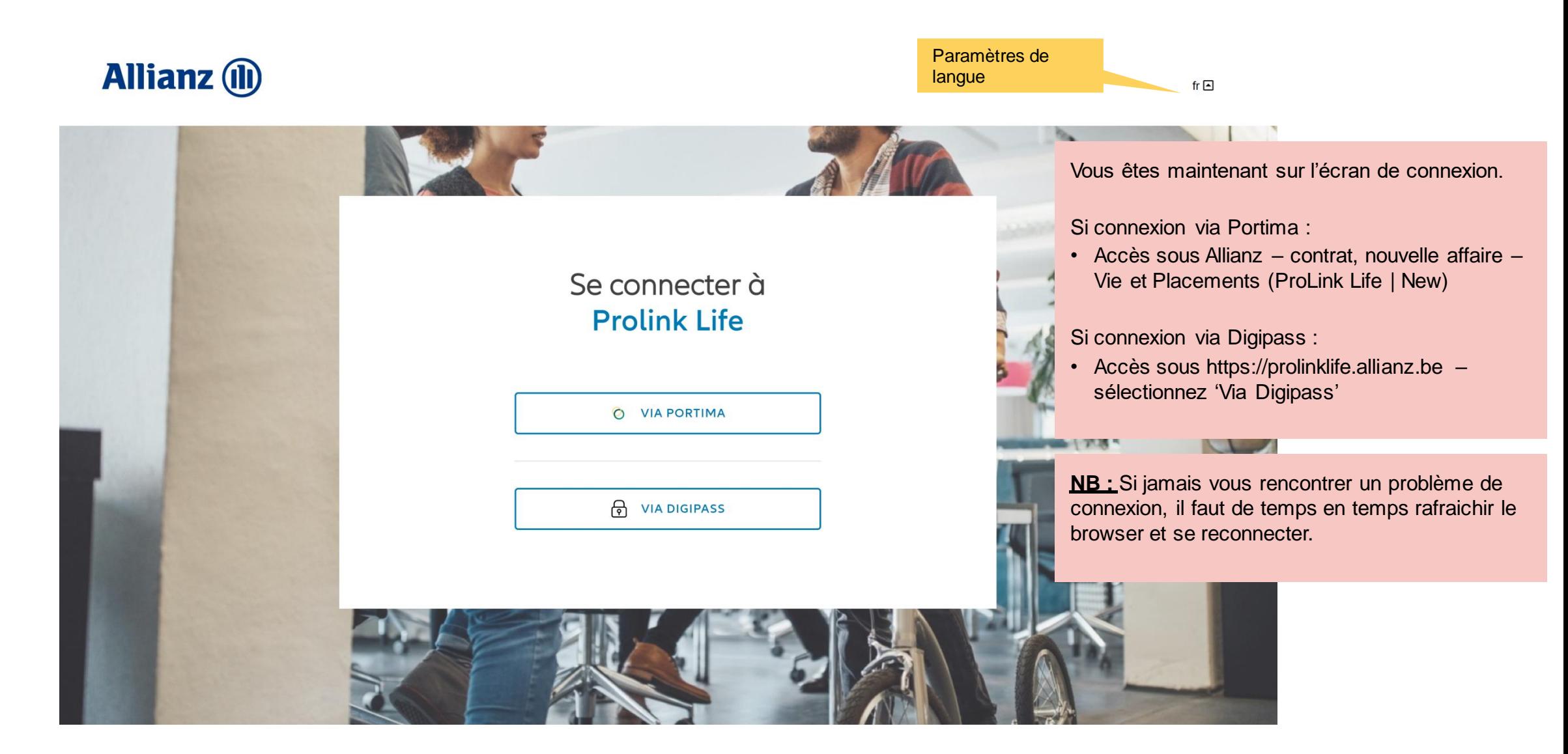

Lors de votre connexion, un pop-up s'affiche concernant les cookies.

Cliquez sur « accepter les cookies » afin de mémoriser certaines données de navigation et éviter de les reconfigurer à chaque visite (e.g. : la langue de navigation).

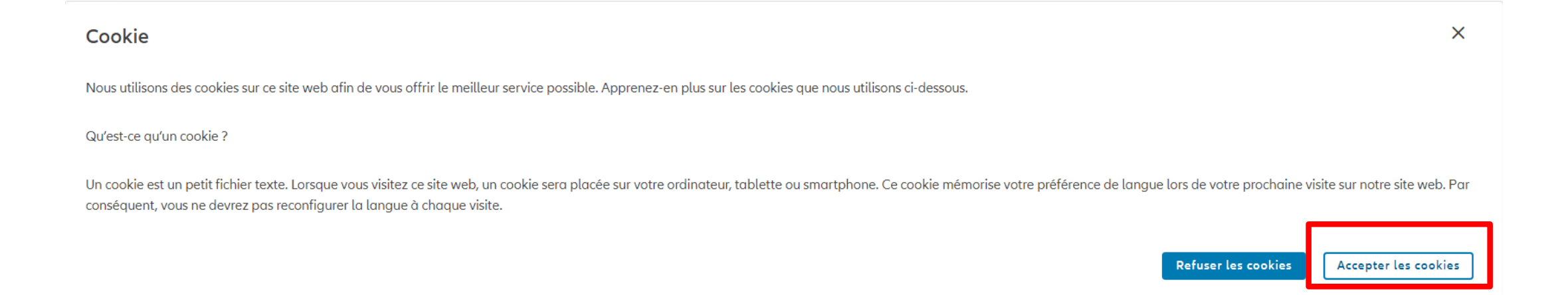

## **MODULE 2.1: CONNEXION ET PARAMÈTRES - DASHBOARD**

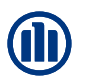

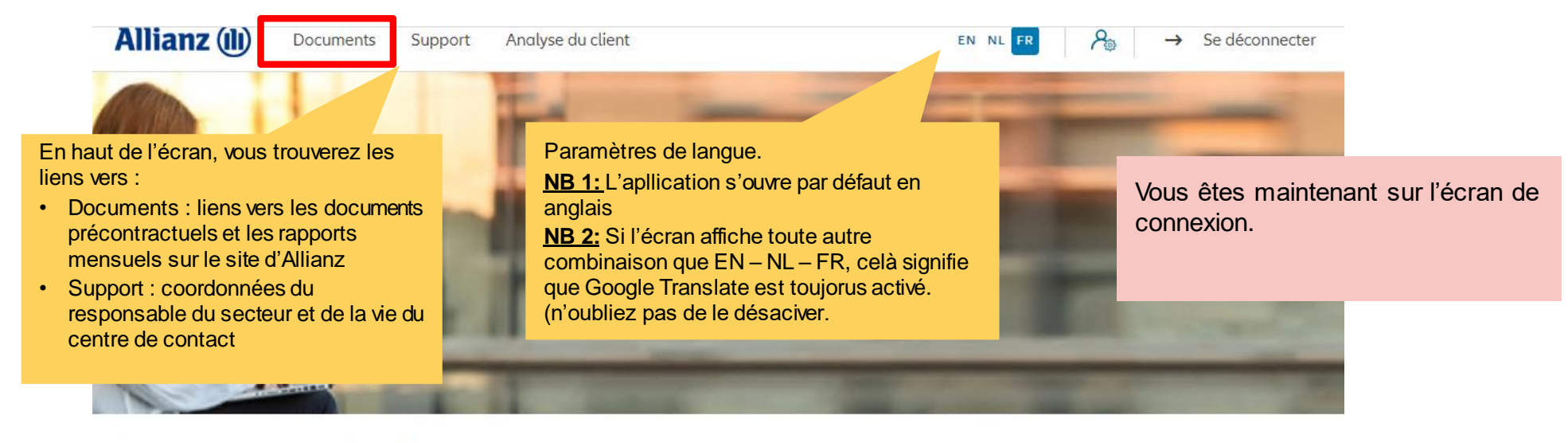

### Bonjour Linkiu SRL

Clients  $\vee$  Contrat  $\vee$  Modification  $\vee$ 

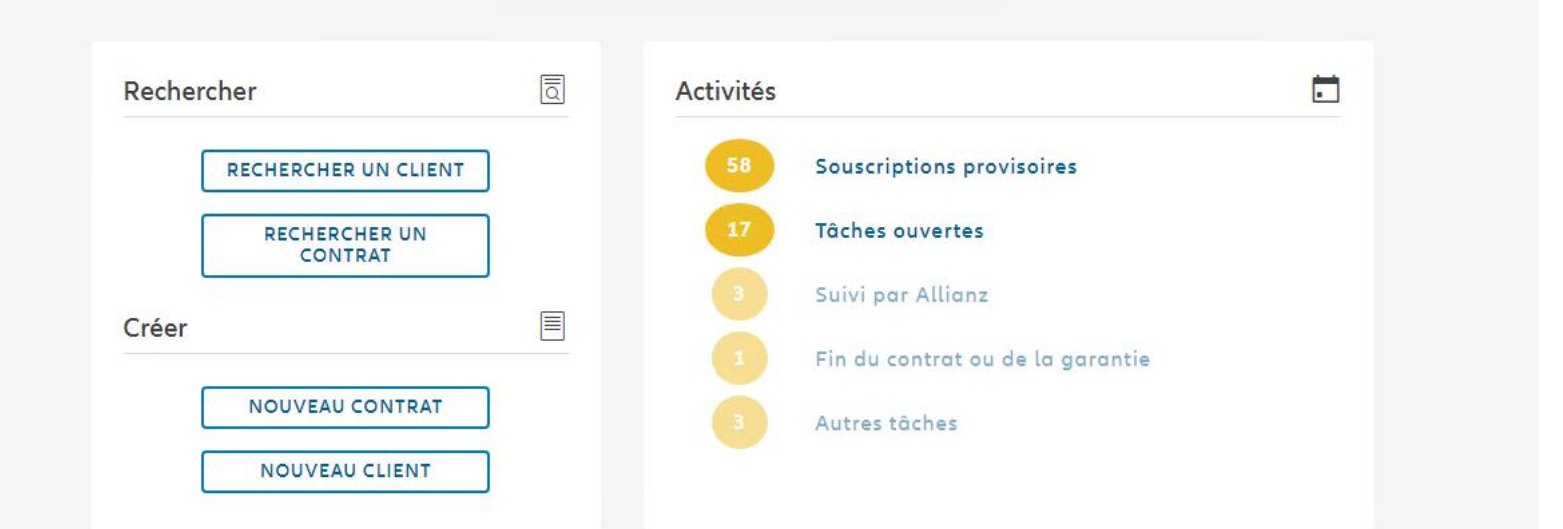

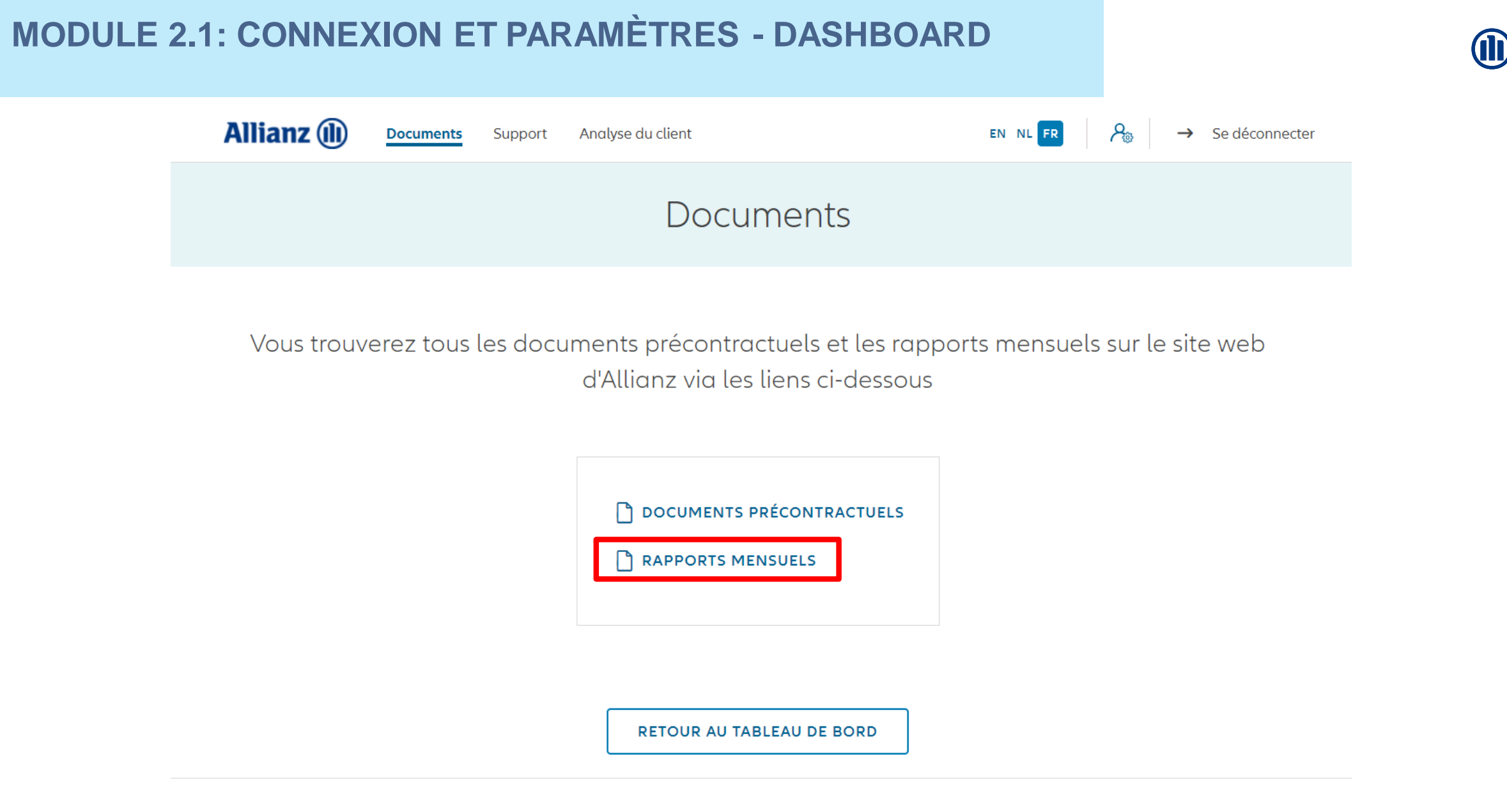

**Privacy Policy** © Allianz 2019 Imprint Terms of Use

## **MODULE 2.1: CONNEXION ET PARAMÈTRES - DASHBOARD**

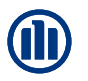

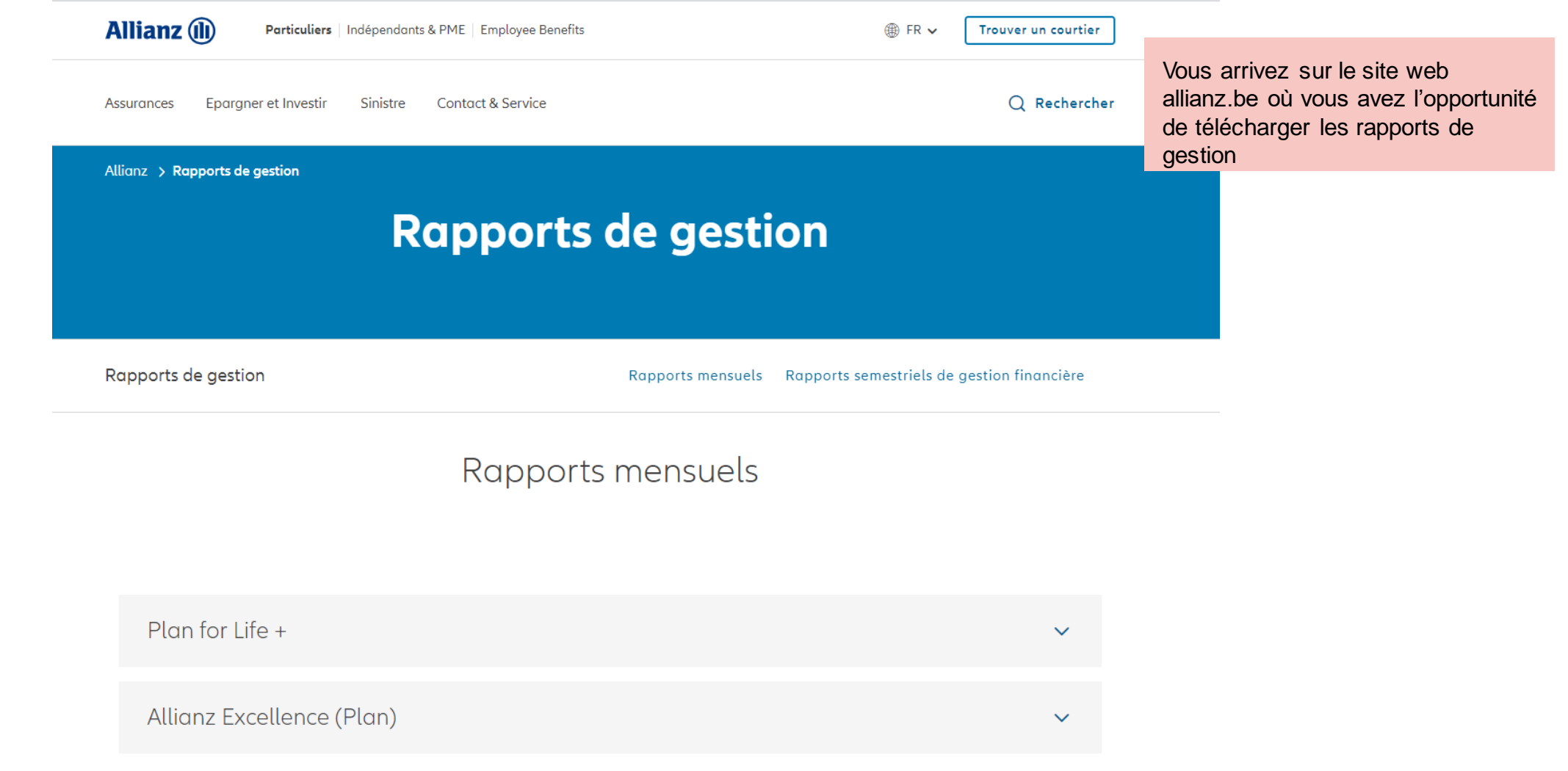

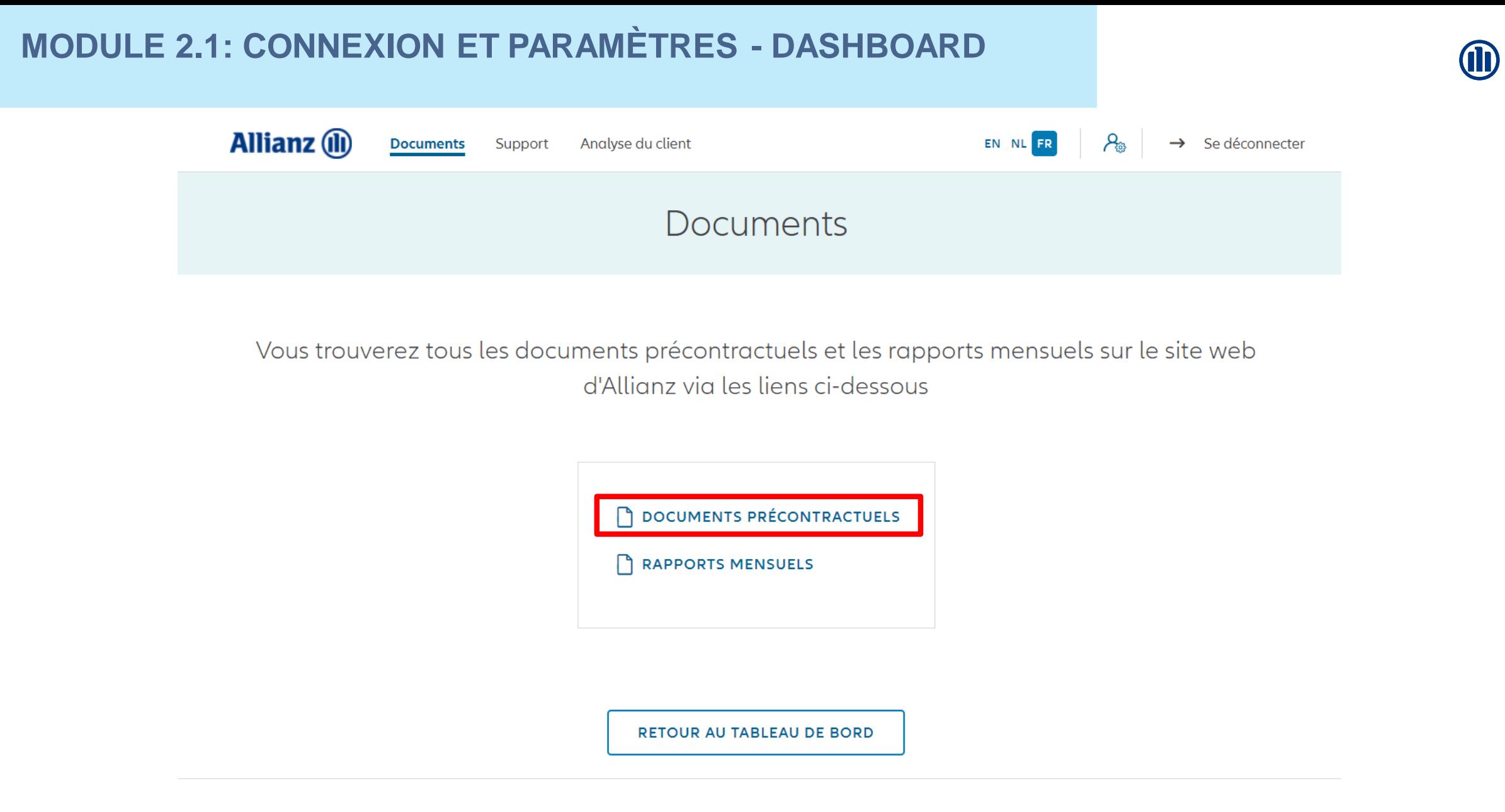

**Privacy Policy** © Allianz 2019 Imprint Terms of Use

## **MODULE 2.1: CONNEXION ET PARAMÈTRES - DASHBOARD**

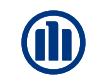

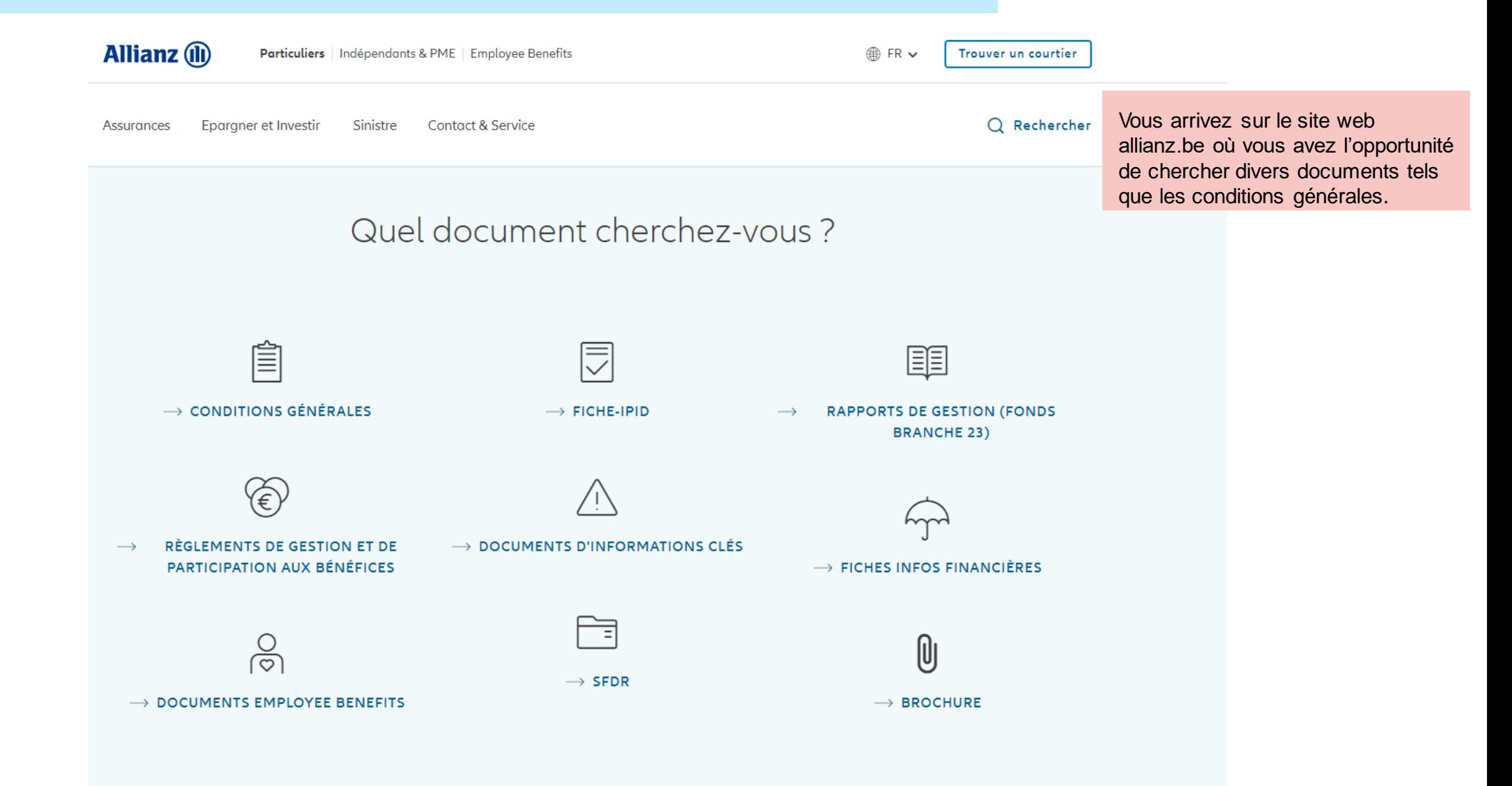

## **MODULE 2.1: CONNEXION ET PARAMÈTRES - DASHBOARD**

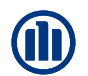

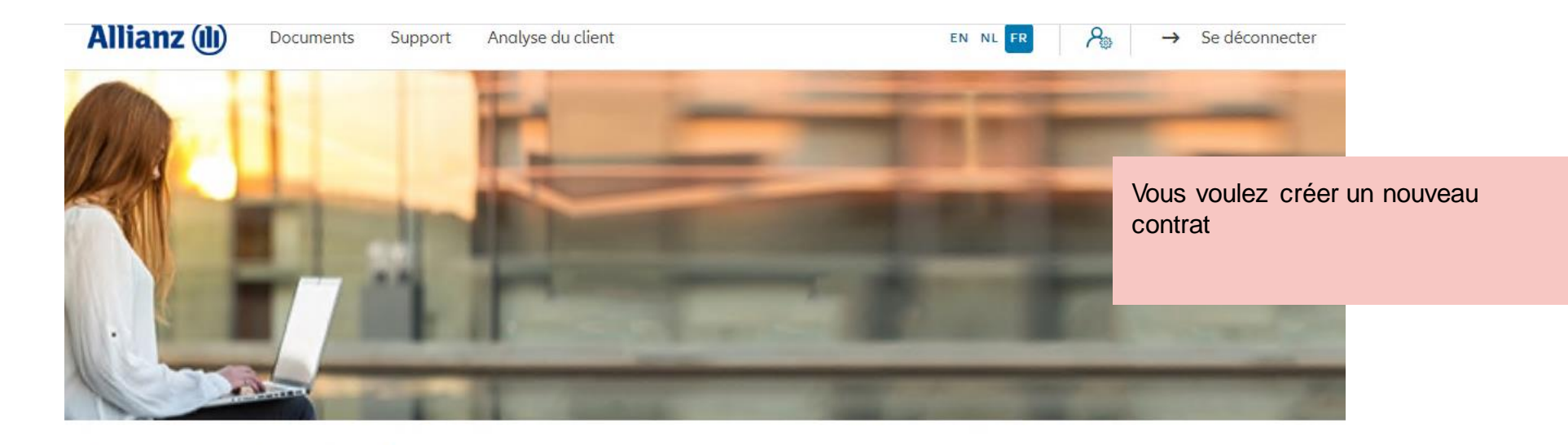

### Bonjour Linkiu SRL

Clients V Contrat V Modification V

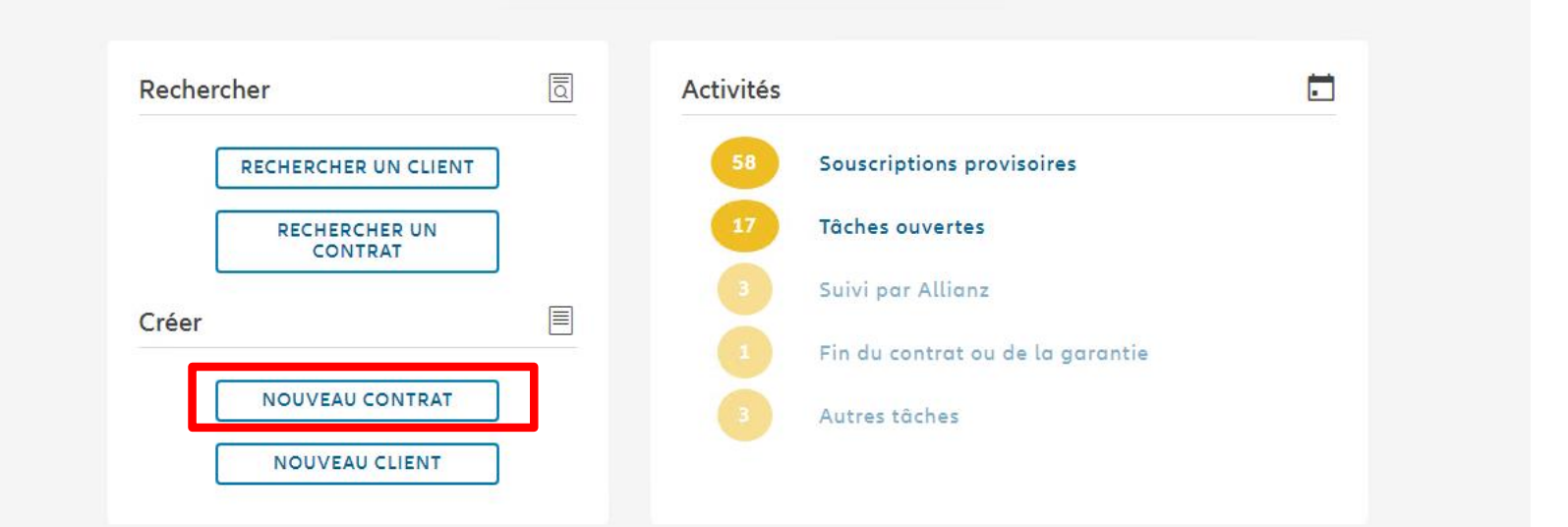

## **MODULE 2.2: SÉLECTION COURTIER**

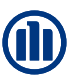

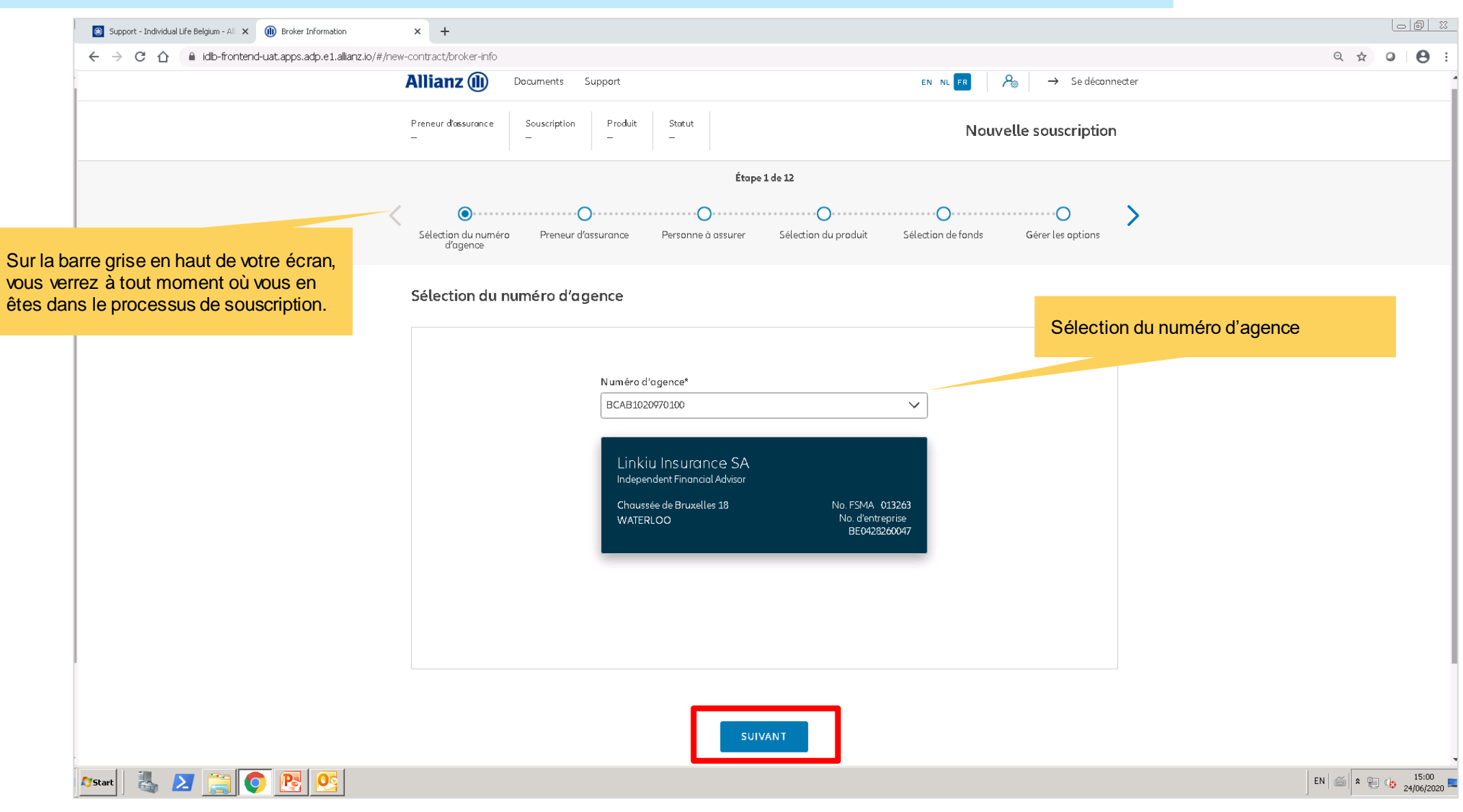

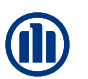

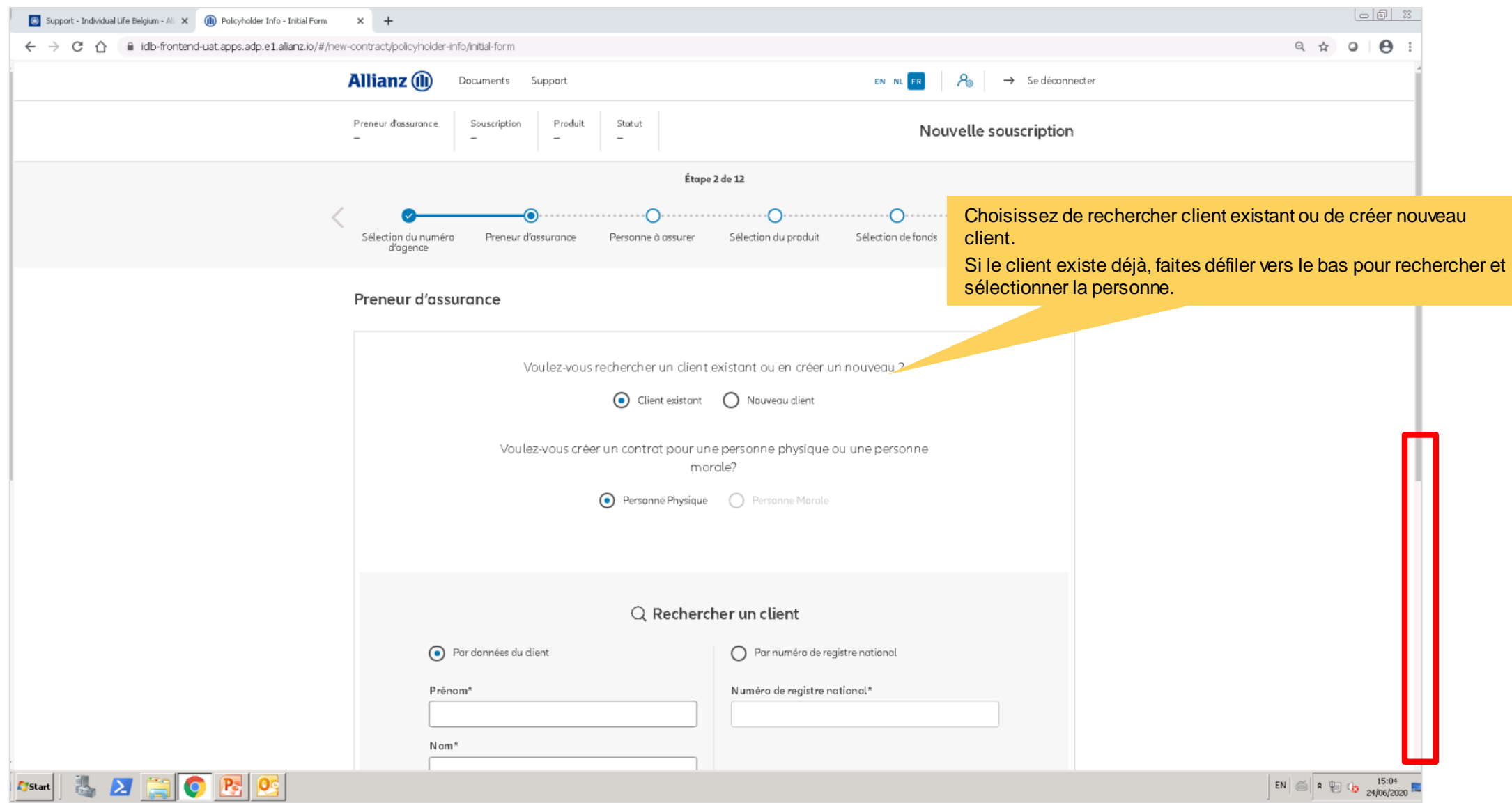

© Copyright Allianz 2-dec-21 File name | department | author

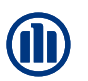

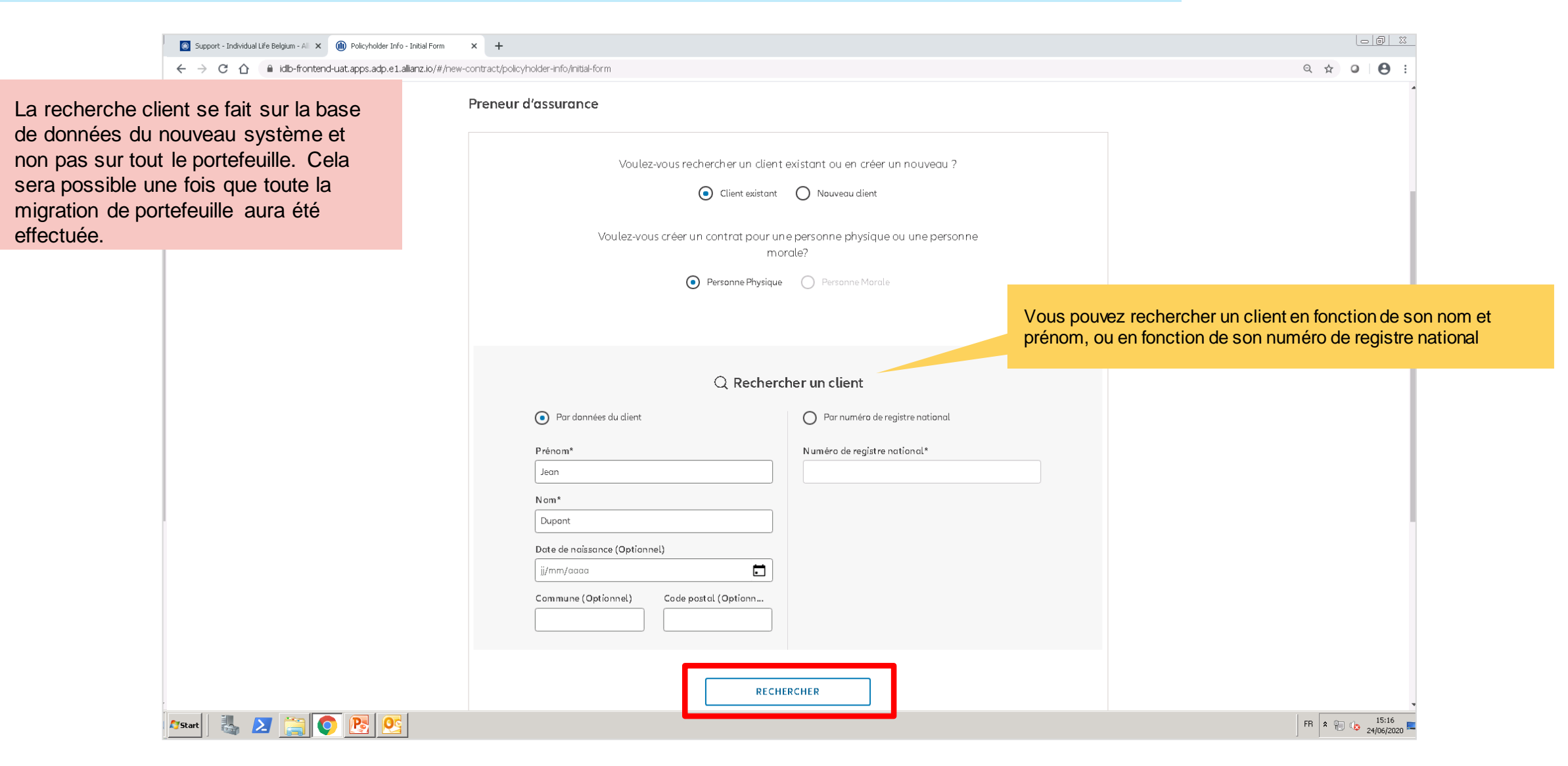

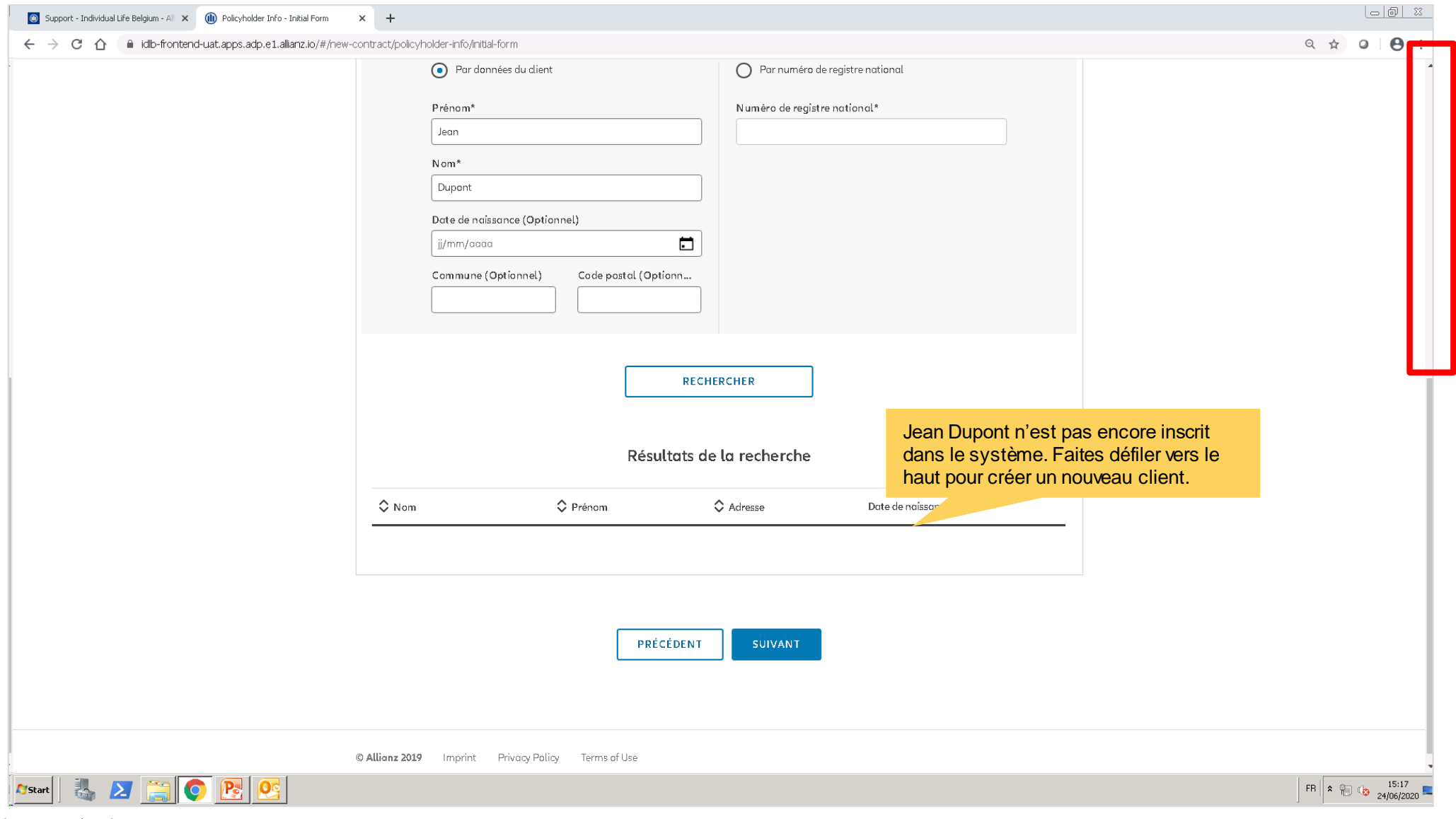

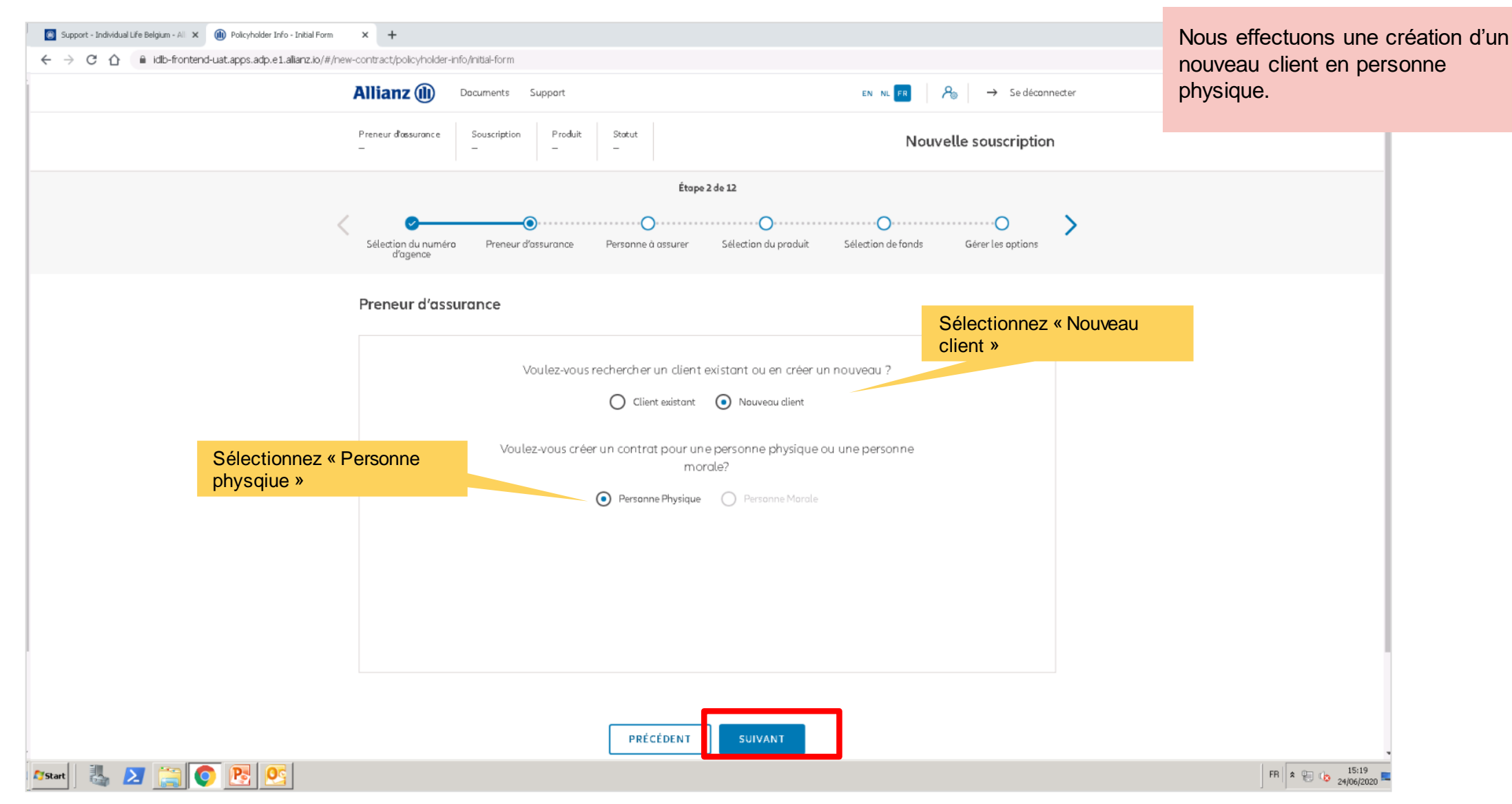

© Copyright Allianz 2-dec-21 File name | department | author

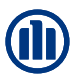

**Allianz (II)** Documents Support Analyse du client EN NL FR  $\rightarrow$  Se déconnecter  $A_{\scriptscriptstyle{\text{eff}}}$ Preneur d'assurance Produit Statut Souscription 753807299268 Allianz Excellence + Version provisoire Étape 2 de 13 Sélection de fonds Gérer les options Sélection du numéro Preneur d'assurance Personne à assurer Sélection du produit d'agence

Nous effectuons une création d'un nouveau client en personne physique.

#### Preneur d'assurance

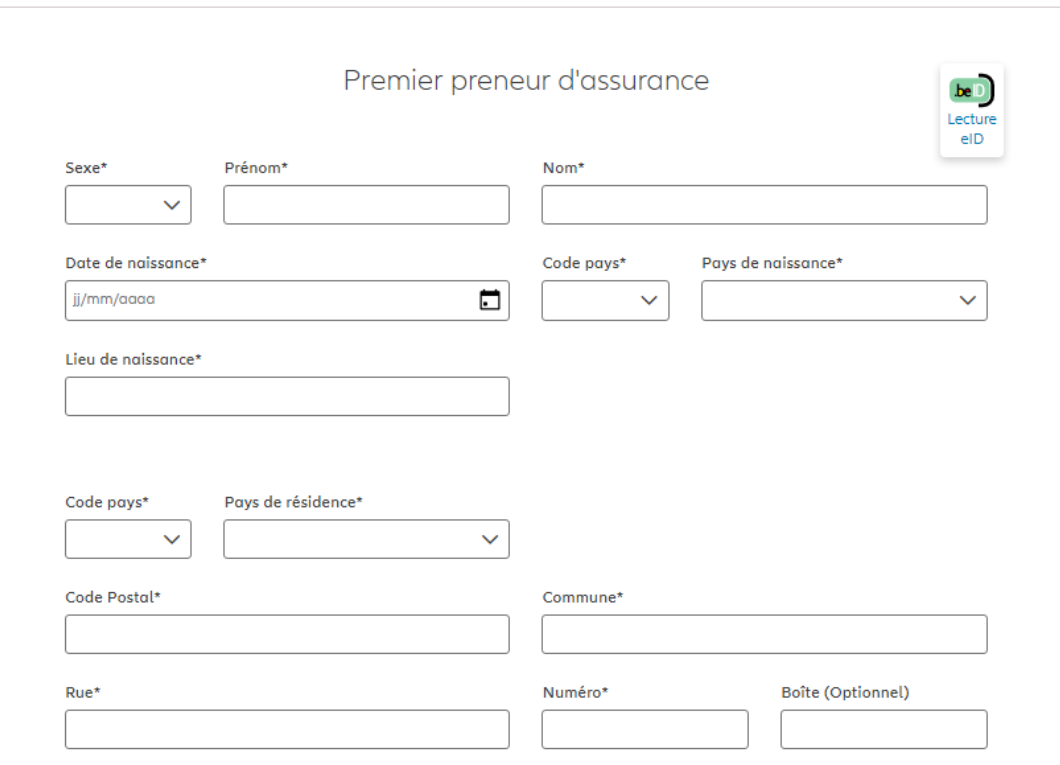

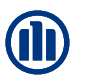

**Allianz** (ii) Documents Support Analyse du client EN NL FR  $\rightarrow$  Se déconnecter Si vous entrez le prénom, le nom et la date de naissance du client que vous Preneur d'assurance Souscription Produit Statut nina korneychuk souhaitez créer et que cette combinaison d'information existe déjà dans le système, un pop up s'affiche et vous propose de continuer avec un des Étape 2 de 13 clients existants. Personne à assurer Sélection du produit Sélection de fonds Gérer les options Sélection du numéro Preneur d'assurance d'agence  $\times$ Nous avons trouvé une ou plusieurs personnes avant les mêmes prénom, nom et date de naissance. Voulez-vous continuer avec l'une de ces personnes ?  $\hat{\heartsuit}$  Prénom  $\hat{\circ}$  Nom  $\Diamond$  Adresse Date de naissance Numéro de registre national  $\odot$  Nina Korneychuk Kerkstraat 12 9950 Waarschoot Belgique 15/07/1991  $|\leftarrow \leftarrow \quad 1 \quad \rightarrow \rightarrow|$ **ANNULER APPLIQER** En cliquant sur "appliquer", les informations seront autmatiquement complétées.Code pays\* Pays de résidence\*  $\checkmark$ Code Postal\* Commune\* Rue\* Numéro\* Boîte (Optionnel)

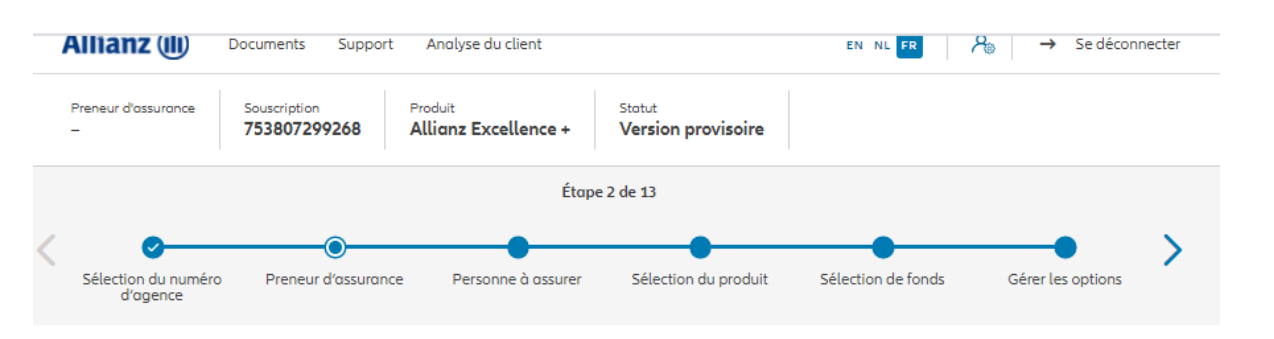

Sur les écrans suivants, vous pouvez entrer les données personnelles du preneur d'assurance

#### Preneur d'assurance

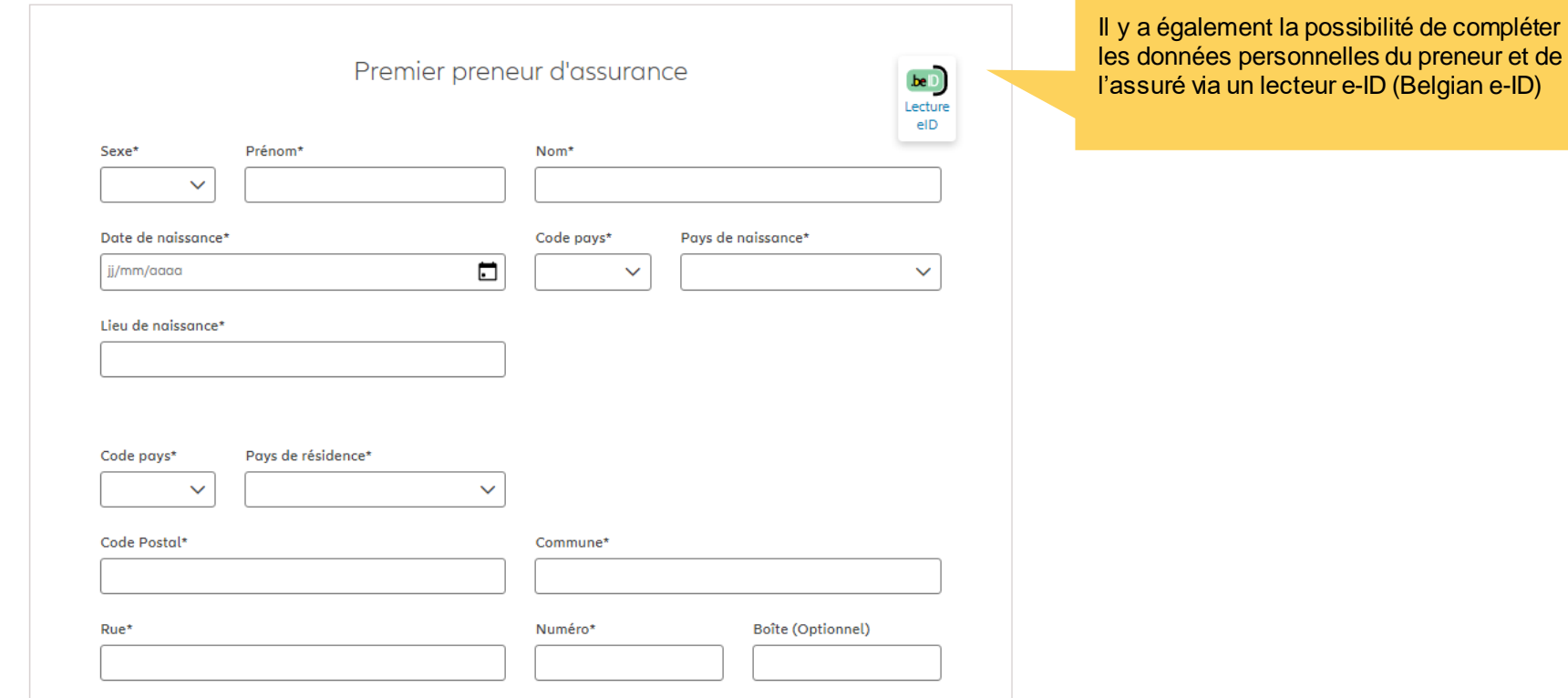

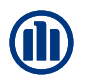

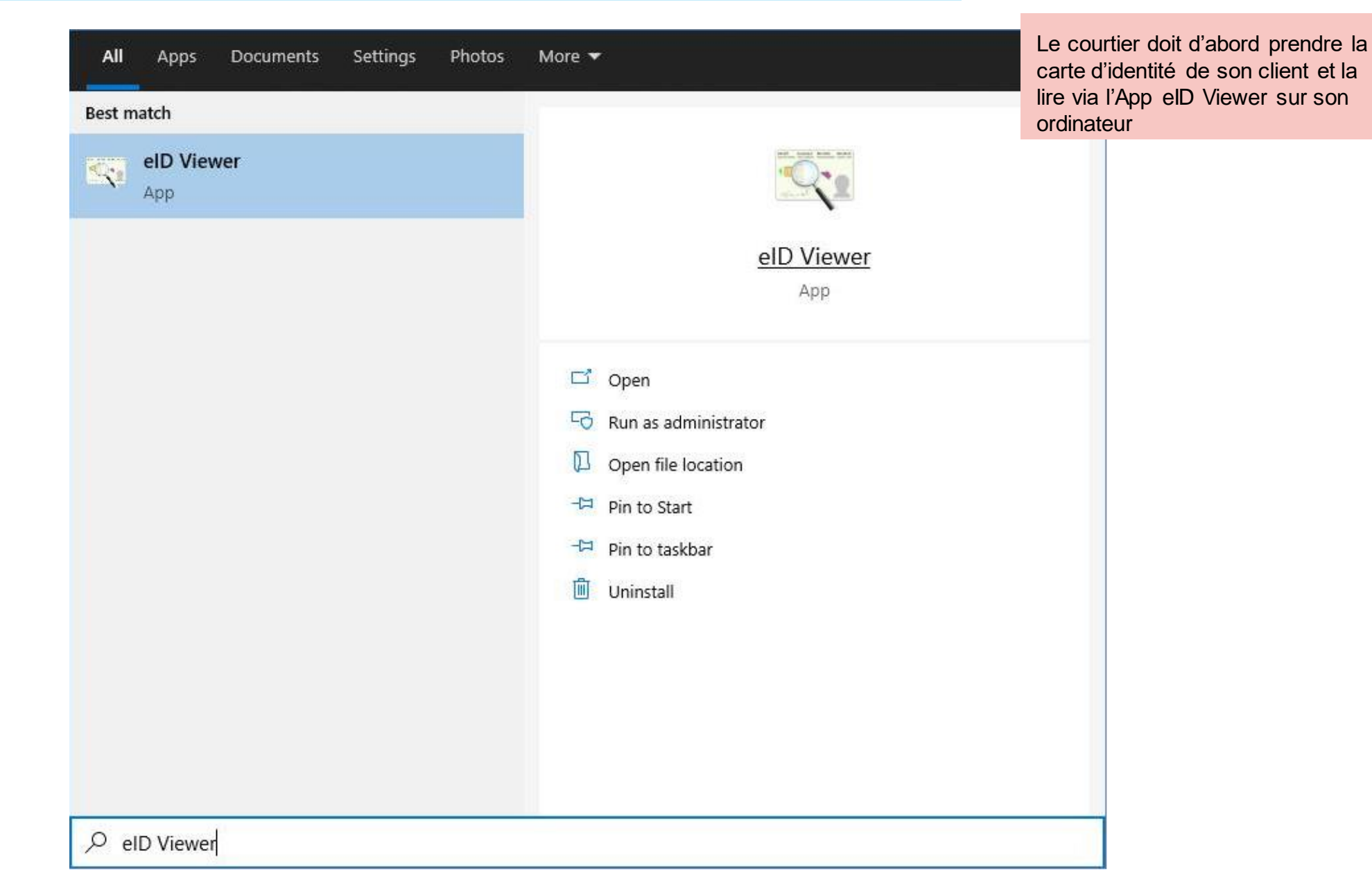

© Copyright Allianz 2-dec-21 File name | department | author Une fois appuyé sur « Open », les données de la carte d'identité » du client viendront s'affichér automatiquement dans les bonnes zones à l'écran

## **MODULE 2.3: CRÉATION D'UN NOUVEAU CLIENT OU RECHERCHE D'UN CLIENT EXISTANT (PERSONNE PHYSIQUE)**

delD Viewer

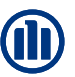

Lorsque la carte d'identité est insérée, il suffit de cliquer sur « File » et ensuite « Save as ». Un fichier .eid sera stocké sur l'ordinateur du courtier.

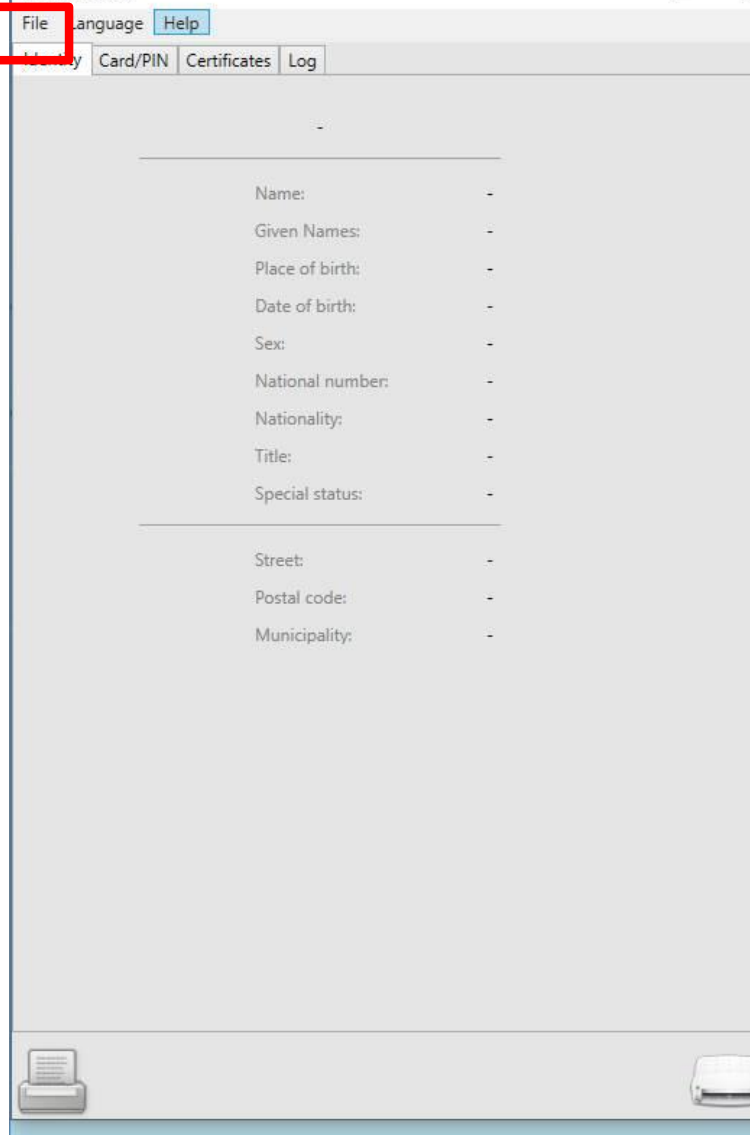

 $\Box$ 

© Copyright Allianz 2-dec-21 File name | department | author

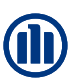

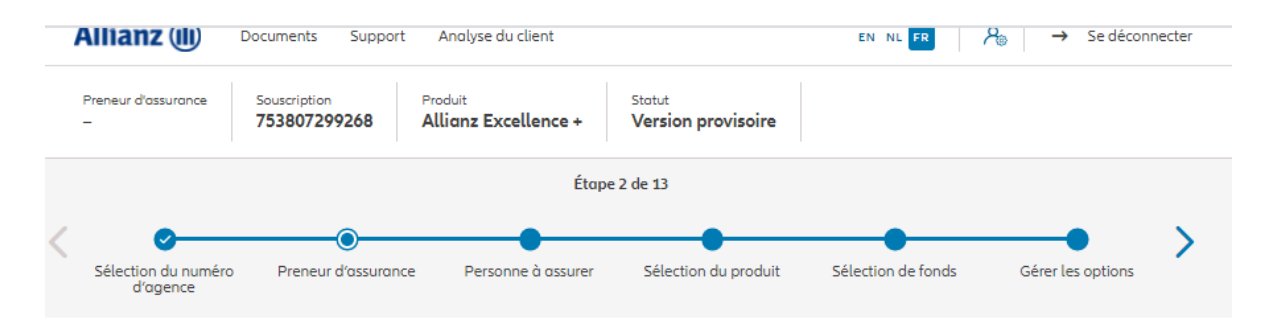

#### Preneur d'assurance

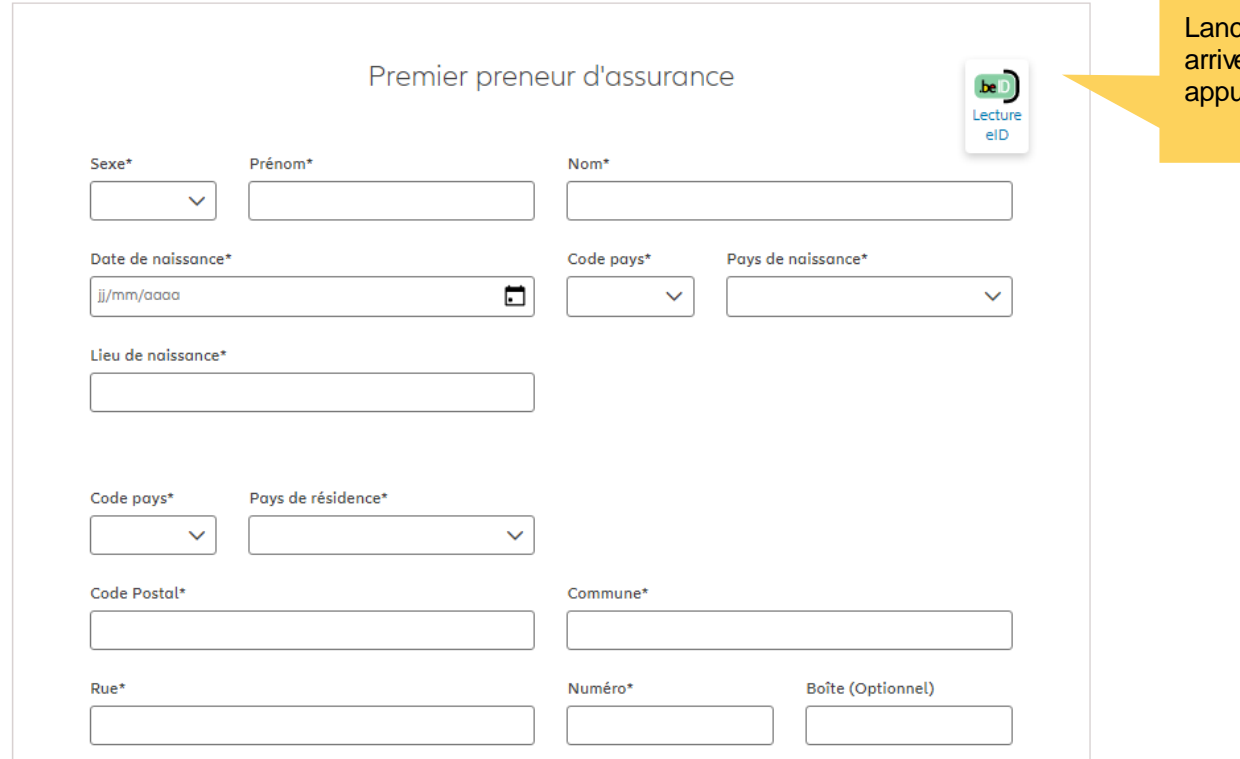

cez ensuite Prolink Life et lorsque vous ez à la création de la personne physique, appuyez sur le bouton « Lecture eID »

Une fenêtre contextuelle s'ouvre. Veuillez sélectionner le fichier .eid du client. Une fois appuyé sur « Open », les données de la carte d'identité du client viendront s'afficher automatiquement dans les bonnes zones à l'écran.

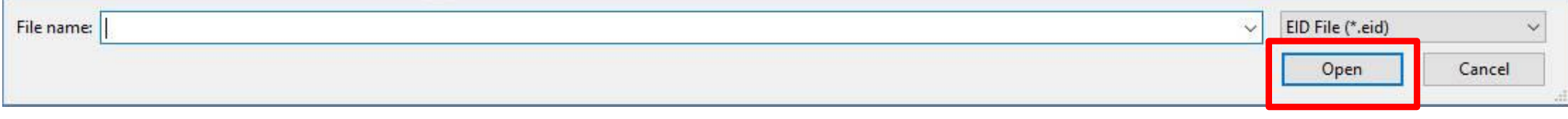

#### Preneur a assurance

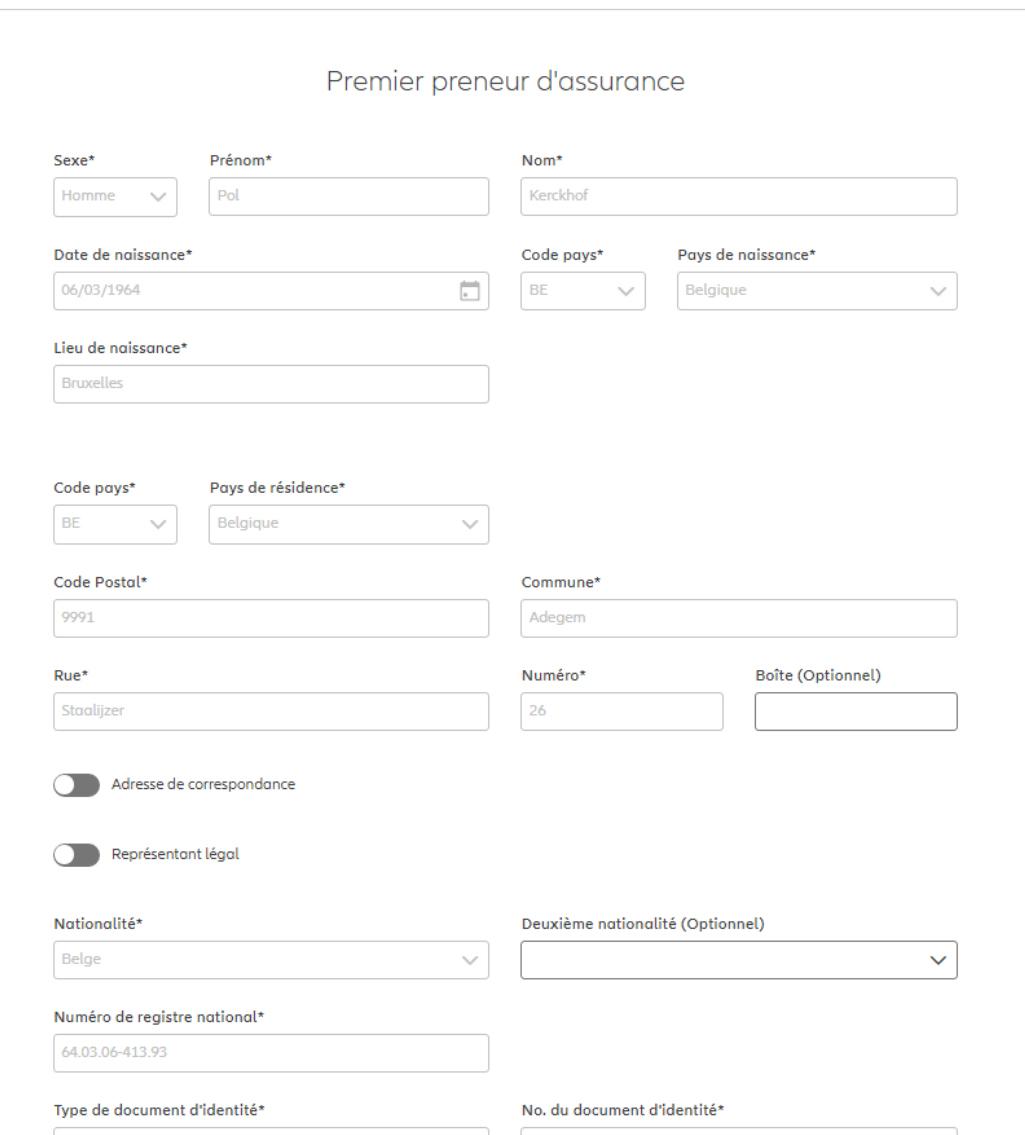

NB : Il y a la possibilité d'ajouter une adresse de correspondance et/ou un représentant légal (si besoin)

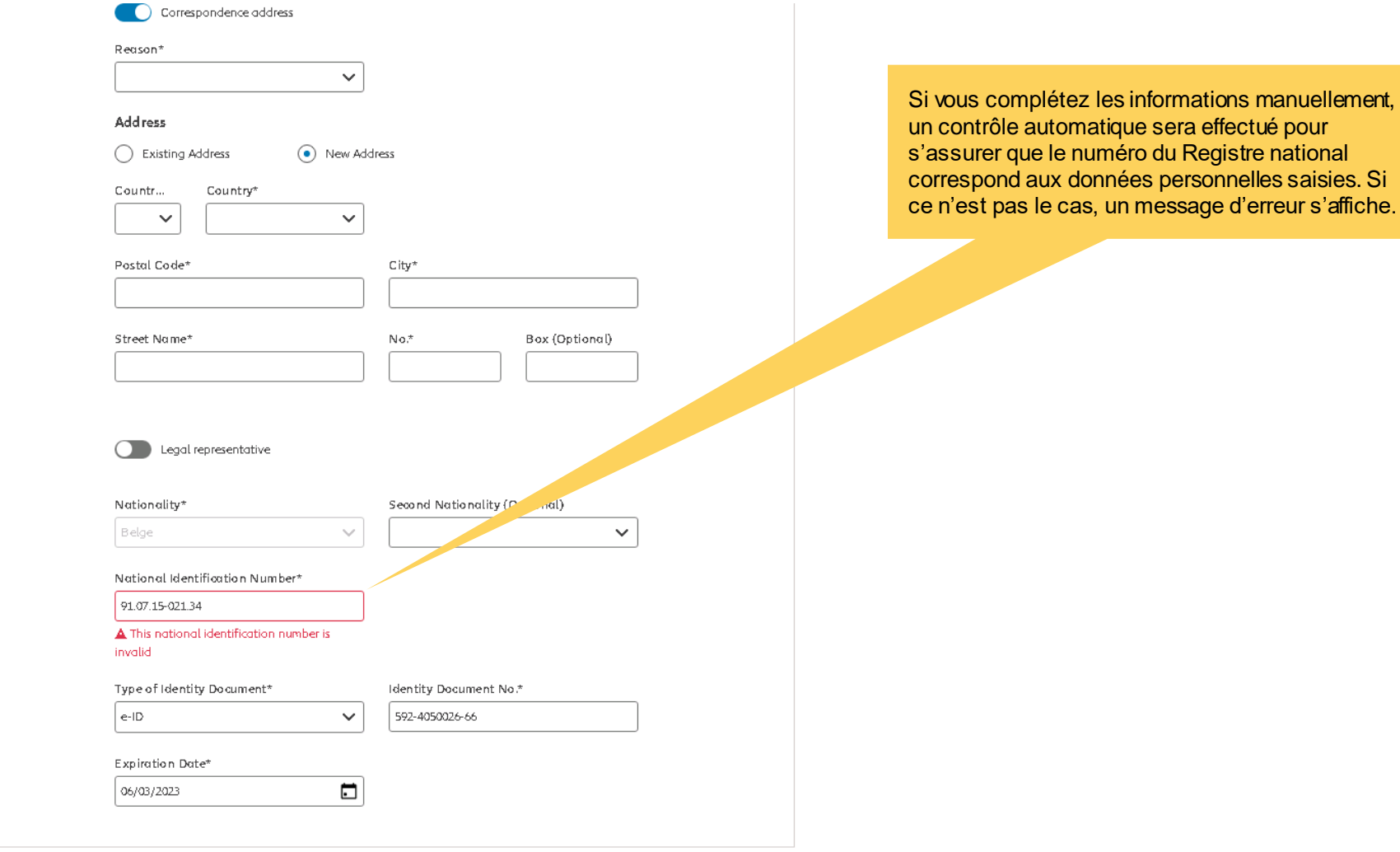

NEXT.

**BACK** 

© Copyright Allianz 2-dec-21 File name | department | author

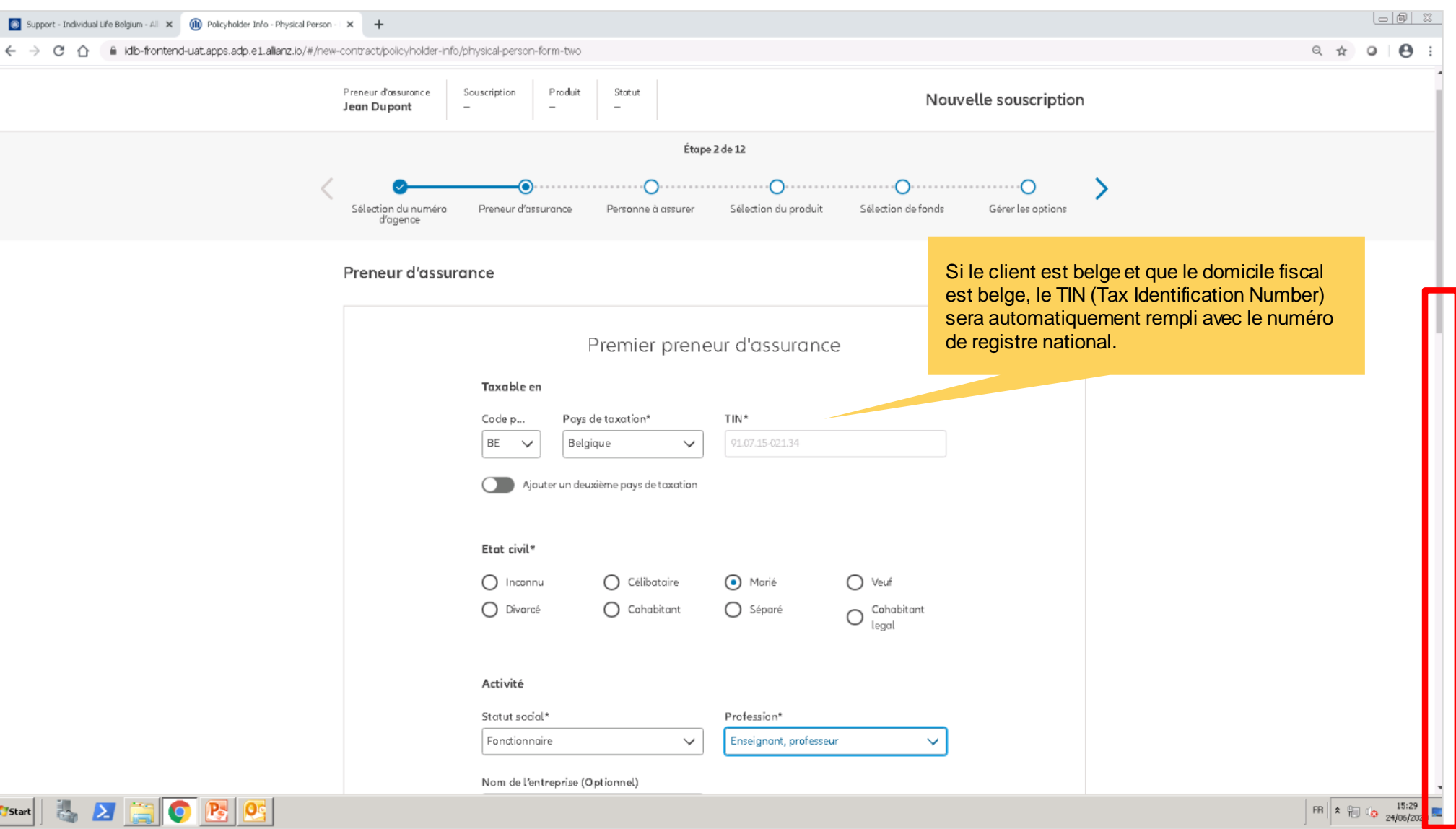

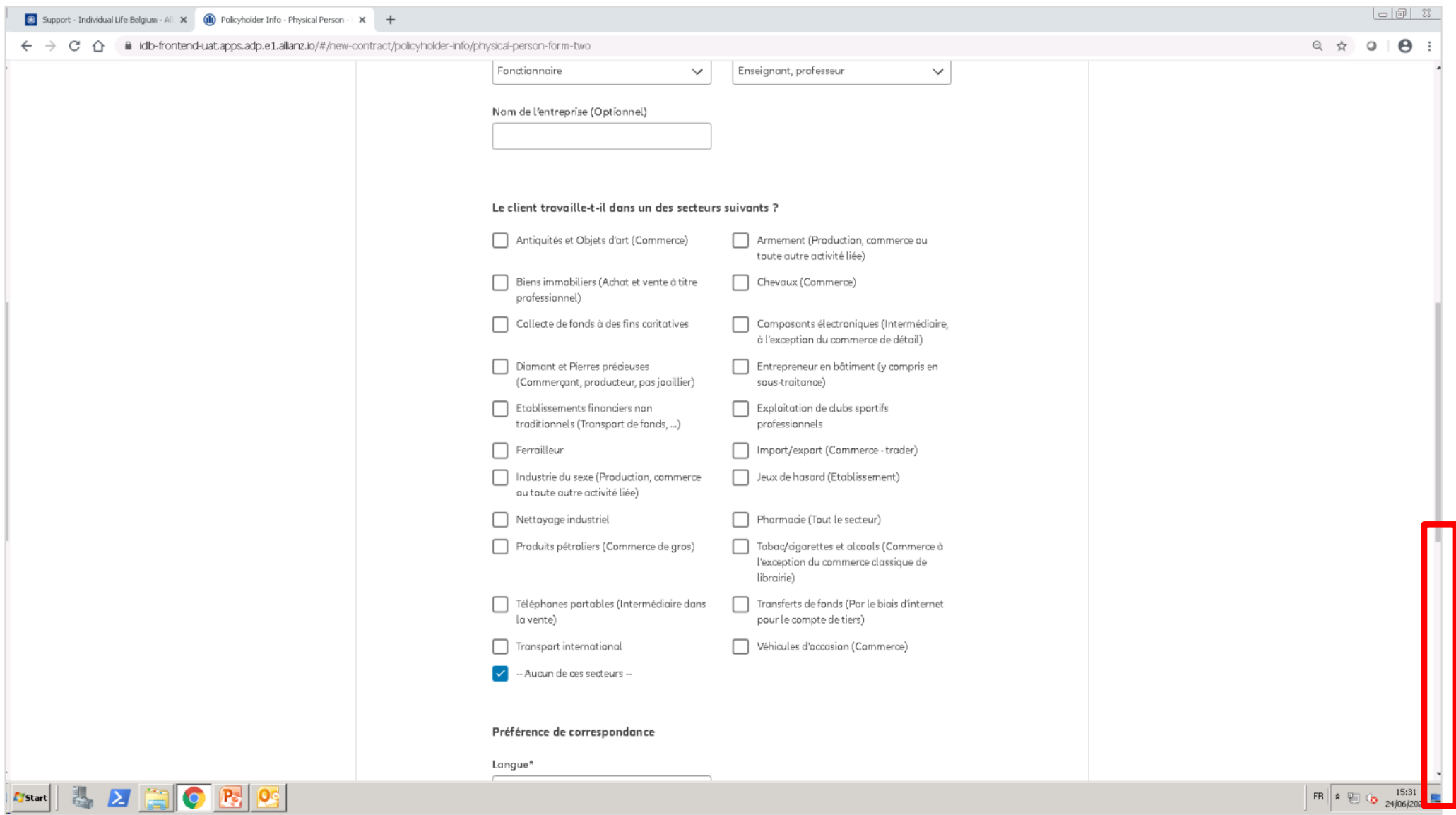

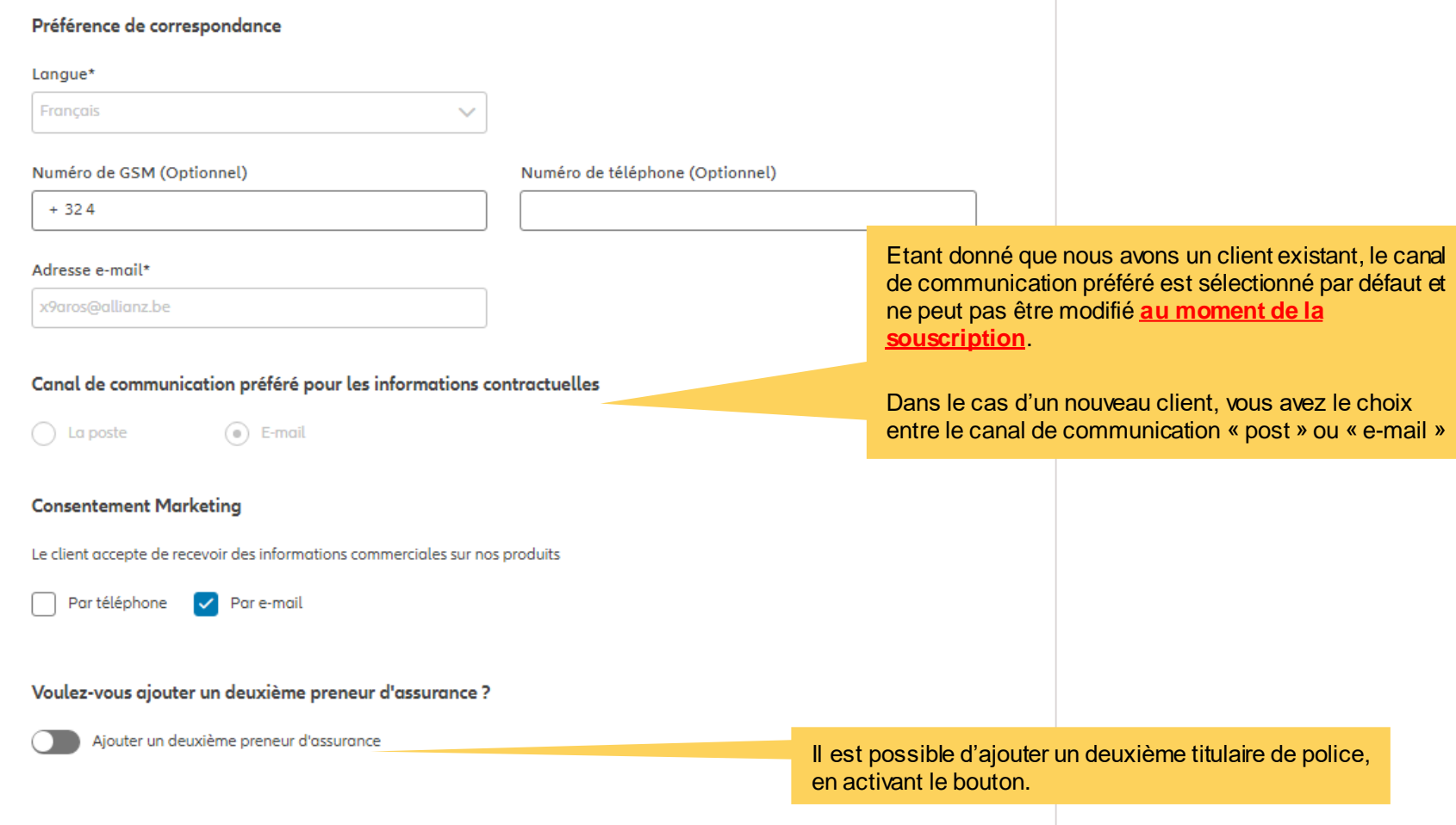

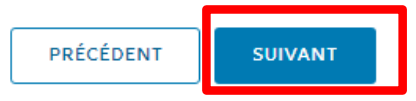

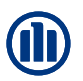

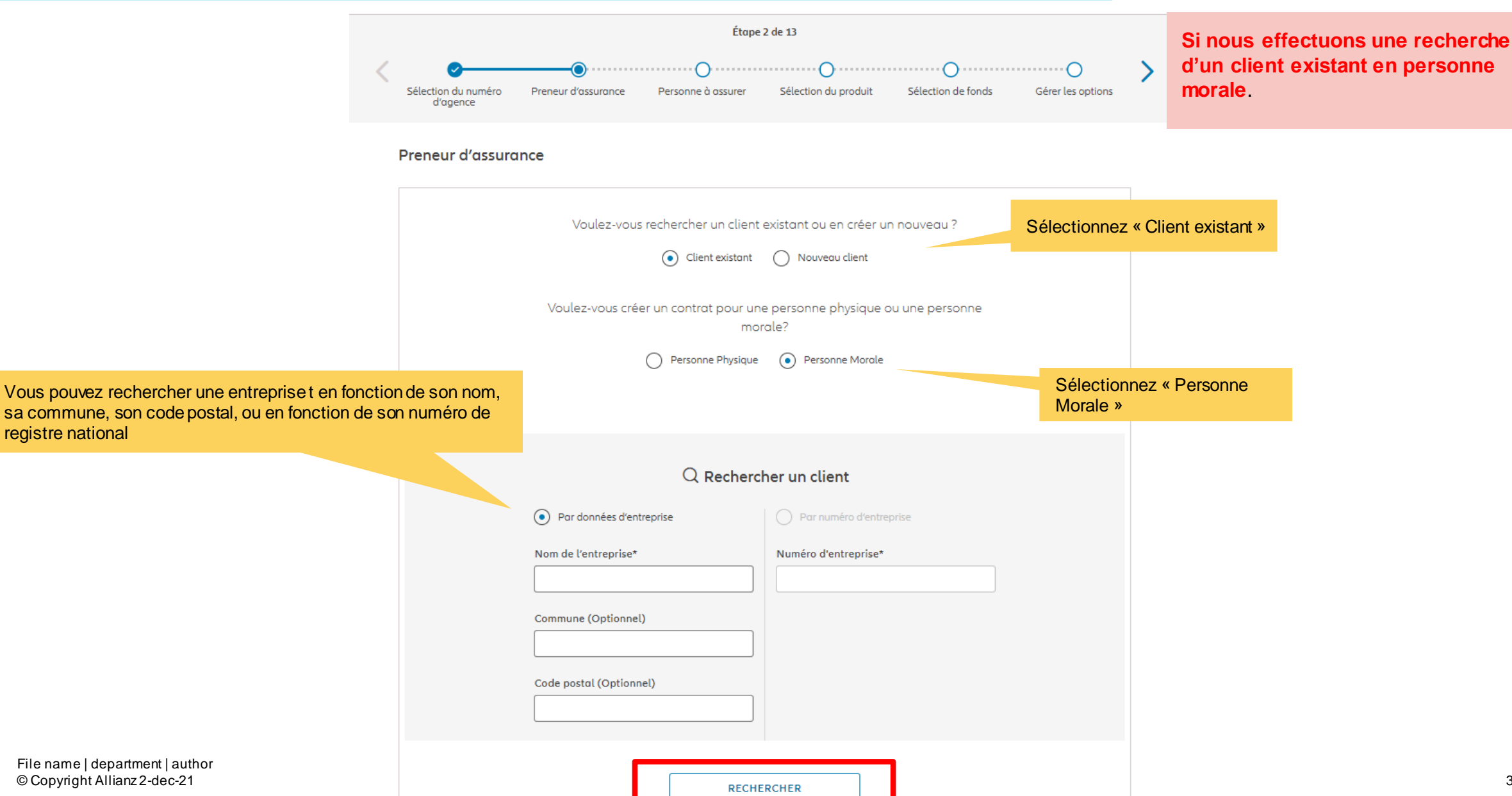

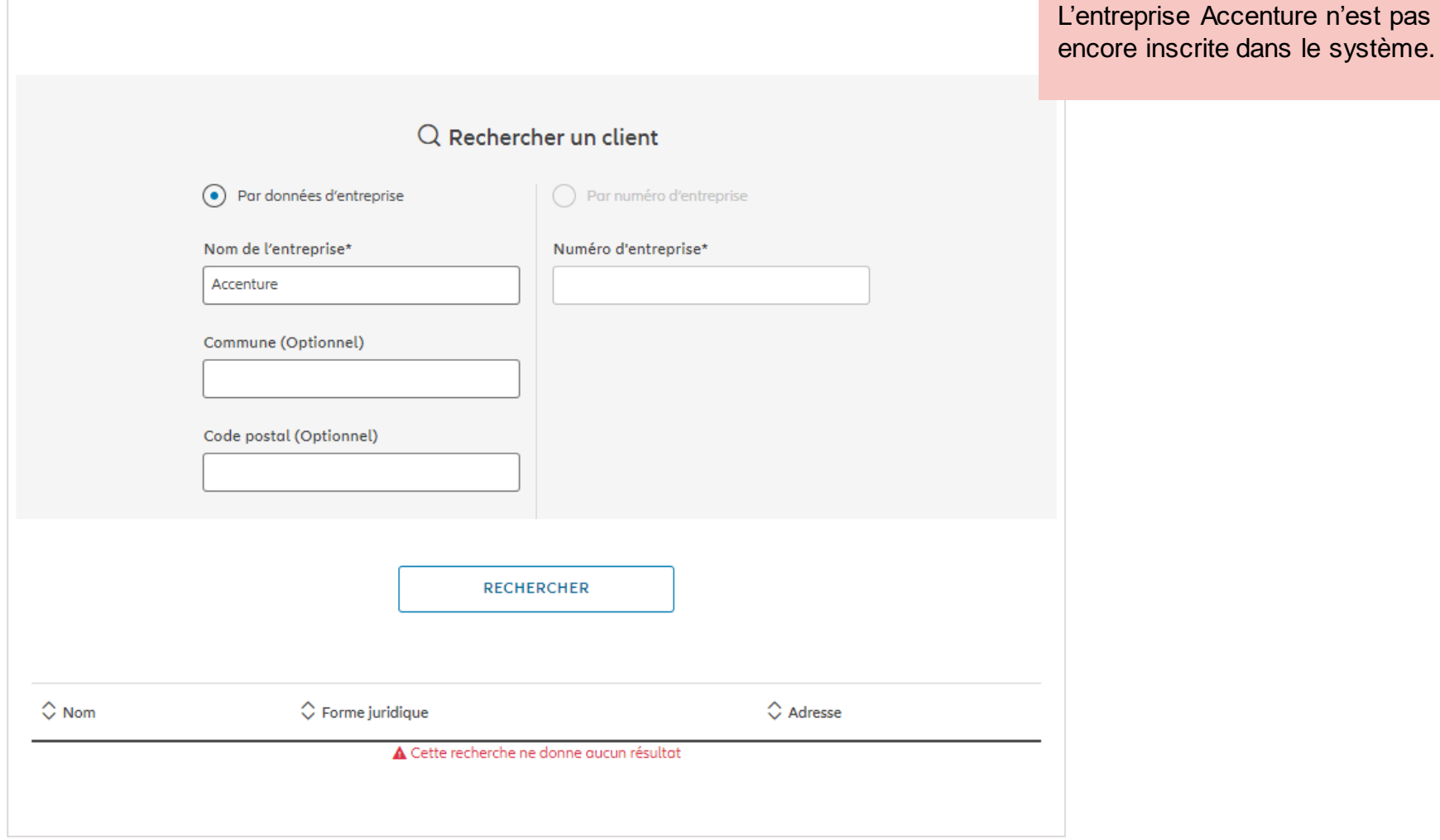

**SUIVANT** 

PRÉCÉDENT

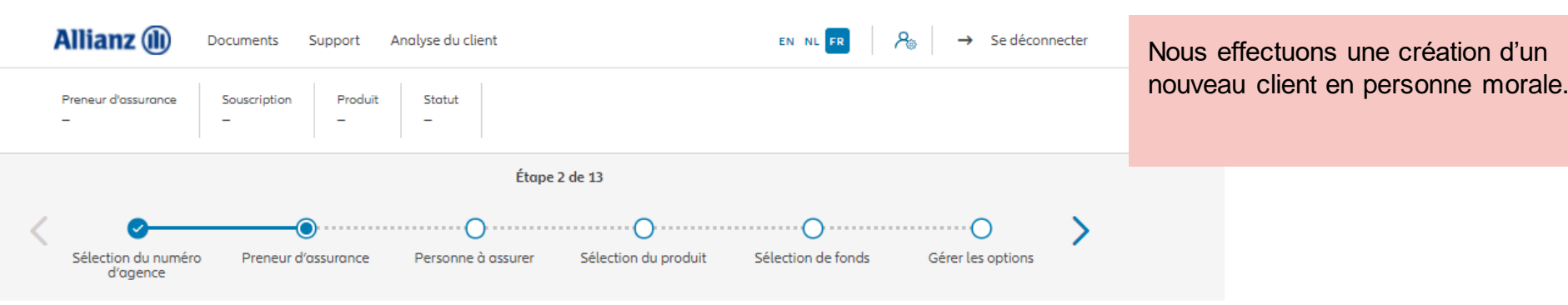

#### Preneur d'assurance

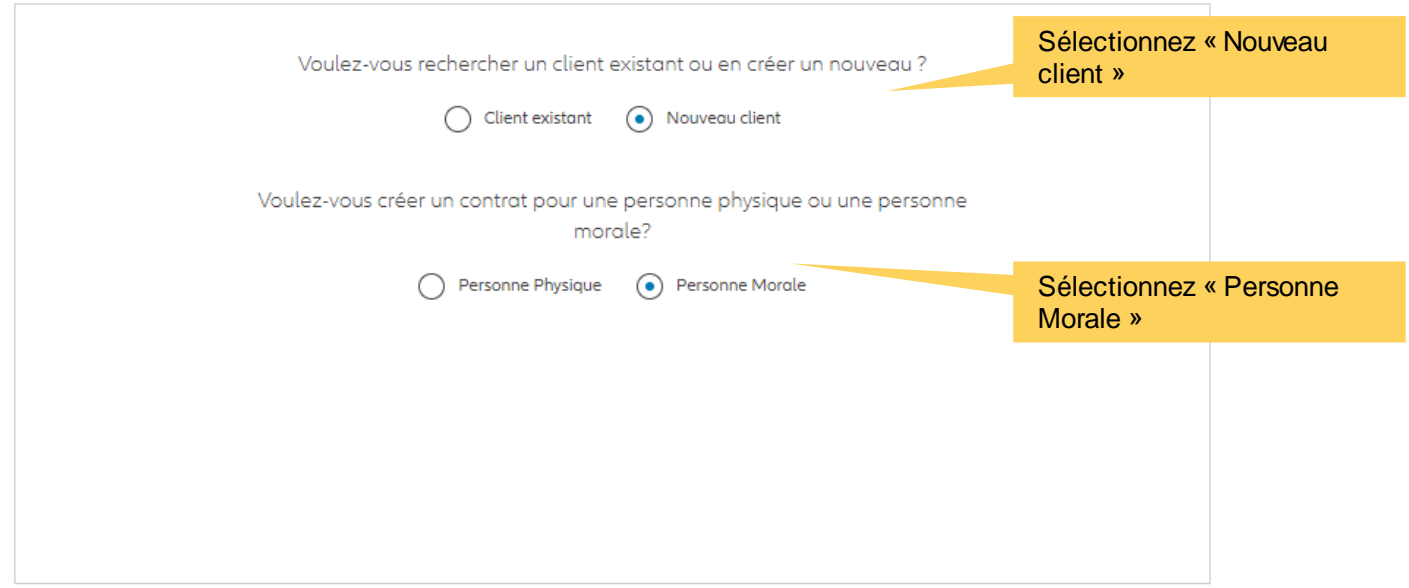
### **MODULE 2.3: CRÉATION D'UN NOUVEAU CLIENT OU RECHERCHE D'UN CLIENT EXISTANT (PERSONNE MORALE)**

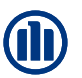

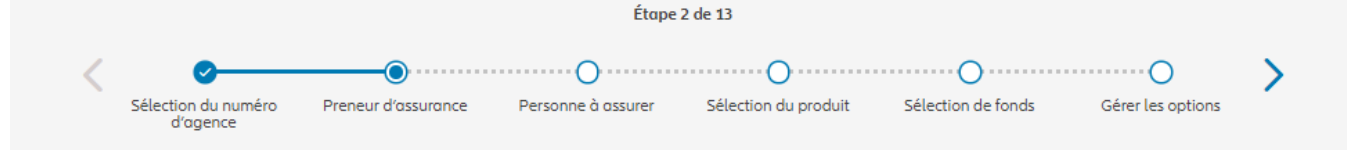

Sur les écrans suivants, vous pouvez entrer les données relatives à l'entreprise Accenture.

#### Preneur d'assurance

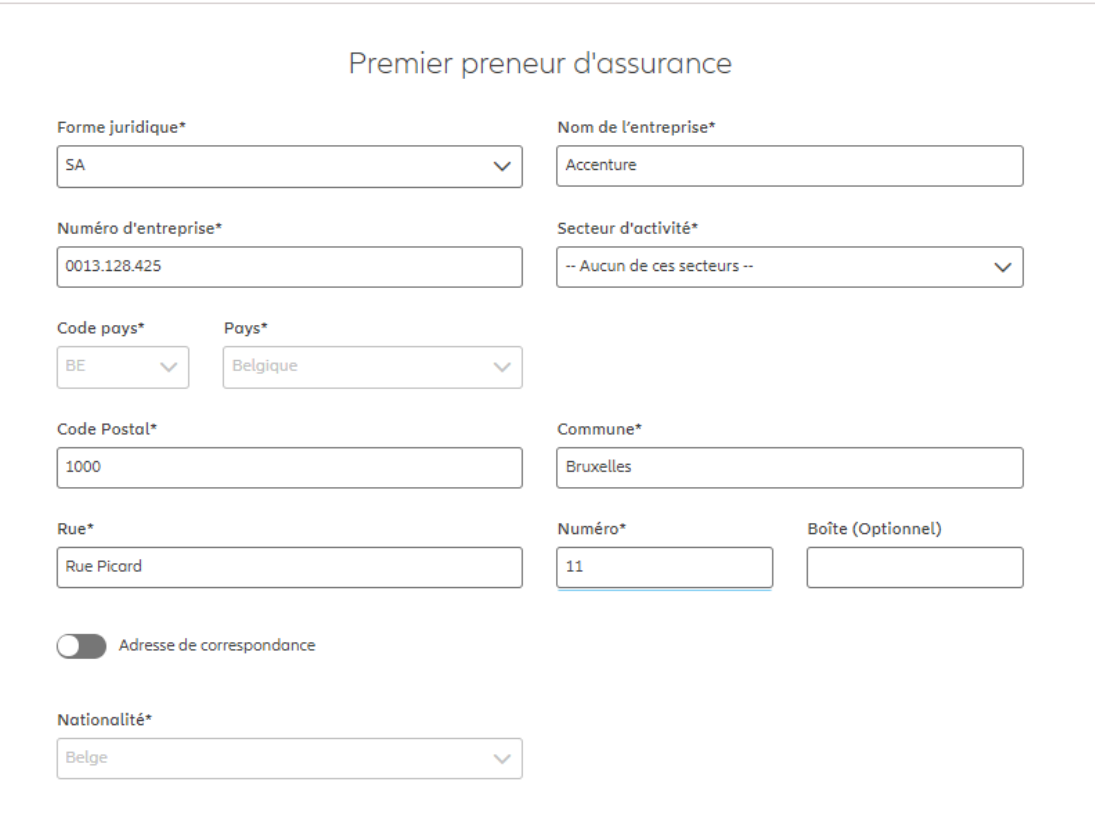

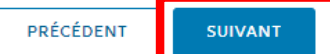

### **MODULE 2.3: CRÉATION D'UN NOUVEAU CLIENT OU RECHERCHE D'UN CLIENT EXISTANT (PERSONNE MORALE)**

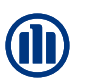

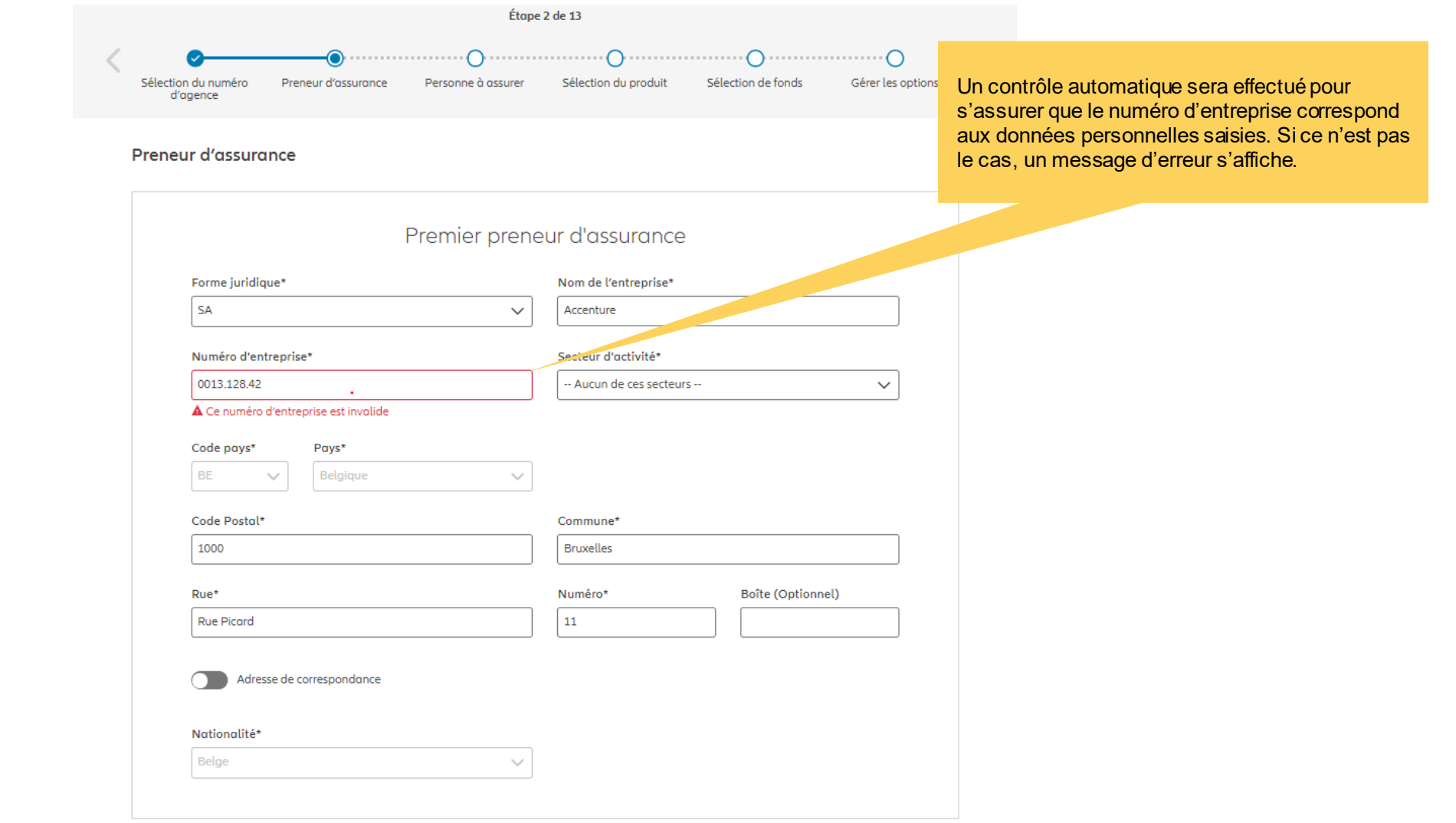

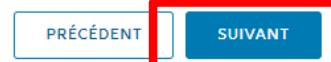

### **MODULE 2.3: CRÉATION D'UN NOUVEAU CLIENT OU RECHERCHE D'UN CLIENT EXISTANT (PERSONNE MORALE)**

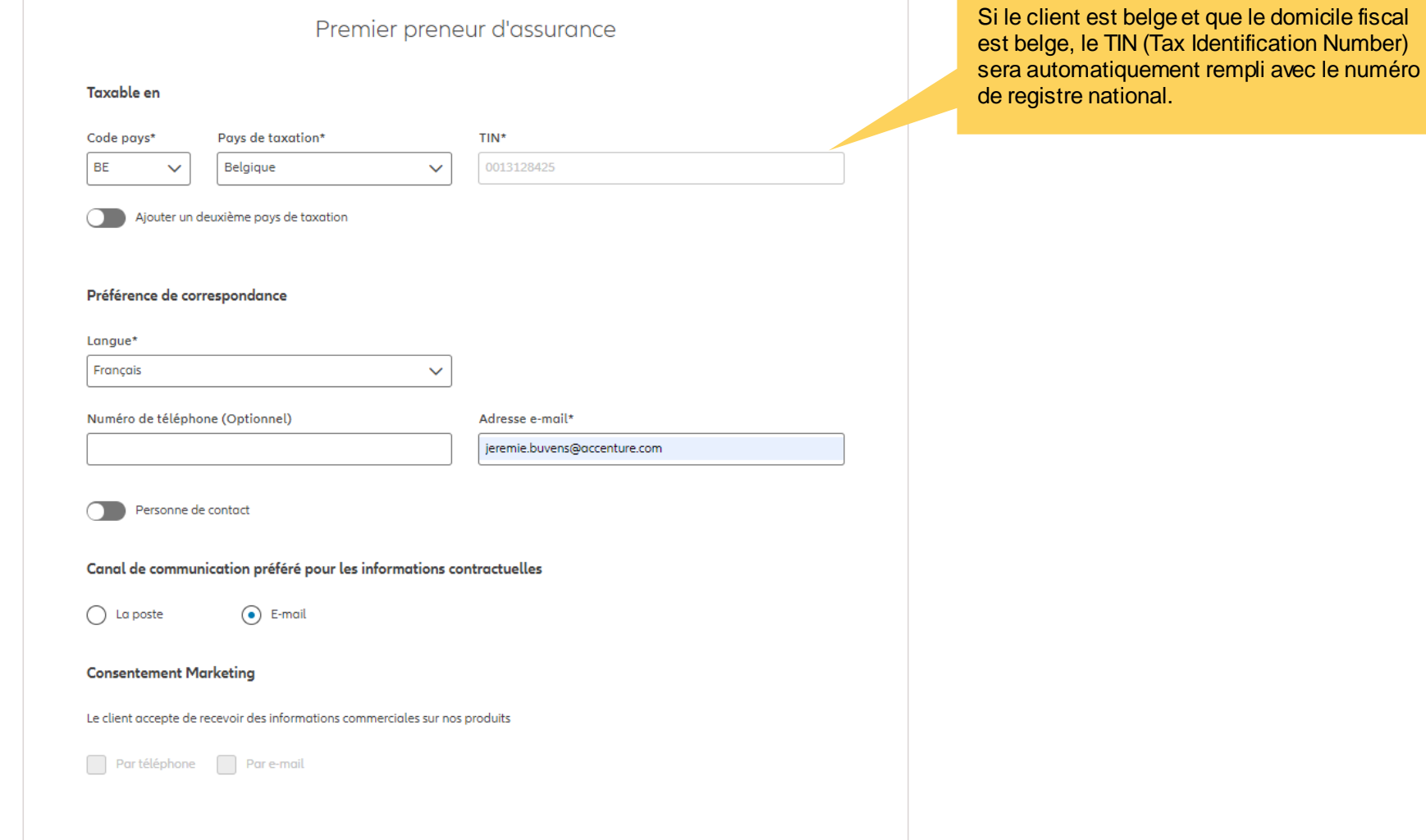

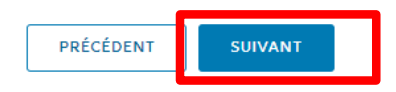

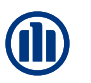

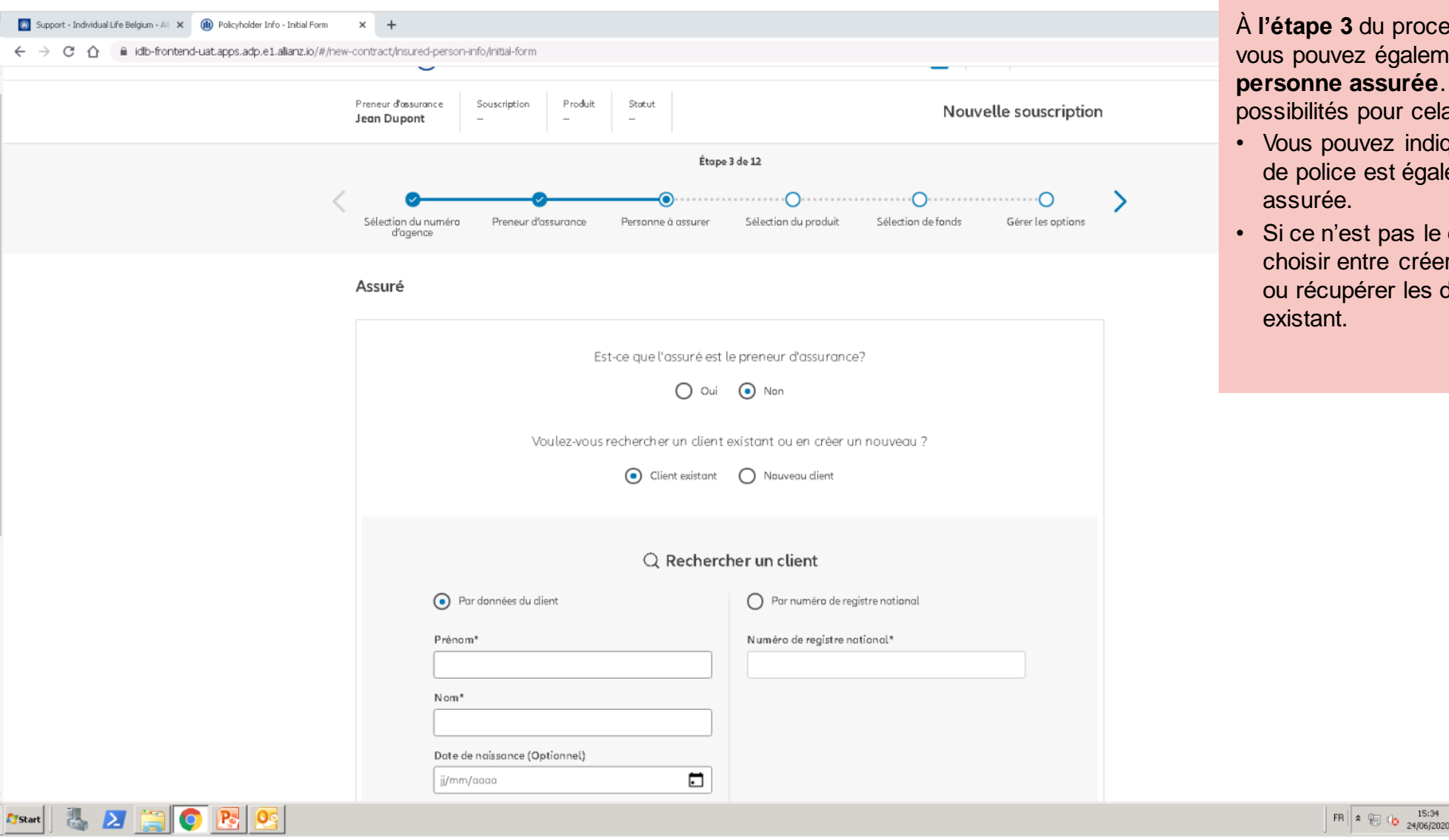

À **l'étape 3** du processus de souscription, vous pouvez également **créer la personne assurée**. Il y a plusieurs possibilités pour cela.

- Vous pouvez indiquer que le titulaire de police est également la personne
- Si ce n'est pas le cas, vous pouvez choisir entre créer un nouveau client ou récupérer les données d'un client

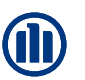

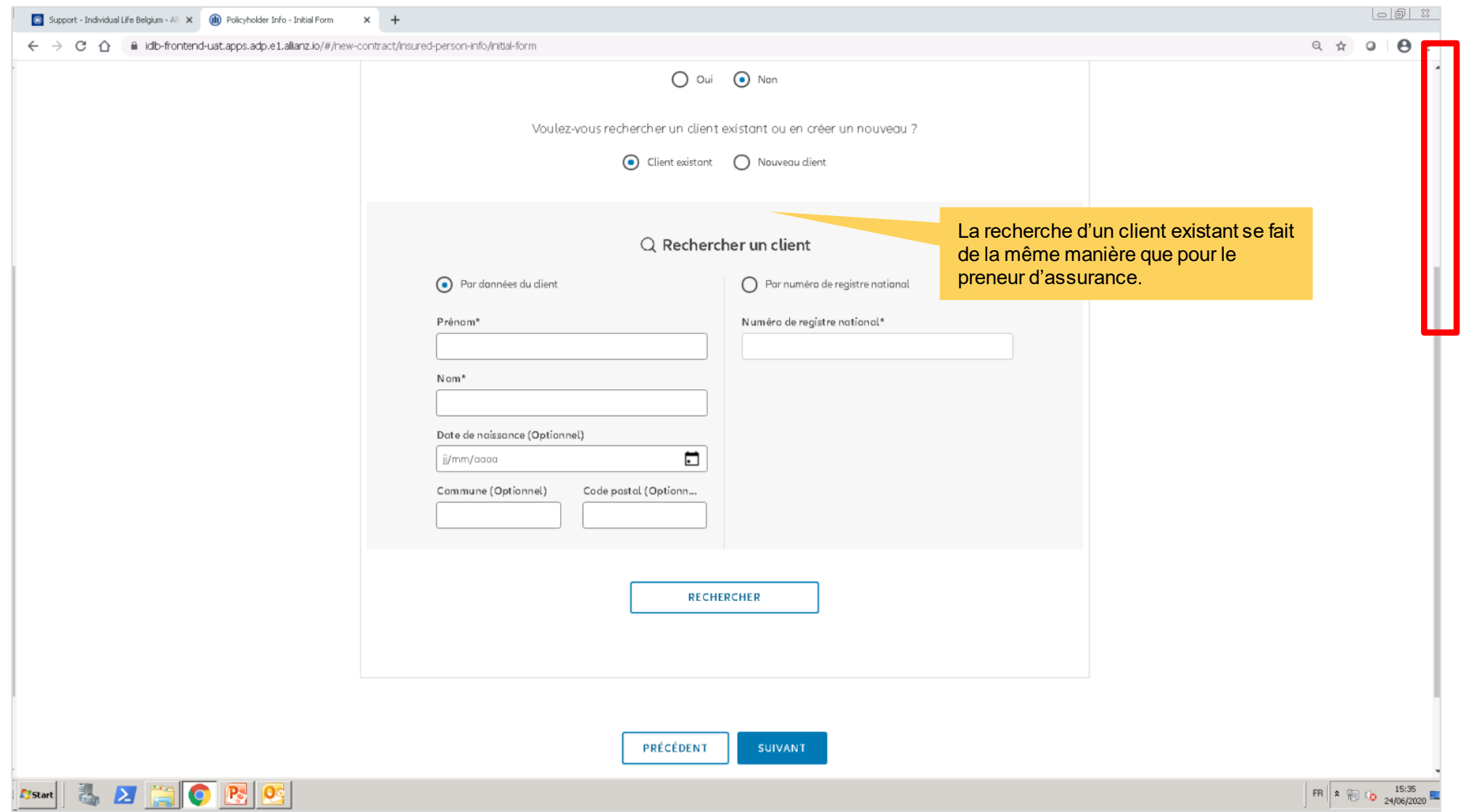

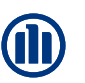

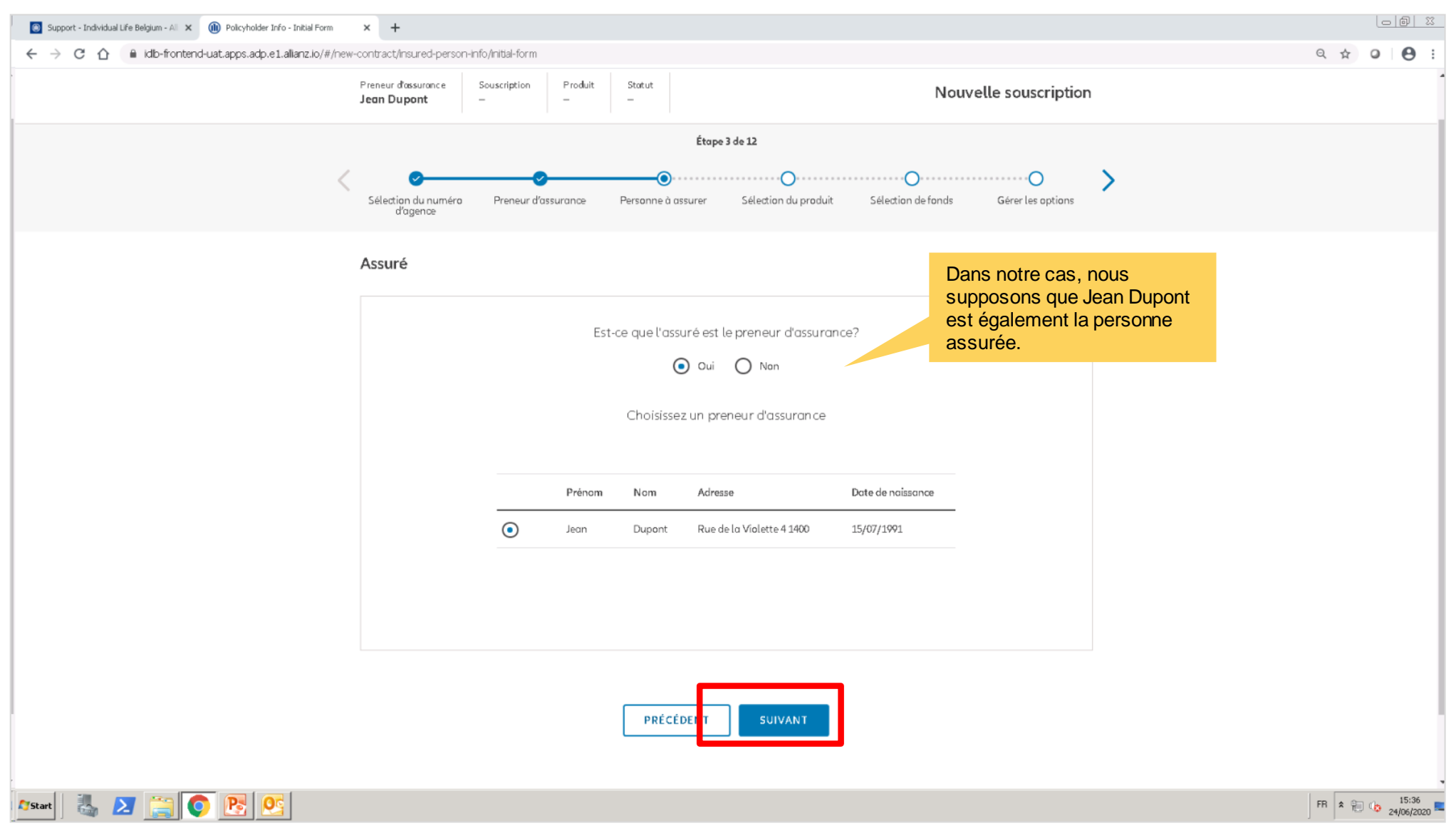

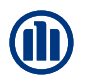

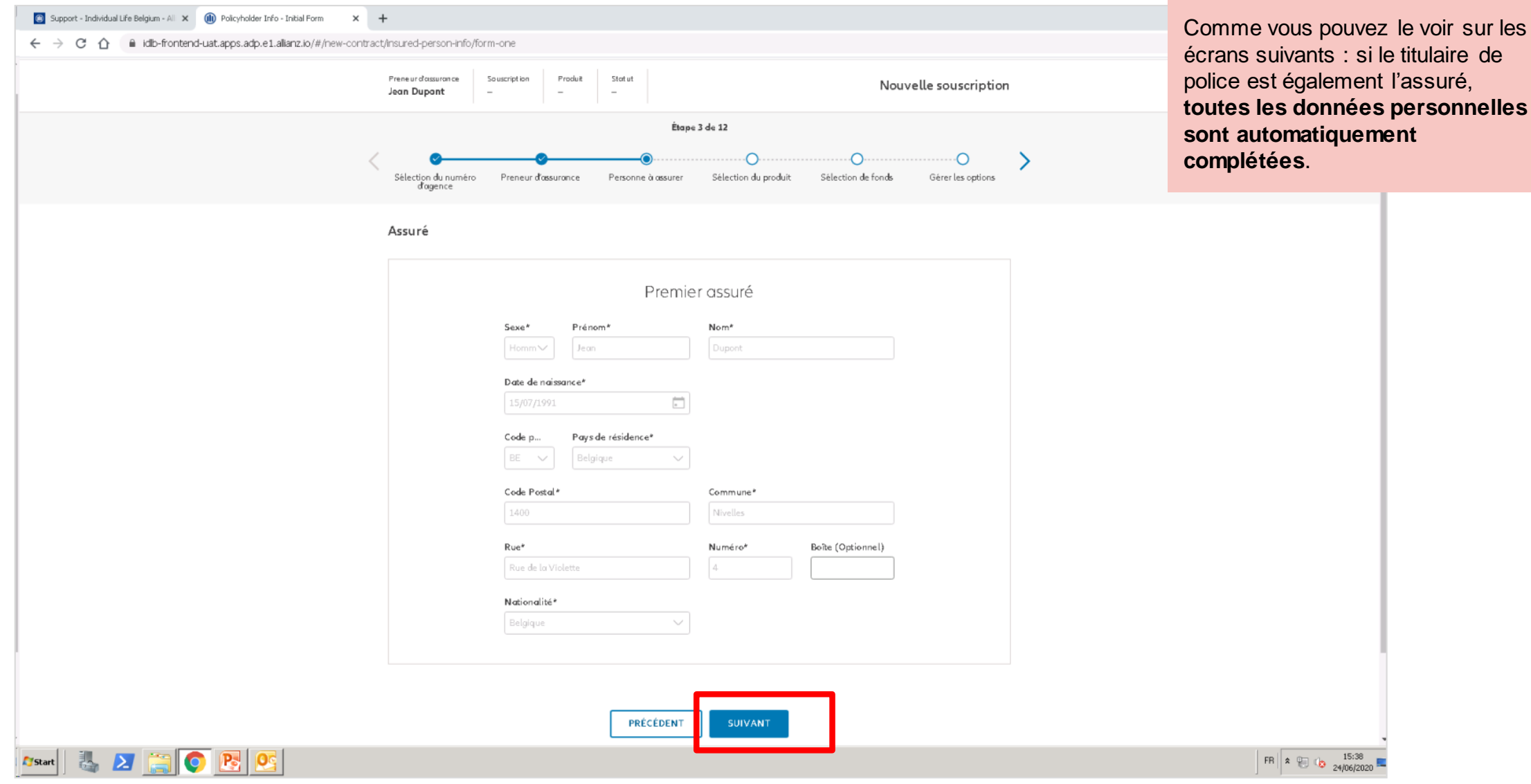

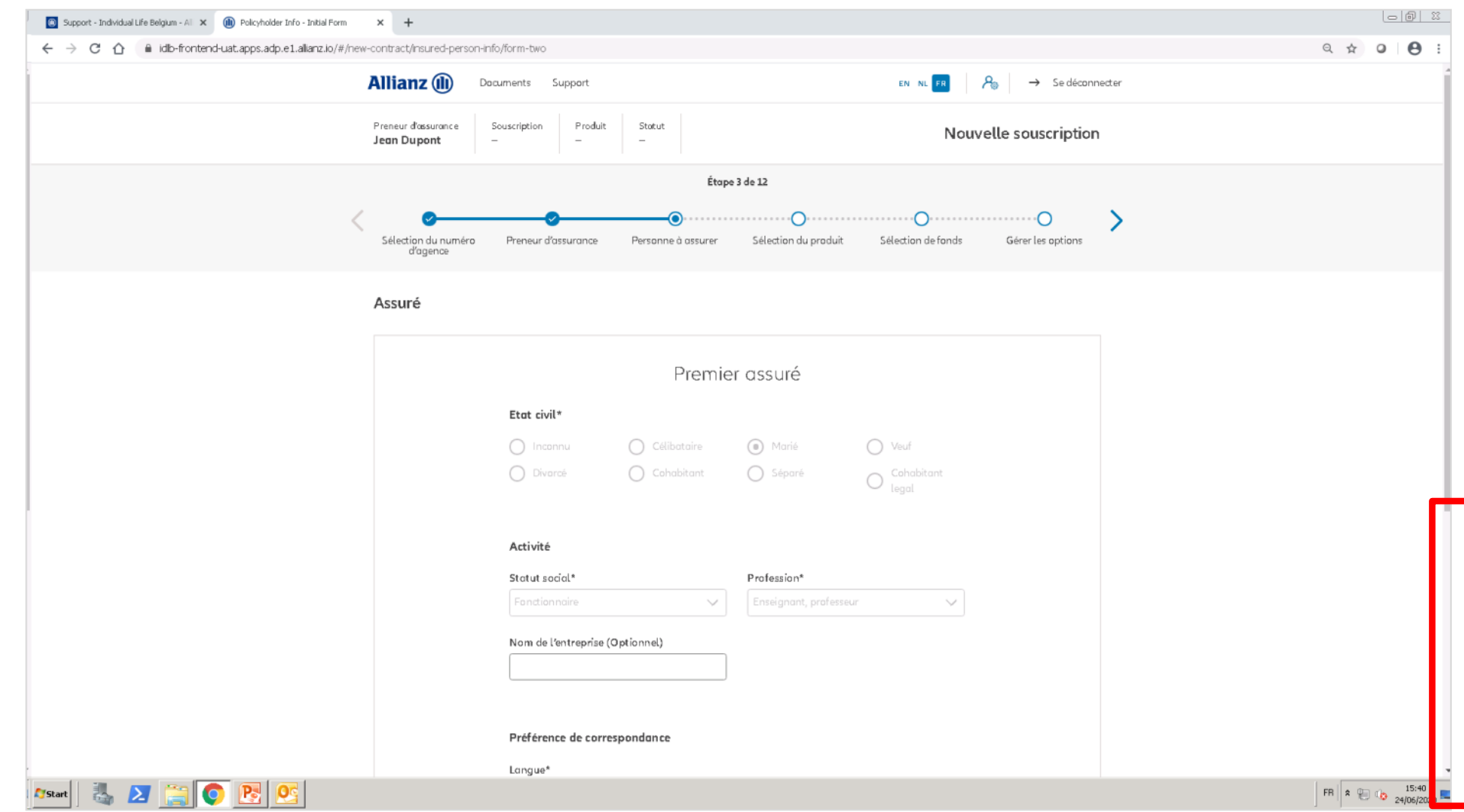

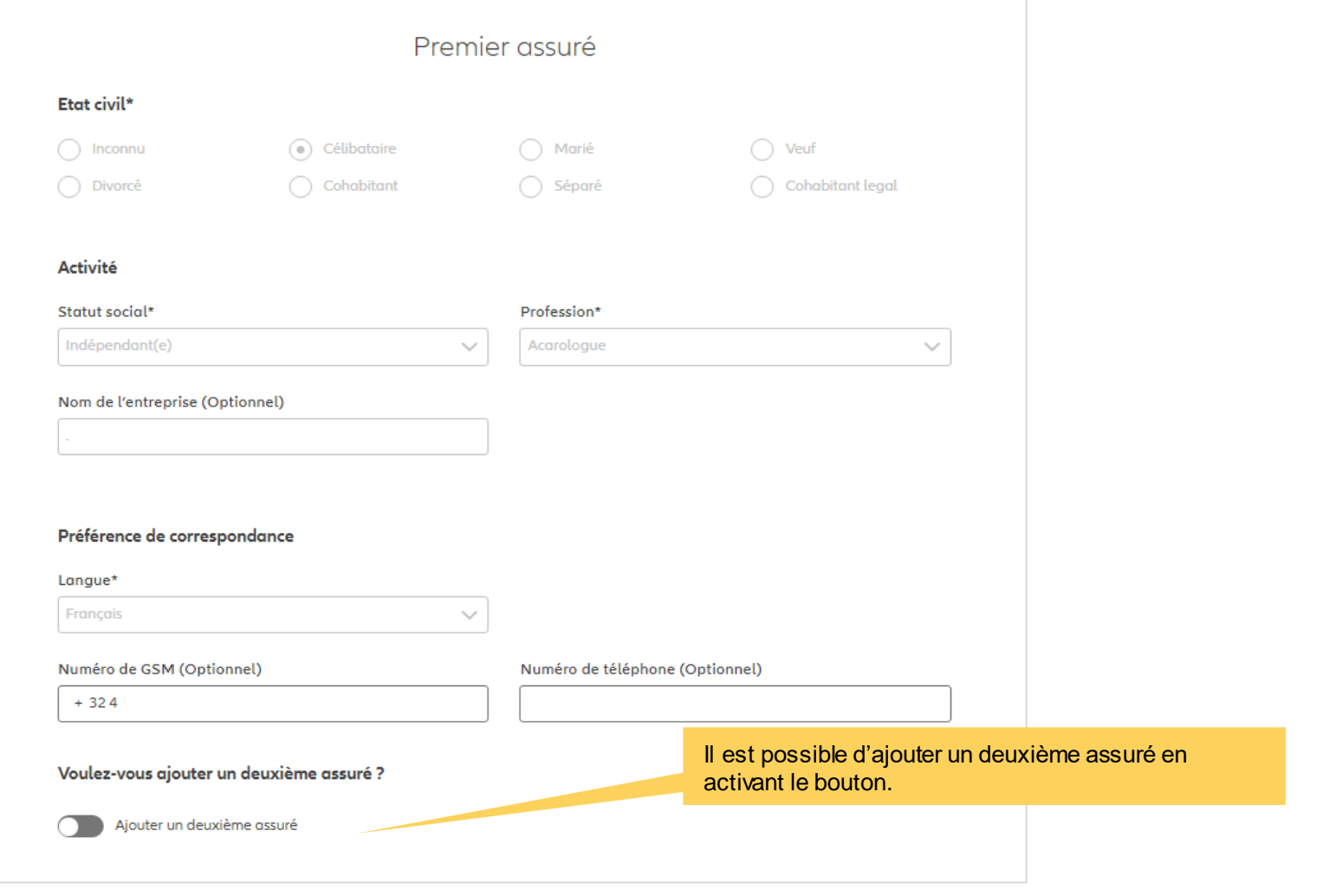

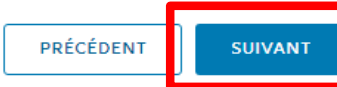

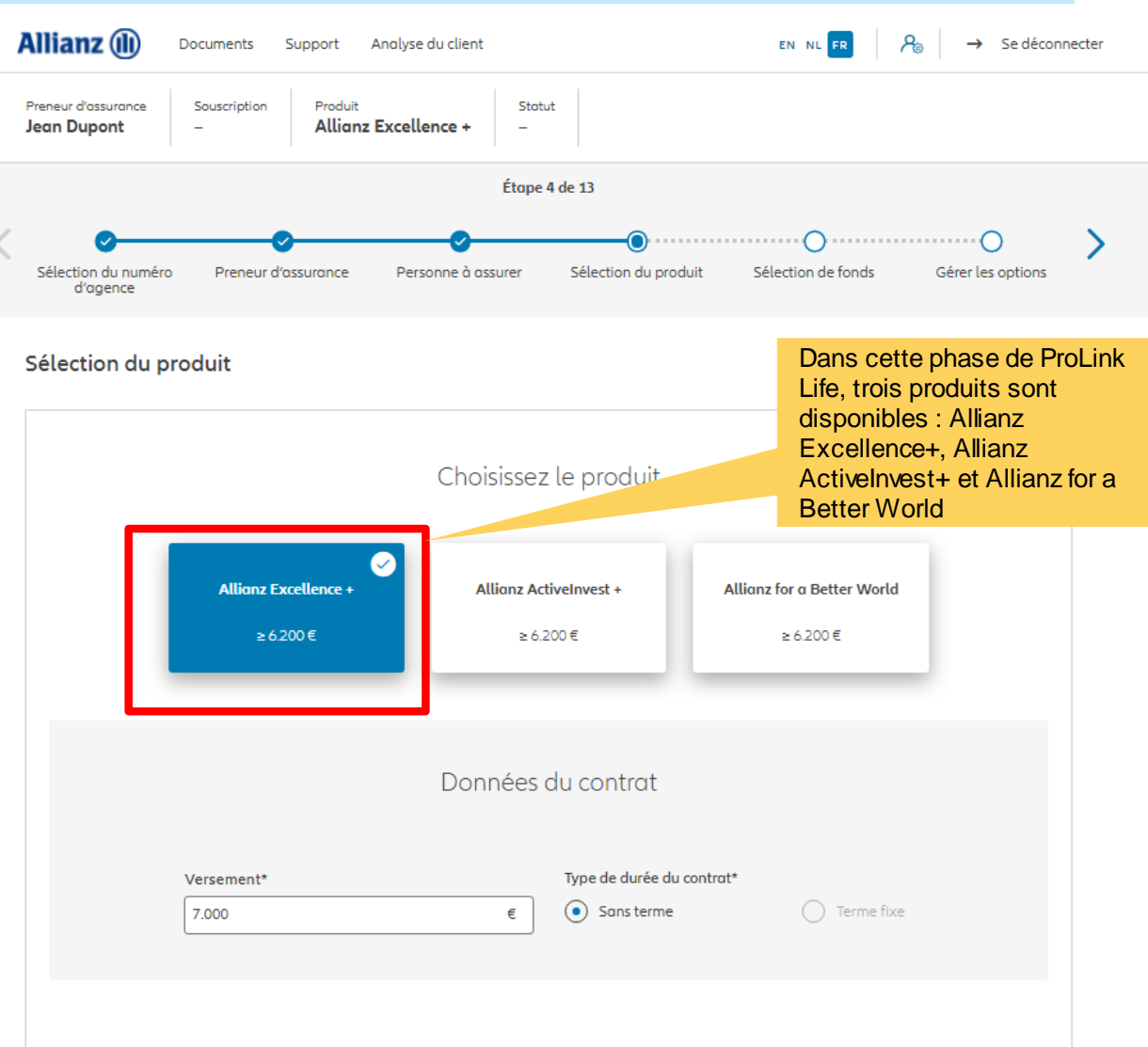

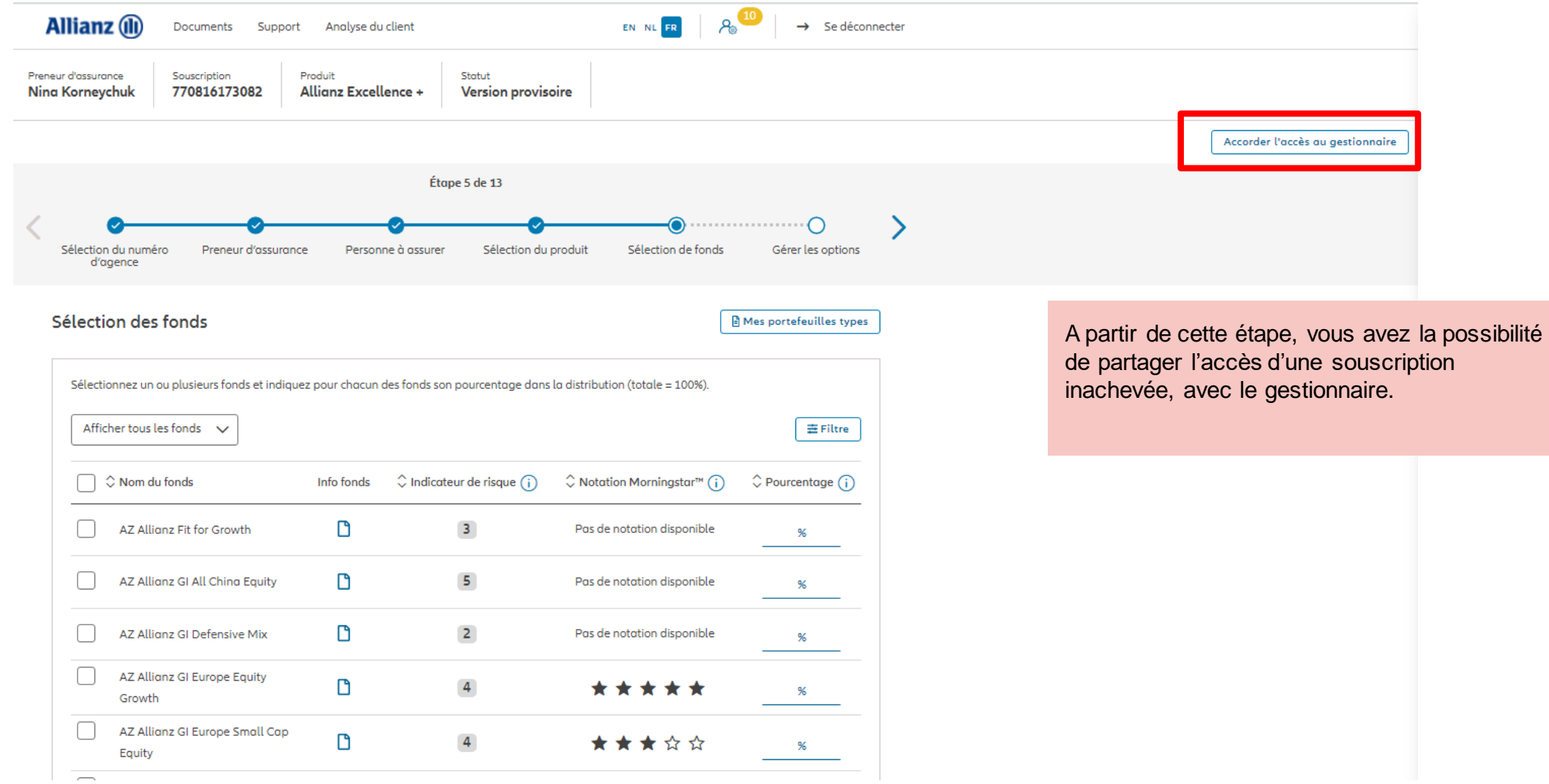

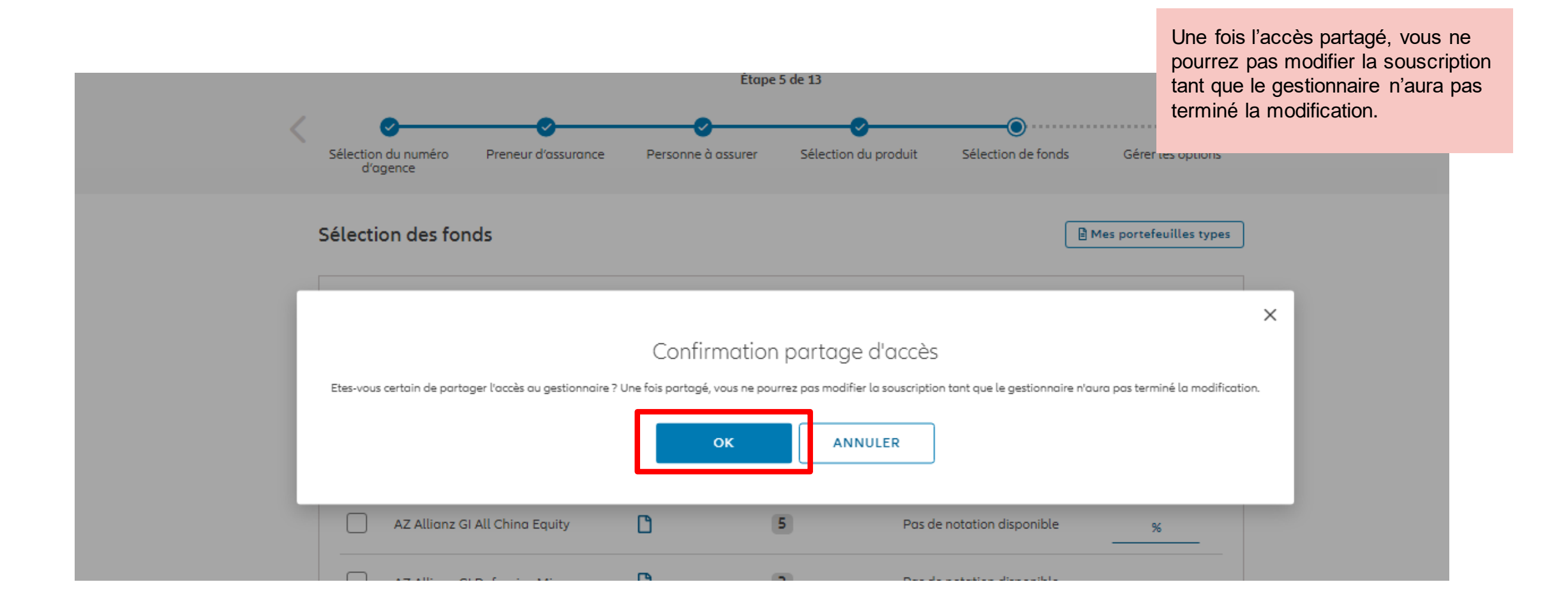

 $\Box$ 

AZ Allianz GI Global

Sustainability

 $\Box$ 

 $\overline{4}$ 

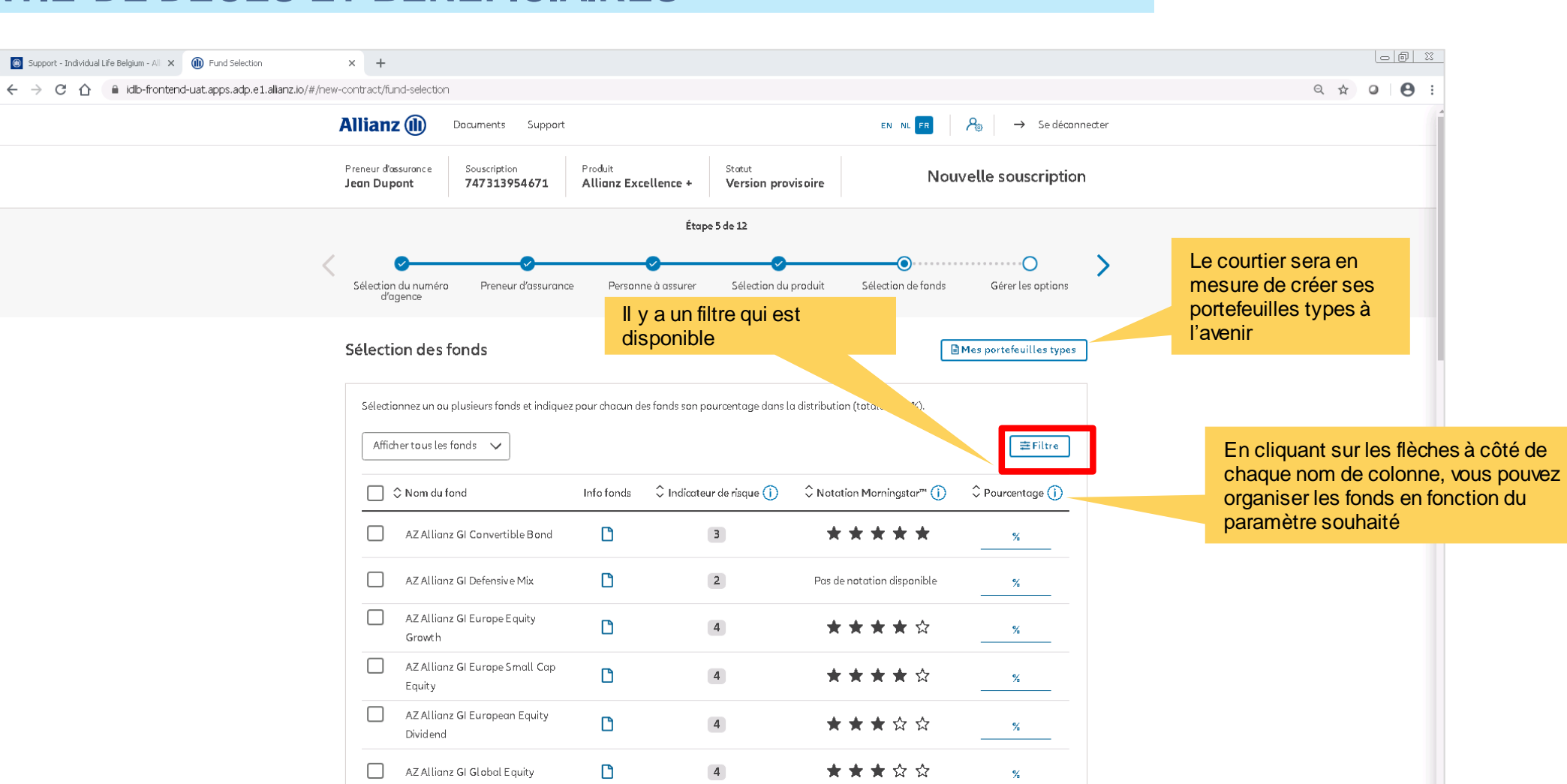

\*\*\*\*\*

 $\frac{9}{6}$ 

© Copyright Allianz 2-dec-21 File name | department | author

 $\begin{bmatrix} \mathcal{L} \end{bmatrix}$ Start

LA EOBC

EN  $\left| \begin{array}{c} \infty \end{array} \right| \approx \left| \begin{array}{cc} \infty & \frac{15:47}{240662020} \end{array} \right|$ 

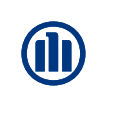

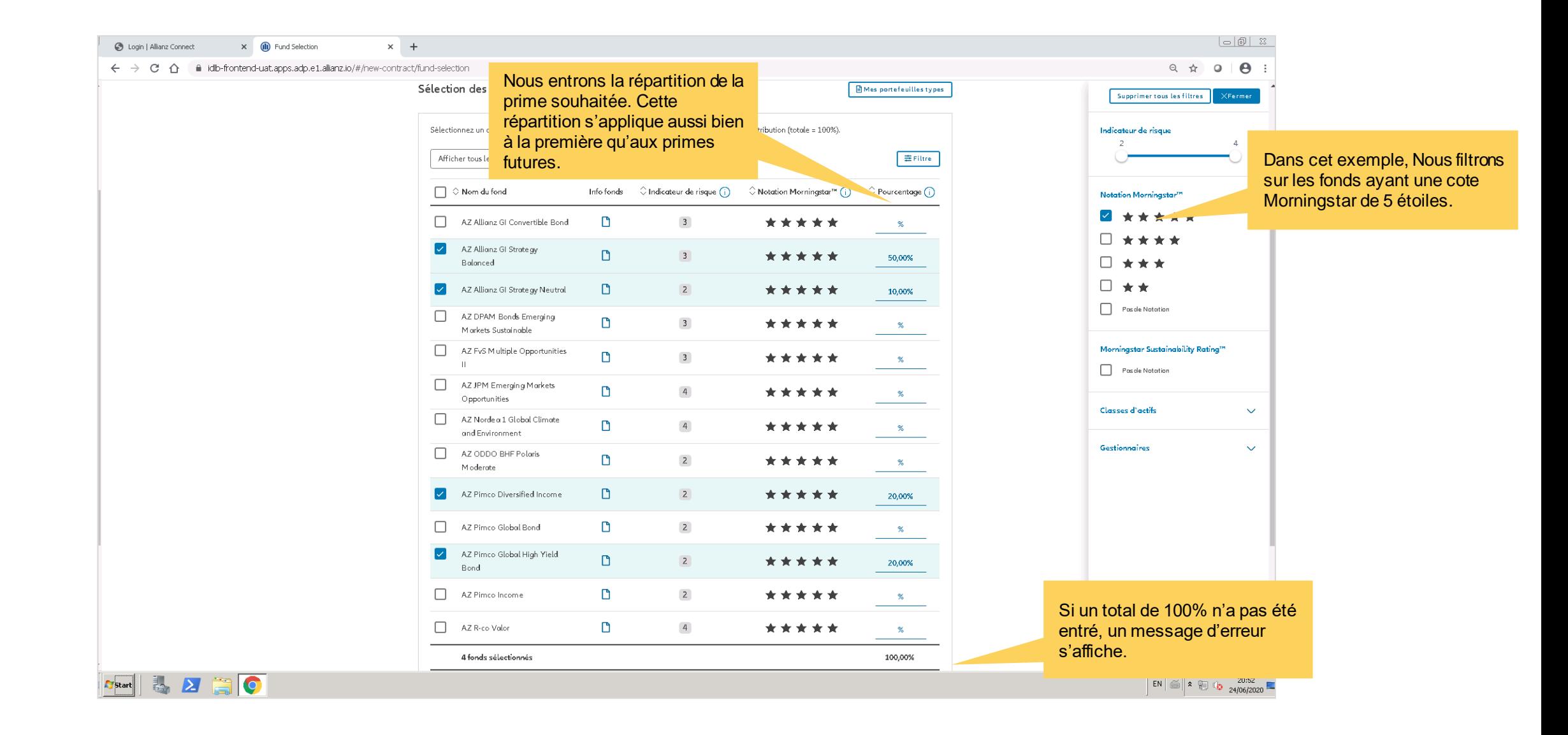

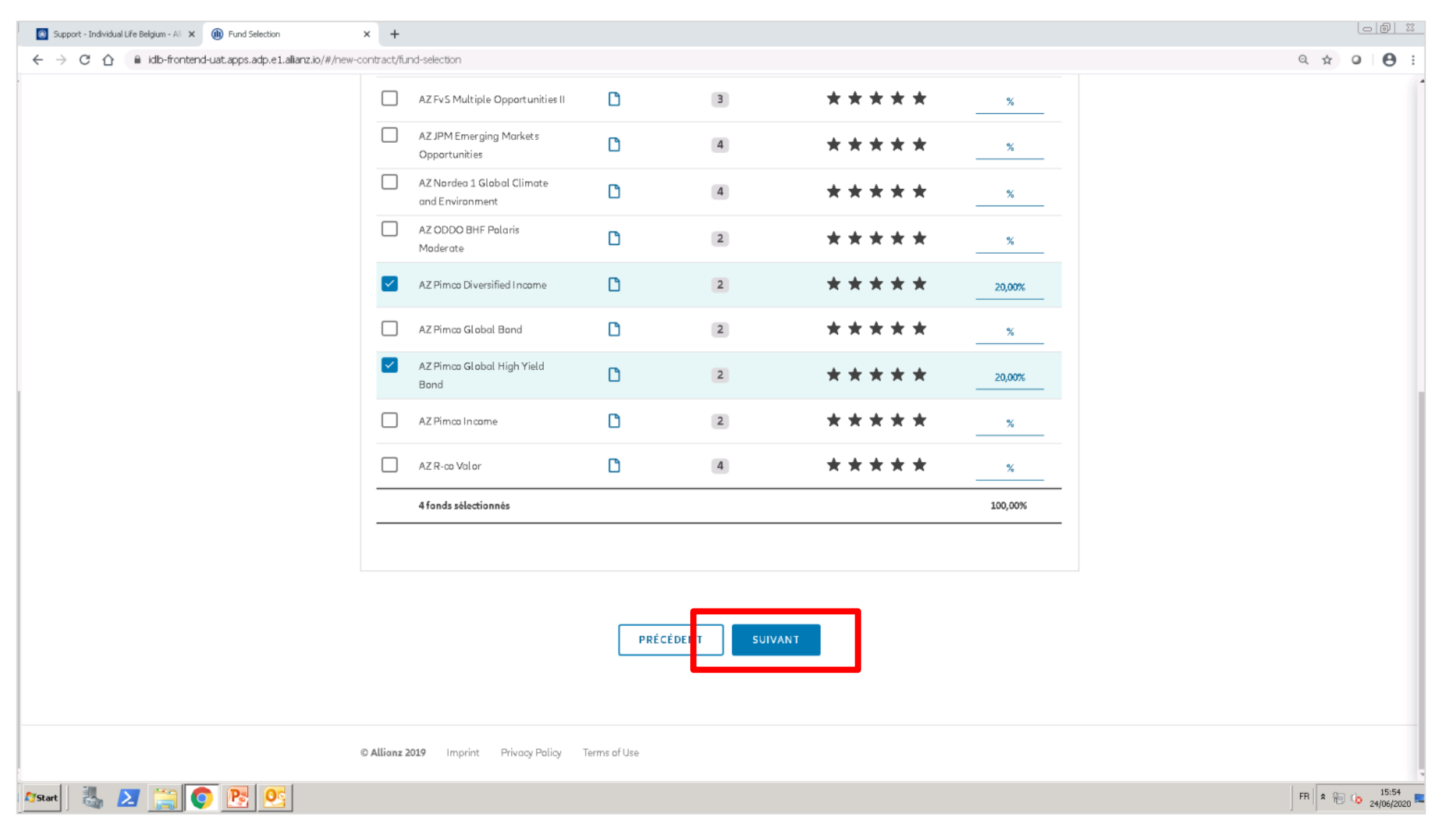

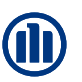

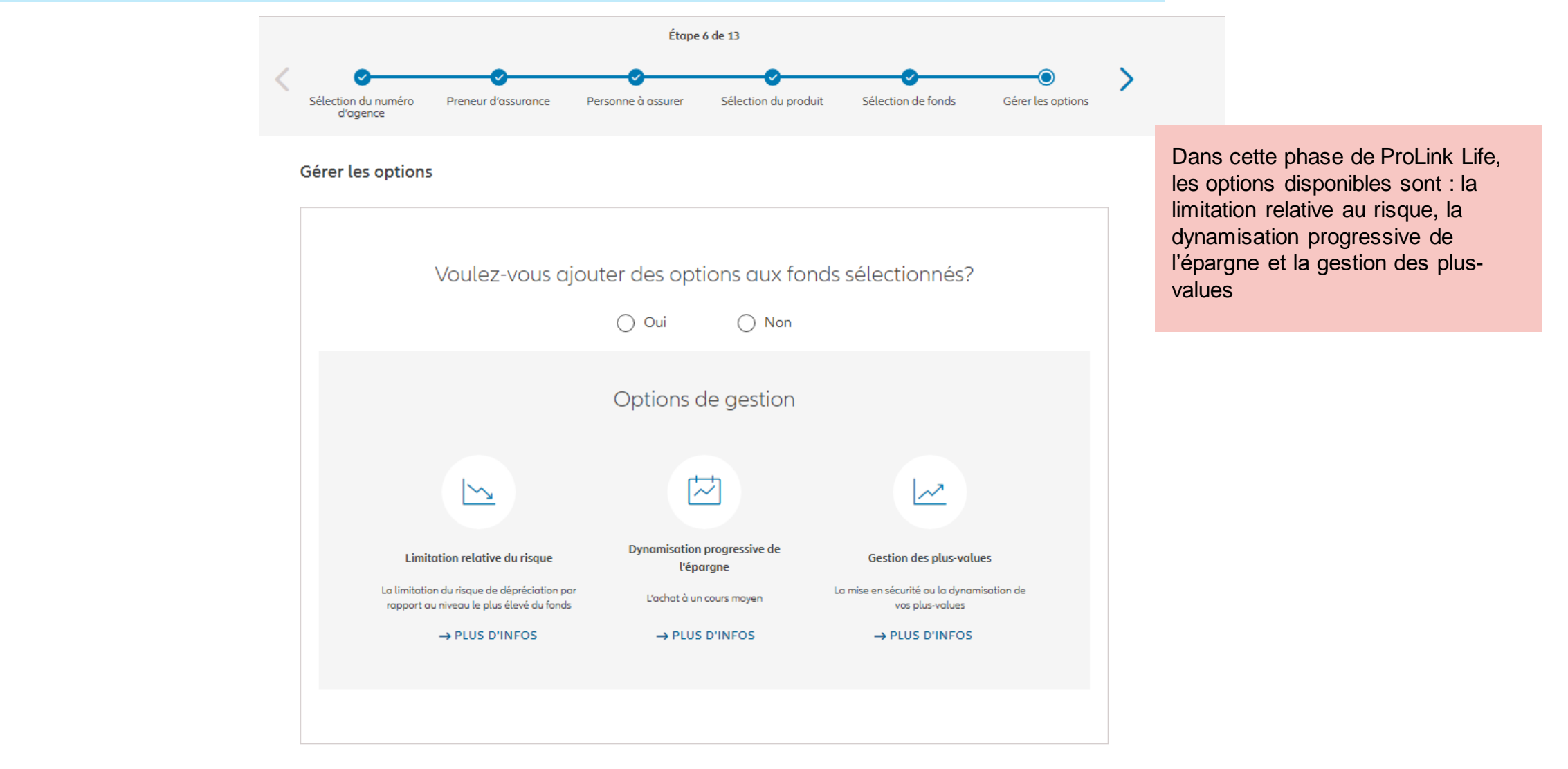

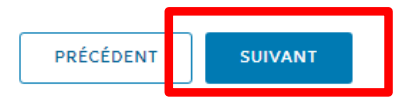

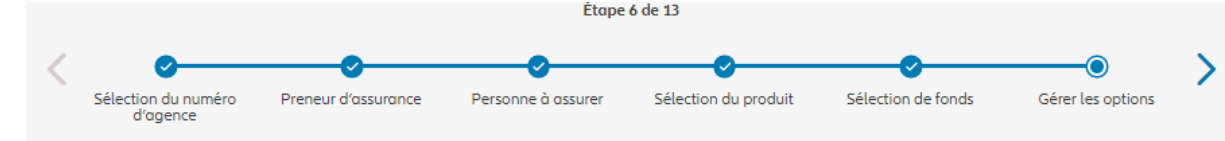

#### Gérer les options

Veuillez ajouter, modifier ou supprimer les options souhaitées ci-dessous

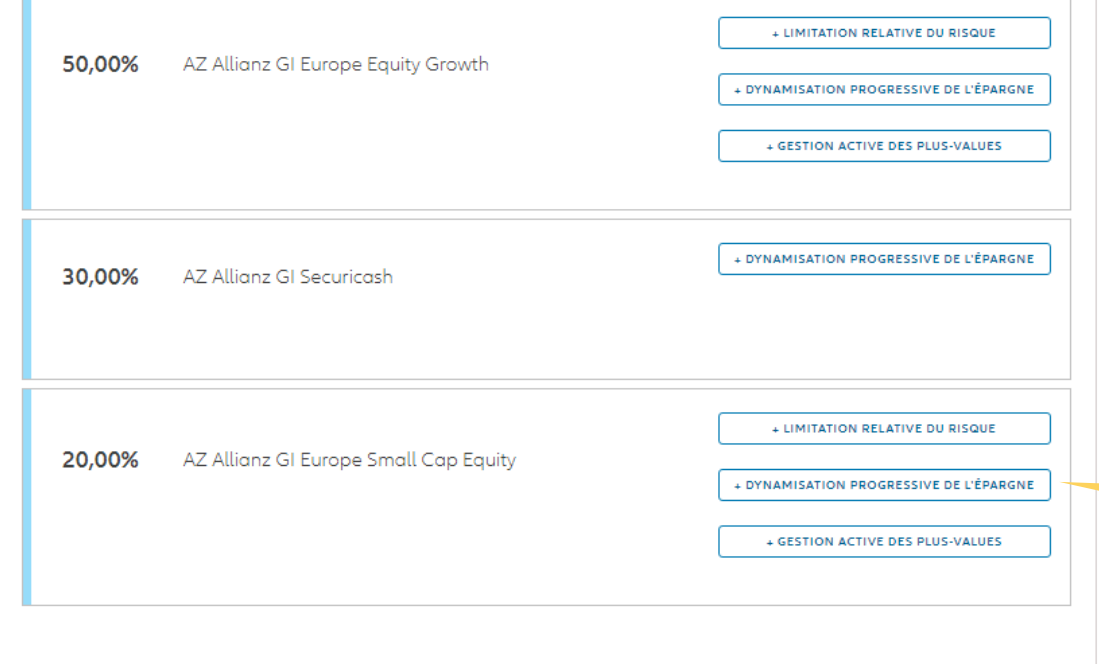

Dans cette phase de ProLink Life, les options disponibles sont : la limitation relative au risque, la dynamisation progressive de l'épargne et la gestion des plusvalues

> La dynamisation progressive de l'épargne est disponible et le choix des fonds sources est libre.

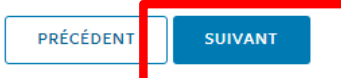

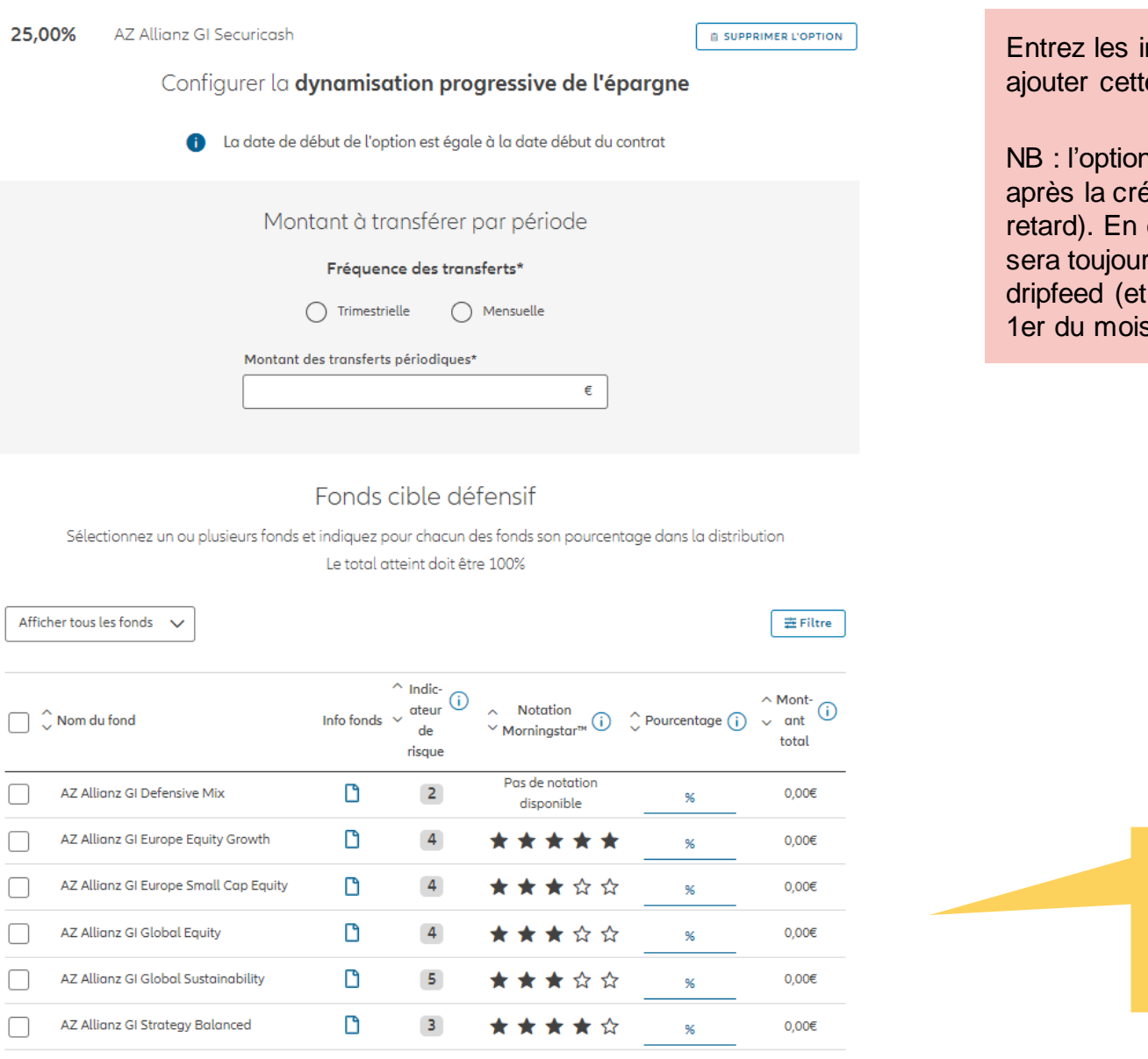

nformations nécessaires pour e option

est effective immédiatement éation du contrat (avec 1 jour de conséquence, le 1er dripfeed rs dans le même mois, le 2ème les suivants) seront toujours le 1er du mois.

> Sélectionnez les fonds cibles et spécifiez le pourcentage de versement pour chaque fonds.

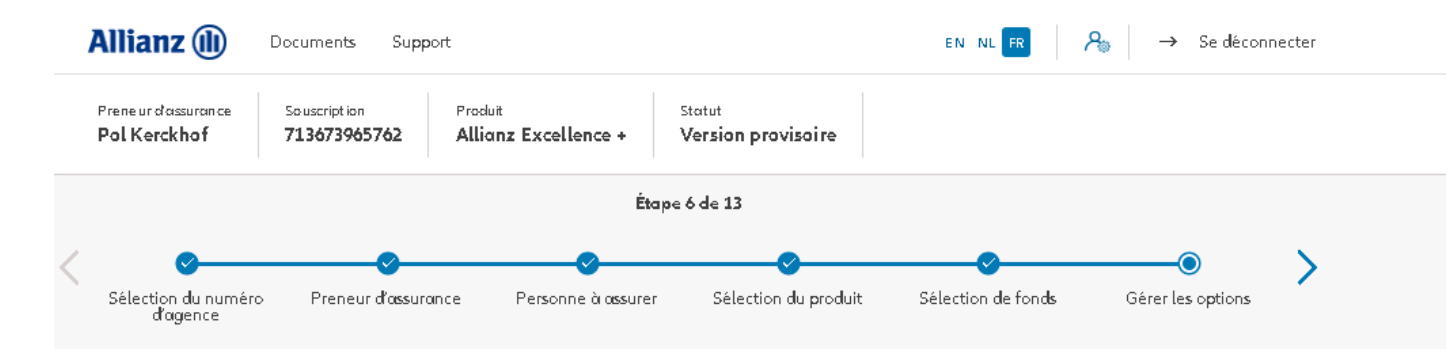

Voer de nodige informatie in om deze optie toe te voegen.

#### Gérer les options

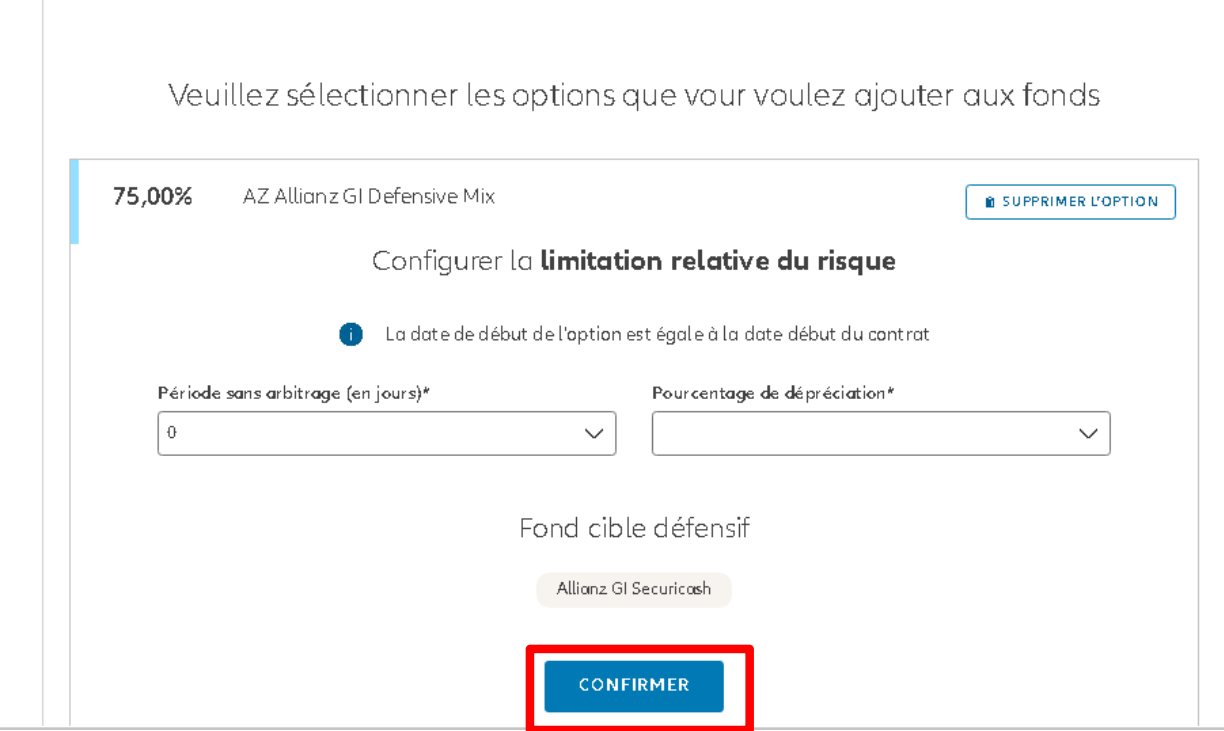

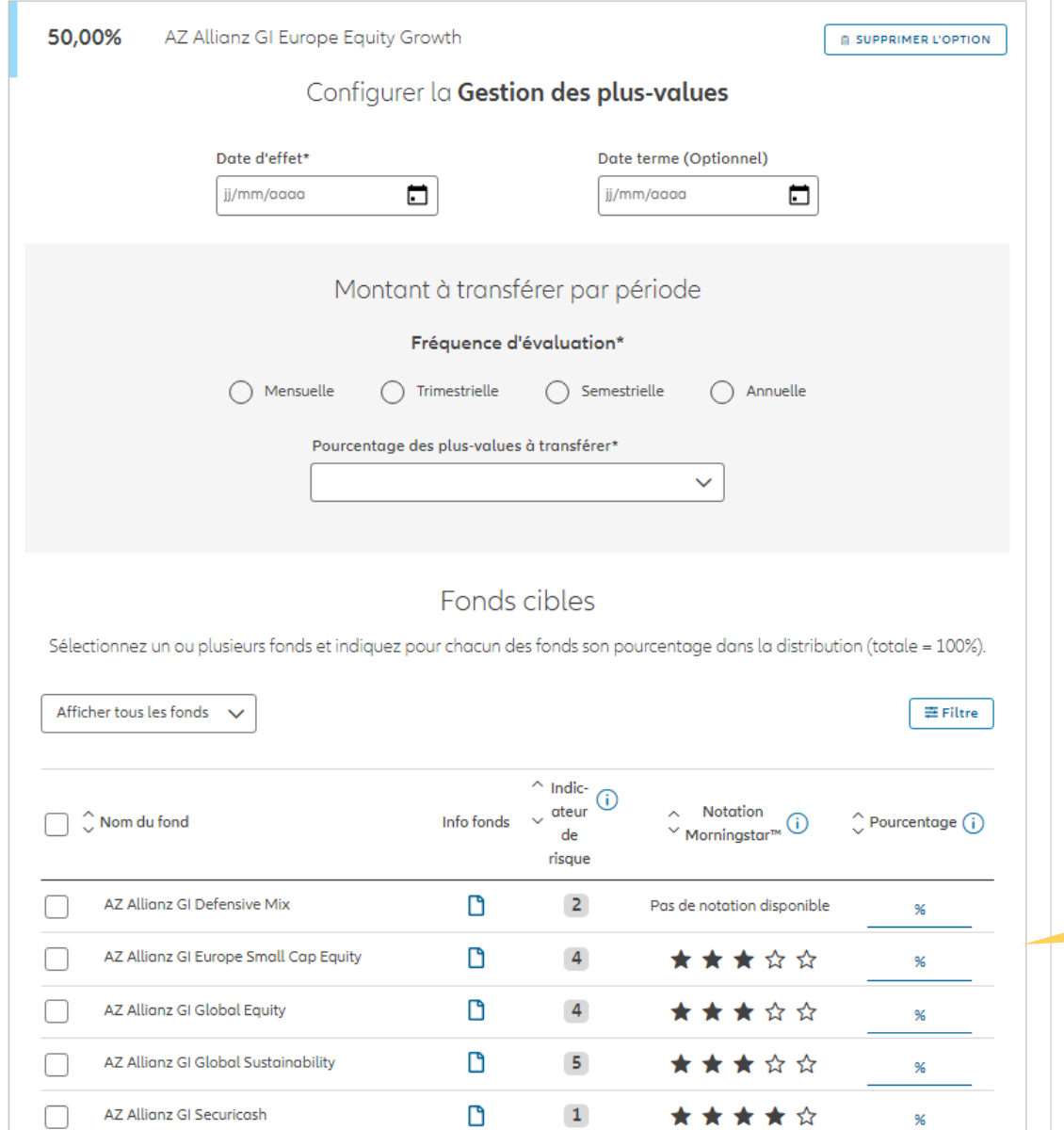

Voer de nodige informatie in om deze optie toe te voegen.

> Sélectionnez les fonds cibles et indiquez pour chacun d'eux le pourcentage de distribution

**The College** 

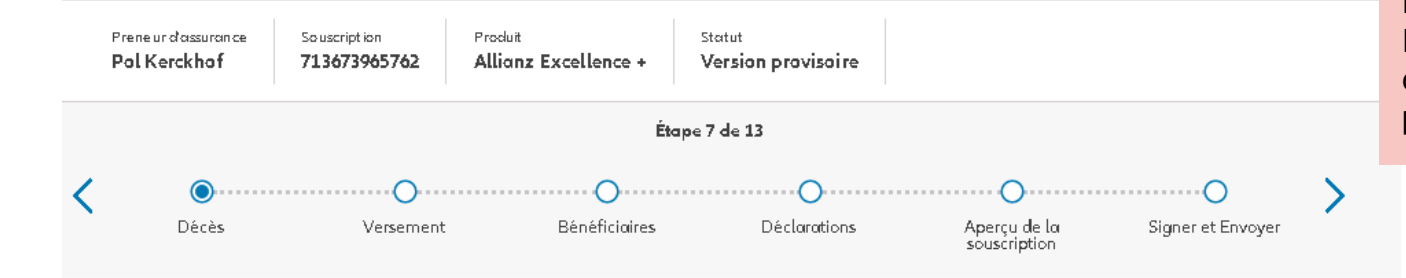

Dans cette première phase de ProLink Life, il y a une garantie de décès possible : le pourcentage des primes.

#### Couverture décès

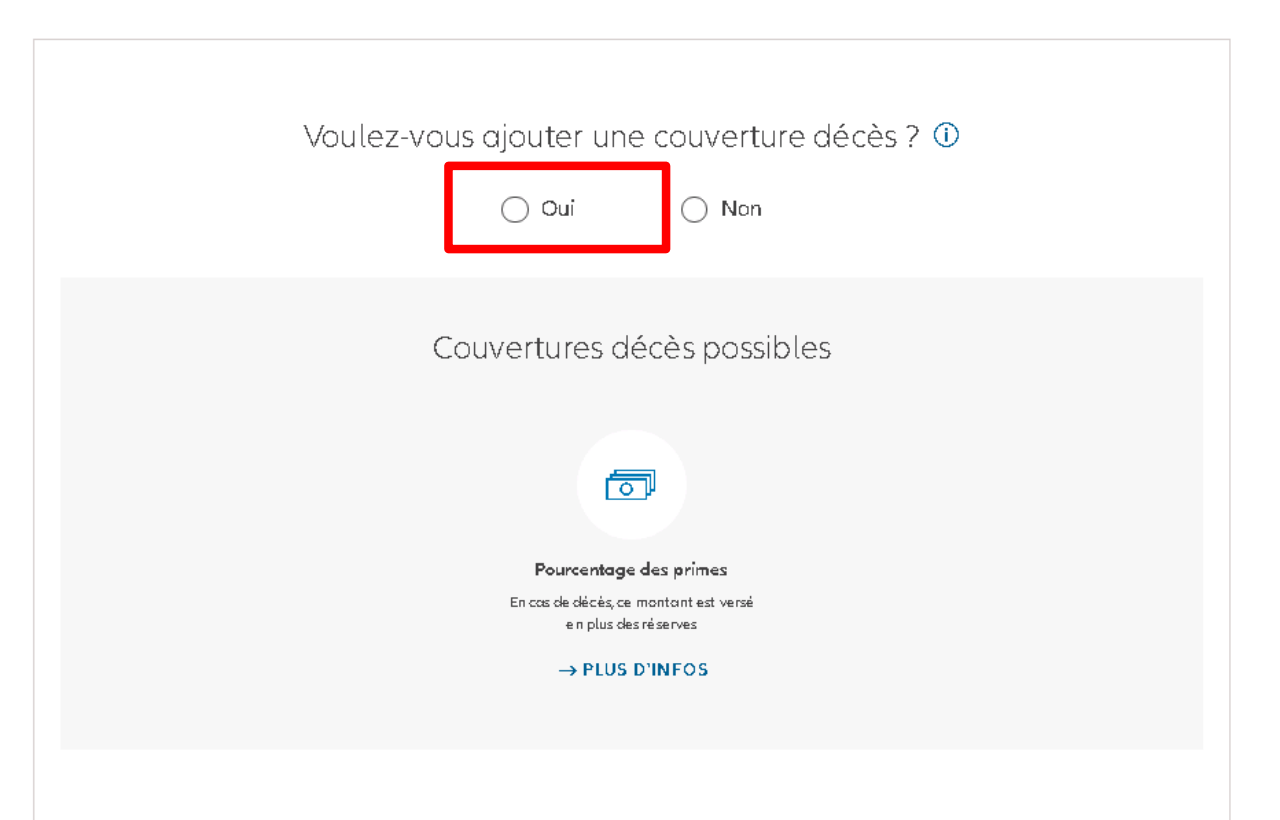

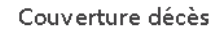

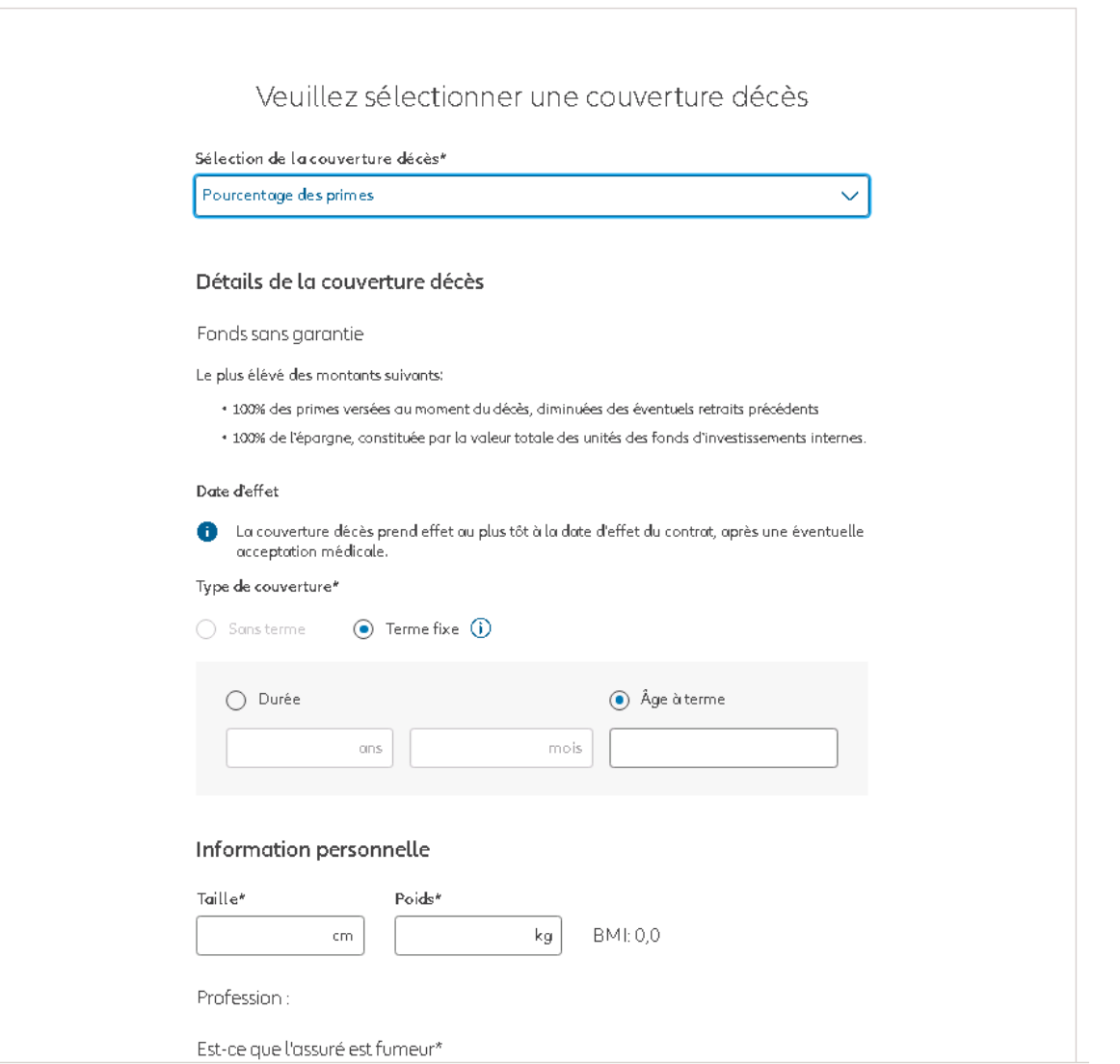

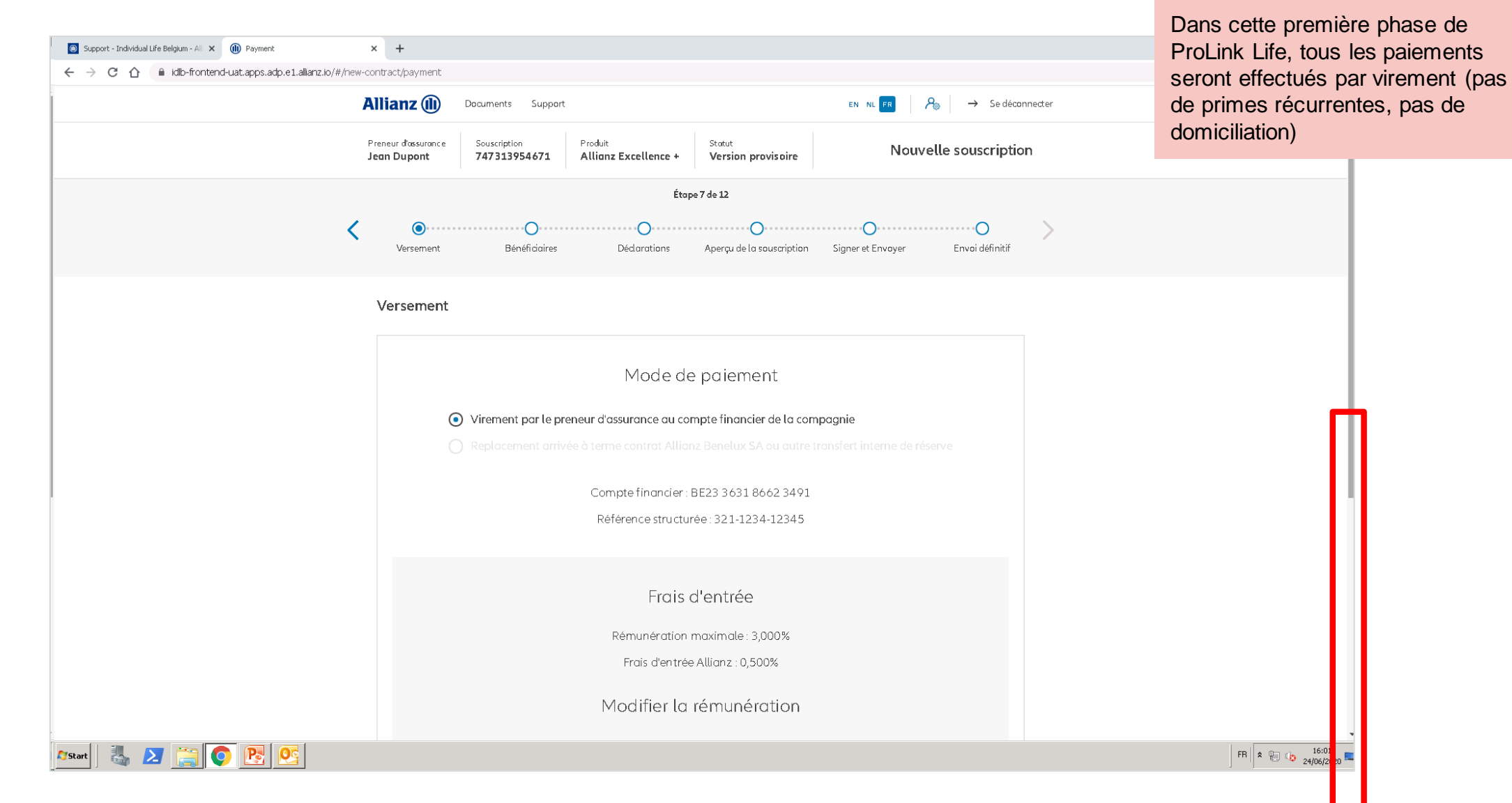

© Copyright Allianz 2-dec-21 File name | department | author

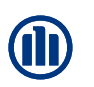

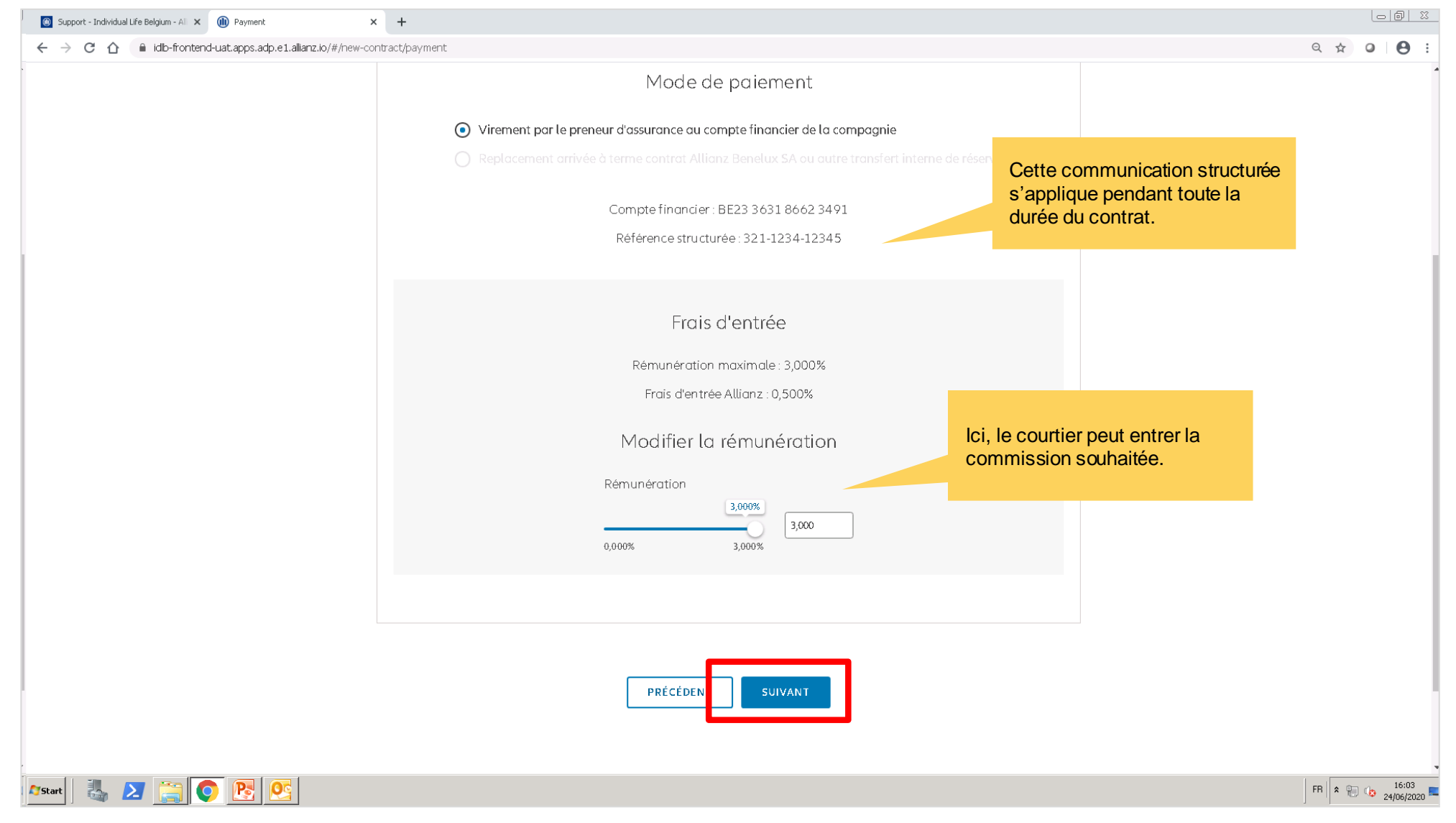

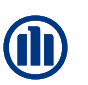

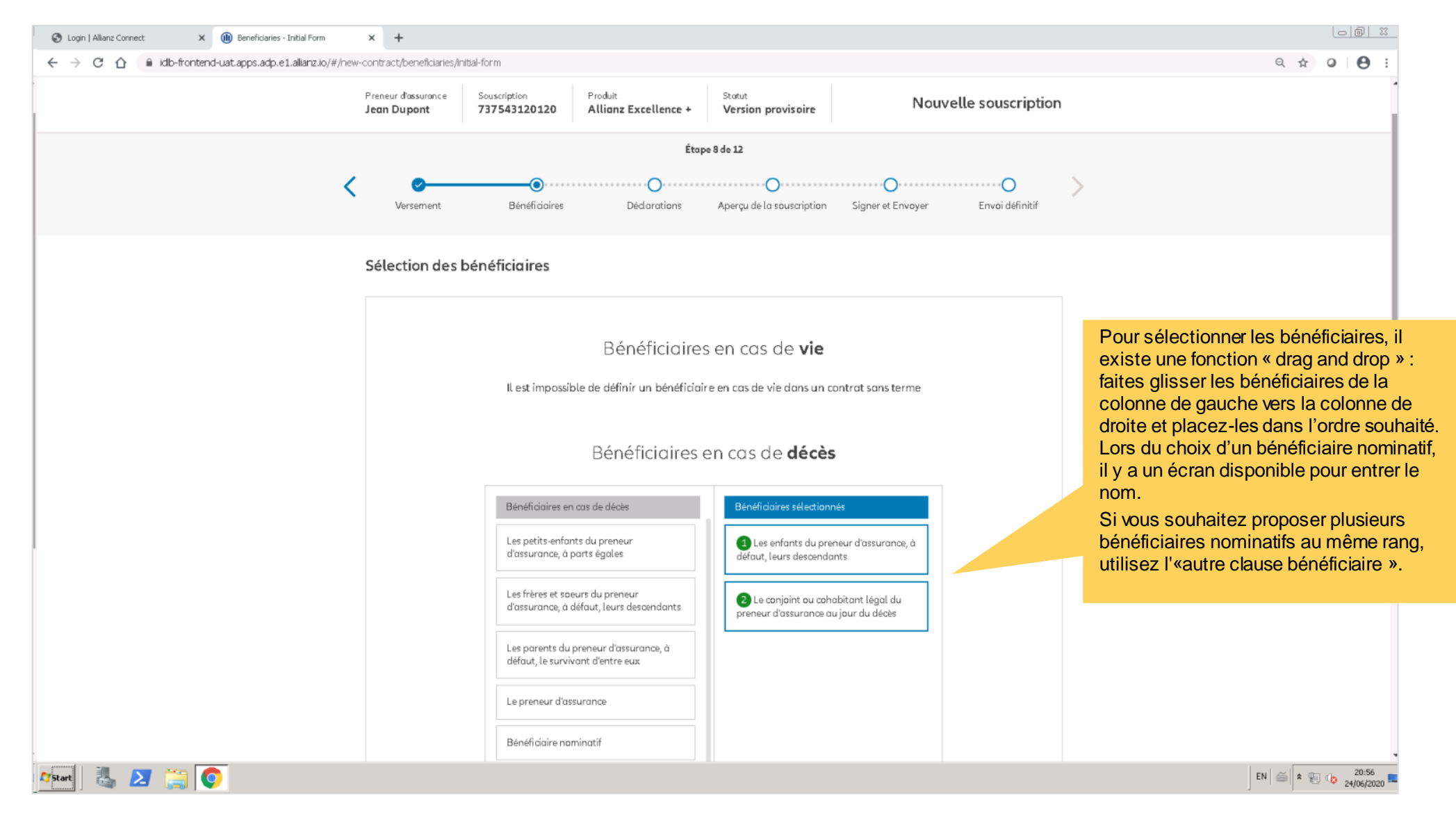

**NB :** Si votre **contrat inclus 2 assurés**, vous devez choisir à quel moment aura lieu la liquidation en cas de décès. En choisissant 'd'une des personnes assurée', le contrat sera liquidé dès que l'un des assurés décédera. En choisissant 'des deux personnes assurées', le contrat sera liquidé au décès des deux personnes assurées (et continuera donc tant qu'un des assurés sera en vie).

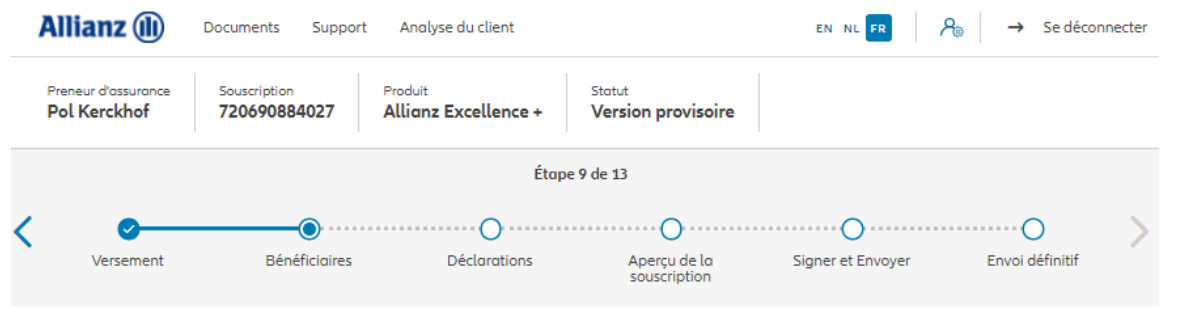

#### Sélection des bénéficiaires

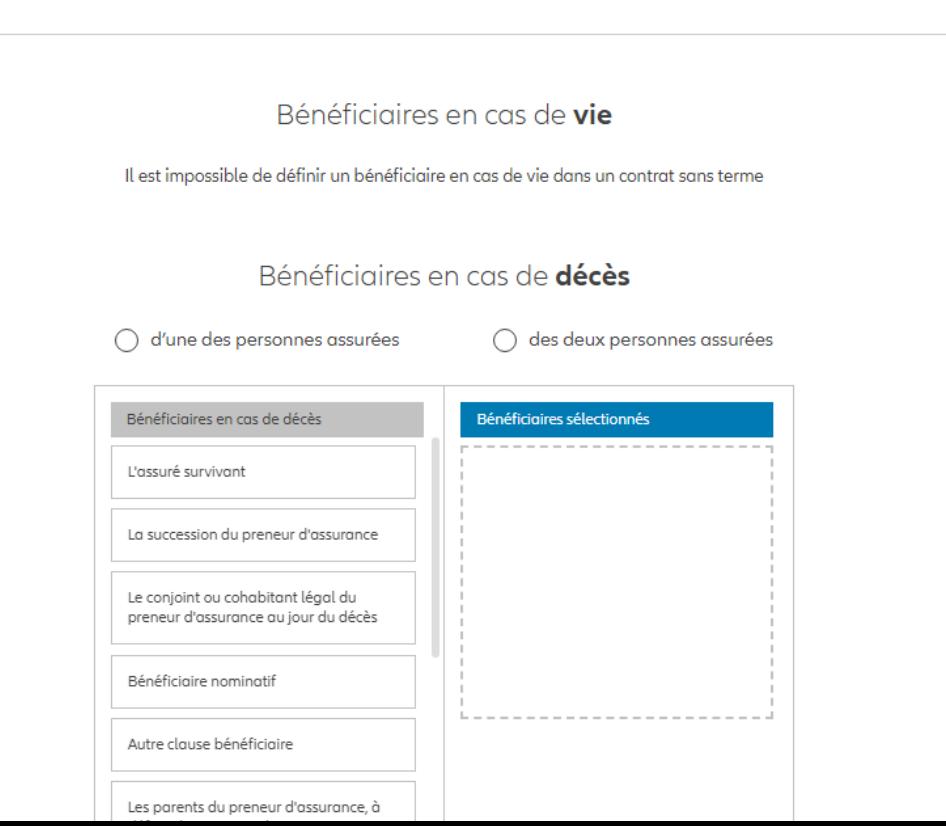

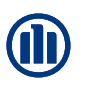

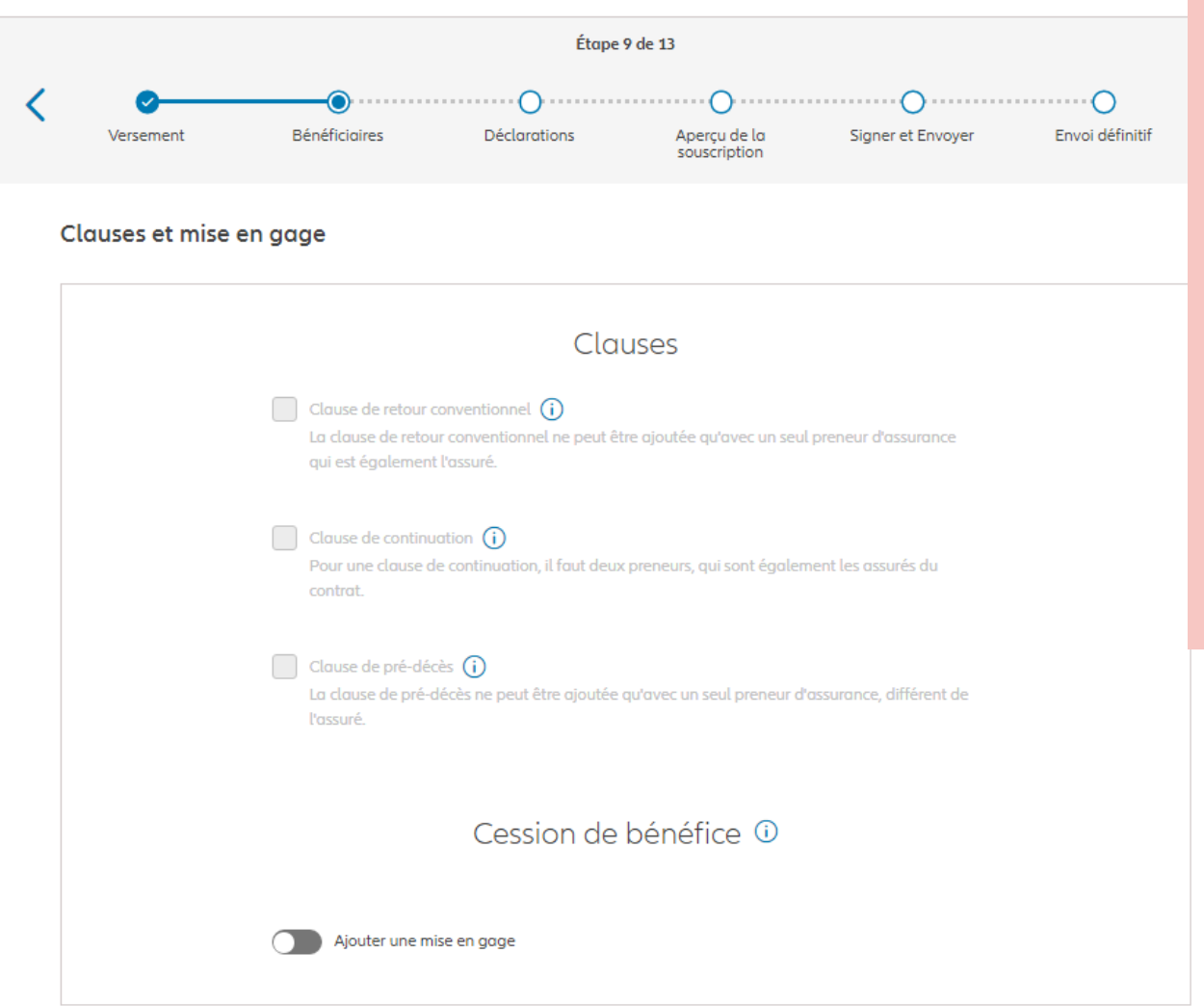

Bien qu'aucune clause spéciale n'est sélectionnable sur cet écran, elles sont disponibles dans les cas cidessous :

- **La clause de retour conventionnel n'est pas encore disponible**.
- Pour **une clause de continuation**, il faut deux preneurs, qui sont également les assurés du contrat.
- La **clause de pré-décès** ne peut être ajoutée qu'avec un seul preneur d'assurance, différent de l'assuré.

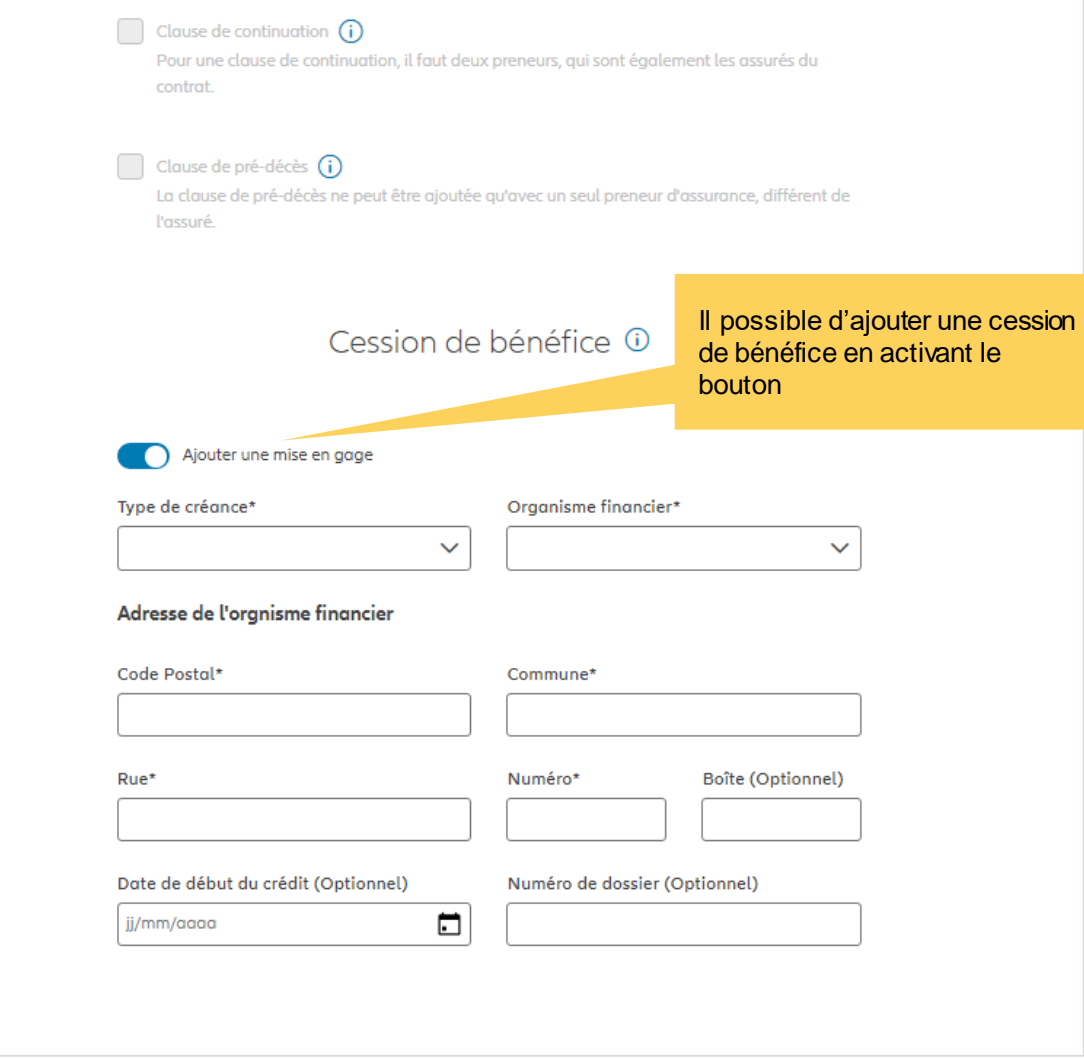

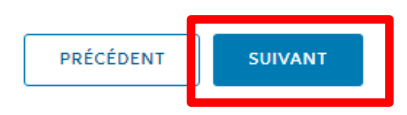

## **MODULE 2.5: DÉCLARATIONS**

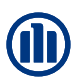

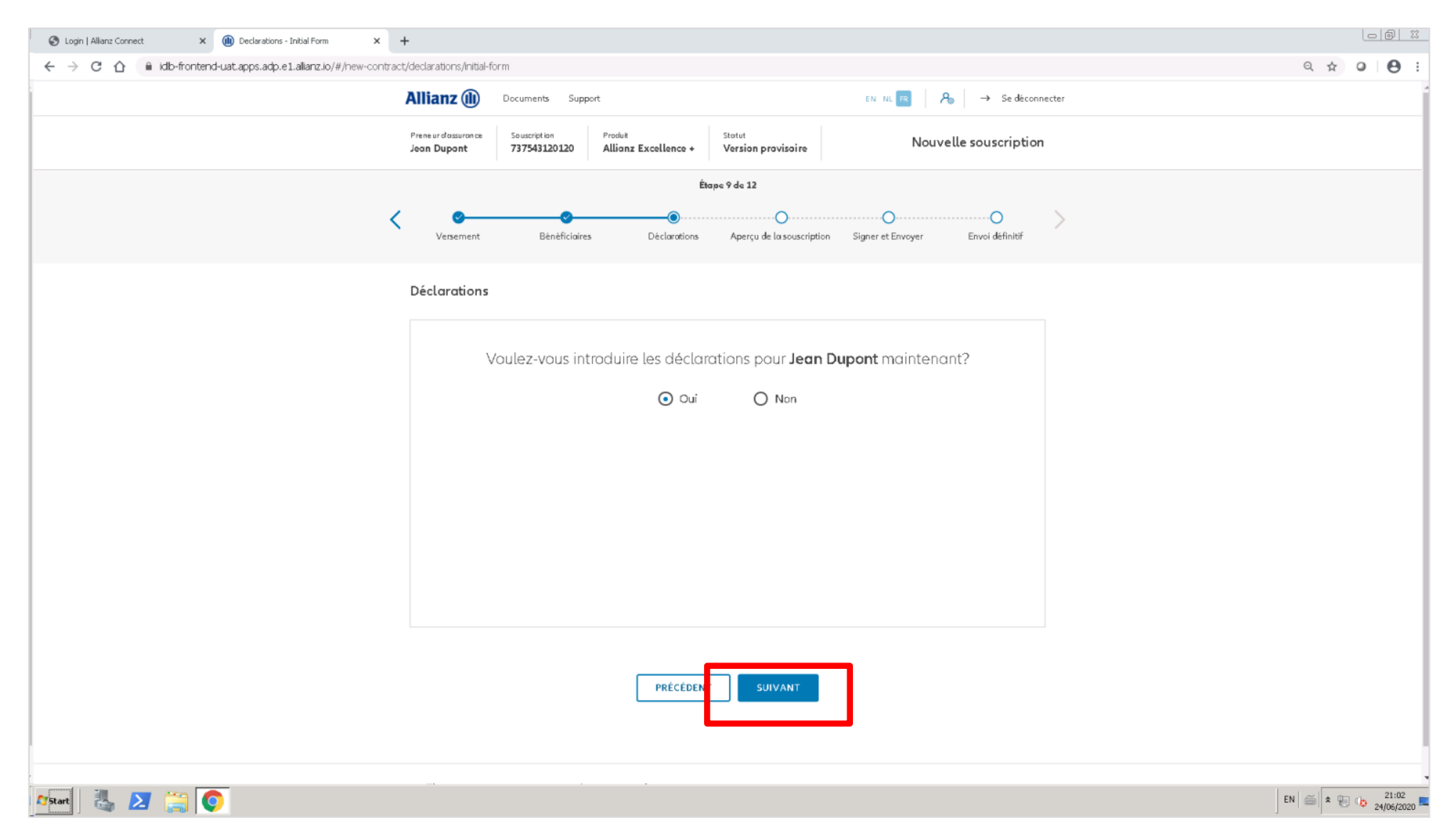

© Copyright Allianz 2-dec-21 File name | department | author

# **MODULE 2.5: DÉCLARATIONS**

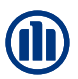

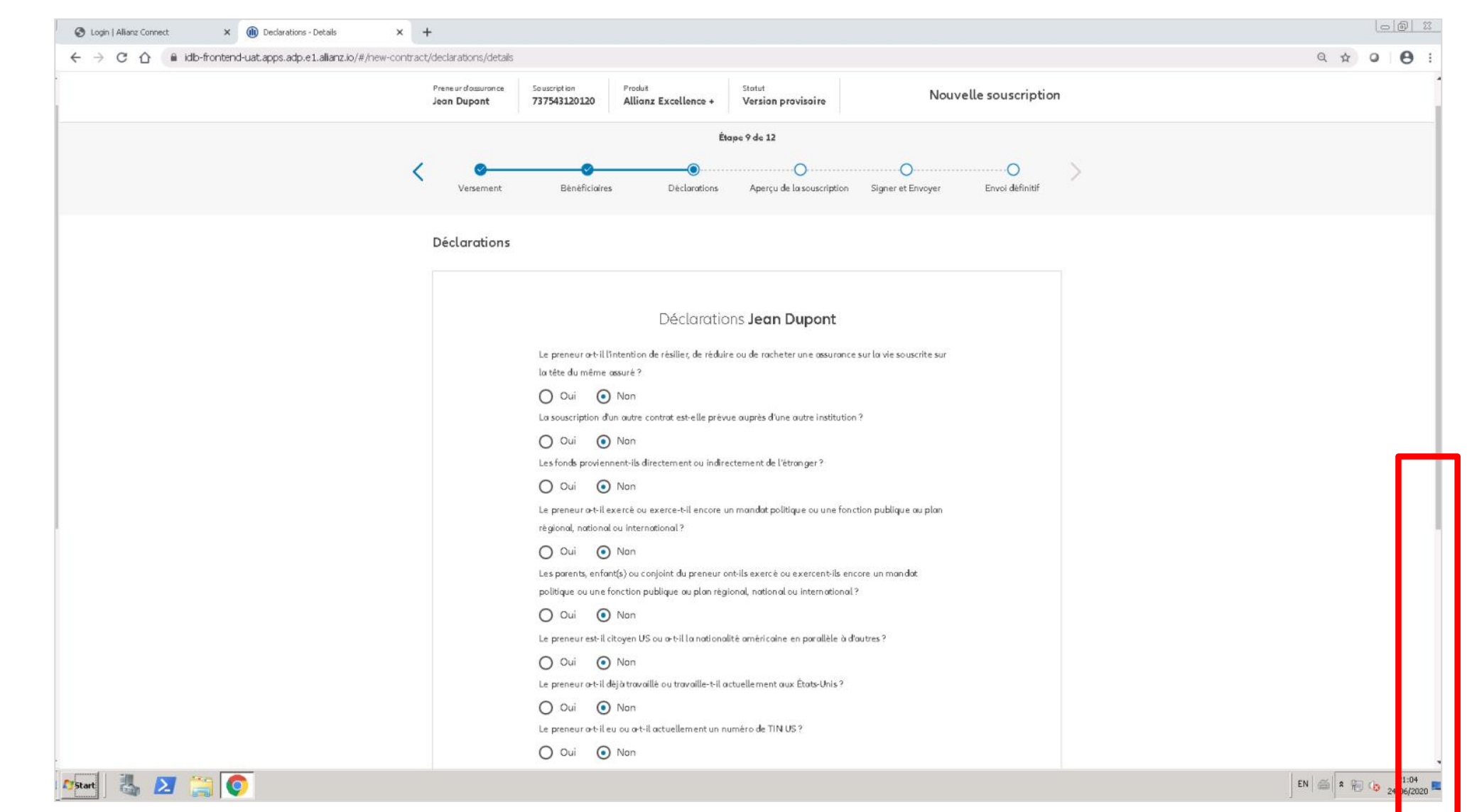

### **MODULE 2.5: DÉCLARATIONS**

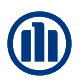

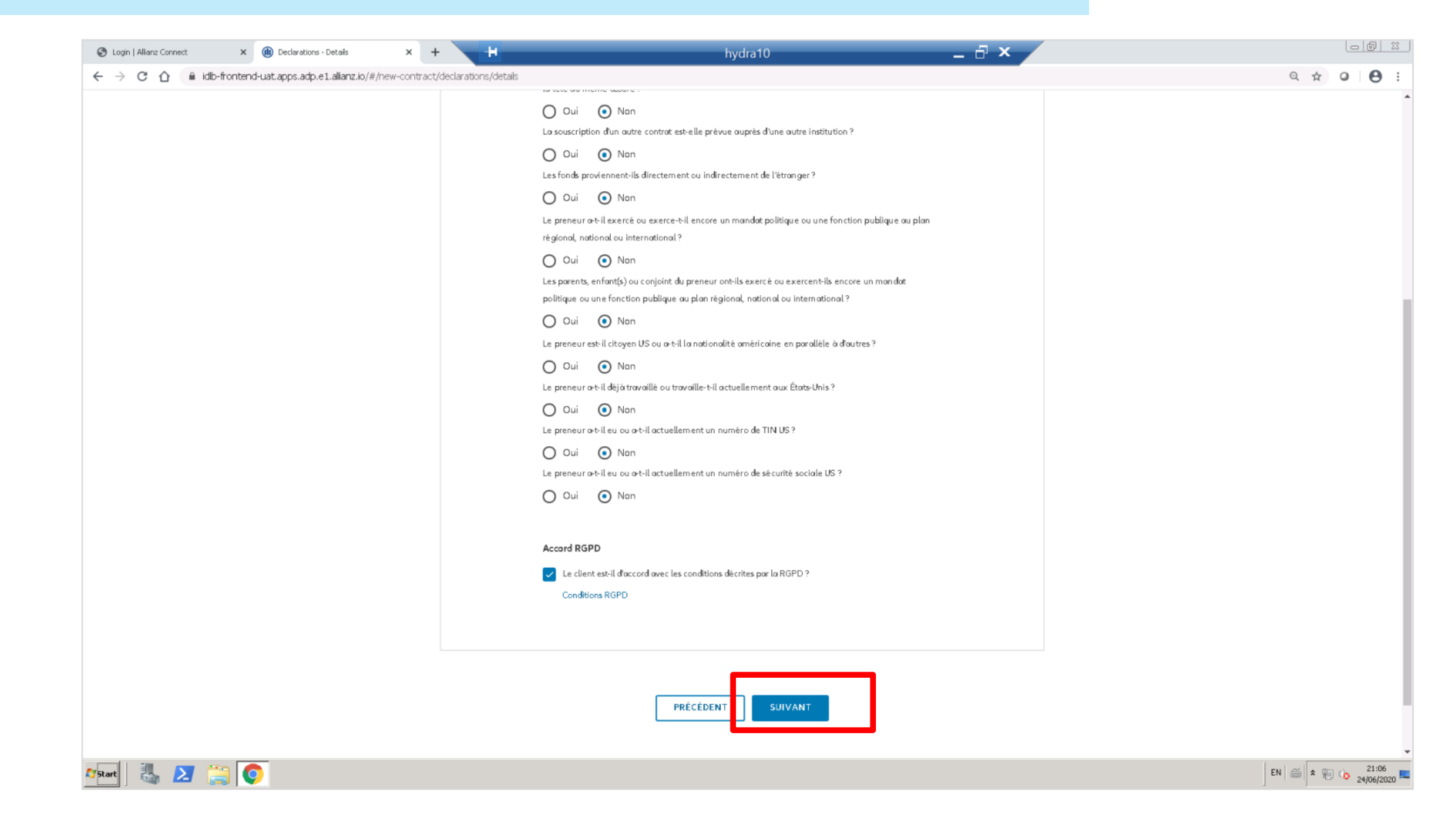

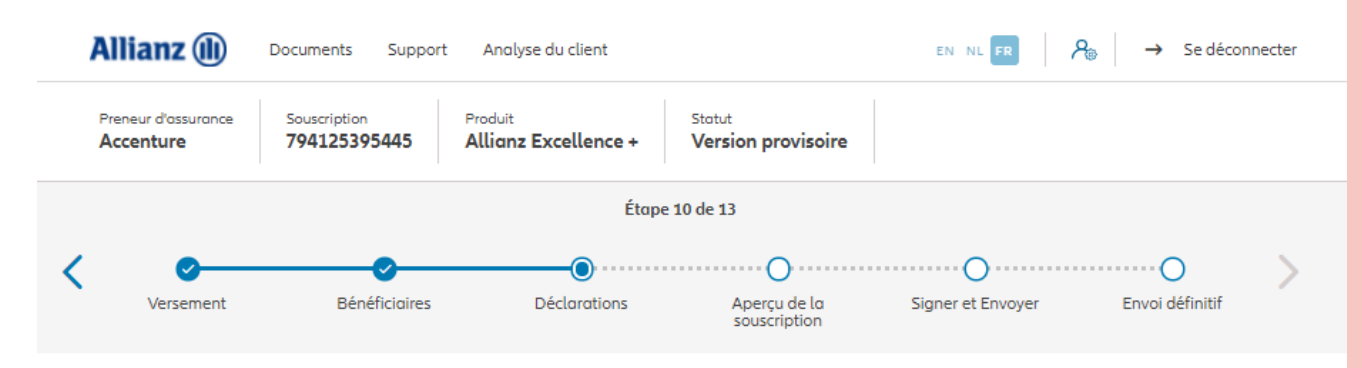

**Dans le cas d'un contrat pour une personne morale**, il est demandé de rentrer les informations relatives aux bénéficiaires effectifs. (*toujours à l'étape 10/13*)

**! Étape qui n'existe pas dans le cas d'un contrat pour une personne physique !**

#### Information du bénéficiaire effectif

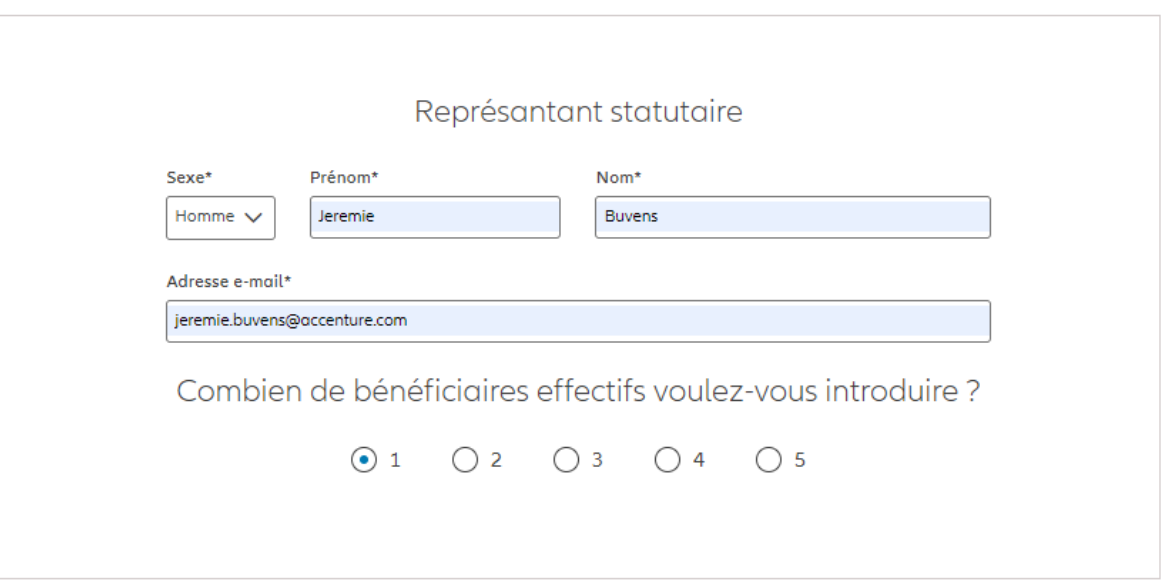

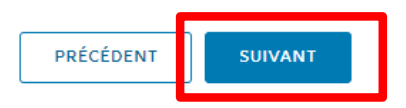

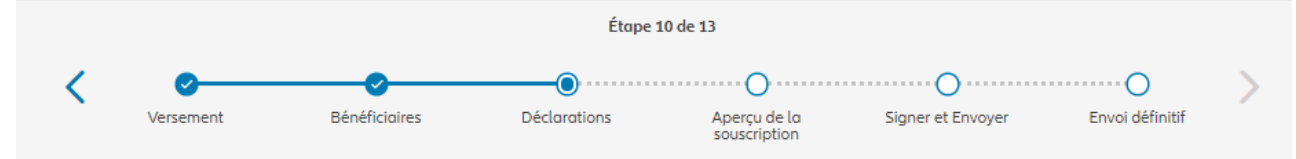

#### Information du bénéficiaire effectif

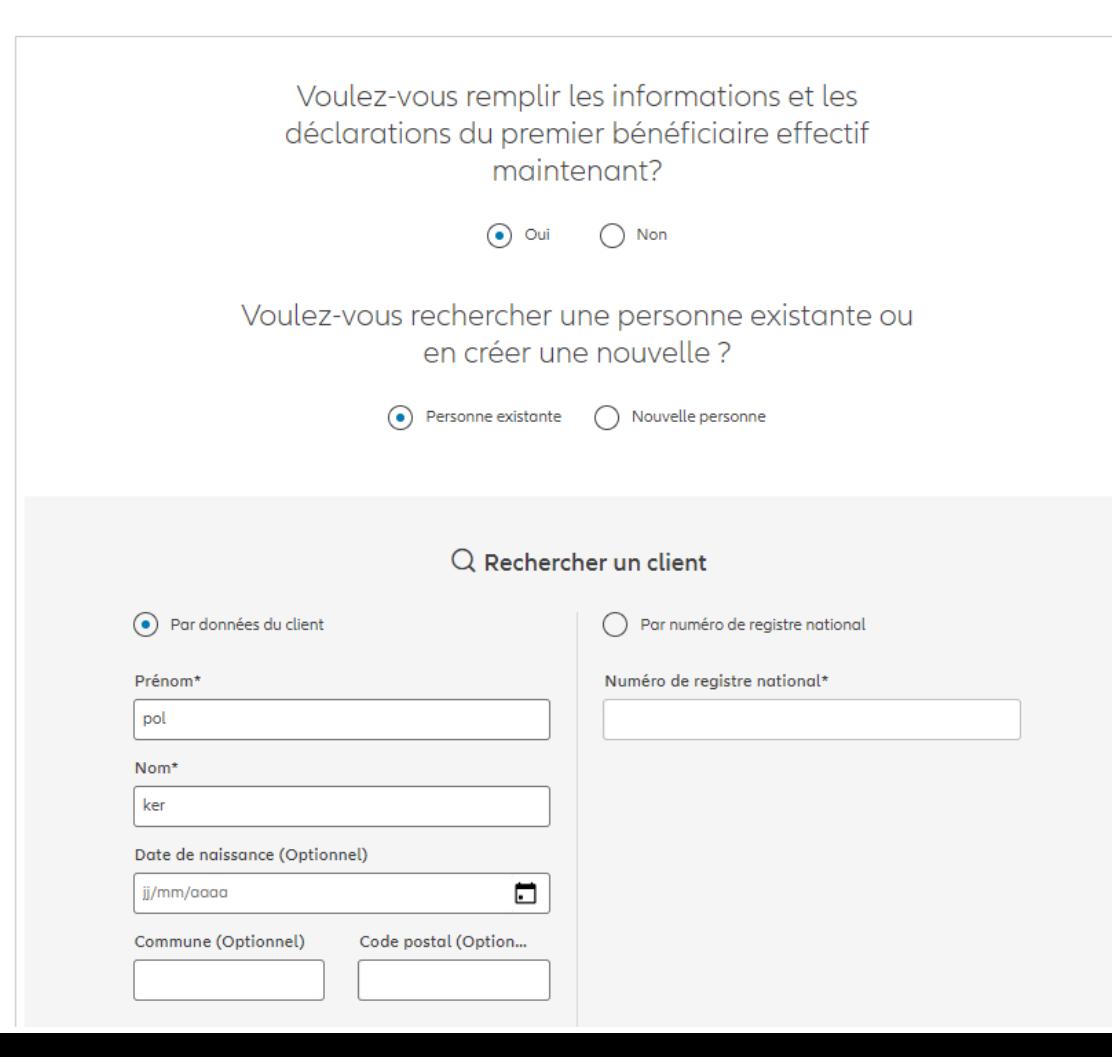

**Dans le cas d'un contrat pour une personne morale**, il est demandé de rentrer les informations relatives aux bénéficiaires effectifs.

**! Étape qui n'existe pas dans le cas d'un contrat pour une personne physique !**

© Copyright Allianz 2-dec-21 File name | department | author

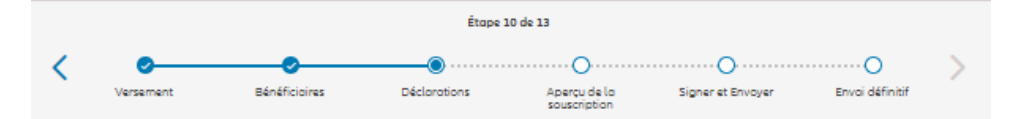

#### Information du bénéficiaire effectif

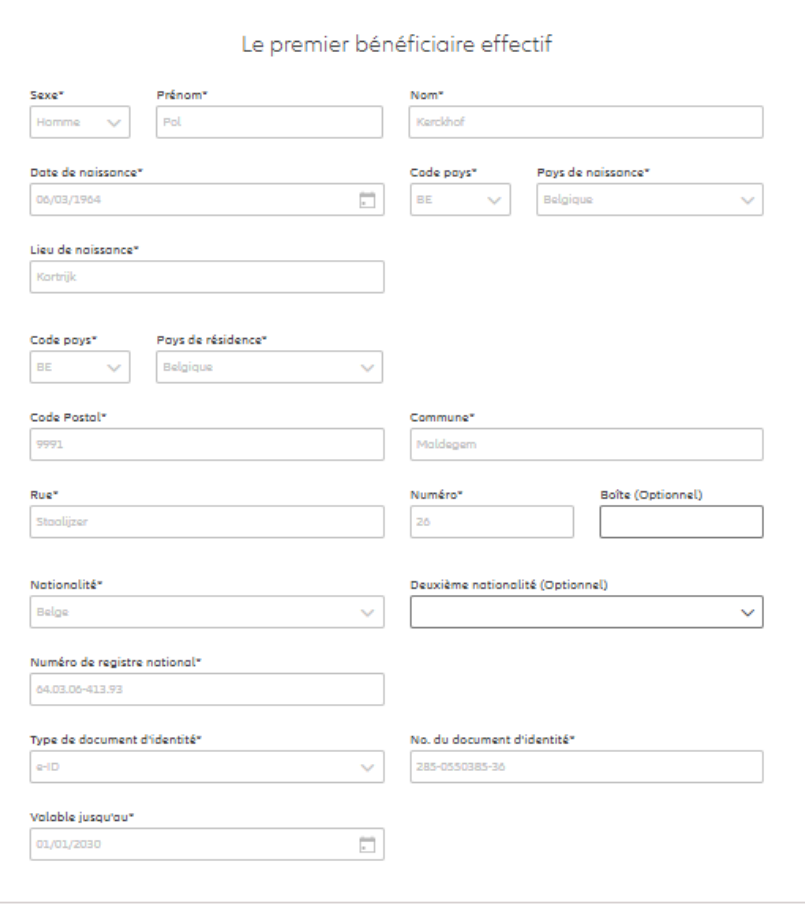

**Dans le cas d'un contrat pour une personne morale**, il est demandé de rentrer les informations relatives aux bénéficiaires effectifs.

**! Étape qui n'existe pas dans le cas d'un contrat pour une personne physique !**

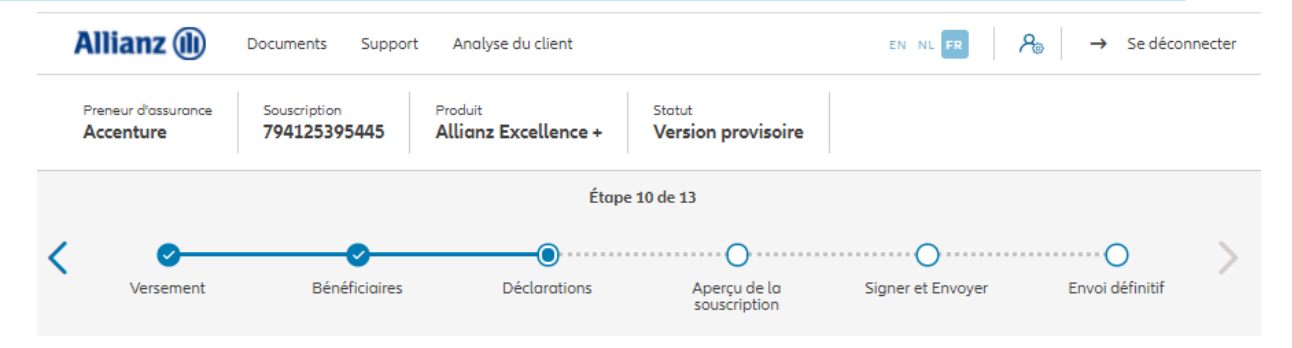

#### **Dans le cas d'un contrat pour une personne morale**, il est demandé de rentrer les informations relatives aux bénéficiaires effectifs.

**! Étape qui n'existe pas dans le cas d'un contrat pour une personne physique !**

#### Information du bénéficiaire effectif

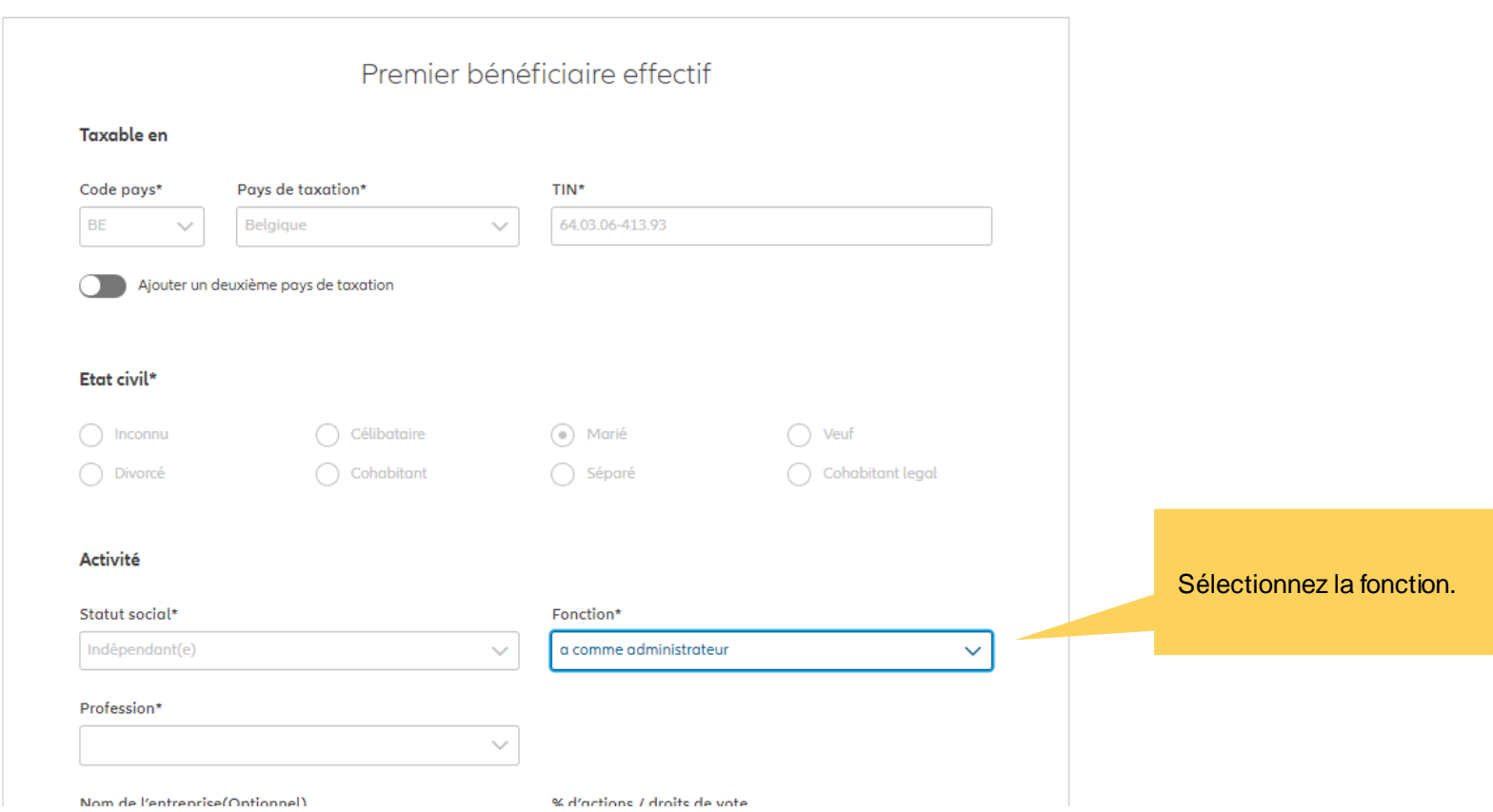

© Copyright Allianz 2-dec-21 File name | department | author

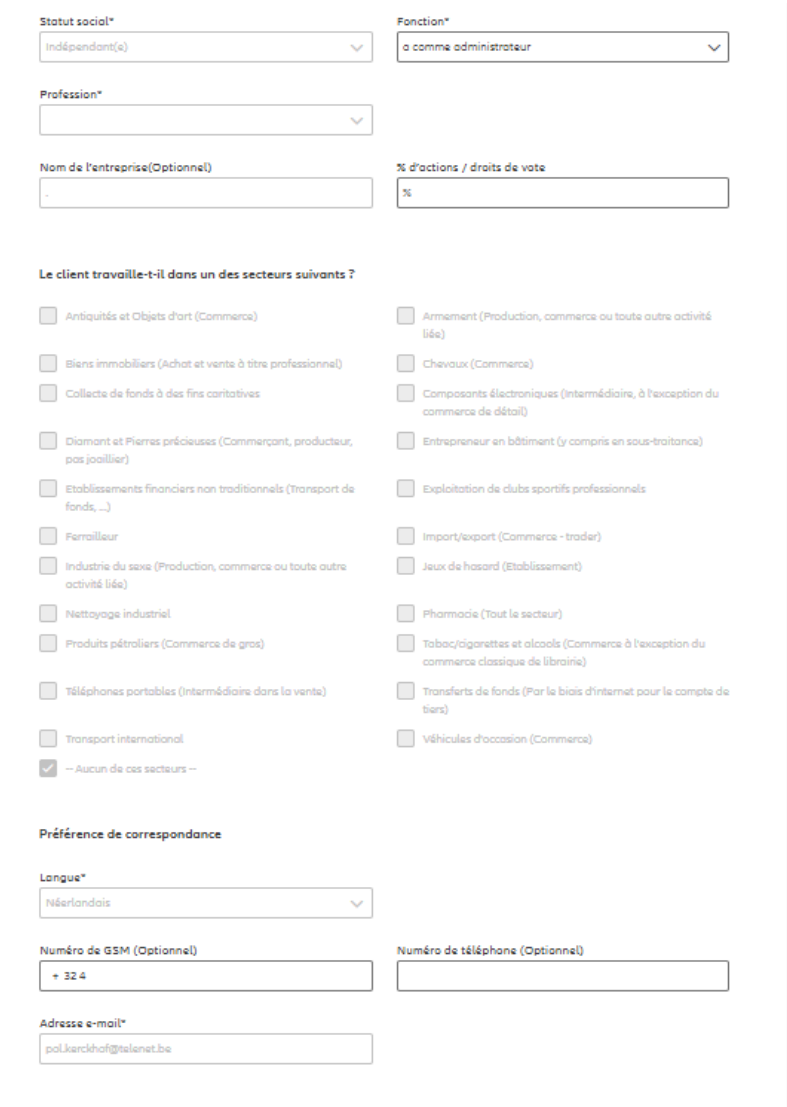

**Dans le cas d'un contrat pour une personne morale**, il est demandé de rentrer les informations relatives aux bénéficiaires effectifs.

#### **! Étape qui n'existe pas dans le cas d'un contrat pour une personne physique !**

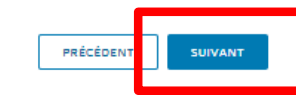
# **MODULE 2.5: DÉCLARATIONS (PERSONNE MORALE)**

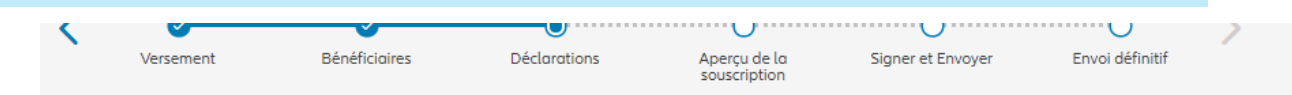

#### Déclarations du bénéficiaire effectif

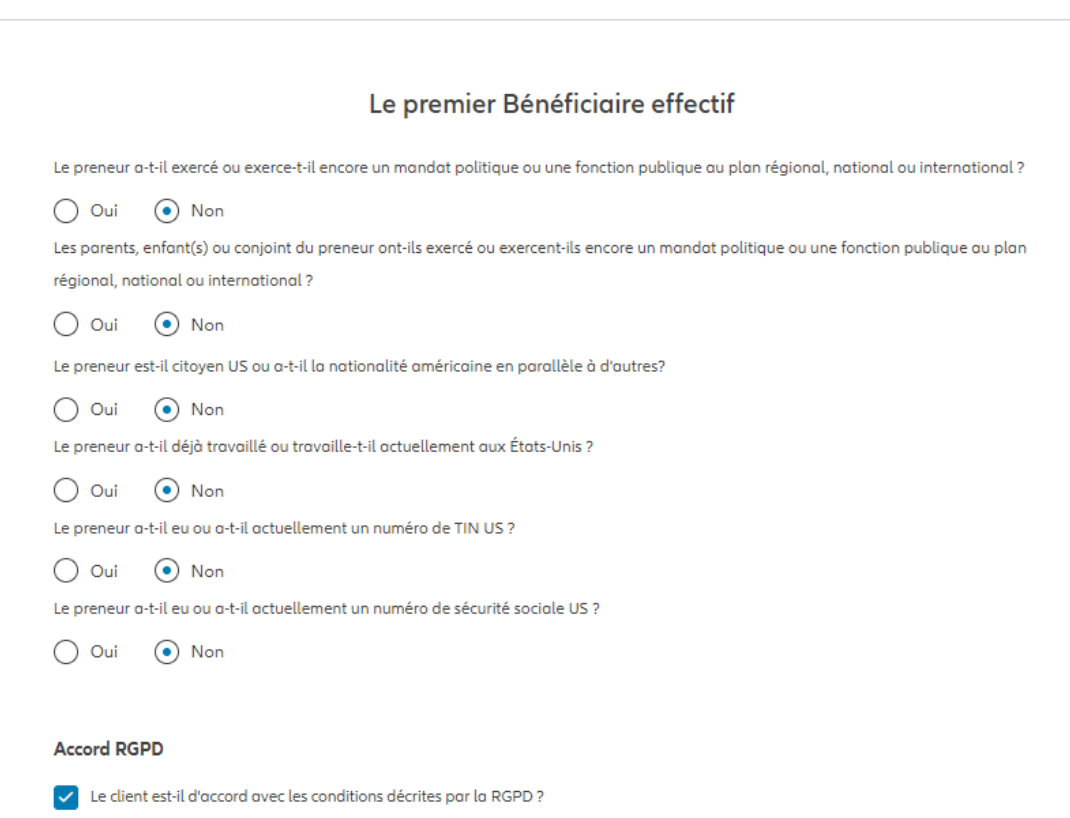

**Dans le cas d'un contrat pour une personne morale**, il est demandé de remplir les déclarations du bénéficiaires effectifs.

**! Étape qui n'existe pas dans le cas d'un contrat pour une personne physique !**

**Conditions RGPD** 

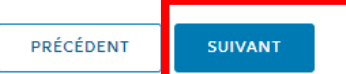

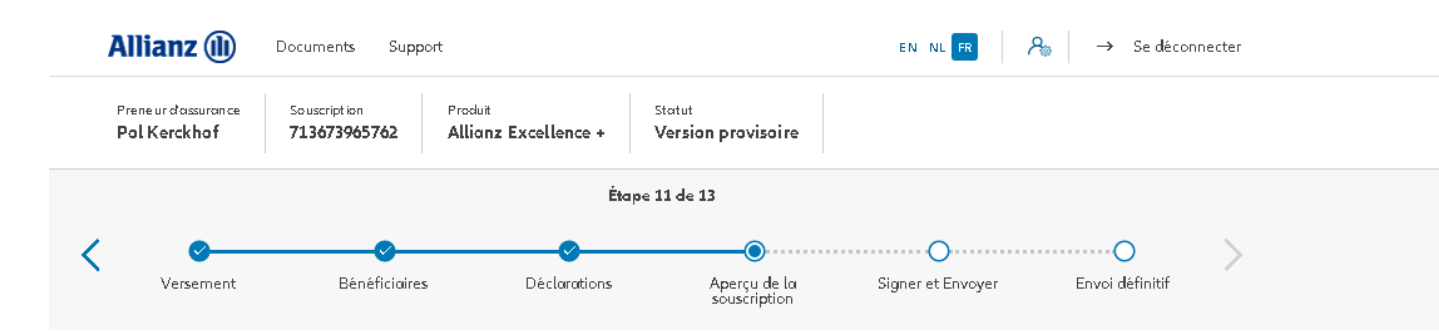

À l'étape 11/13, vous arrivez au **résumé de la souscription**. Ici, vous trouverez un aperçu des détails les plus importants de la souscription. De plus, vous avez également la possibilité de modifier ou de compléter les données pour chaque section, si elles n'avaient pas été encore terminées.

#### Aperçu de la souscription

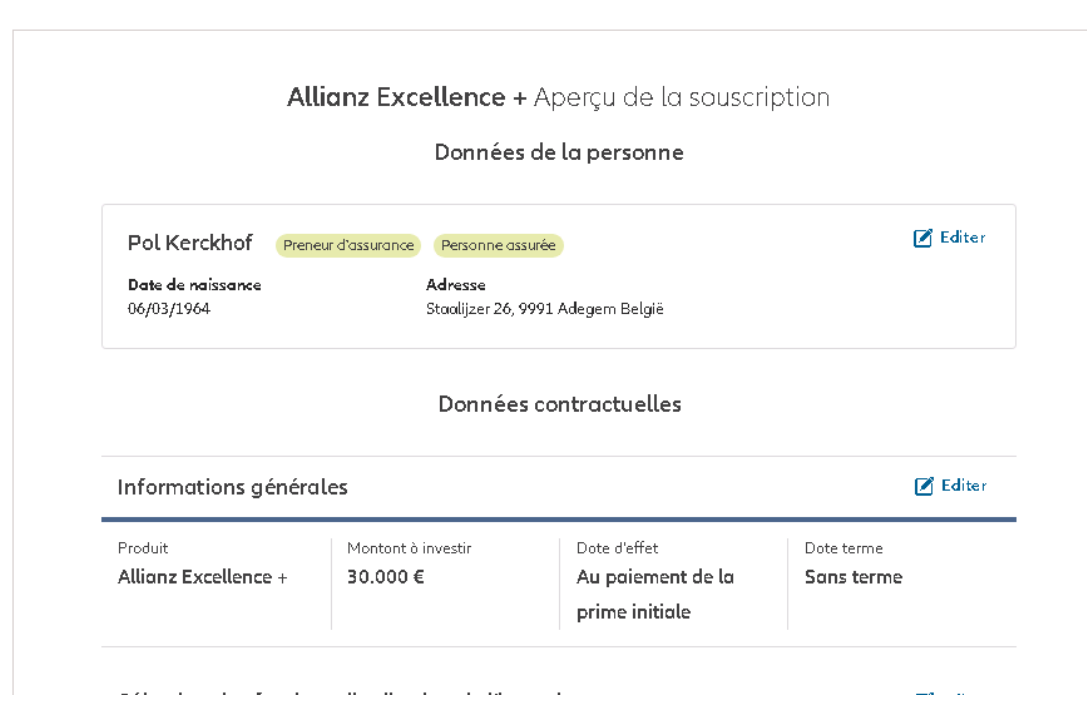

© Copyright Allianz 2-dec-21 File name | department | author

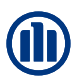

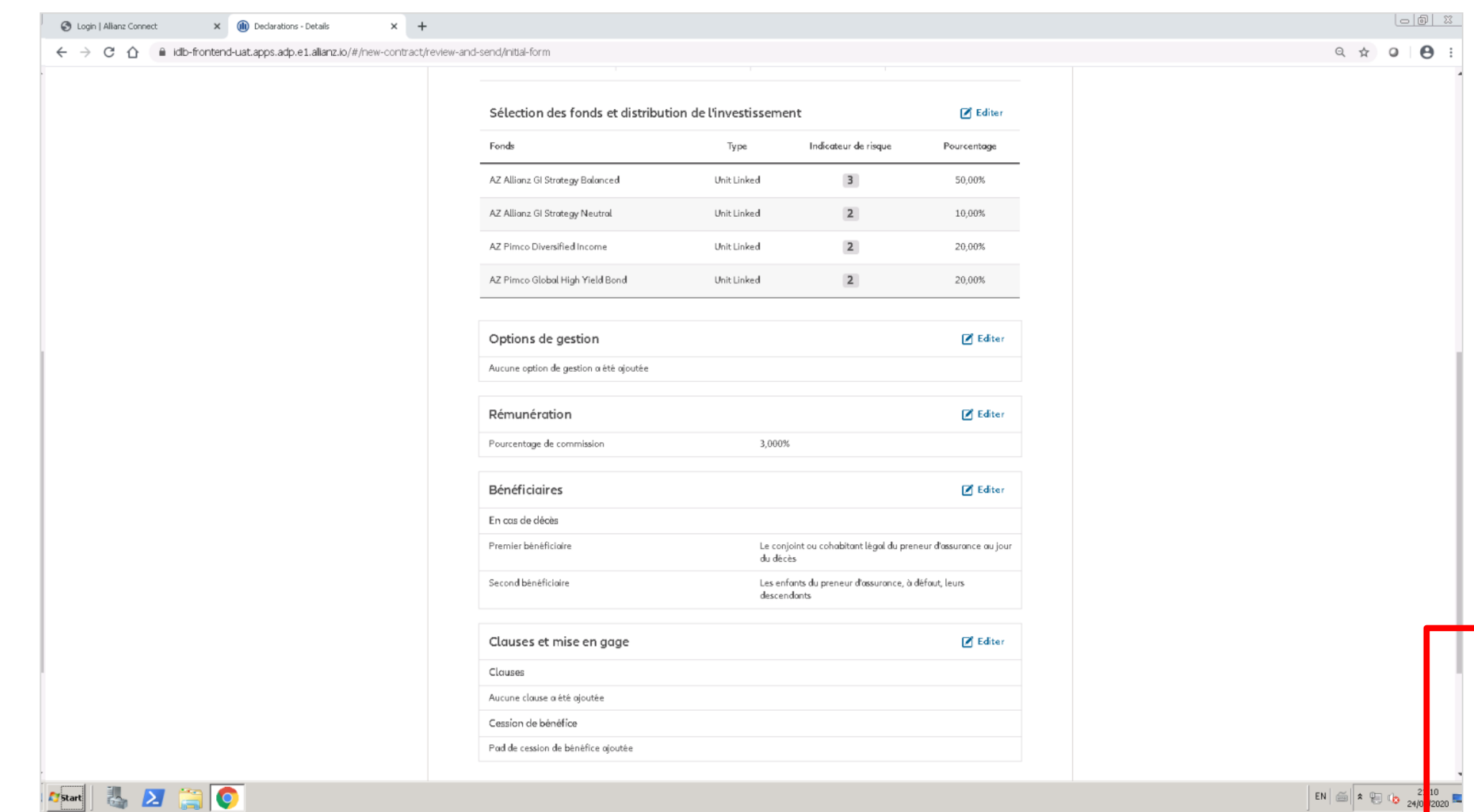

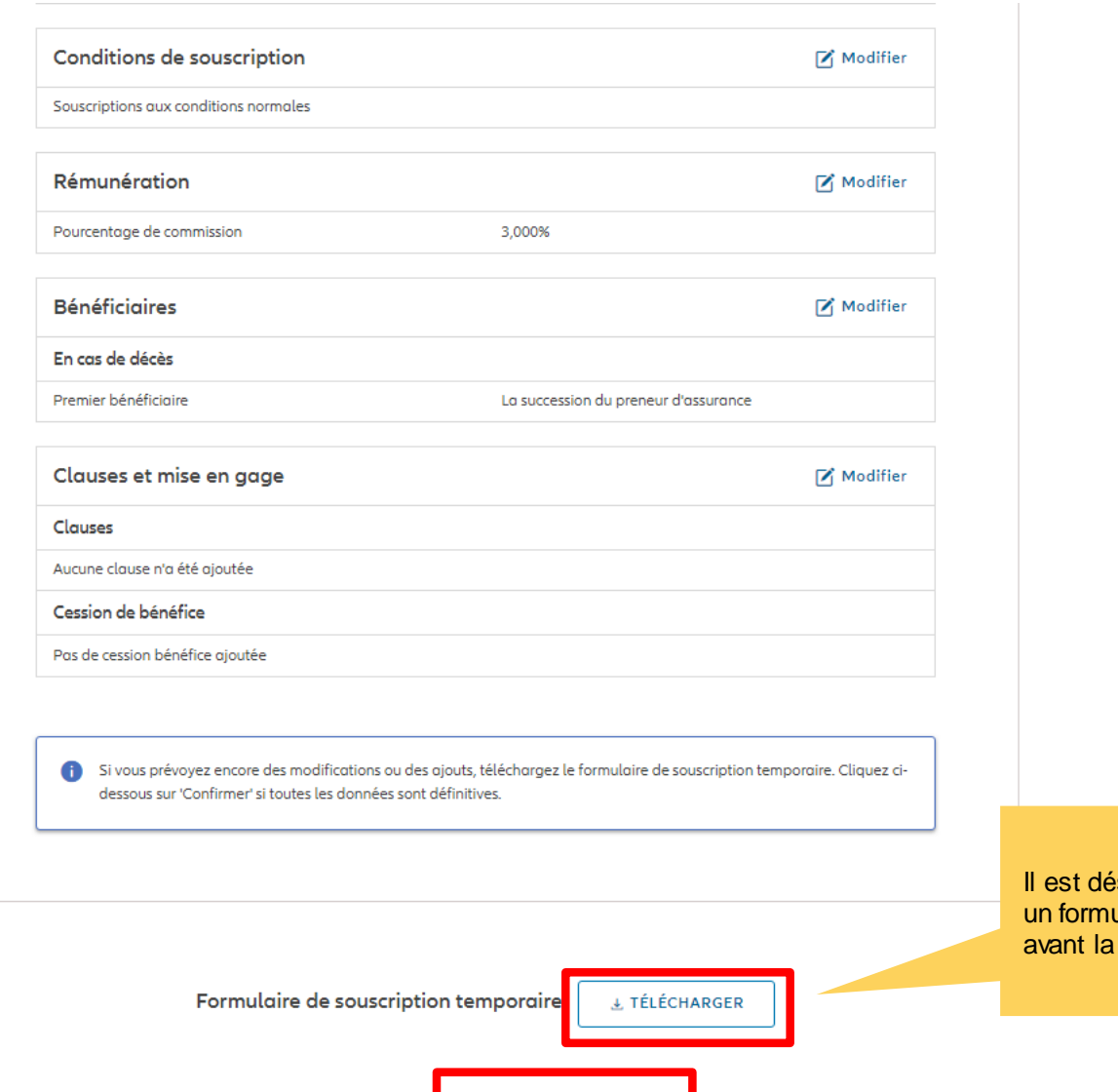

**CONFIRMER** 

PRÉCÉDEN

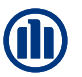

Le formulaire de souscription temporaire ne sera accepté que si certaines informations sont modifiées et non toutes.

**NB** : Il est de la responsabilité du courtier de mettre à jour les changements dans le système avant de télécharger le formulaire de souscription temporaire.

sormais possible de télécharger ulaire de souscription temporaire, soumission.

**Constitutions** also experienced and

Cliquez sur « modifier » les conditions de

souscription.

A ce stade, il est encore possible d'entrer des dérogations sur les frais d'entrée et sur l'action taxe.

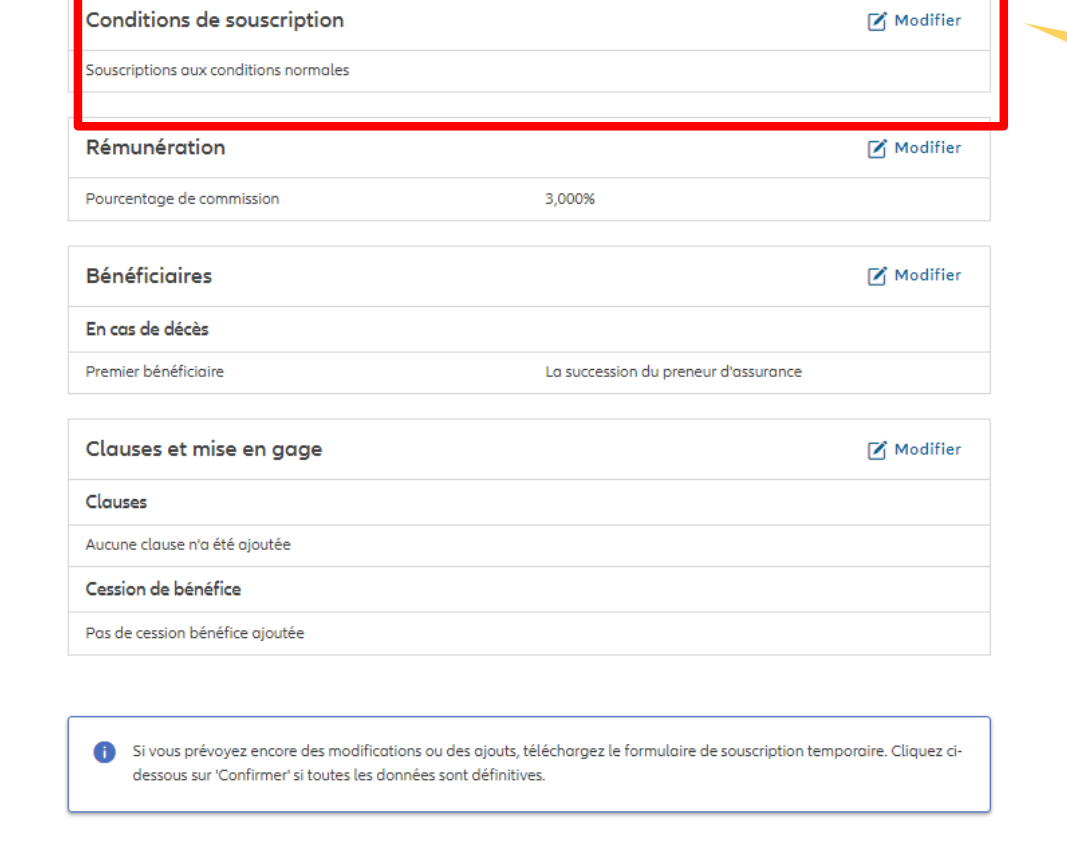

Formulaire de souscription temporaire

L TÉLÉCHARGER

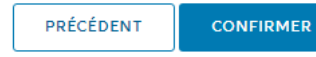

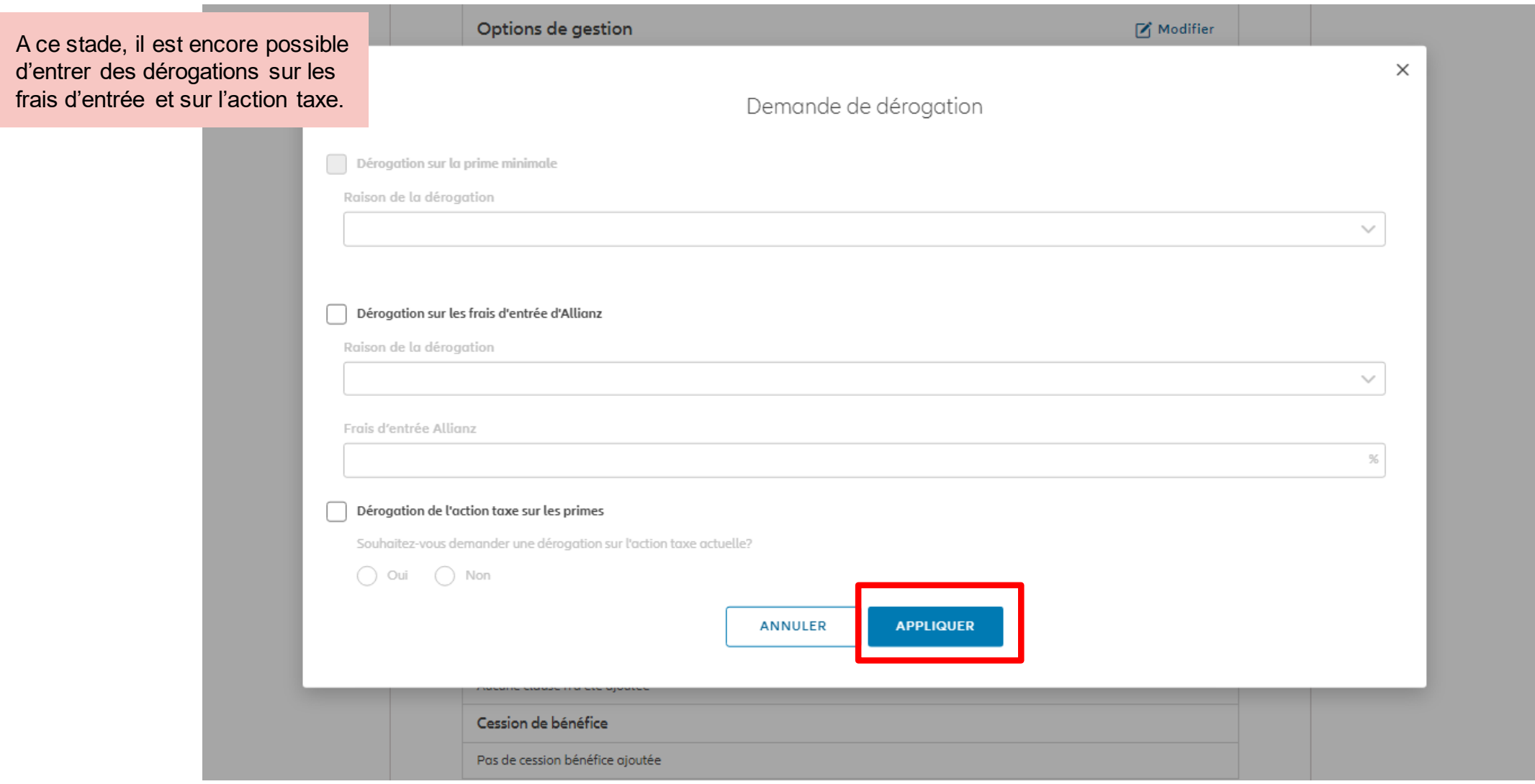

© Copyright Allianz 2-dec-21 File name | department | author

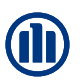

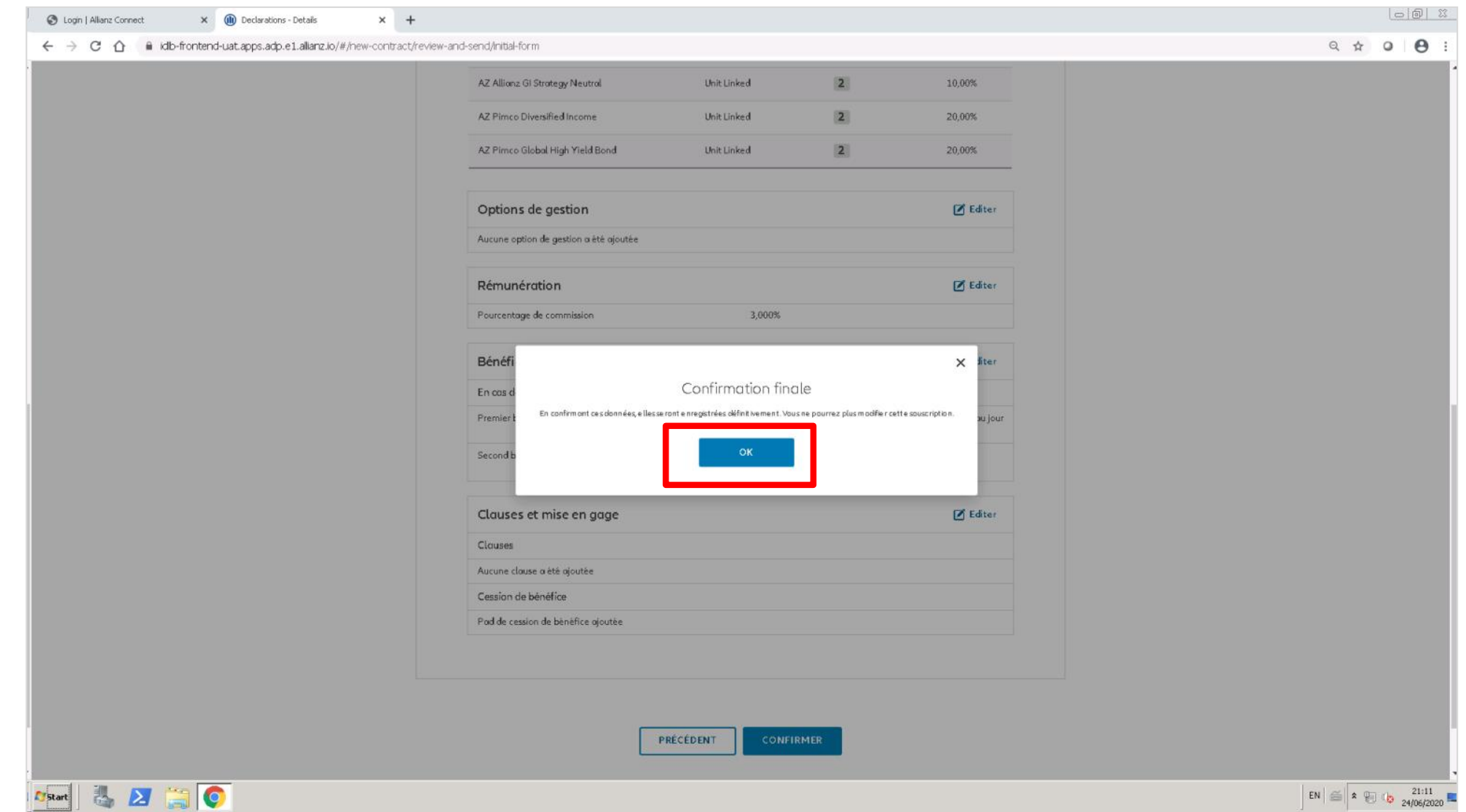

# **MODULE 2.6: RÉSUMÉ ET CONFIRMATION DE L'INSCRIPTION (PERSONNE PHYSIQUE)**

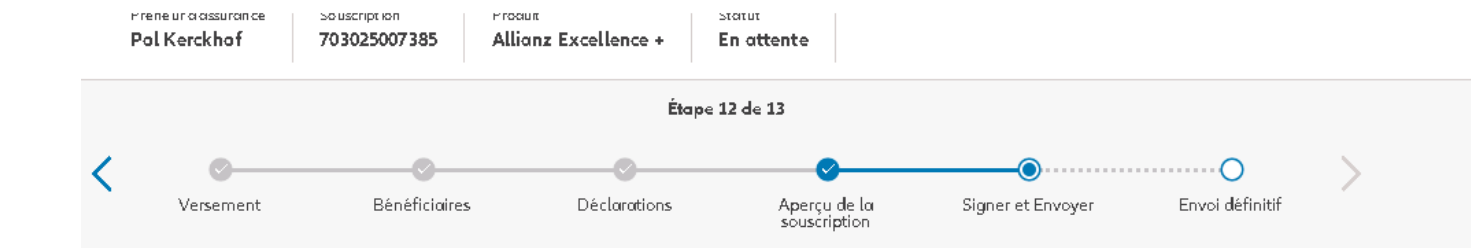

Après la confirmation des données, le **formulaire de souscription** est généré. Vous pouvez alors le télécharger sur cet écran. Celui-ci doit être signé par le titulaire de police.

### Signer les documents contractuels

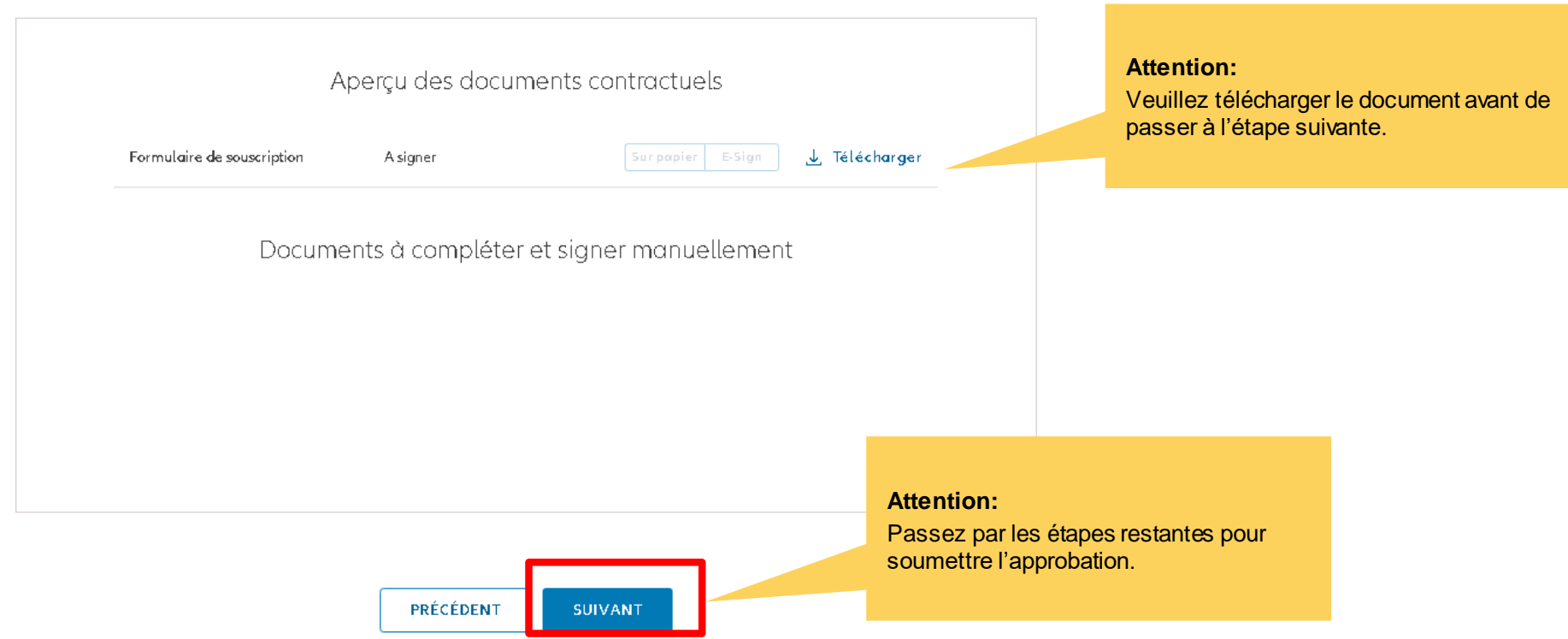

# **MODULE 2.6: RÉSUMÉ ET CONFIRMATION DE L'INSCRIPTION (PERSONNE MORALE)**

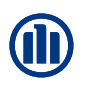

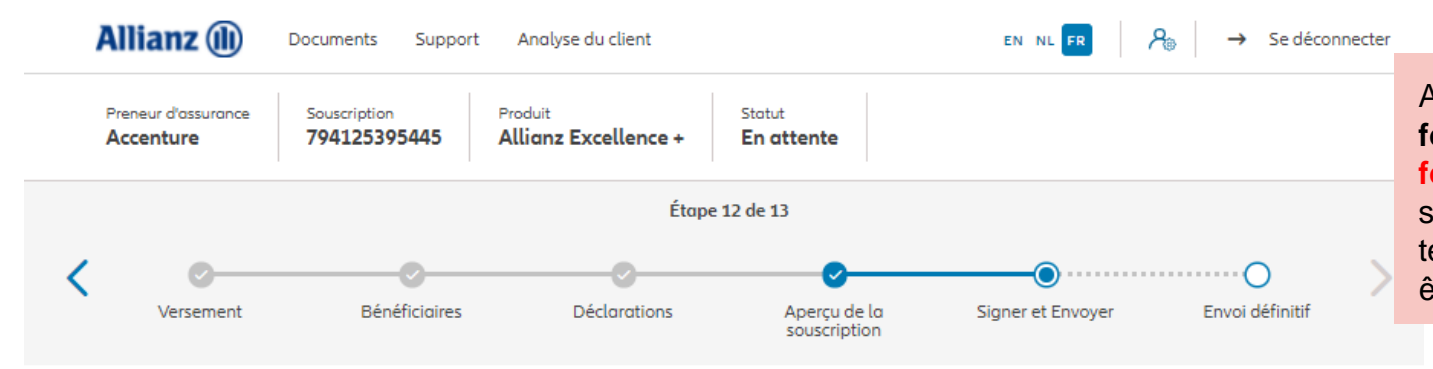

Après la confirmation des données, le **formulaire de souscription et le formulaire bénéficiaires effectifs**  sont générés. Vous pouvez alors le télécharger sur cet écran. Celui-ci doit être signé par le titulaire de police.

### Signer les documents contractuels

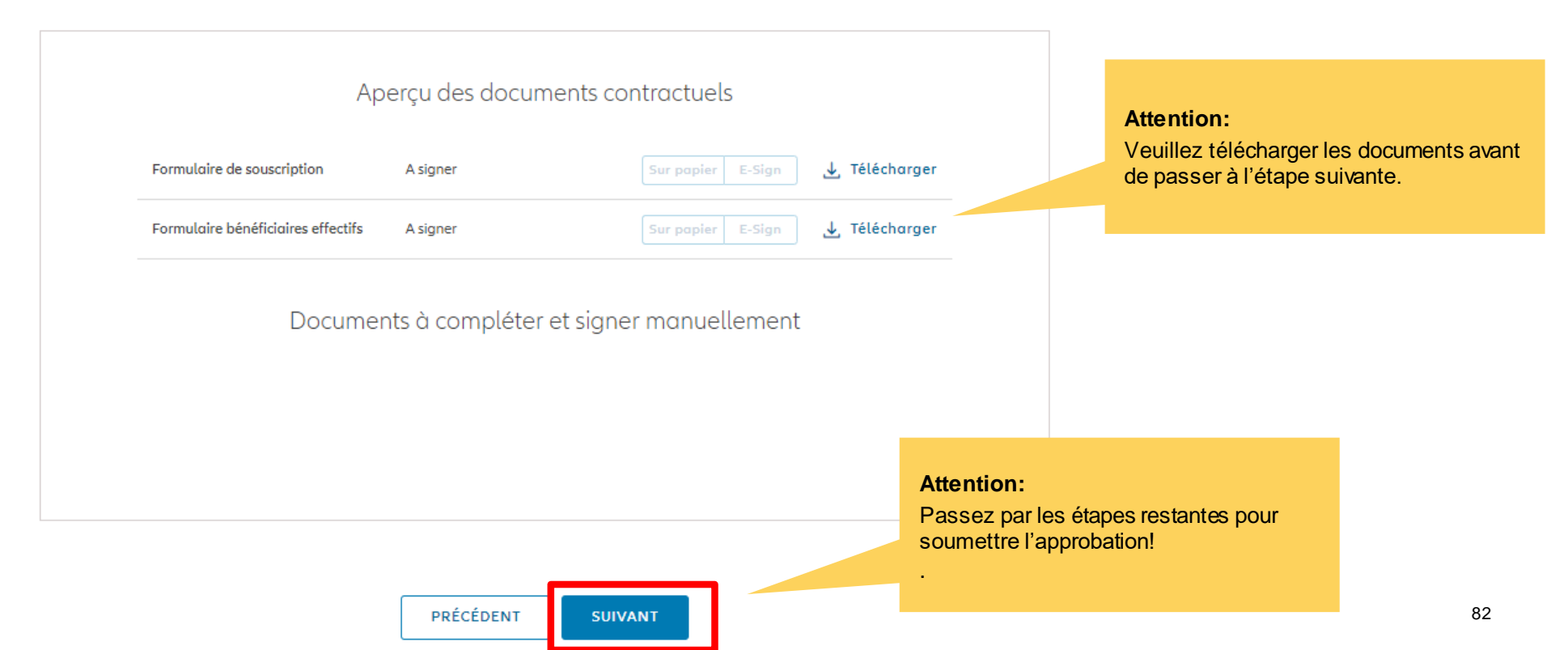

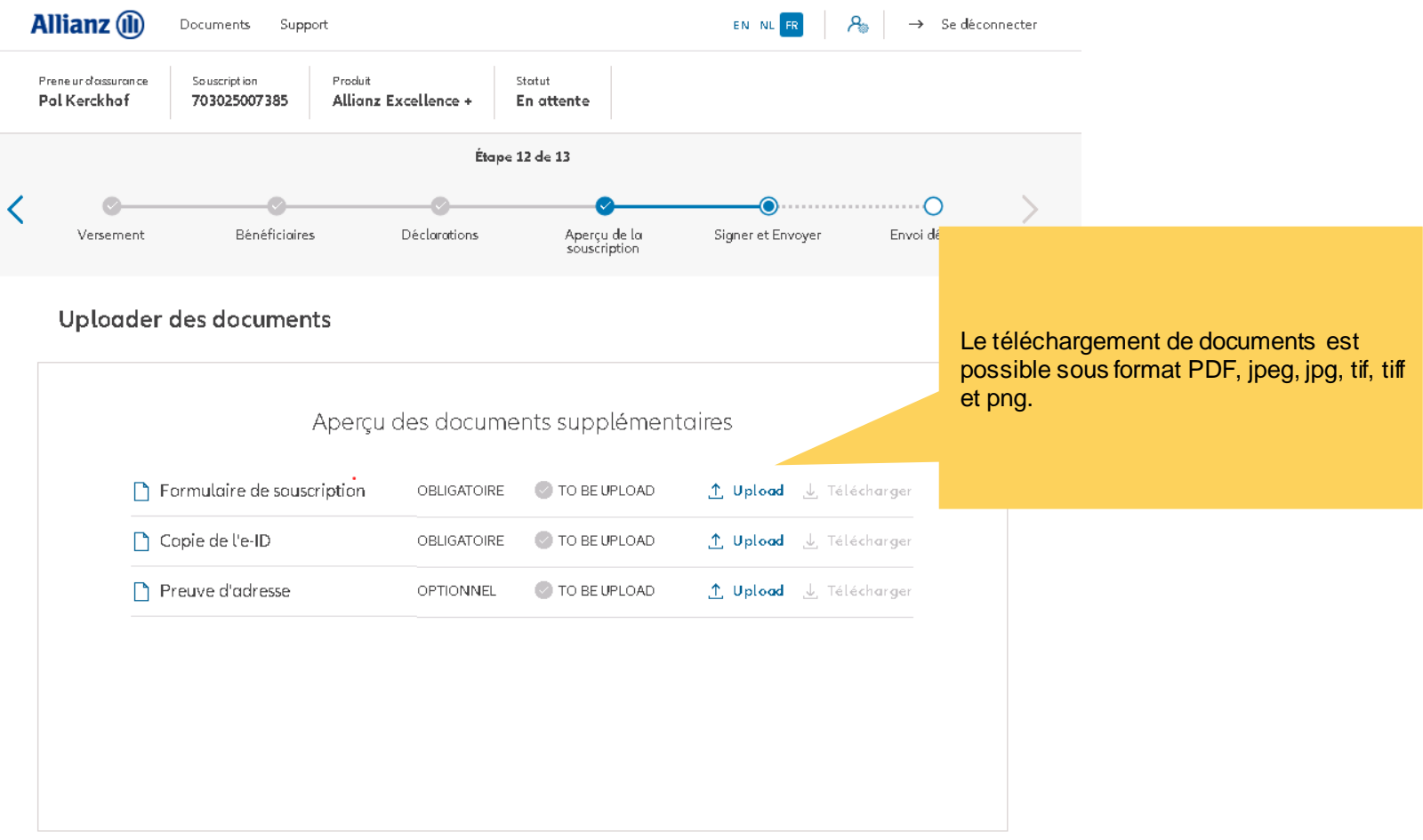

PRÉCÉDENT **SUIVANT** 

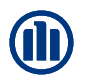

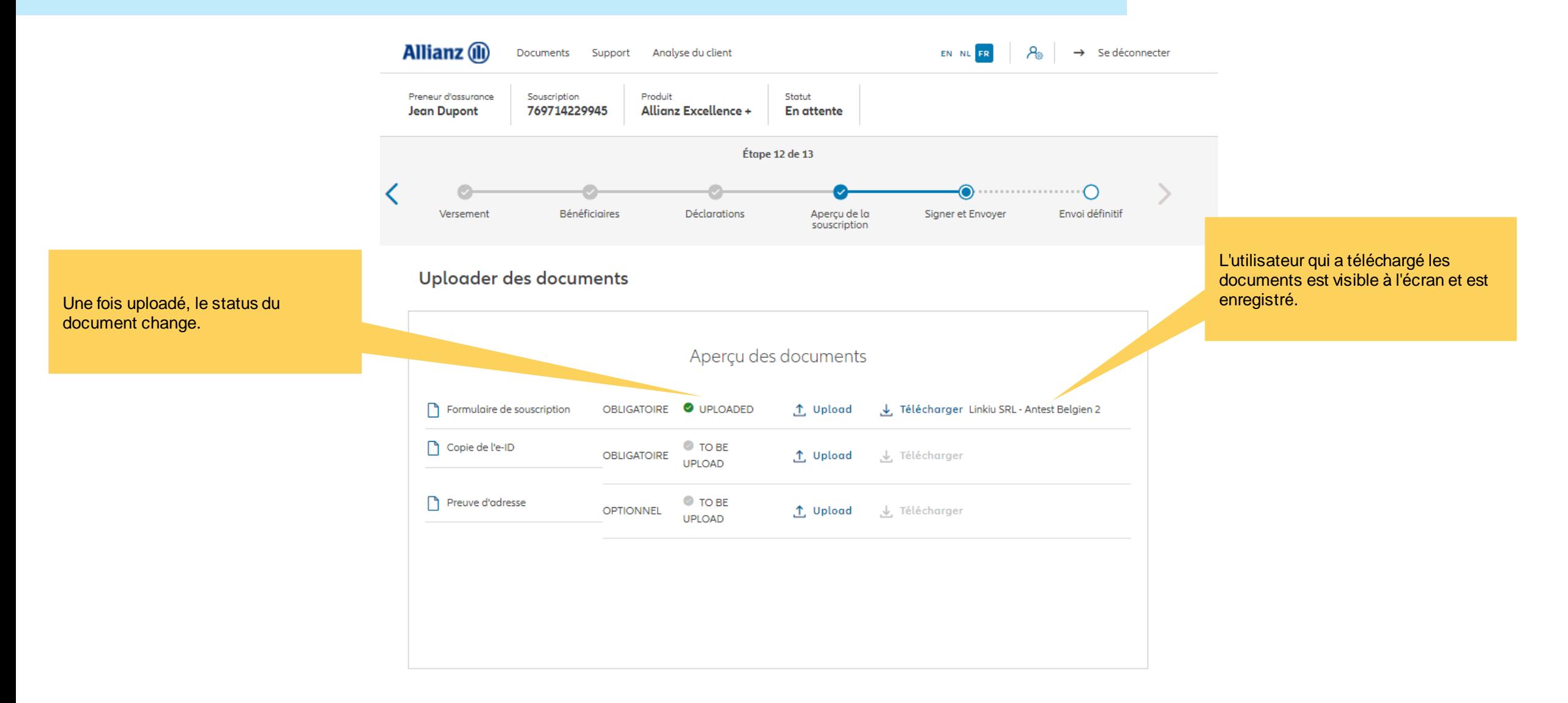

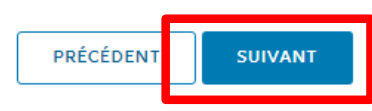

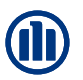

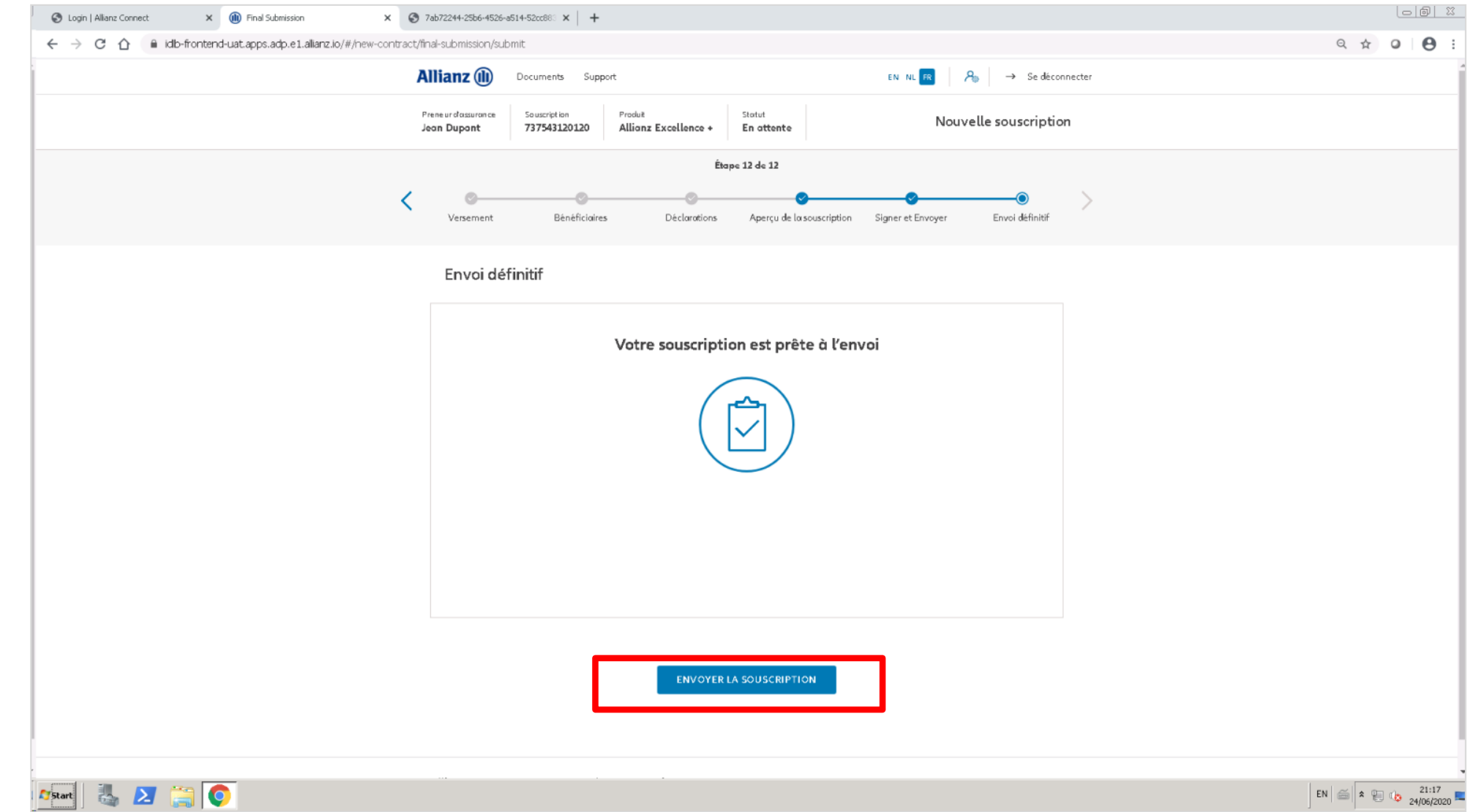

© Copyright Allianz 2-dec-21 File name | department | author

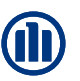

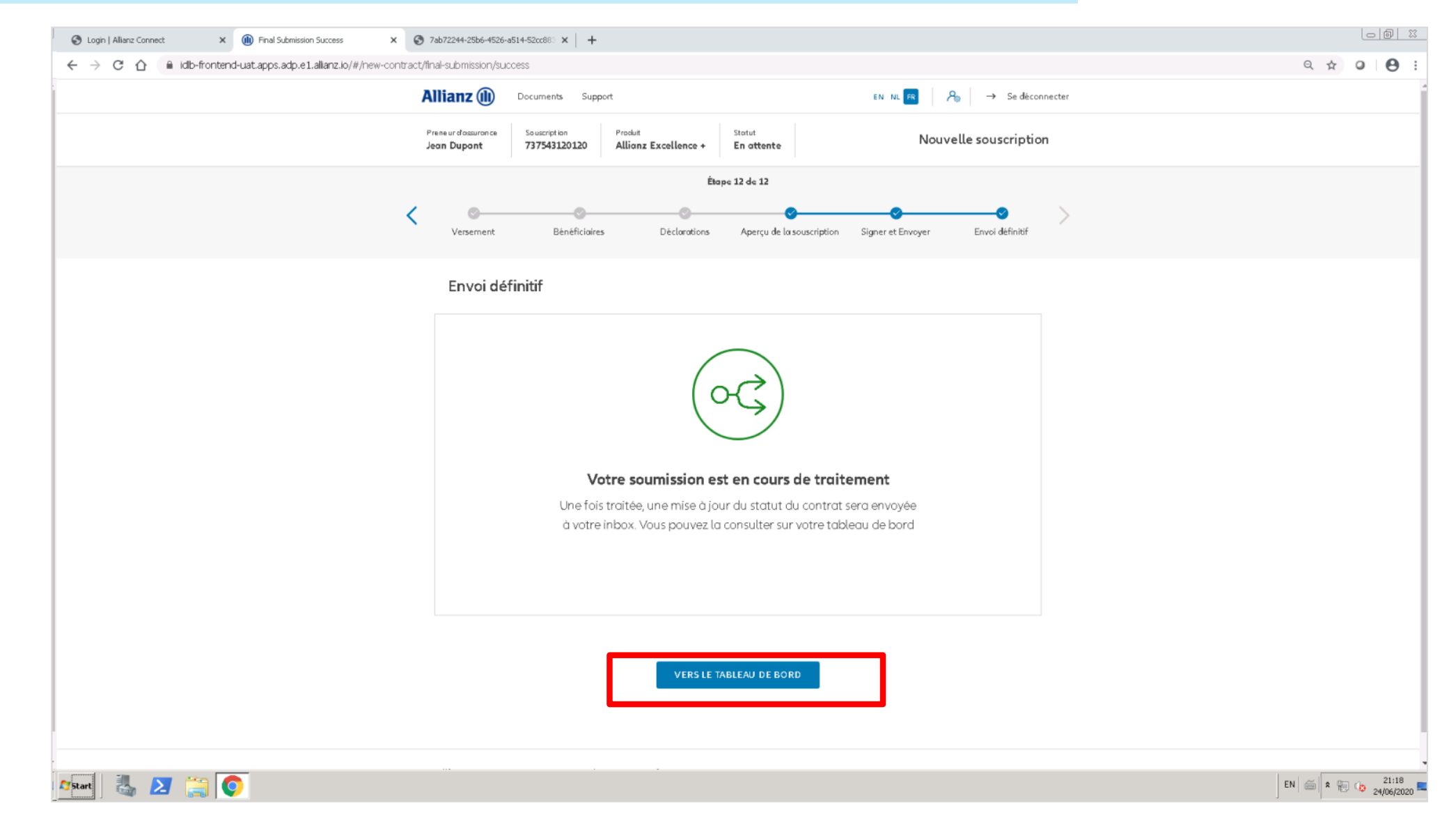

### **MODULE 2.7: CONSULTATION**

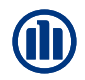

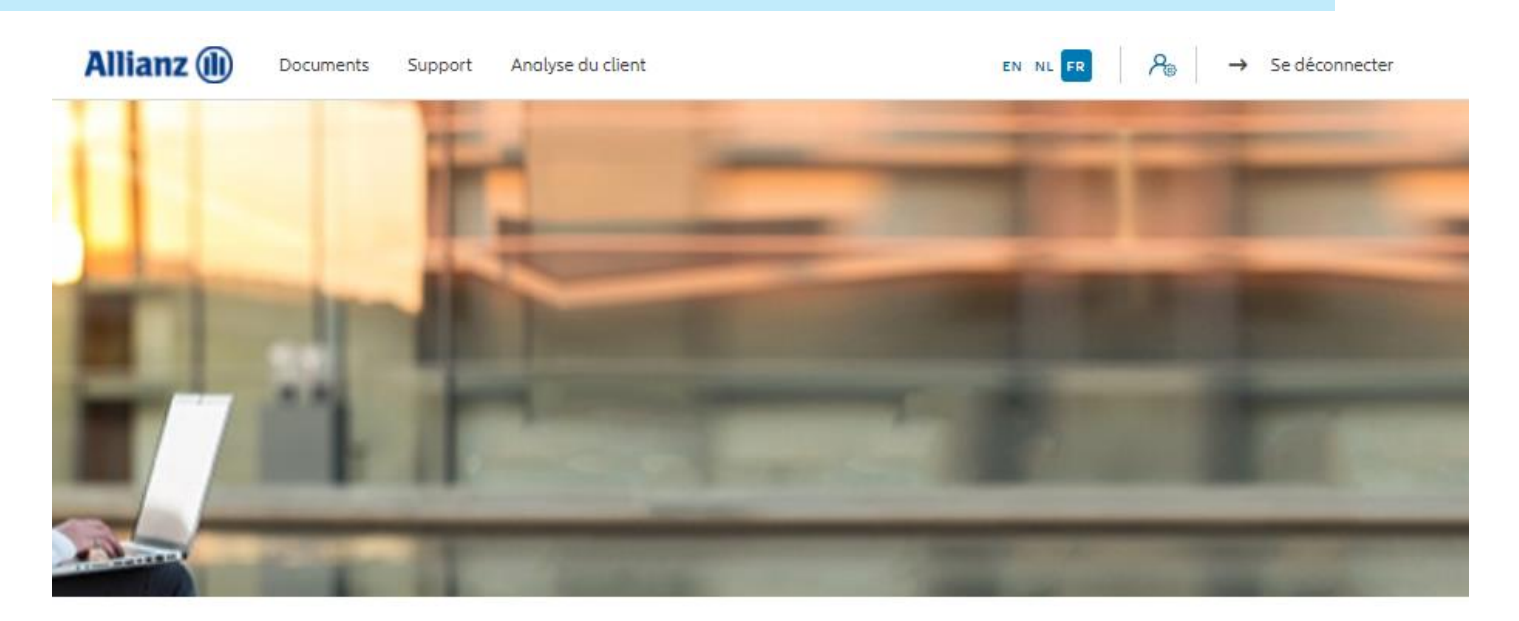

Bonjour, Leen En Verzekeringskantoor Daems

Clients  $\vee$  Controt  $\vee$  Modification  $\vee$ 

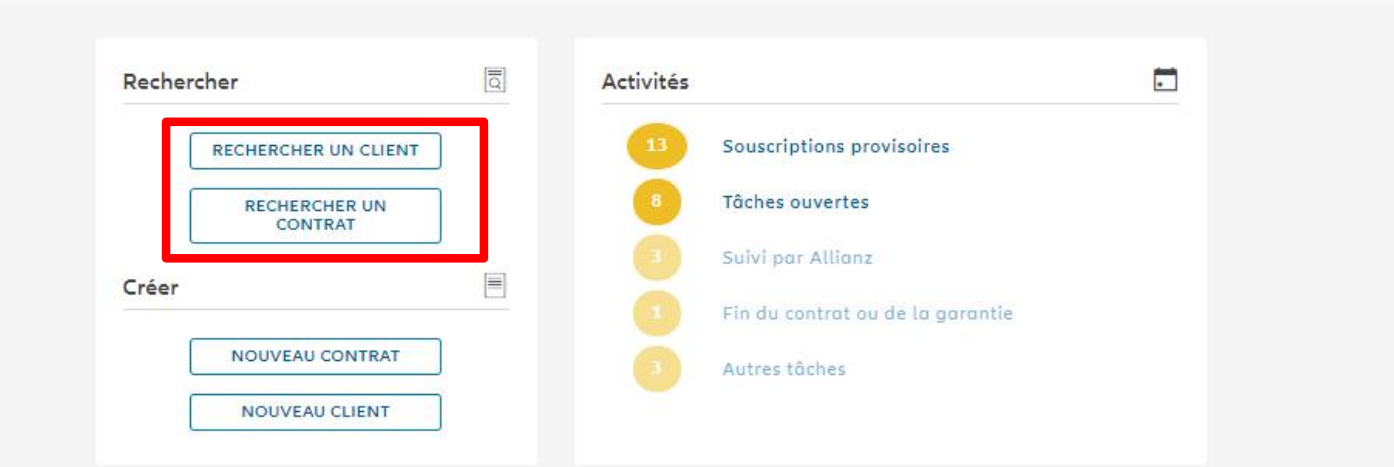

### **MODULE 2.7: CONSULTATION**

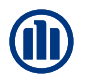

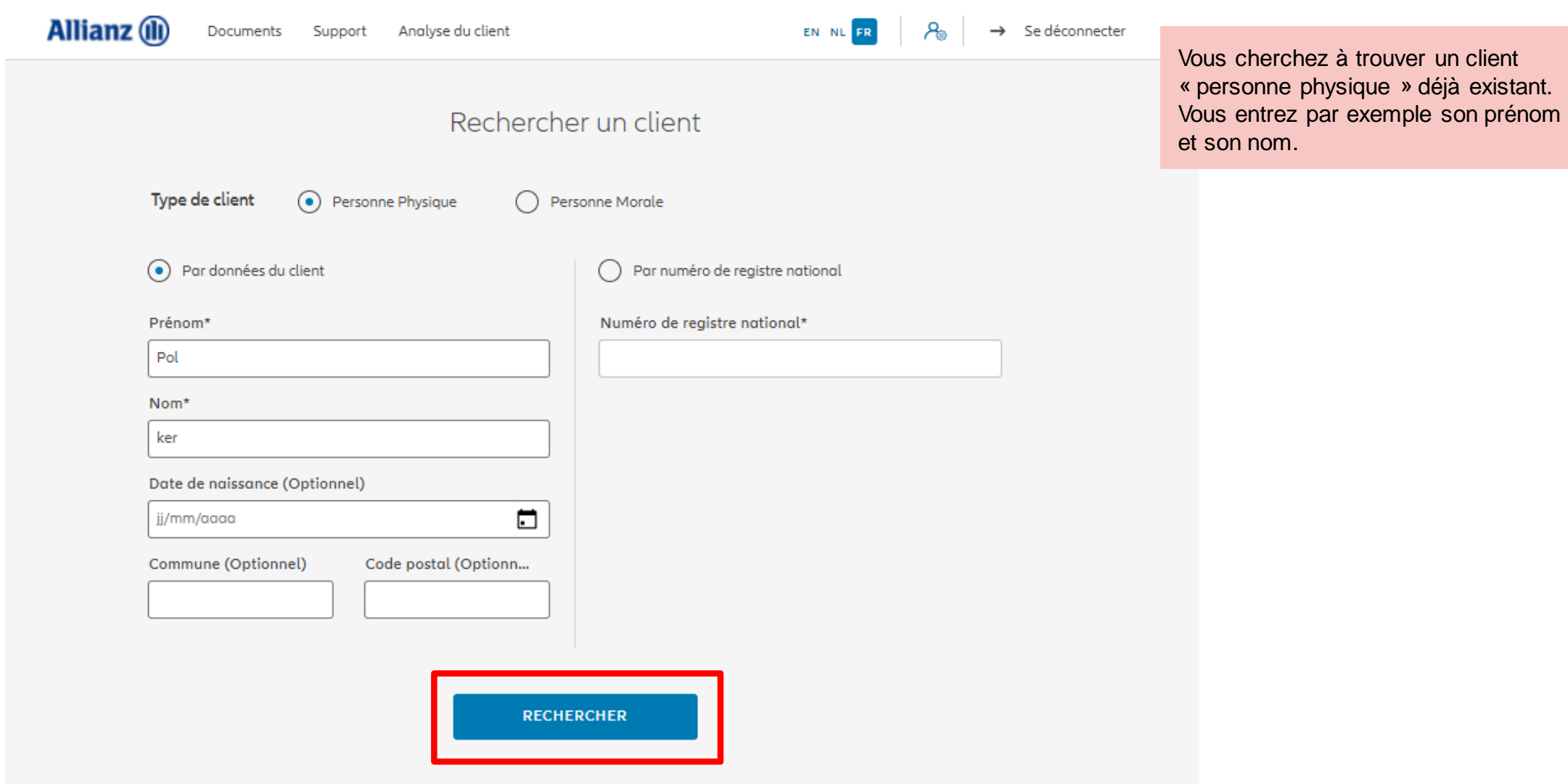

### **MODULE 2.7: CONSULTATION**

Les résultats de votre recherches s'affichent en bas de la page.

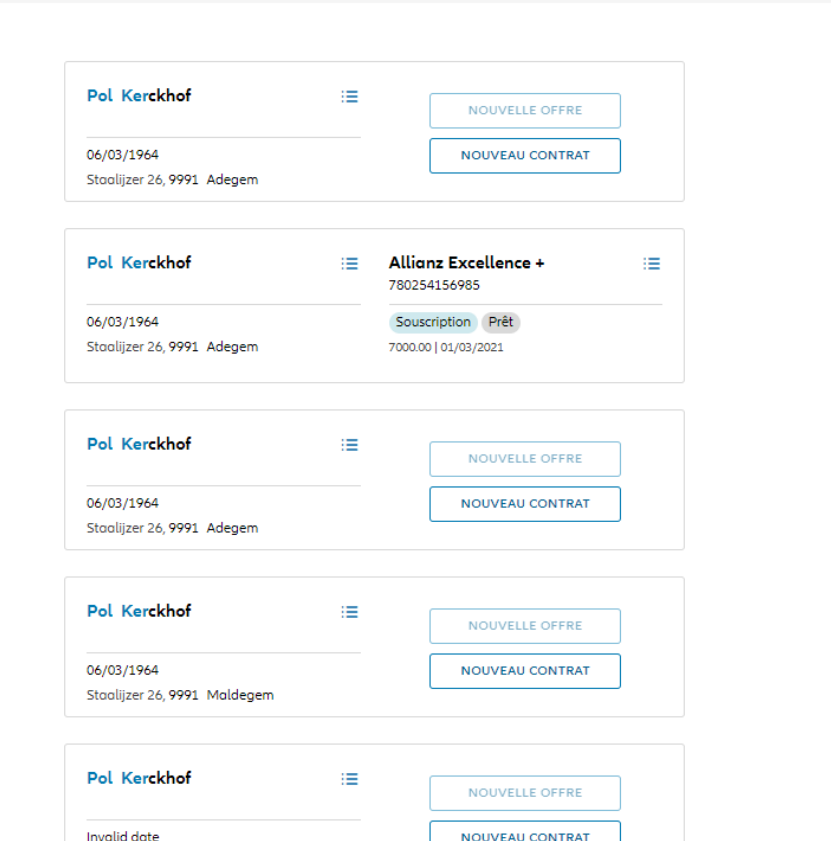

Si vous désirez consulter les données client, cliquez sur les 3 petites barres à coté du prénom et nom du client recherché. Ensuite, cliquez sur « consulter les données client ».

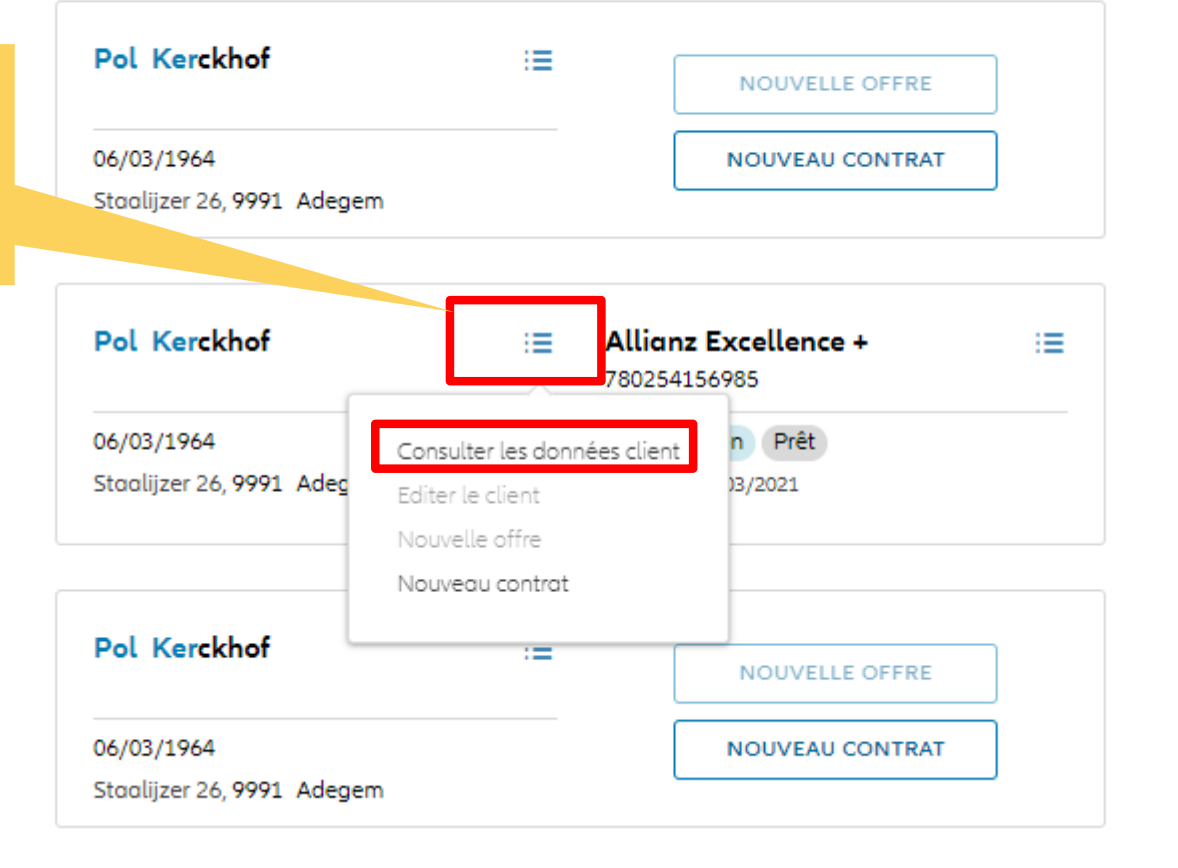

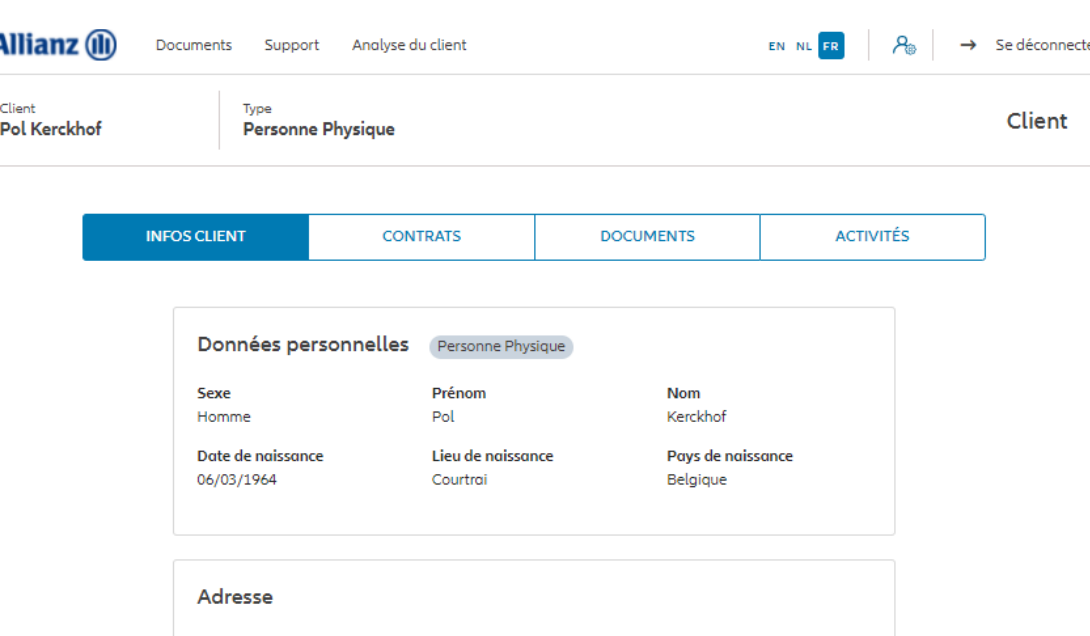

Les informations client s'affichent. Vous y trouverez les données personnelles, l'adresse, les données de de nationalité, les informations fiscales, l'état civil, la profession et les préférence de correspondance.

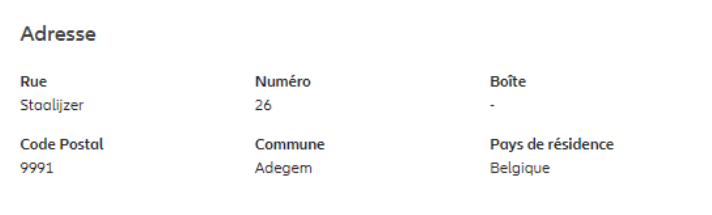

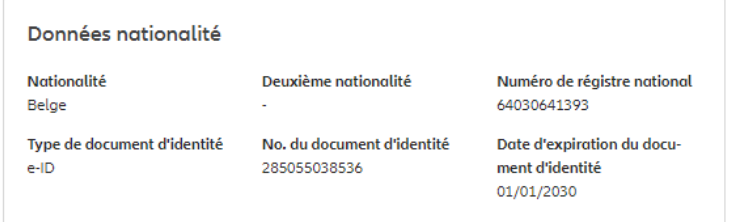

### **Informations fiscales**

Premier pays de taxation Belaiaue Premier no. d'identification fiscale 64030641393

### **Etat civil et Profession**

**Etat civil Statut social** Nom de l'entreprise Inconnu Fonctionnaire Profession Secteur d'activité Abotteur des orbres Antiquités et Objets d'art (Commerce)

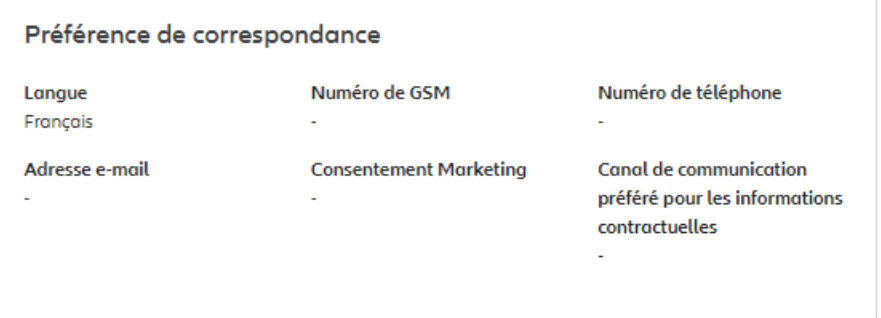

Les informations client s'affichent. Vous y trouverez les données personnelles, l'adresse, les données de de nationalité, les informations fiscales, l'état civil, la profession et les préférence de correspondance.

PRÉCÉDENT

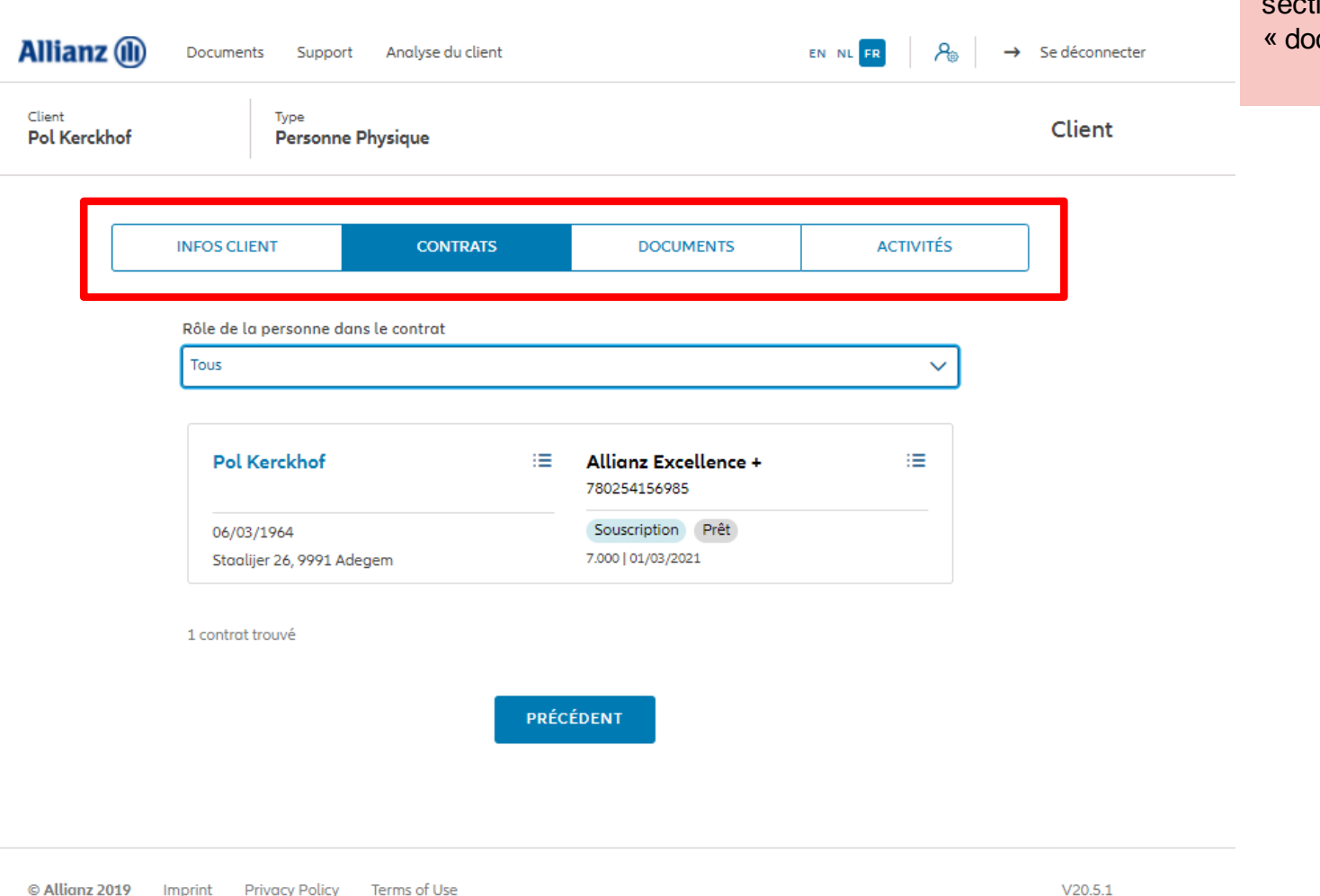

Vous pouvez naviguer via les quatre sections « infos client », « contrats », ocuments » et « activités »

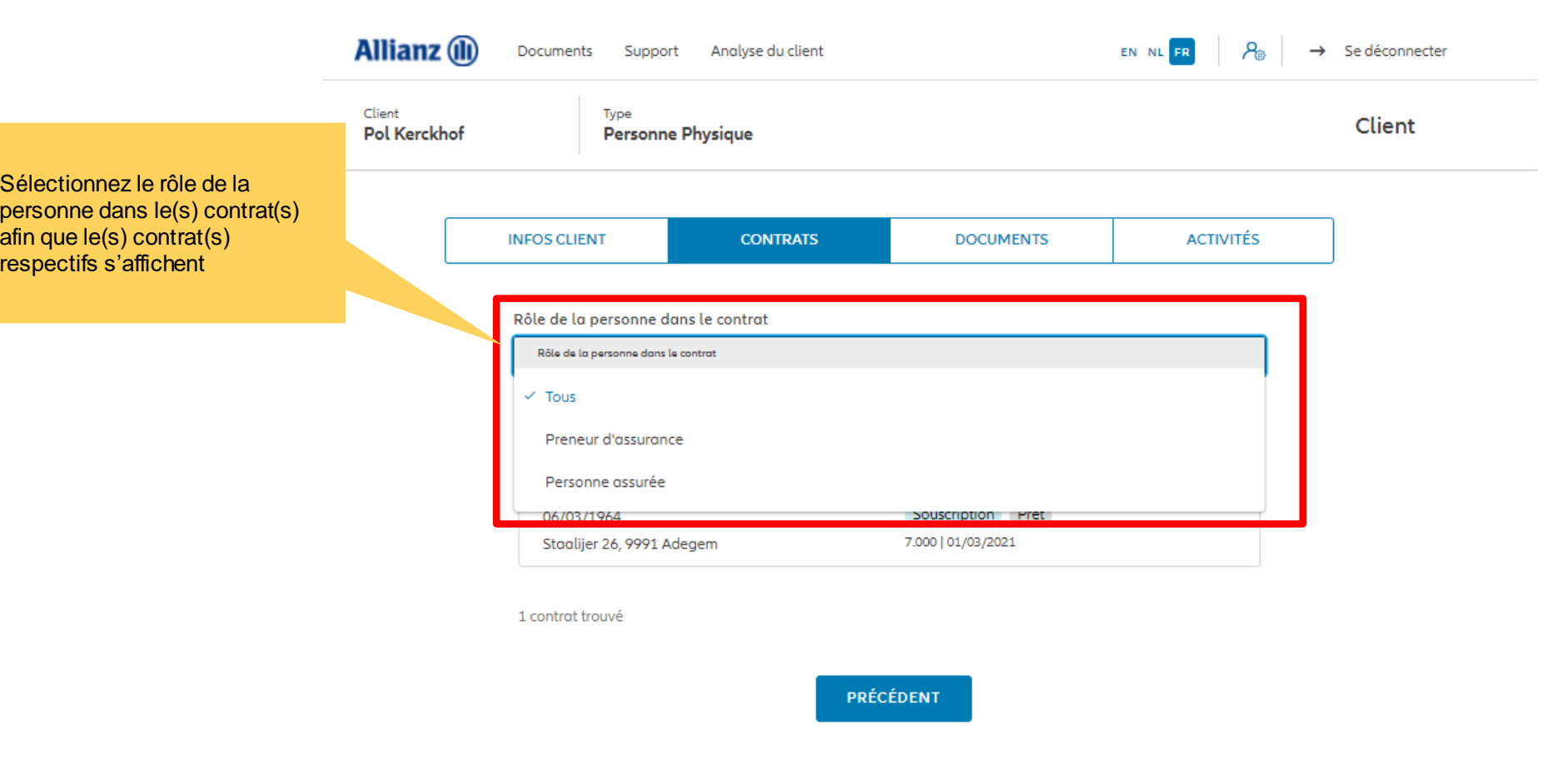

Vous choisissez de consulter la section « contrats ». Par défaut, la liste de tous les contrats dans laquelle cette personne est impliquée (que ça soit en tant que preneur d'assurance ou que de personne assurée) vont s'afficher

C Allianz 2019 Imprint Privacy Policy Terms of Use

Dans notre exemple, nous avons choisi d'afficher tous les contrats dans lequel Pol Kerkchof est preneur d'assurance.

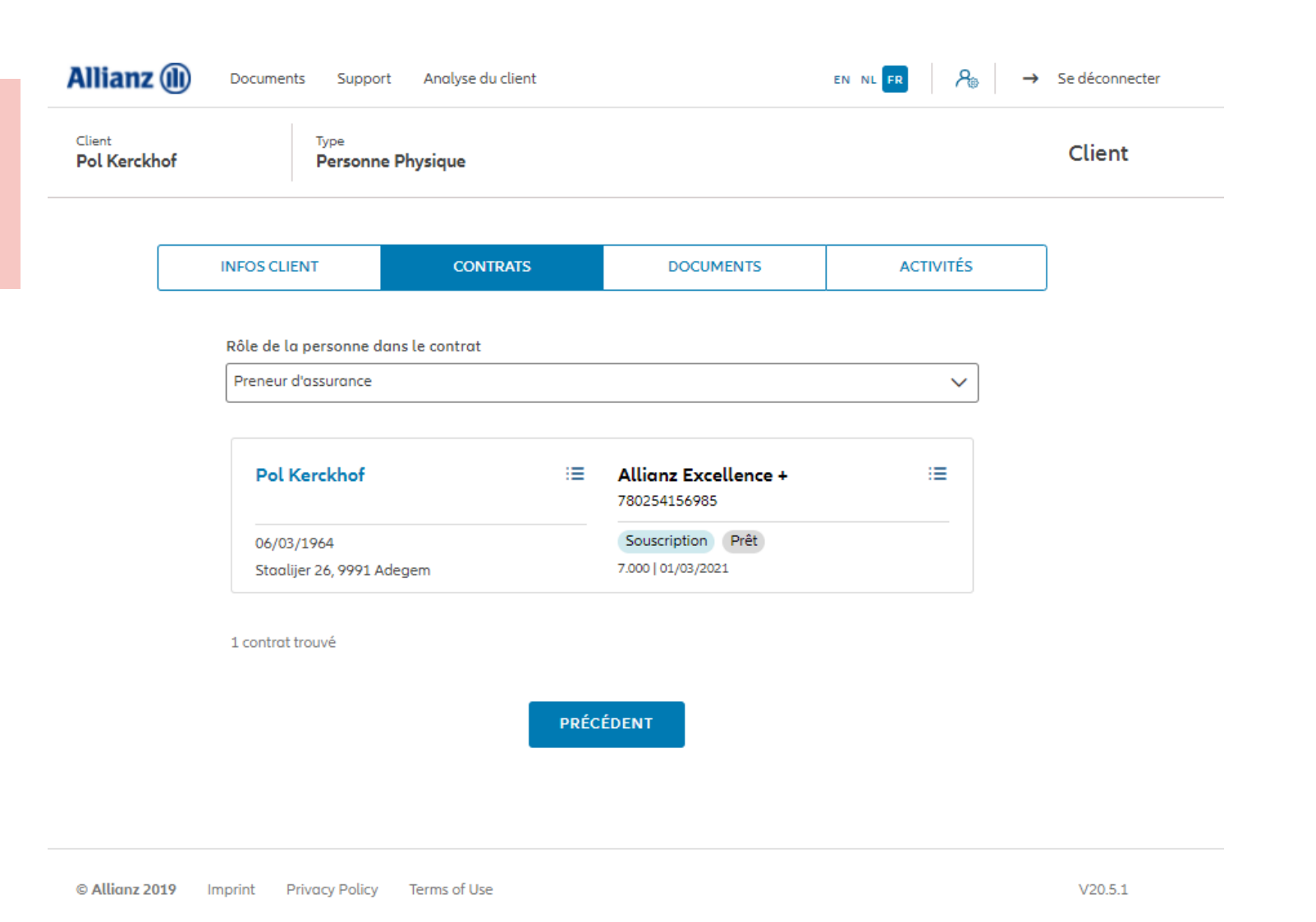

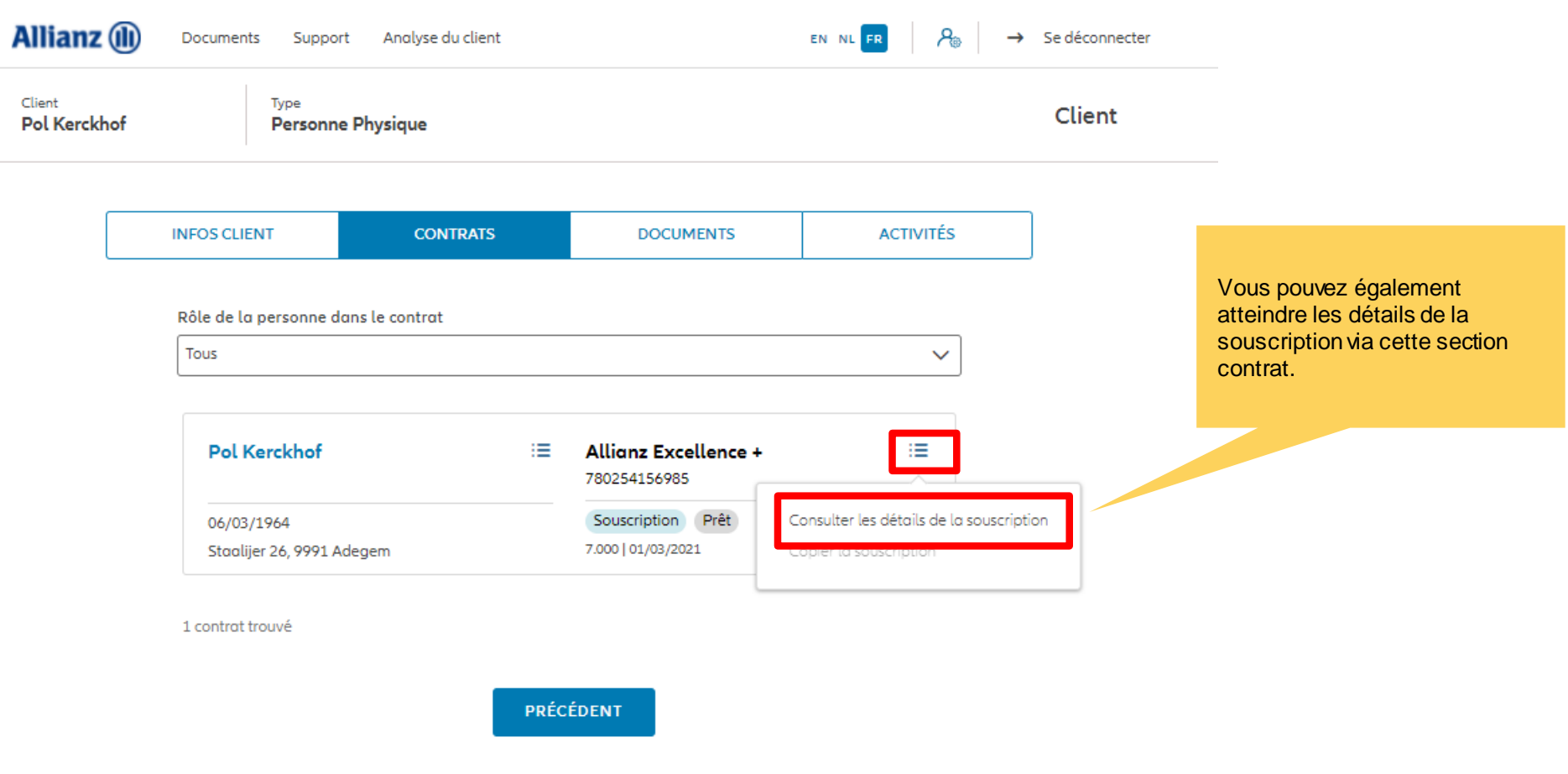

Dans l'onglet "Activités« , l'utilisateur doit avoir une vue d'ensemble des tâches en suspens pour ce client spécifique. Par exemple, dans le cas où l'ID du client a expiré ou dans le cas où les questionnaires FATCA/CRS/PEP doit être rempli.

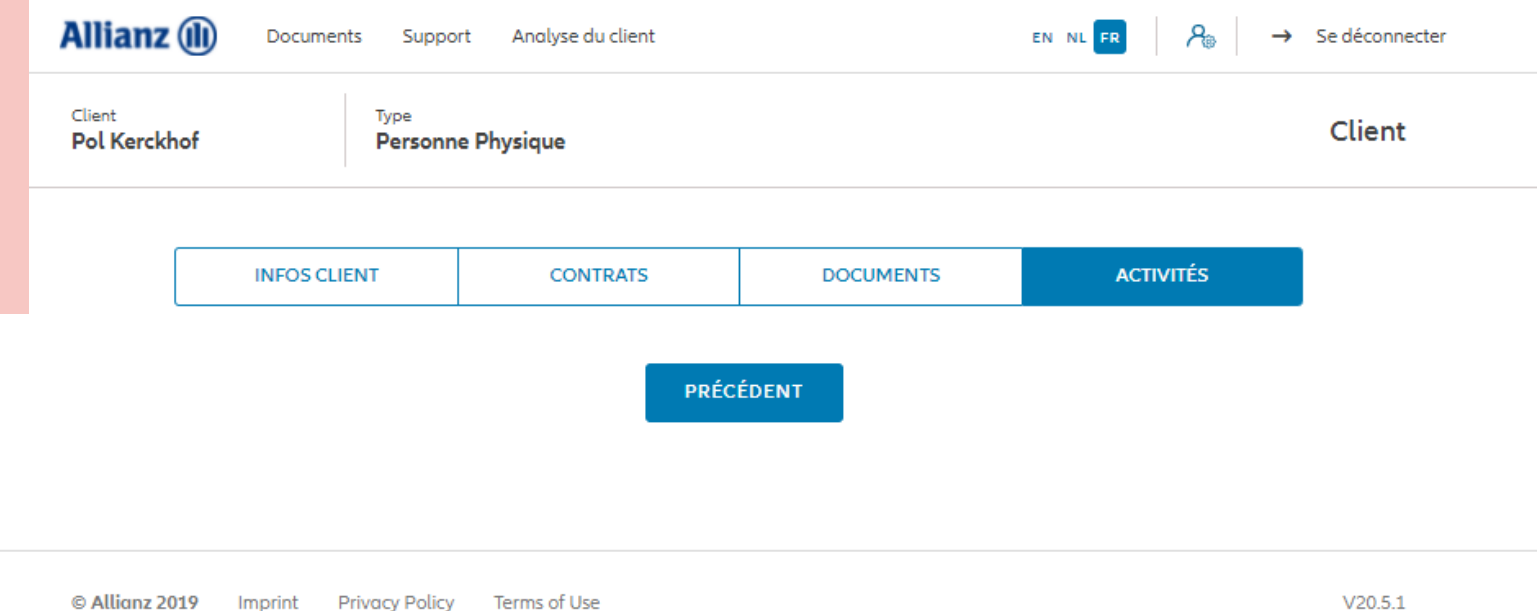

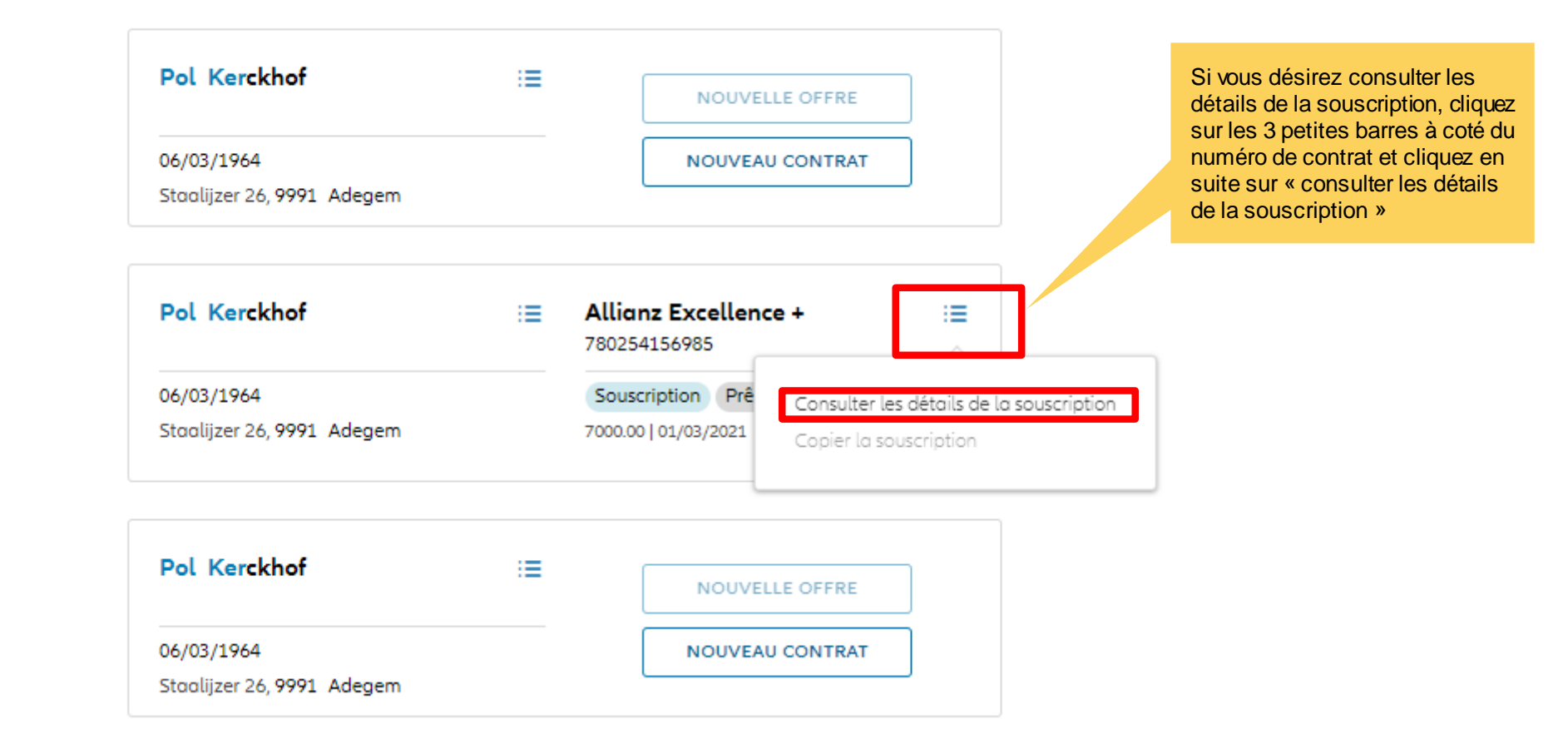

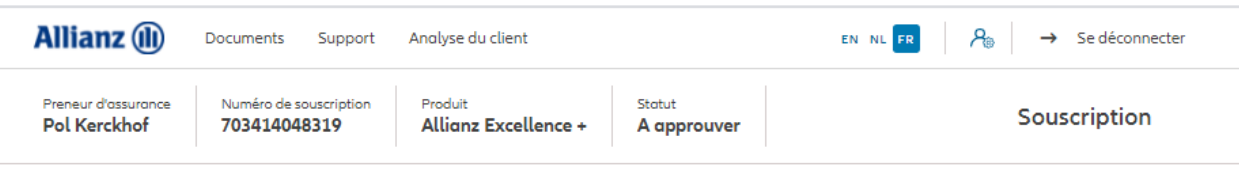

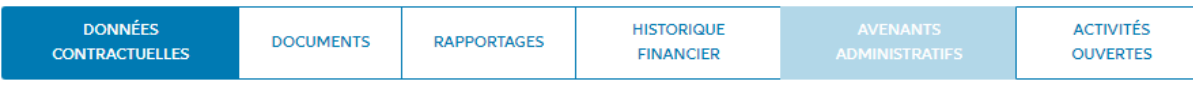

#### Données de la personne

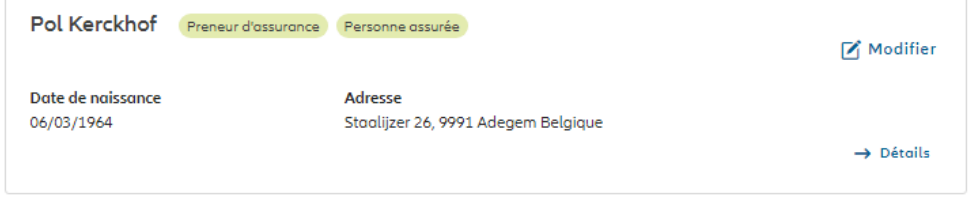

### Données contractuelles

### Informations générales

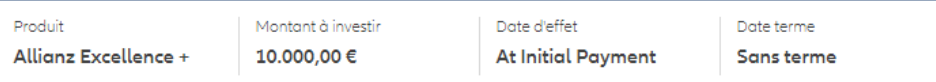

### Sélection des fonds et distribution de l'investissement

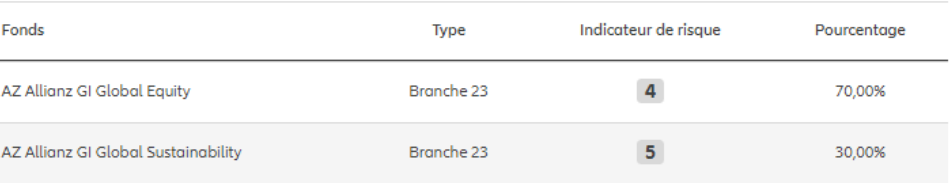

Les données contractuelles s'affichent. Vous y trouverez les informations générales, la sélection des fonds, la distribution de l'investissement

Prêt hypothécaire

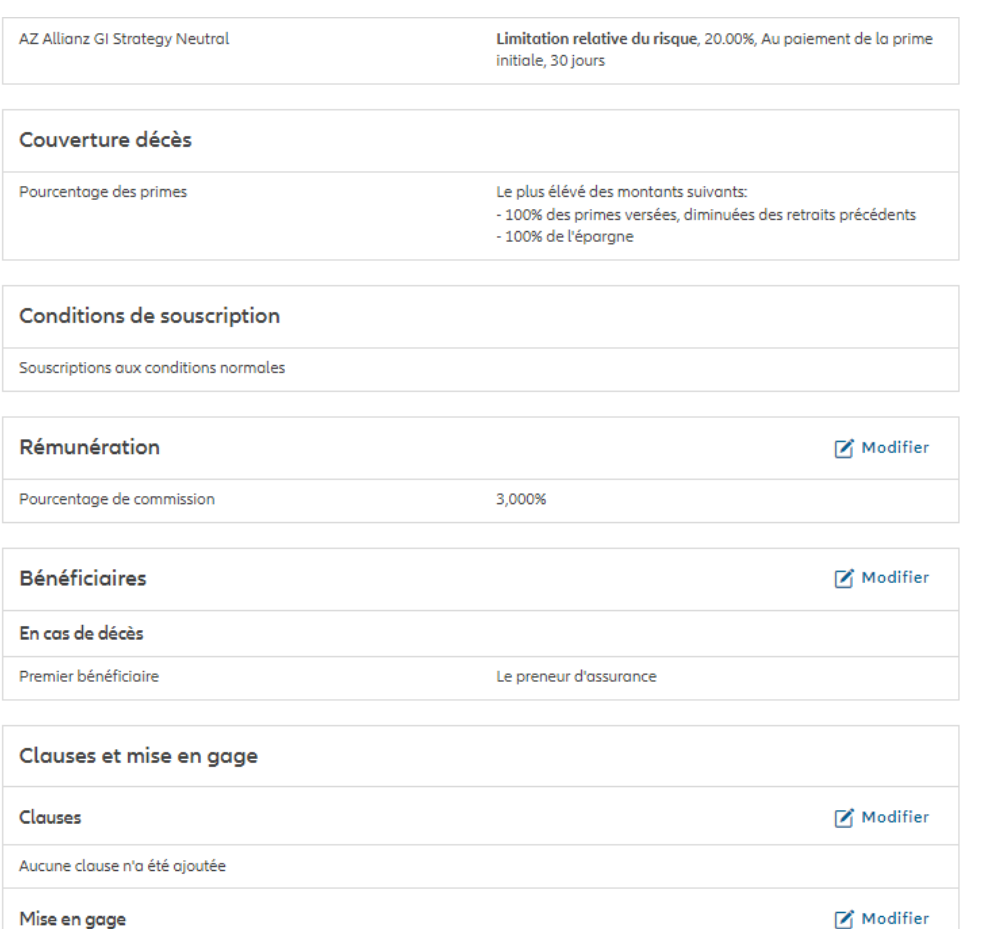

Les données contractuelles s'affichent. Vous y trouverez les informations générales, la sélection des fonds, la distribution de l'investissement, les éventuelles options de gestion, la couverture décès, les conditions de souscriptions, la rémunération, les bénéficiaires, les clauses et la mise en gage.

Vous avez la possibilité de lancer un bloc retour sur demande, permettant d'envoyer une mise à jour d'un contrat spécifique de votre portefeuille, de ProLink Life vers Portima.

O PORTIMA BLOC RETOUR

Crelan SA, Boulevard Sylvain Dupuis 251, 1000 Bruxelles,

Contrat entier

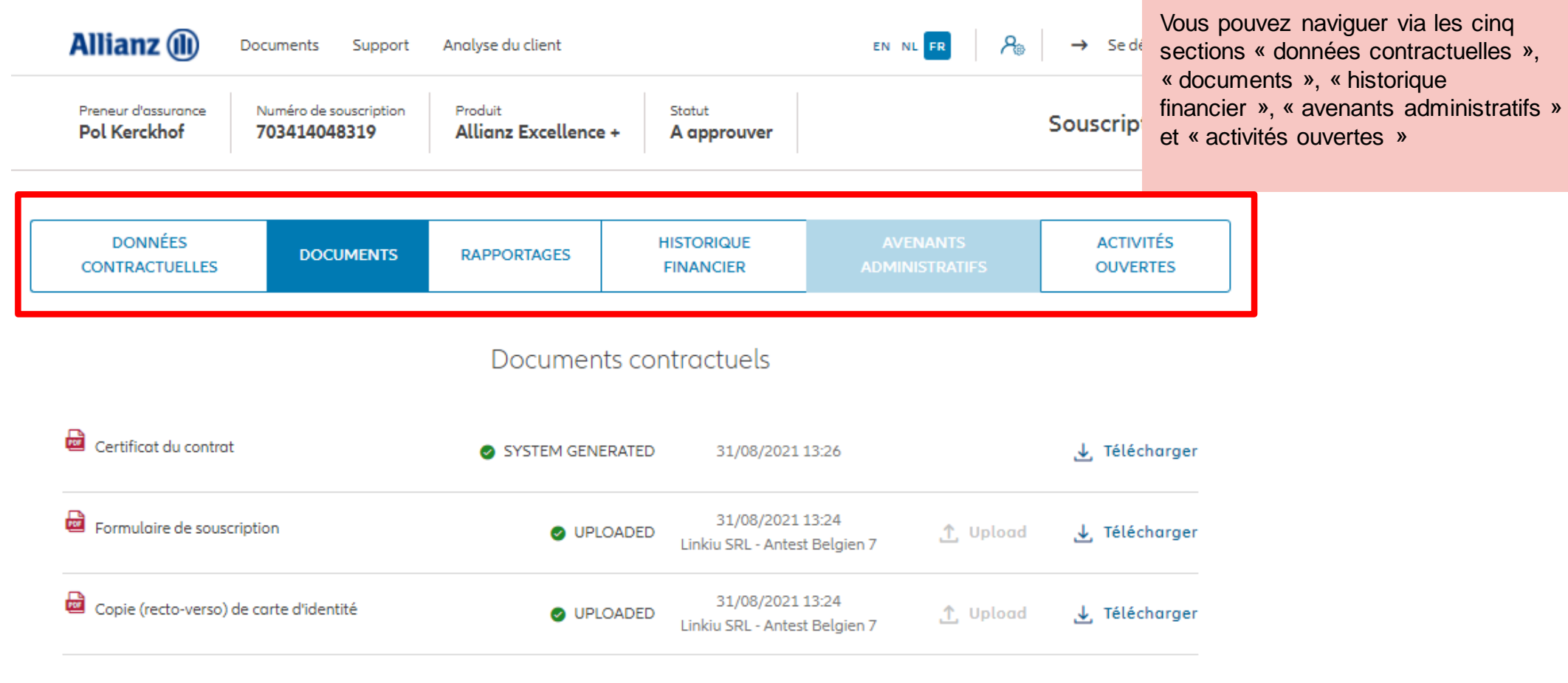

PRÉCÉDENT

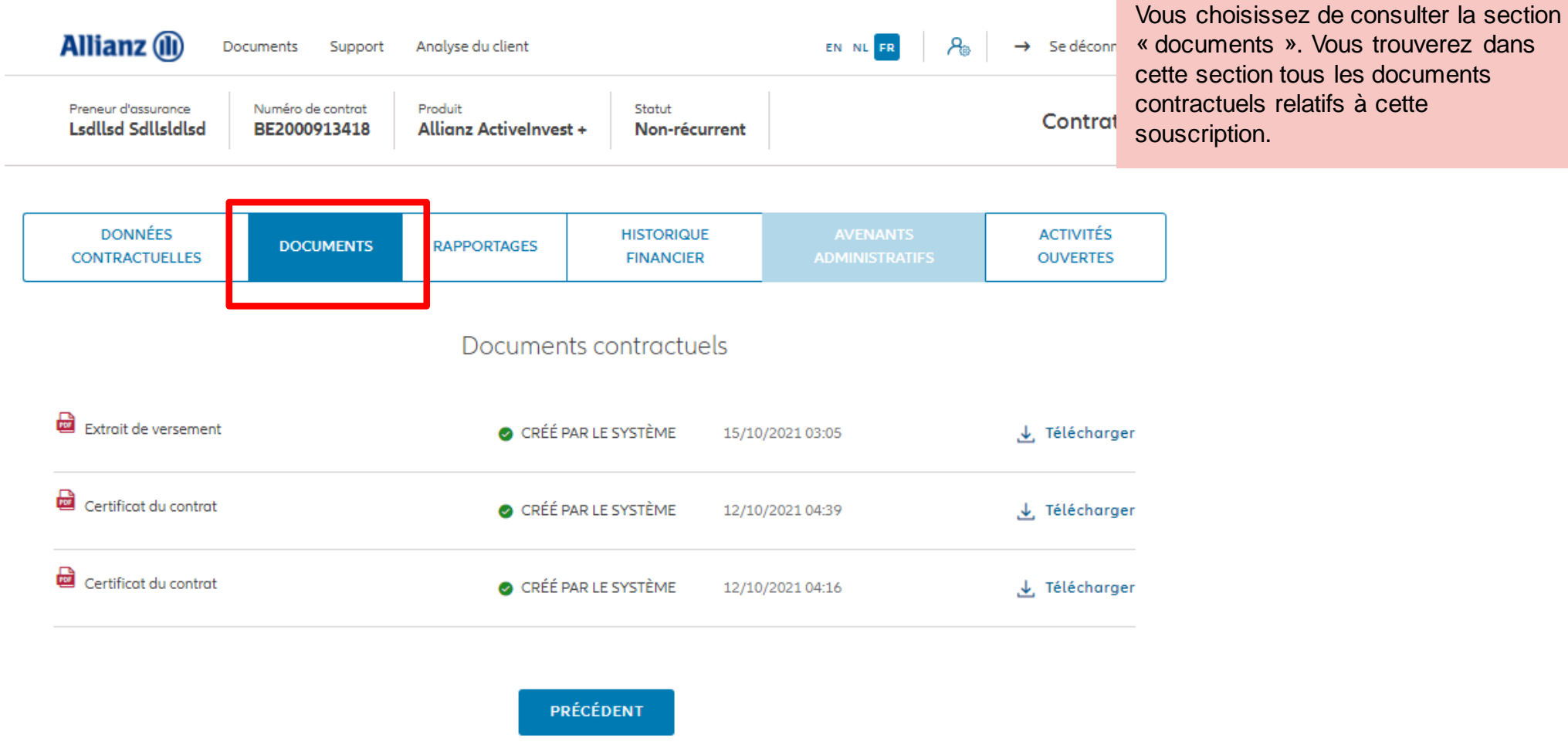

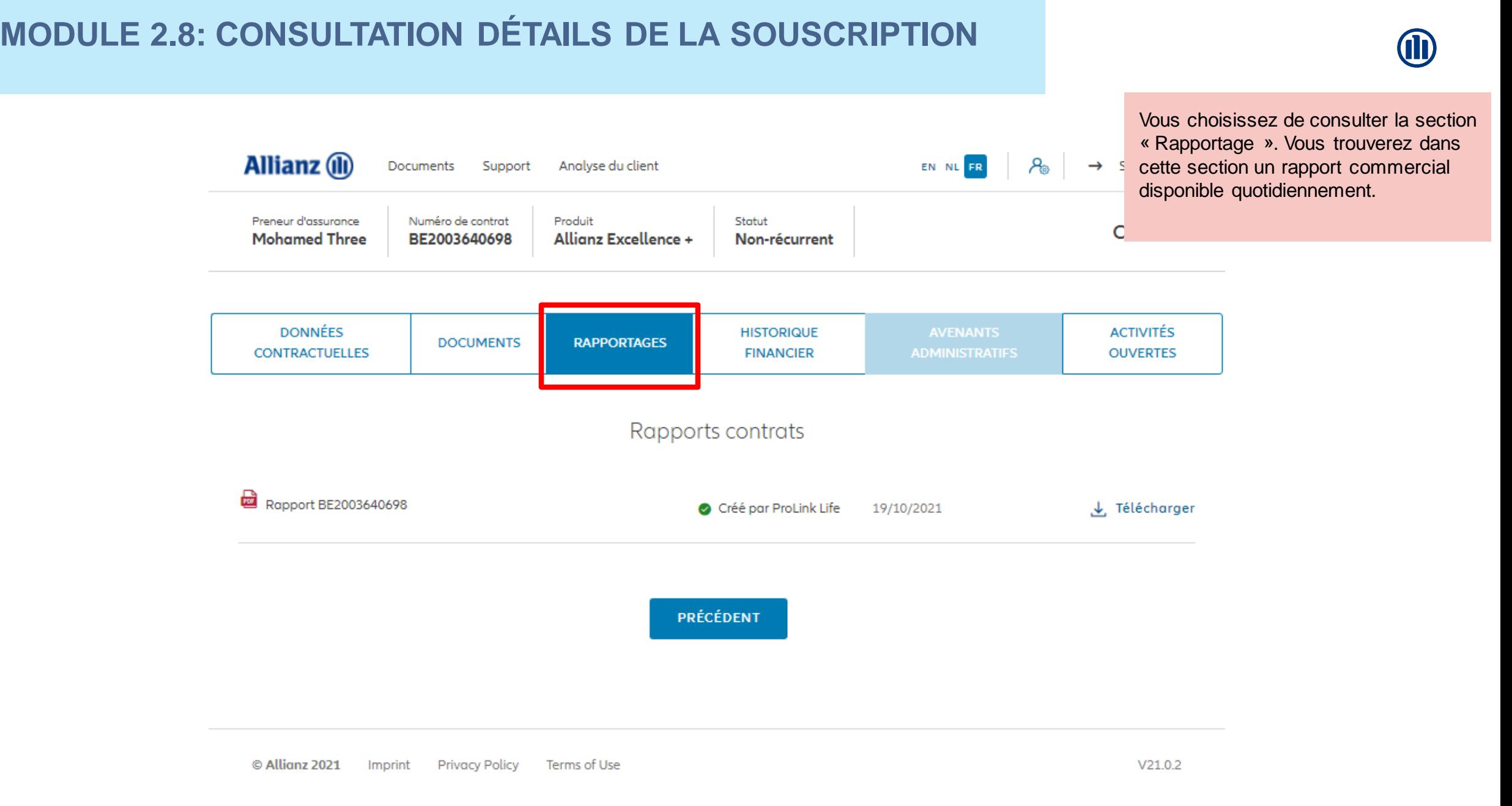

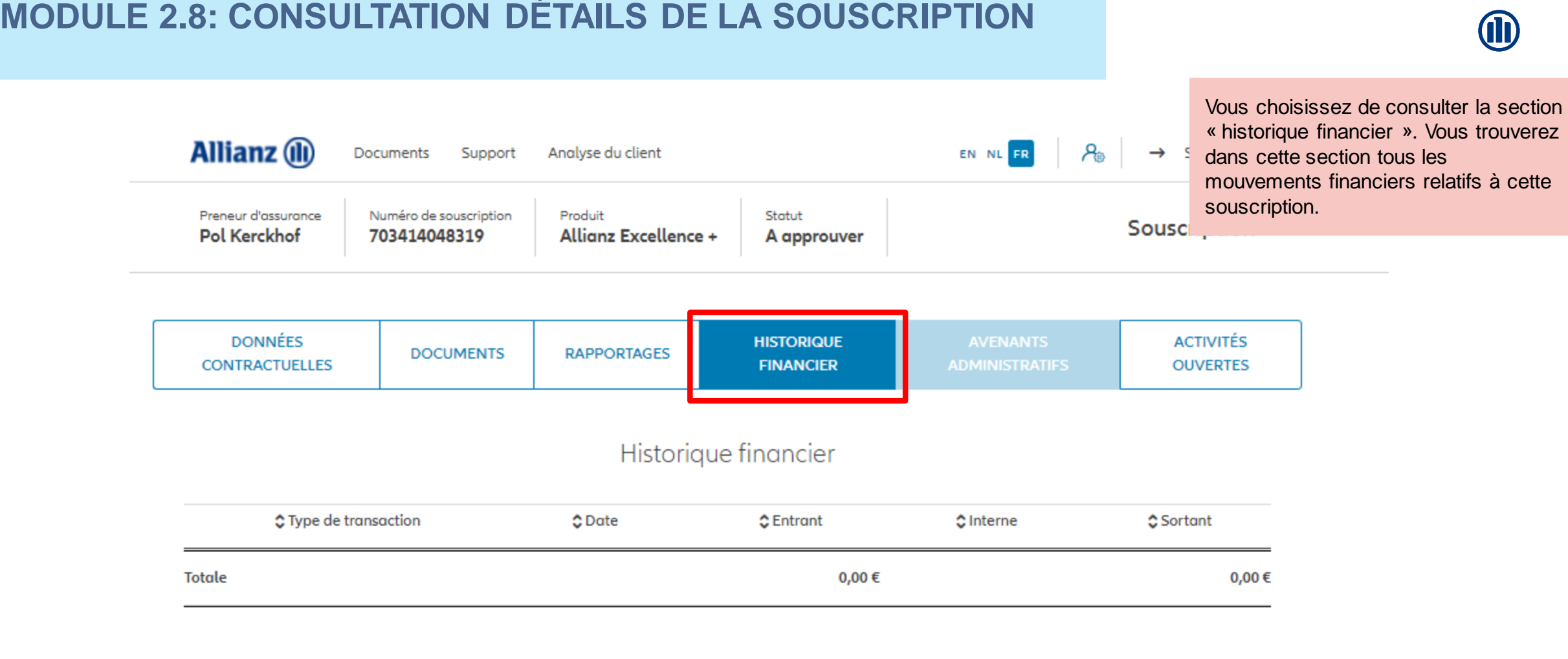

PRÉCÉDENT

**Allianz** (II) Se déconnecter Documents Support Analyse du client EN NL FR  $\rightarrow$ Preneur d'assurance Numéro de souscription Produit Statut Souscription **Pol Kerckhof** 703414048319 **Allianz Excellence +** A approuver **DONNÉES ACTIVITÉS HISTORIQUE DOCUMENTS RAPPORTAGES CONTRACTUELLES ADMINISTRATIFS OUVERTES FINANCIER**  $\overline{\circ}$ La souscription est en cours de valida-Si Allianz a besoin d'information: papil Alliannes ou de votre validation, ou lorsque l'acceptation est terminée, vous recevrez une mise à jour pour ce contrat dans votre Inbox. Vous pouvez consulter et répondre à une demande de suivi sur cette page. **PRÉCÉDENT** 

Vous choisissez de consulter la section « activités ouvertes ». Vous trouverez dans cette section tous les activités qui nécessitent encore une action.

e.g. : Dans notre exemple, la souscription a été approuvée et aucune autre action n'est nécessaire.

© Copyright Allianz 2-dec-21 File name | department | author

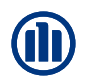

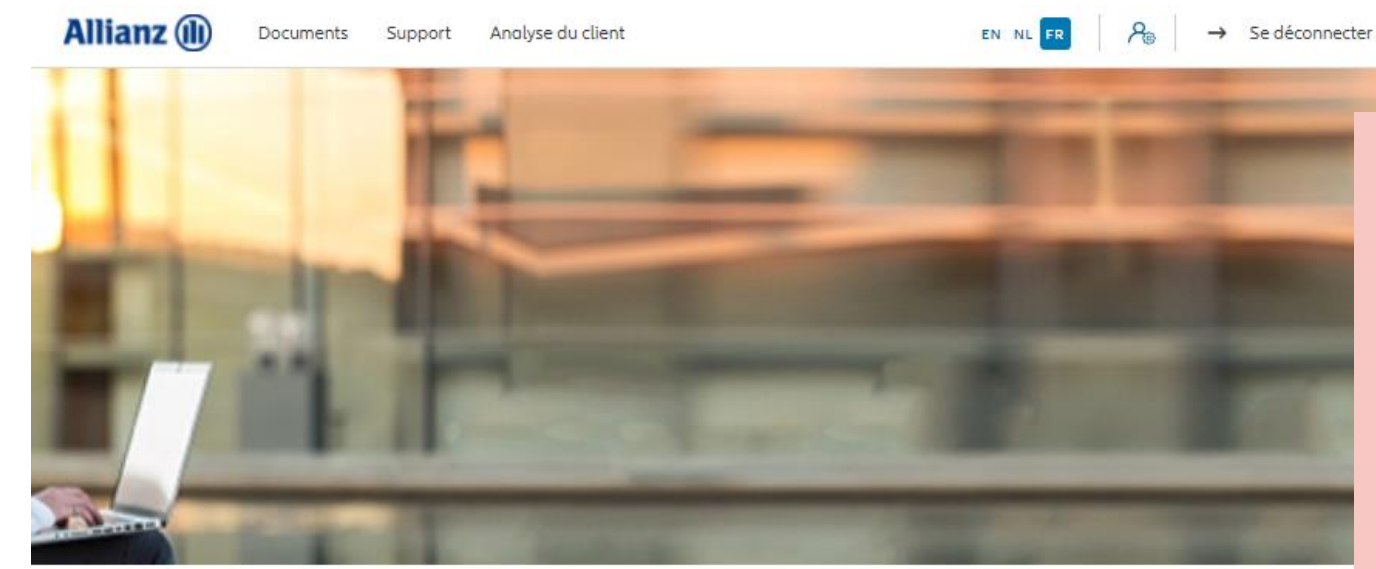

Bonjour, Leen En Verzekeringskantoor Daems

Clients  $\vee$ Contrat  $\vee$  Modification

Il est également possible d'accéder aux « souscriptions provisoires » aux « taches ouvertes » via le dashboard.

NB :Tant que le formulaire de souscription définitif n'a pas été downloadé, l'activité se trouve en « souscriptions provisoires ».

Une fois que le formulaire de souscription définitif a été downloadé, l'activité se trouve en « taches ouvertes ».

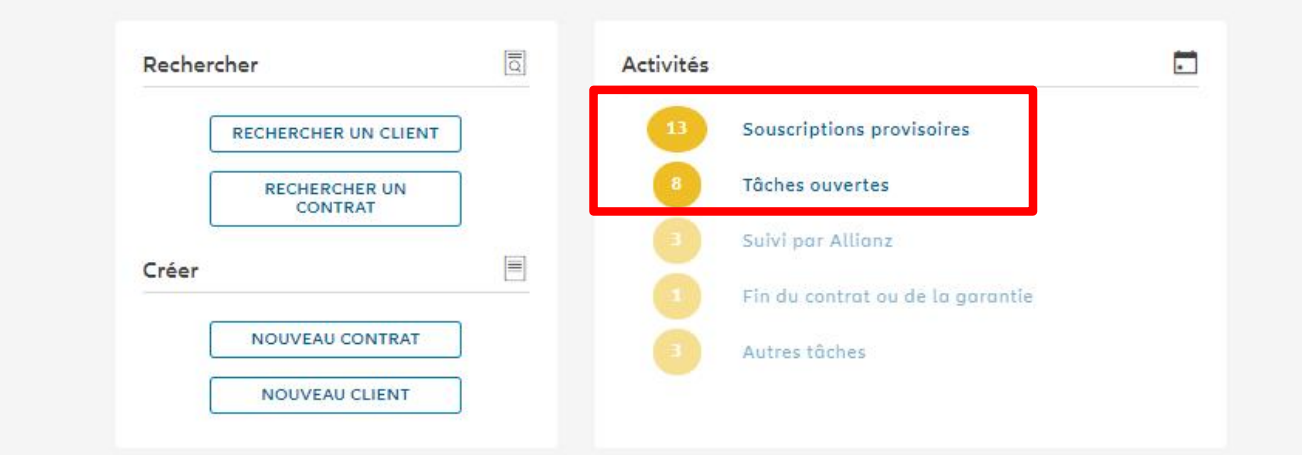

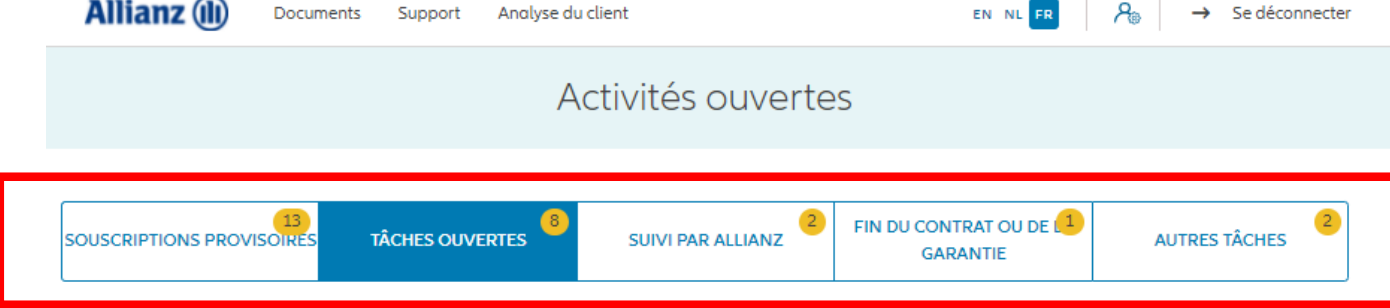

Vous pouvez naviguer via les cinq sections « Souscription provisoires »; « Taches ouvertes »; « Suivi par Allianz »; « Fin de contrat ou de garantie »; « autres taches »

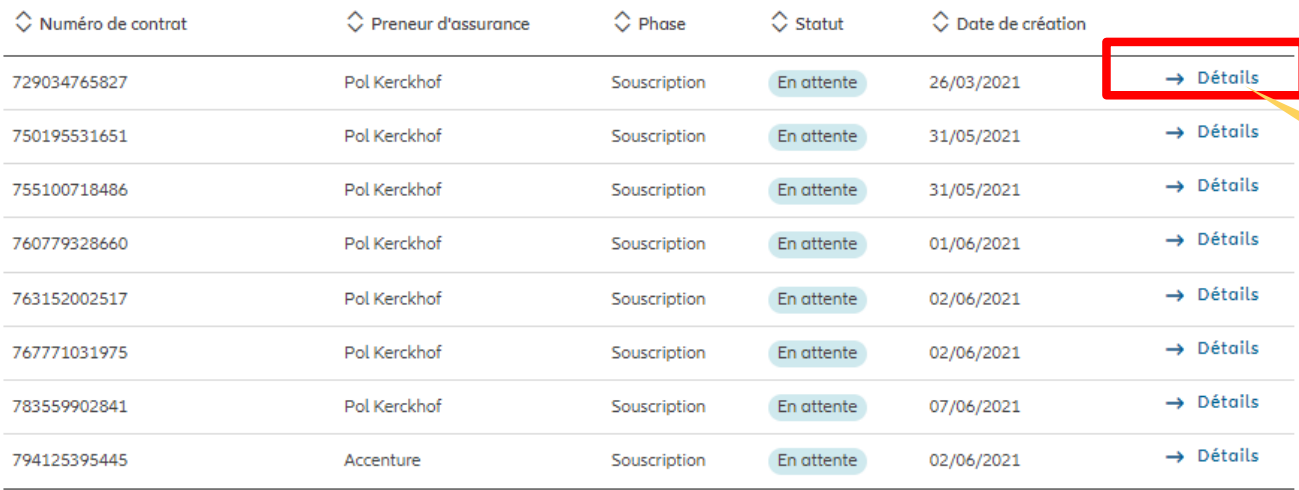

En cliquant sur « Détails », vous accédez à la/les activité(s) ouverte(s) relative(s) à cette souscription

Il y a plus de 50 tâches en cours. Utilisez la fonctionnalité de recherche pour obtenir des informations sur une souscription ou un contrat spécifique

 $|\leftarrow \leftarrow \quad 1 \quad \rightarrow \rightarrow|$ 

**VERS LE TABLEAU DE BORD** 

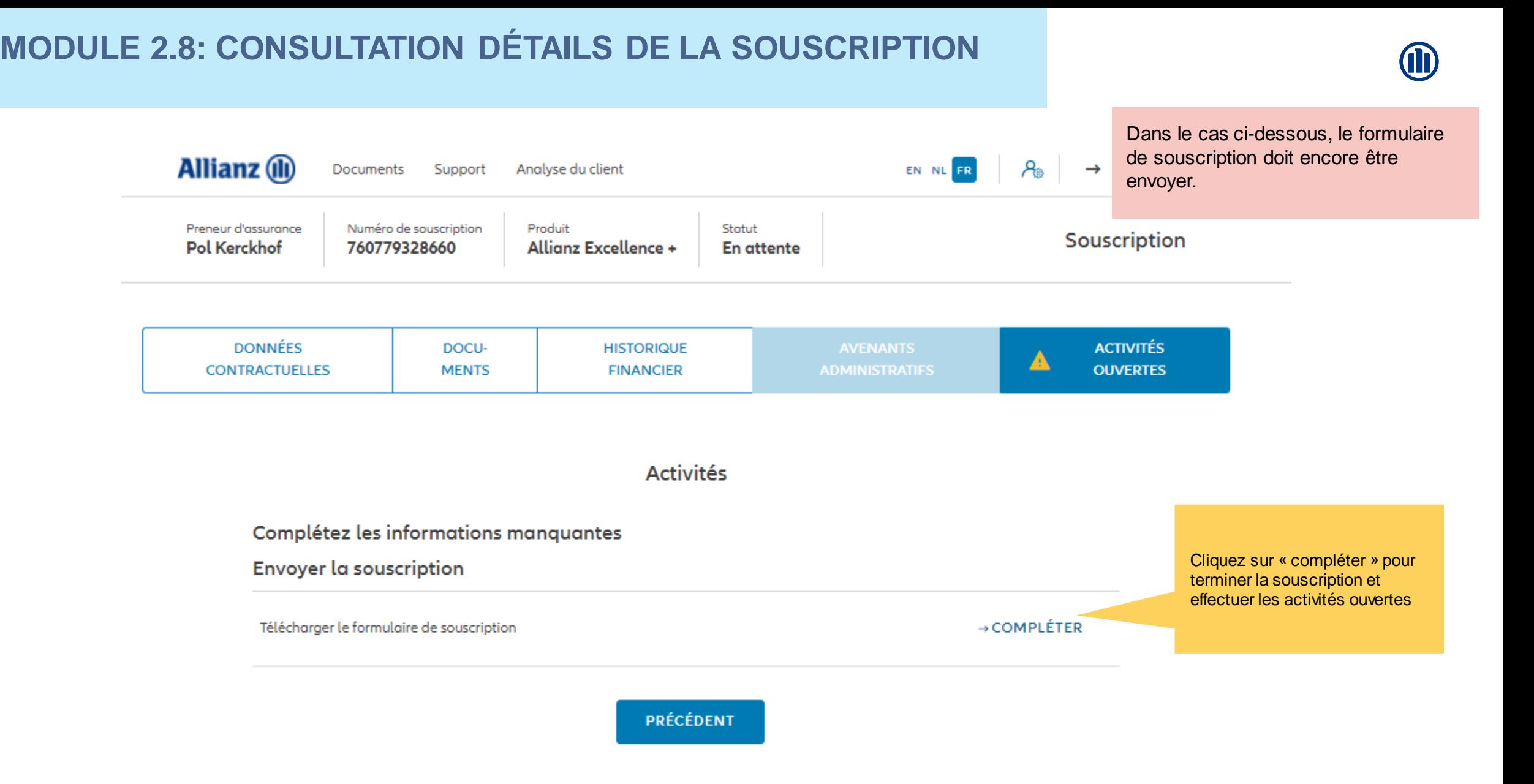

### **MODULE 2.9: LES AVENANTS**

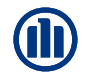

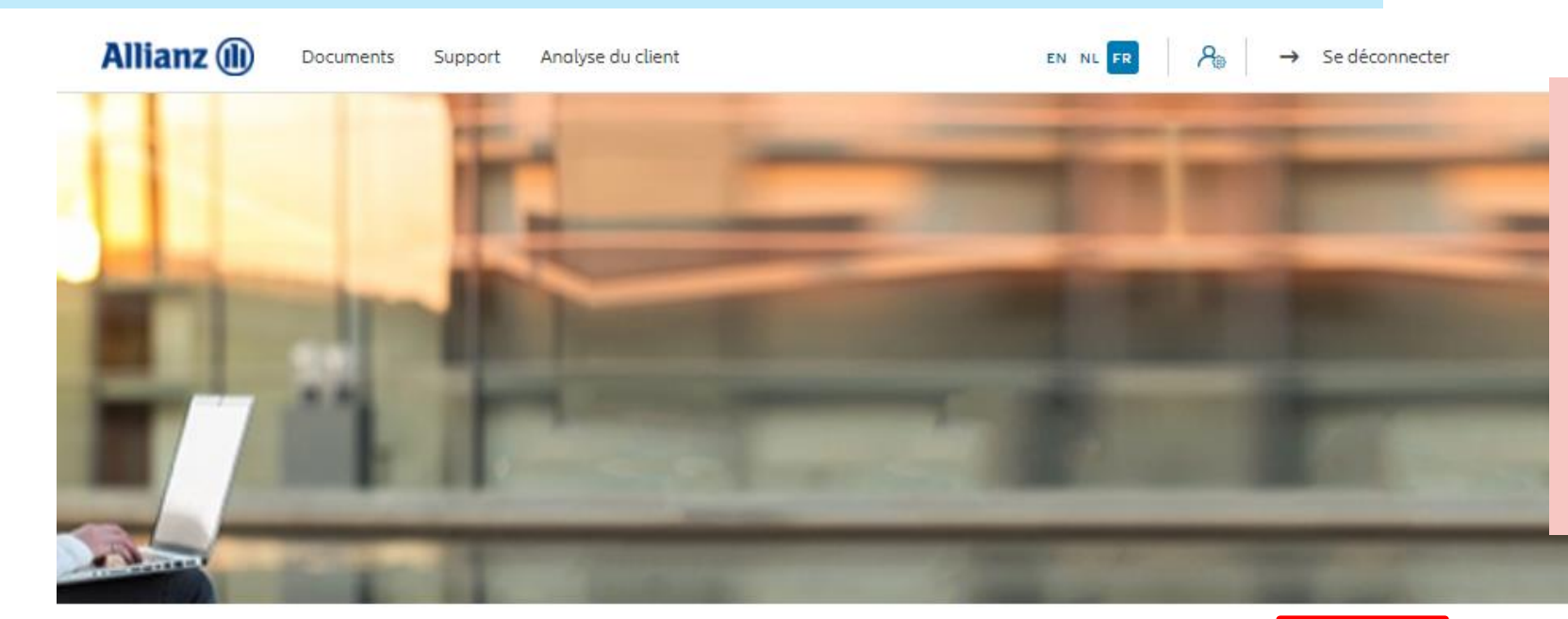

Les avenants disponibles se trouvent sous l'onglet « Modification » dans le Dashboard.

NB: Tous les avenants, à l'exception de la modification de la commission, nécessitent l'émission d'un document de modification, signé par le client et téléchargé afin d'exécuter la modification

### Bonjour Antest Belgien 2

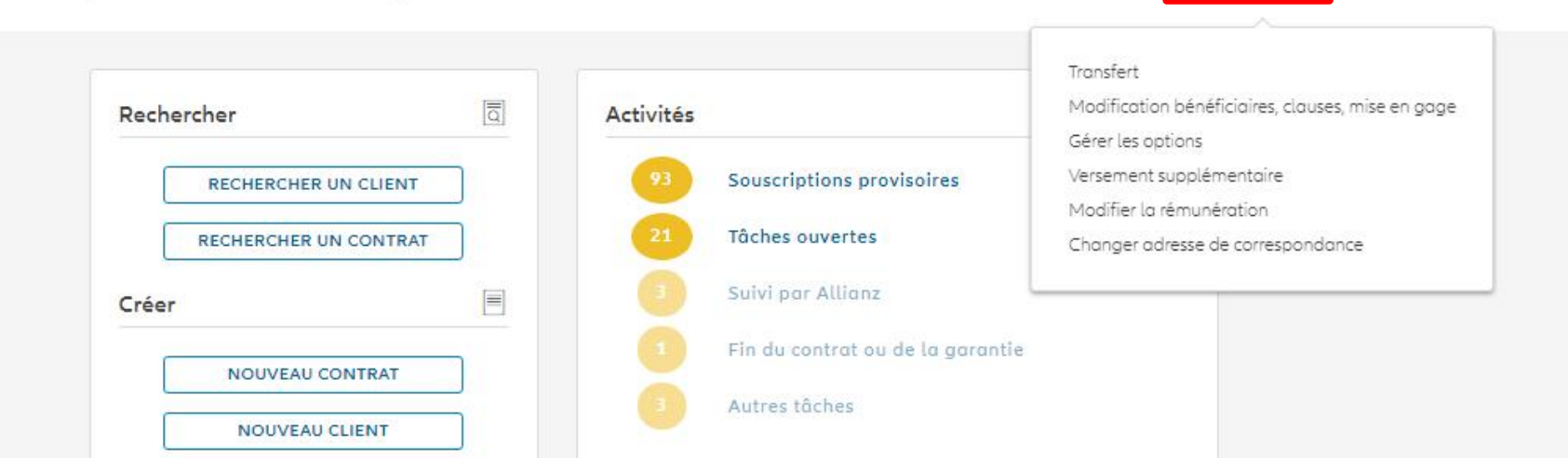

Clients  $\vee$ 

Controt  $\vee$ 

Modification
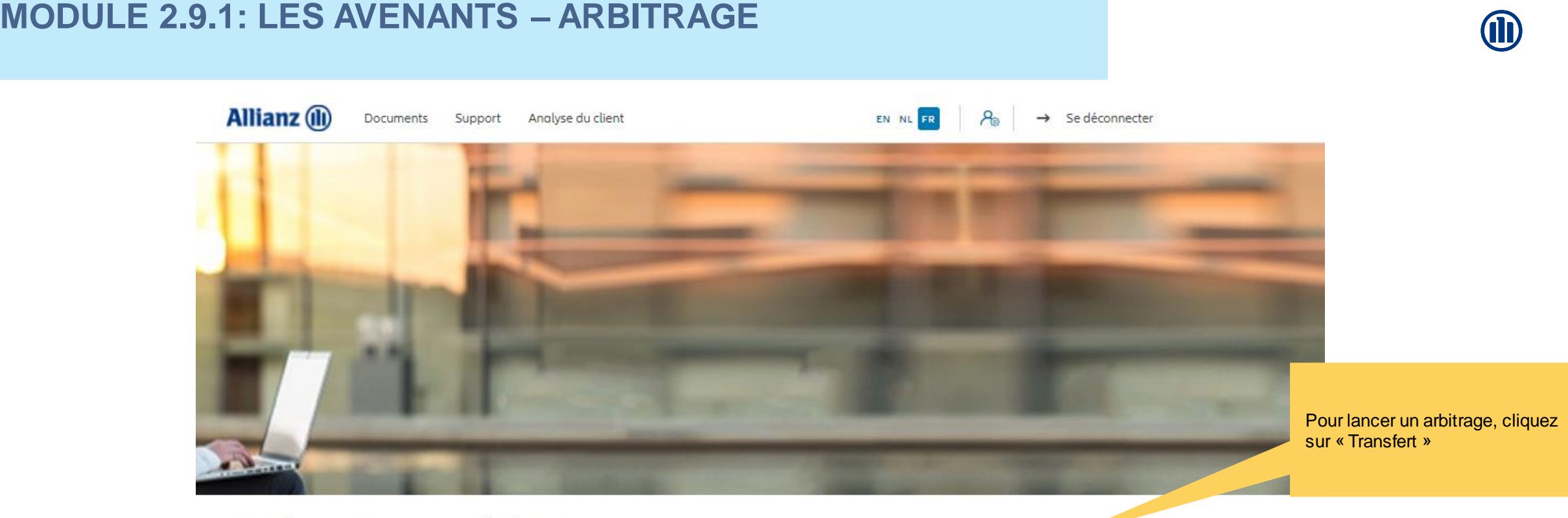

Controt  $\vee$  Modification  $\vee$ 

Clients  $\vee$ 

#### Bonjour Antest Belgien 2

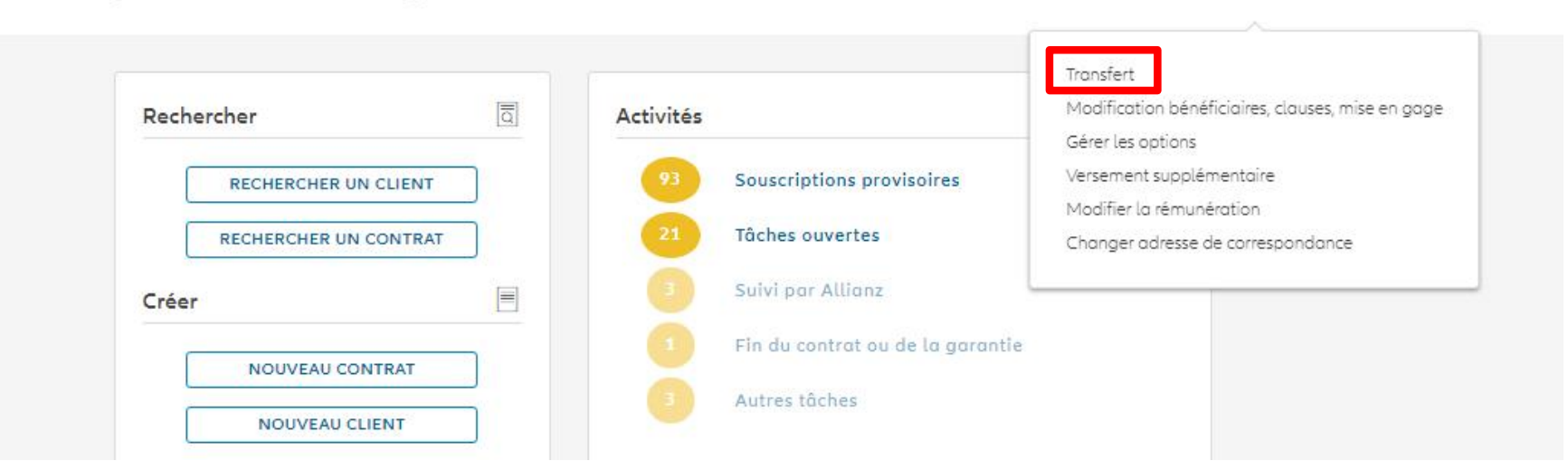

© Copyright Allianz 2-dec-21 File name | department | author

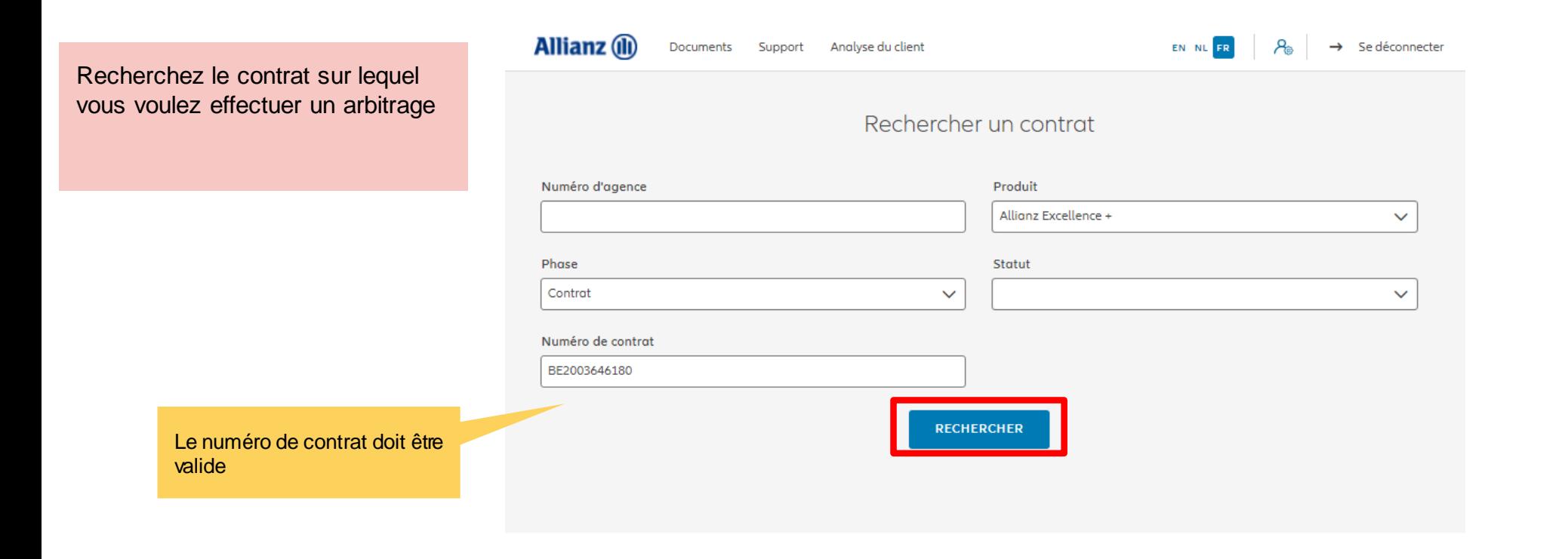

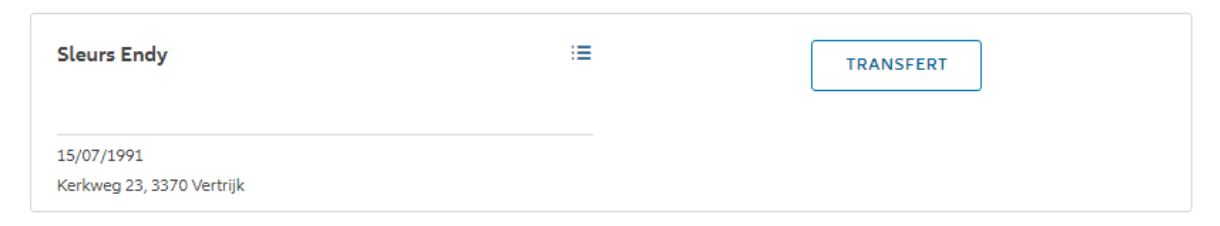

 $|\leftarrow \leftarrow \quad 1 \quad \rightarrow \rightarrow|$ 

1 contrat trouvé

**VERS LE TABLEAU DE BORD** 

Les résultats de votre recherche s'affichent.

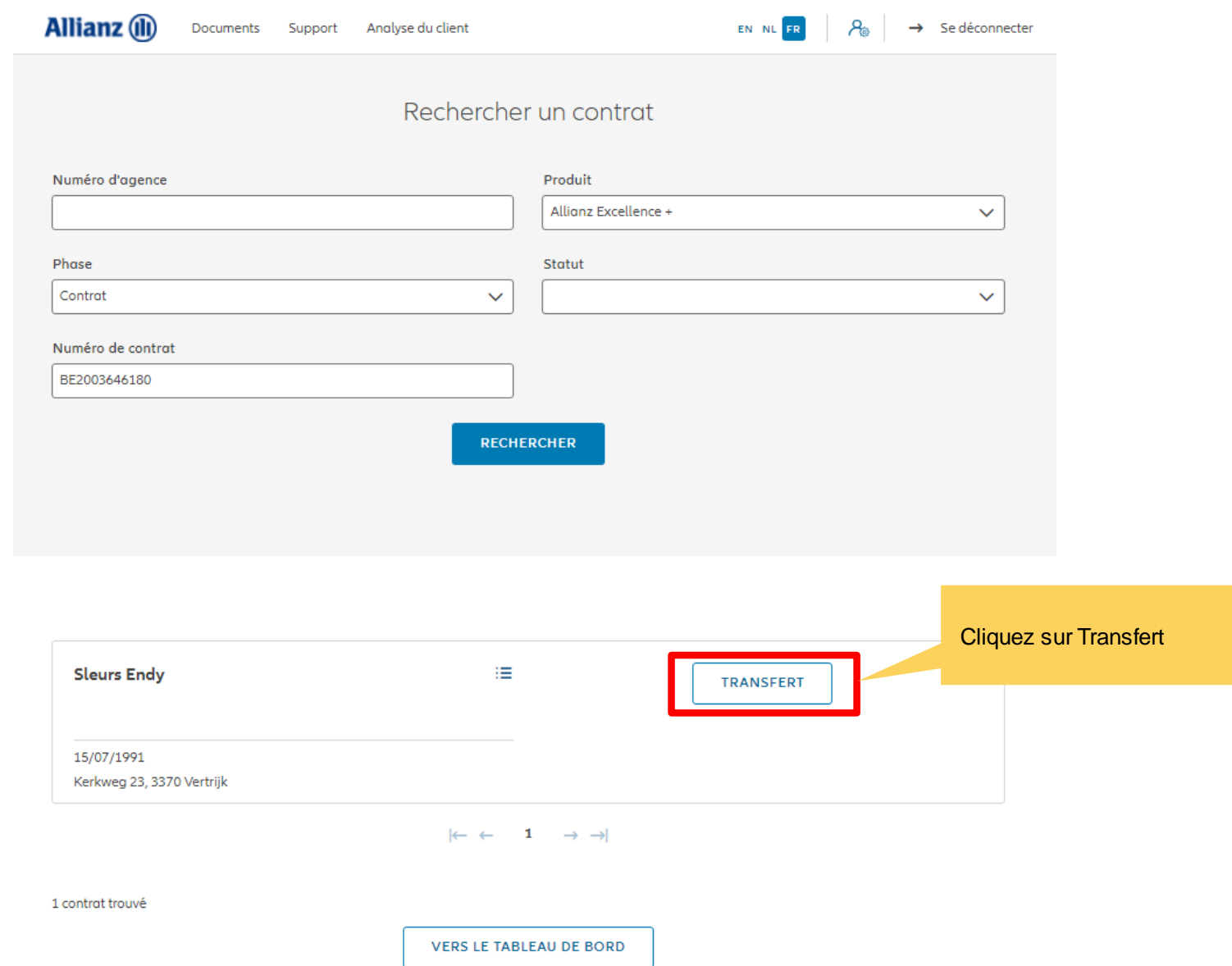

112

Vous accédez désormais aux écrans pour effectuer un arbitrage

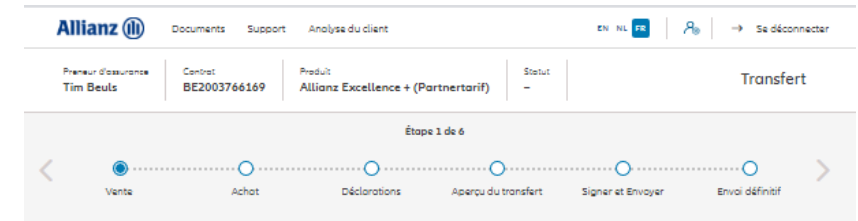

Vente

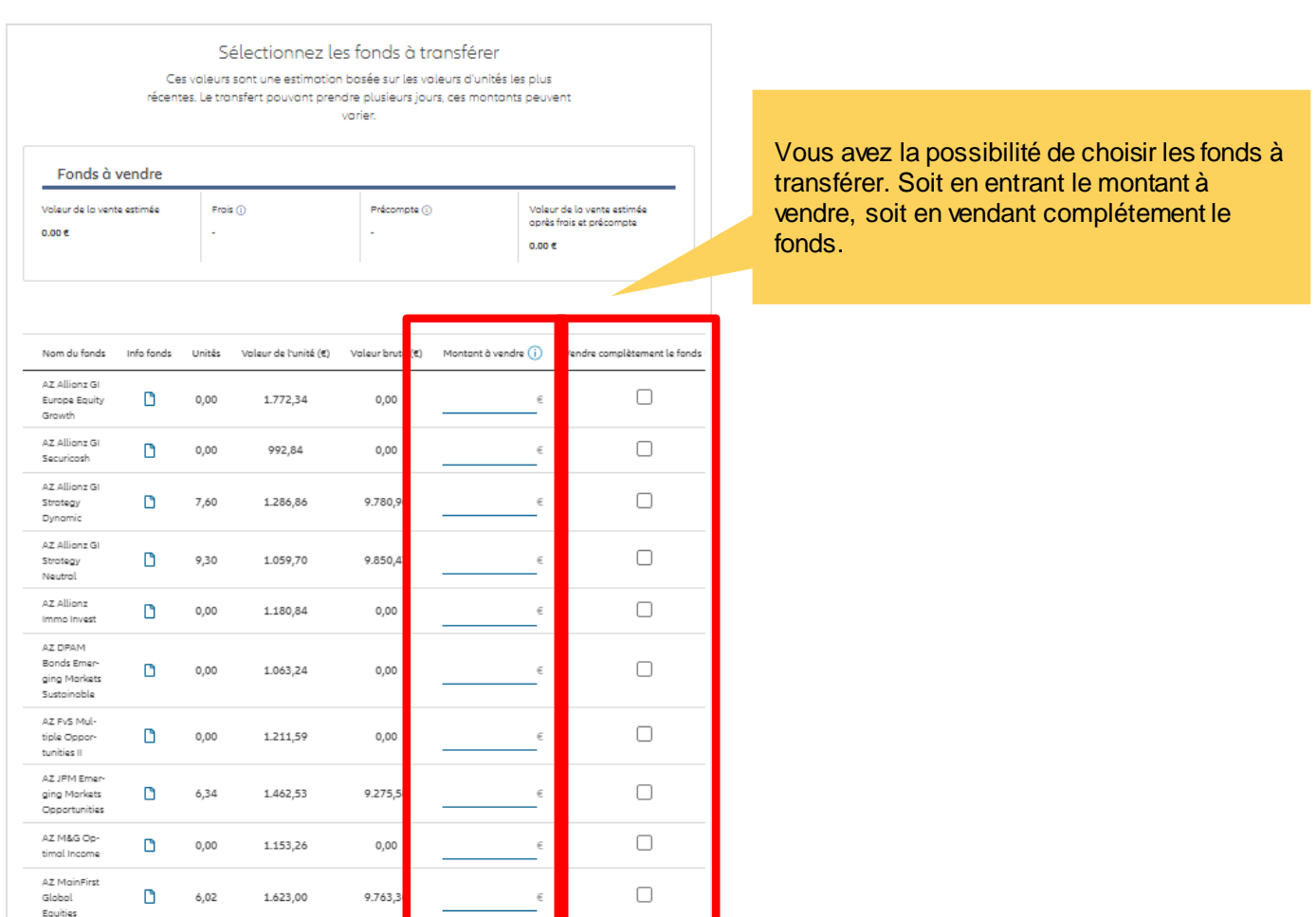

© Copyright Allianz 2-dec-21 File name | department | author

Sélectionnez les fonds à transférer Ces valeurs sont une estimation basée sur les valeurs d'unités les plus récentes. Le transfert pouvant prendre plusieurs jours, ces montants peuvent varier. Fonds à vendre Valeur de la vente estimée Frais (i) Précompte (i) Valeur de la vente estimée après frais et précompte 14,780.96€ 14,780.96€ Info fonds Unités Valeur de l'unité (€) Valeur brute  $(\epsilon)$ Montant à vendre  $(i)$ Vendre complètement le fonds Nom du fonds AZ Allianz GI  $\Box$  $\Box$  $0,00$ 1.772,34 Europe Equity 0,00 Growth AZ Allianz GI  $\Box$  $\Box$ 0,00 992,84 0,00  $\in$ Securicash AZ Allianz GI  $\blacktriangledown$ D Strategy 7,60 1.286,86 9.780,96 9.780,96 € Dynamic AZ Allianz GI  $\Box$  $\Box$ 9,30 1.059,70 9.850,47 Strategy € 5.000,00 Neutral AZ Allianz  $\Box$  $\Box$  $0,00$ 1.180,84 0,00 € Immo Invest AZ DPAM Bonds Emer- $\Box$ n 0,00 1.063,24 0,00  $\in$ ging Markets Sustainable AZ FvS Mul-Ľ  $\Box$ 0,00 1.211,59 0,00 tiple Oppor-€ tunities II

Vous avez la possibilité de voir le montant de la vente estimée

© Copyright Allianz 2-dec-21 File name | department | author

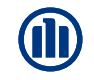

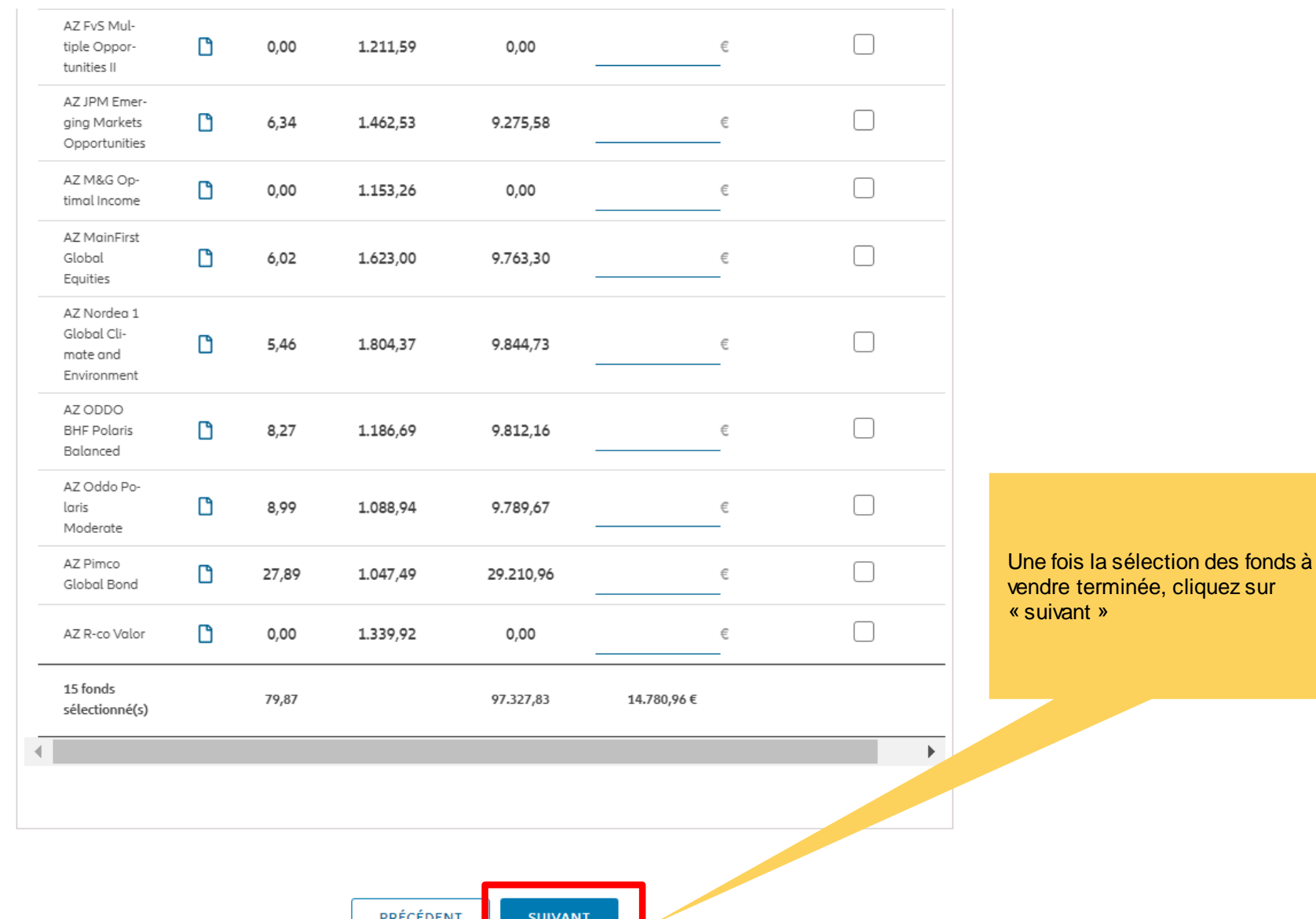

PRECEDENT

Vous accédez désormais à l'écran pour « fonds à acheter »

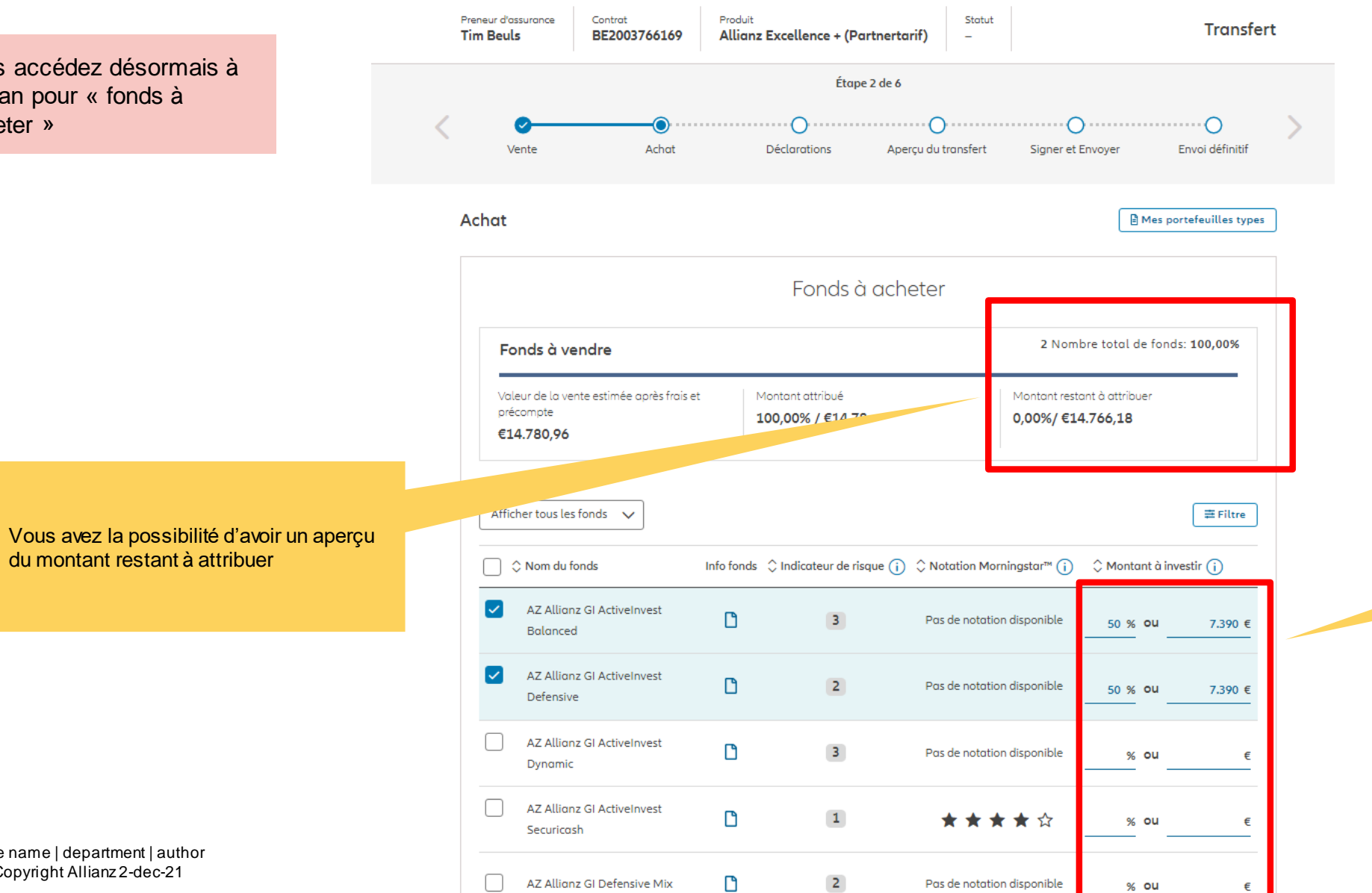

Vous avez la possibilité de choisir les fonds à acheter. Soit en entrant le montant à investir, soit en entrant le pourcentage.

du montant restant à attribuer

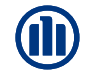

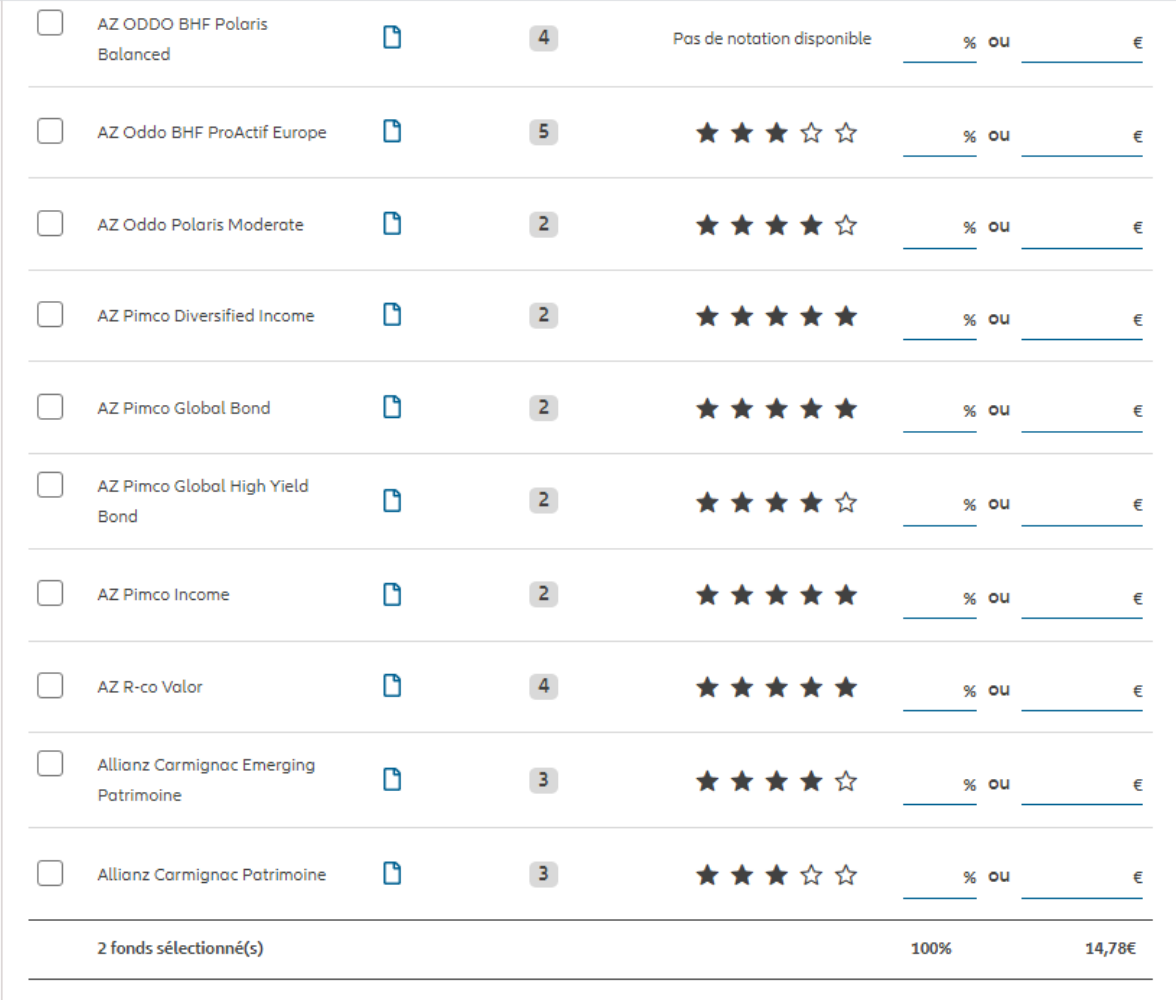

Une fois la sélection des fonds à acheter terminée, cliquez sur « suivant »

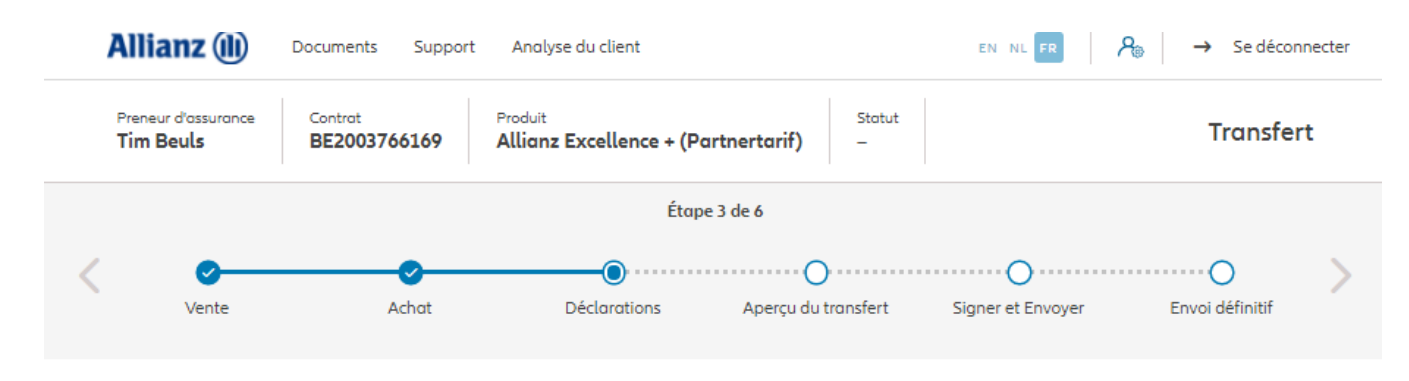

#### **Policyholder Déclarations**

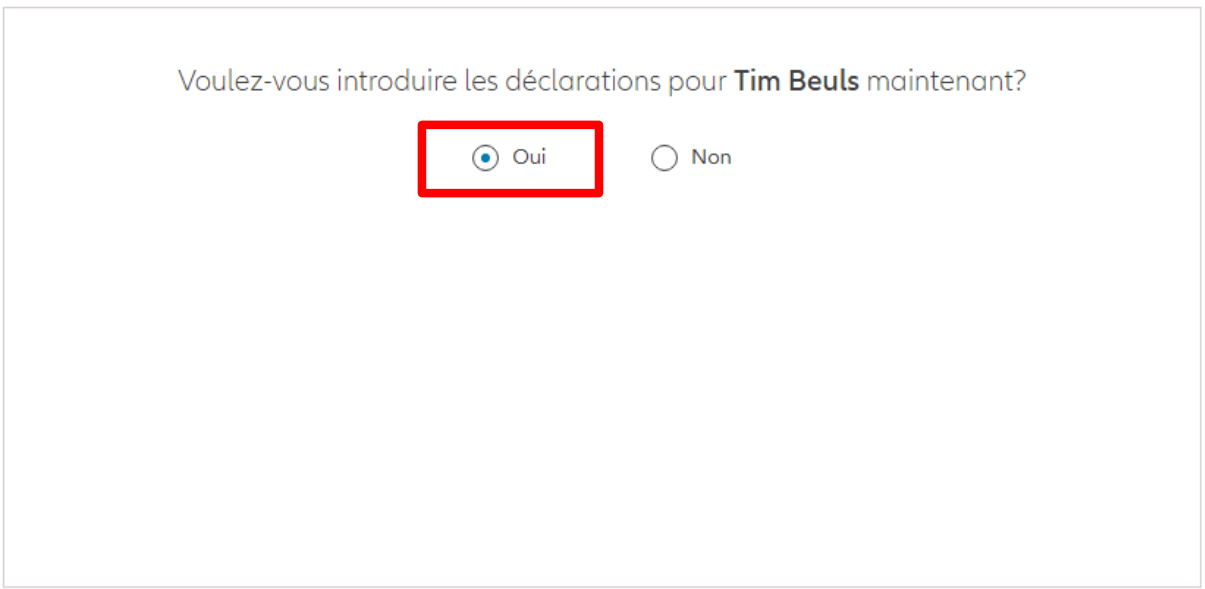

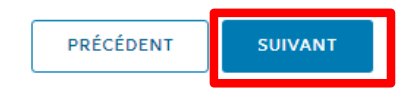

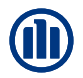

Dans le cas où les déclarations sont toujours valables, cliquez sur « oui ».

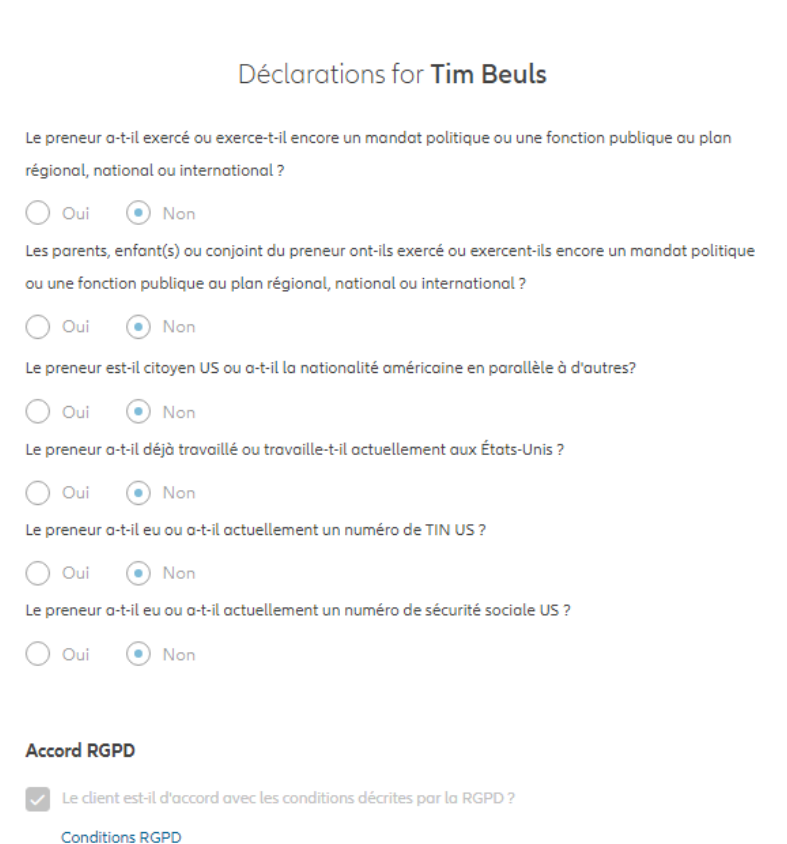

Les déclarations des assurés sont-elles toujours valables ?

 $\bigcirc$  Non

 $\odot$  Oui

Dans le cas où les déclarations **ne sont plus valables**, sélectionnez « non » et modifier les informations.

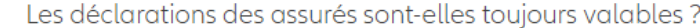

 $\bigcirc$  Oui  $\odot$  Non

#### Déclarations for Tim Beuls

Le preneur a-t-il exercé ou exerce-t-il encore un mandat politique ou une fonction publique au plan régional, national ou international ?

O Oui ( Non Les parents, enfant(s) ou conjoint du preneur ont-ils exercé ou exercent-ils encore un mandat politique ou une fonction publique au plan régional, national ou international ?

 $\bigcirc$  Oui  $\bigcirc$  Non Le preneur est-il citoyen US ou a-t-il la nationalité américaine en parallèle à d'autres?

 $\bigcirc$  Oui  $\bigcirc$  Non Le preneur a-t-il déjà travaillé ou travaille-t-il actuellement aux États-Unis ?

 $\bigcap$  Oui  $\bigcirc$  Non Le preneur a-t-il eu ou a-t-il actuellement un numéro de TIN US ?

 $\bigcirc$  Oui  $\bigcirc$  Non Le preneur a-t-il eu ou a-t-il actuellement un numéro de sécurité sociale US ?

 $\bigcirc$  Oui  $\bigcirc$  Non

#### **Accord RGPD**

 $\triangledown$  Le client est-il d'accord avec les conditions décrites par la RGPD ?

**Conditions RGPD** 

Vous arrivez sur un écran proposant un aperçu du transfert effectué.

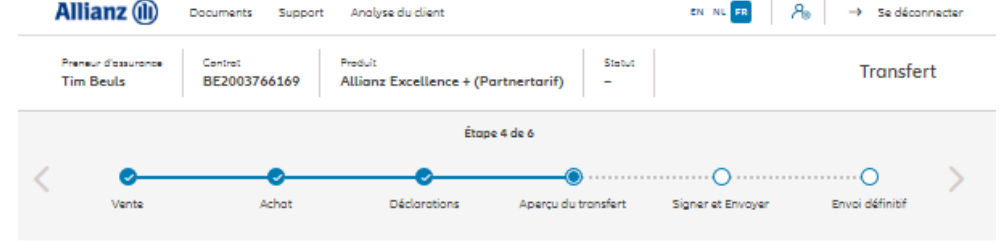

#### Aperçu du transfert

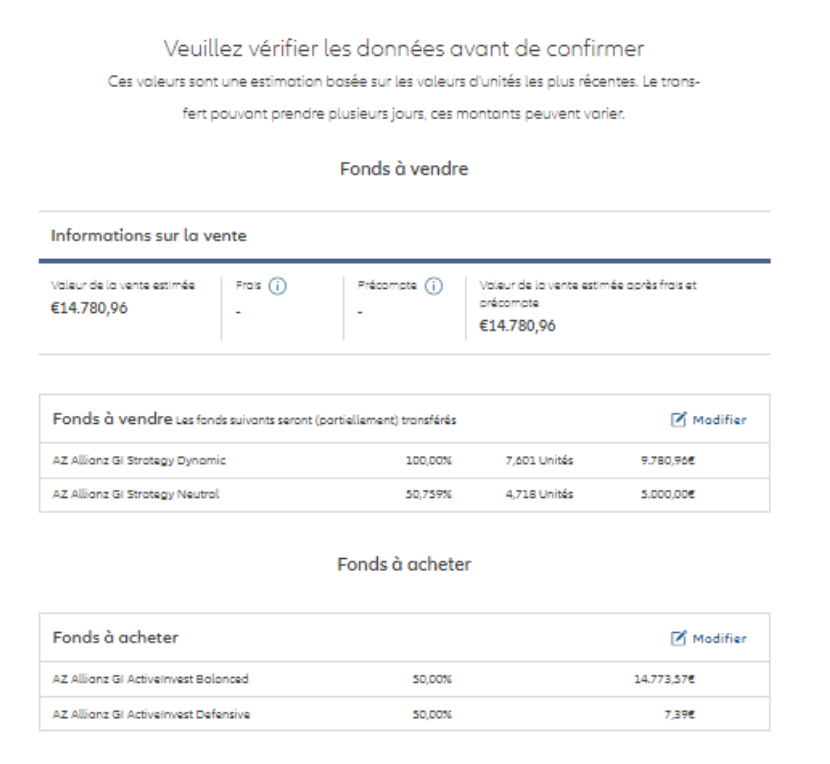

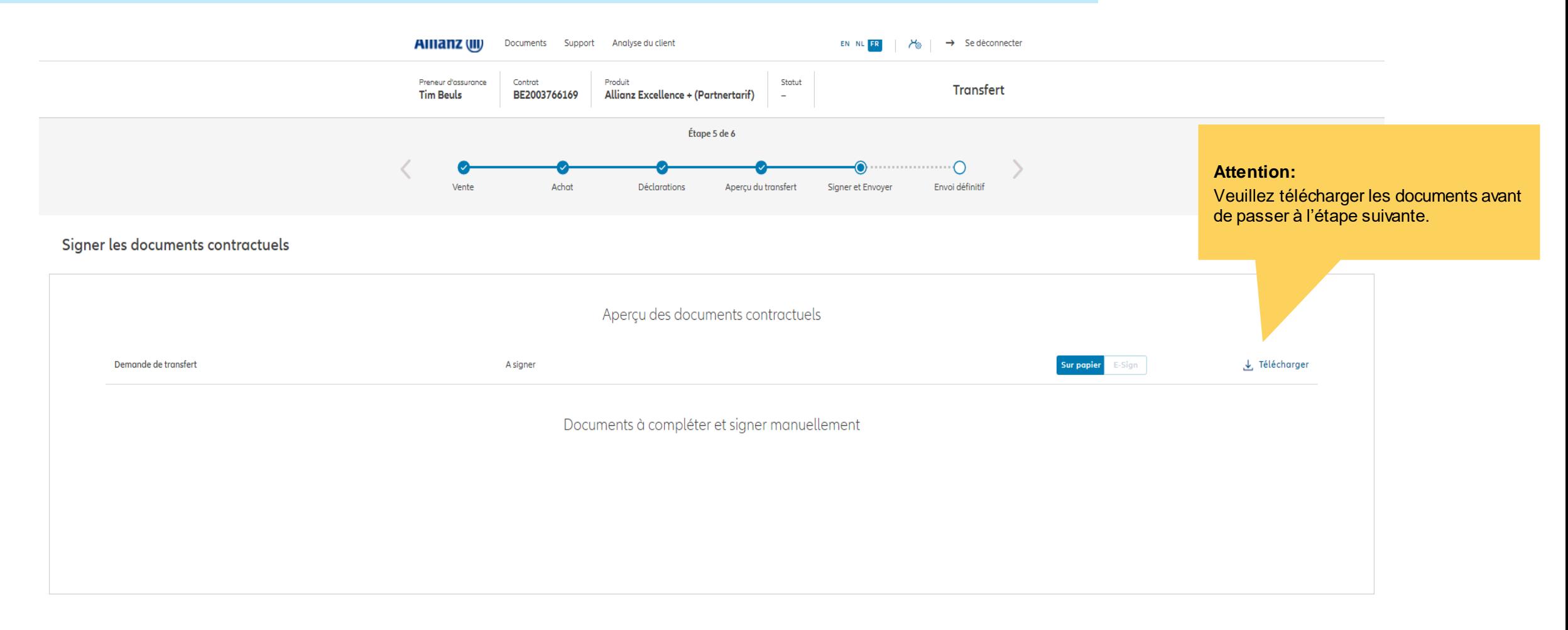

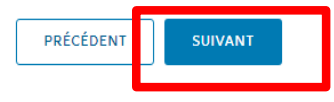

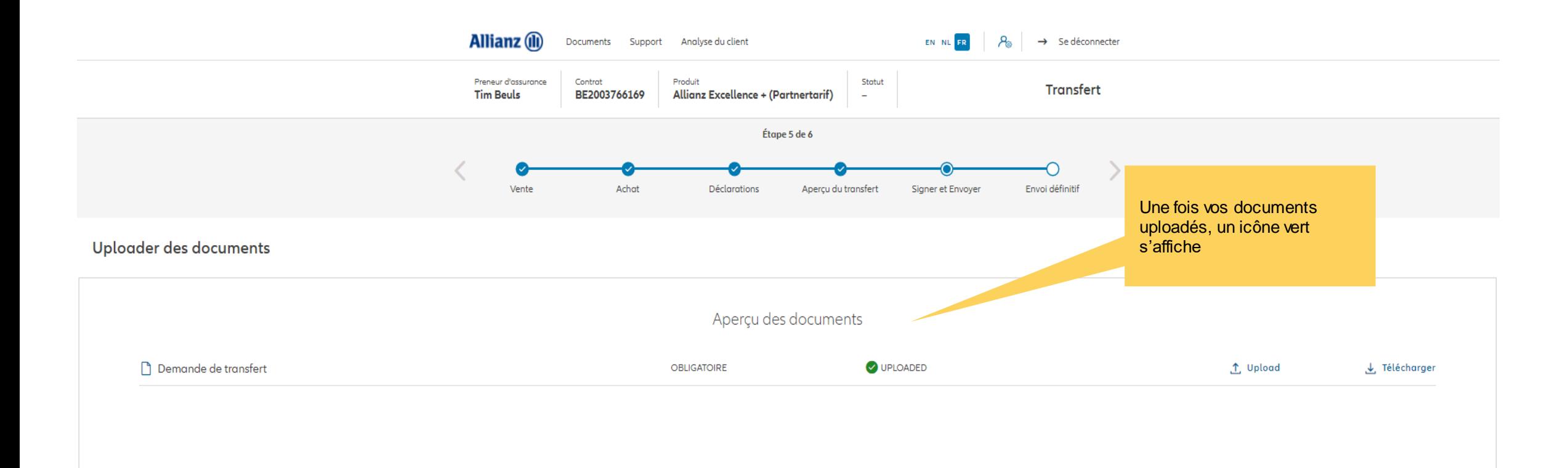

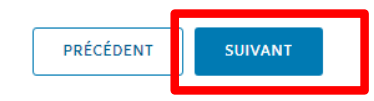

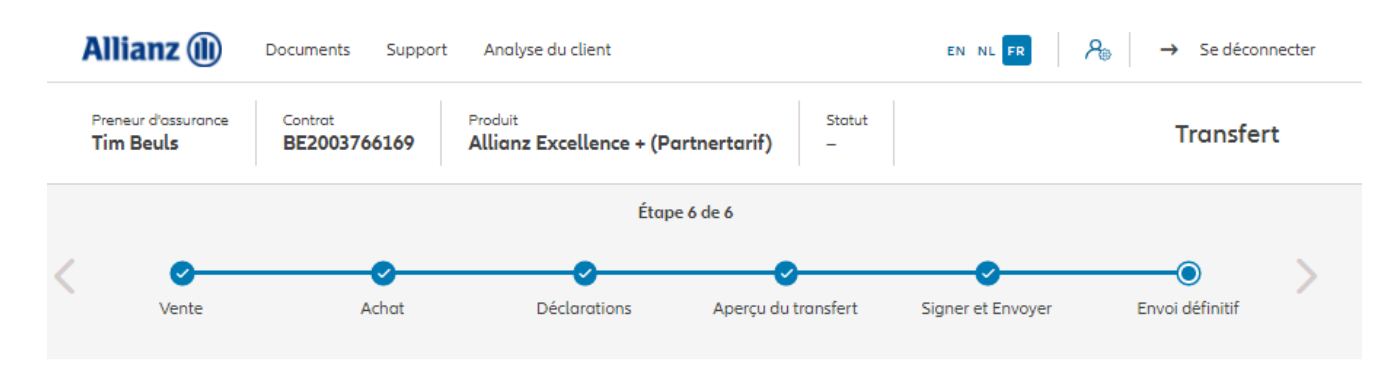

Envoi définitif

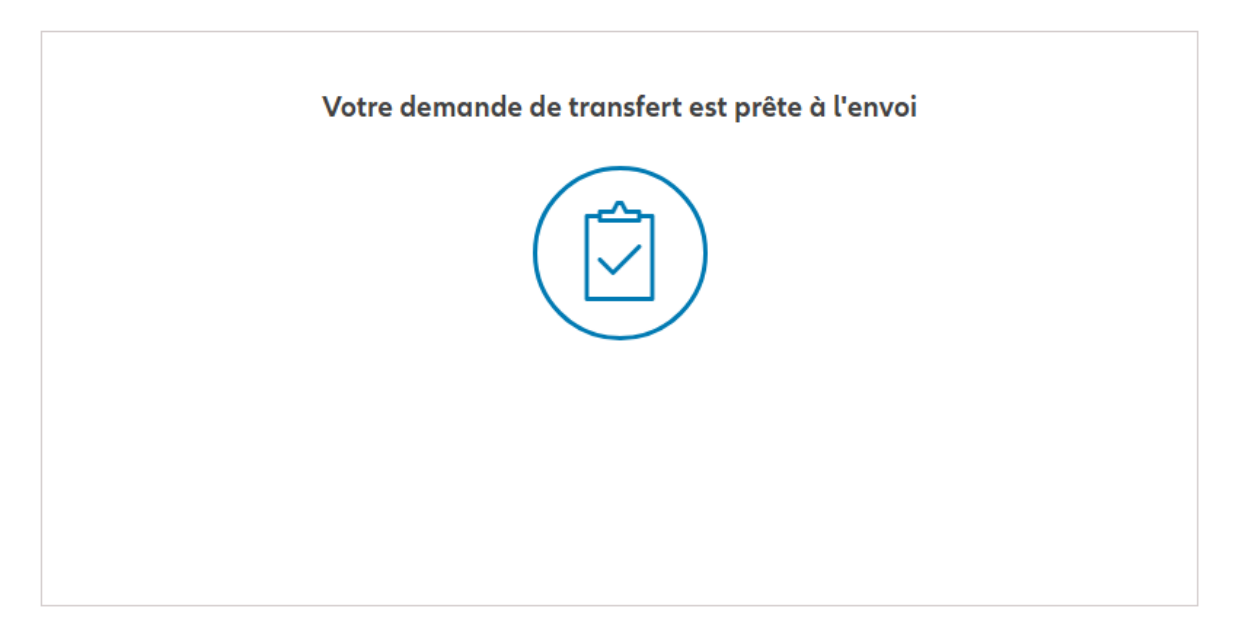

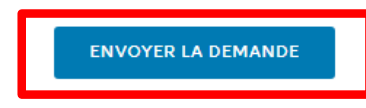

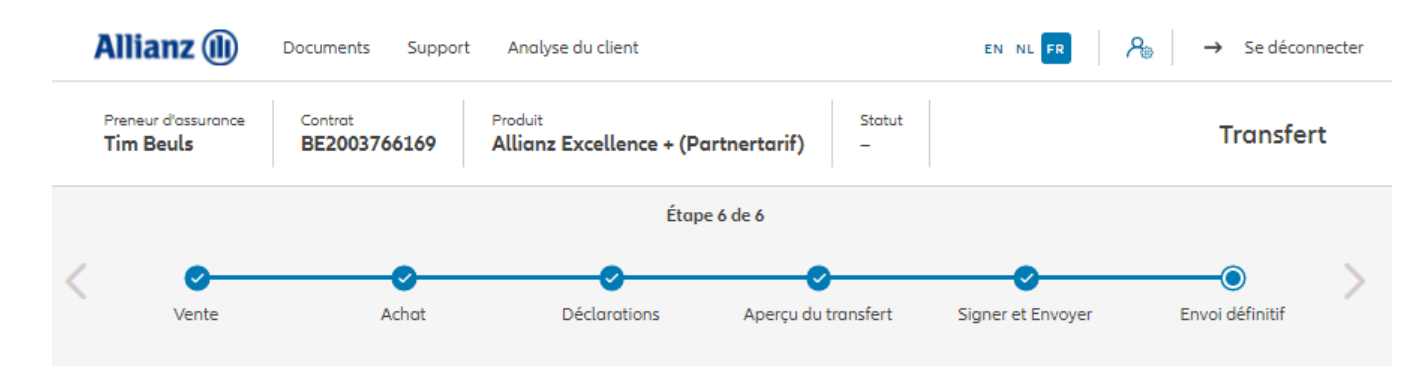

Envoi définitif

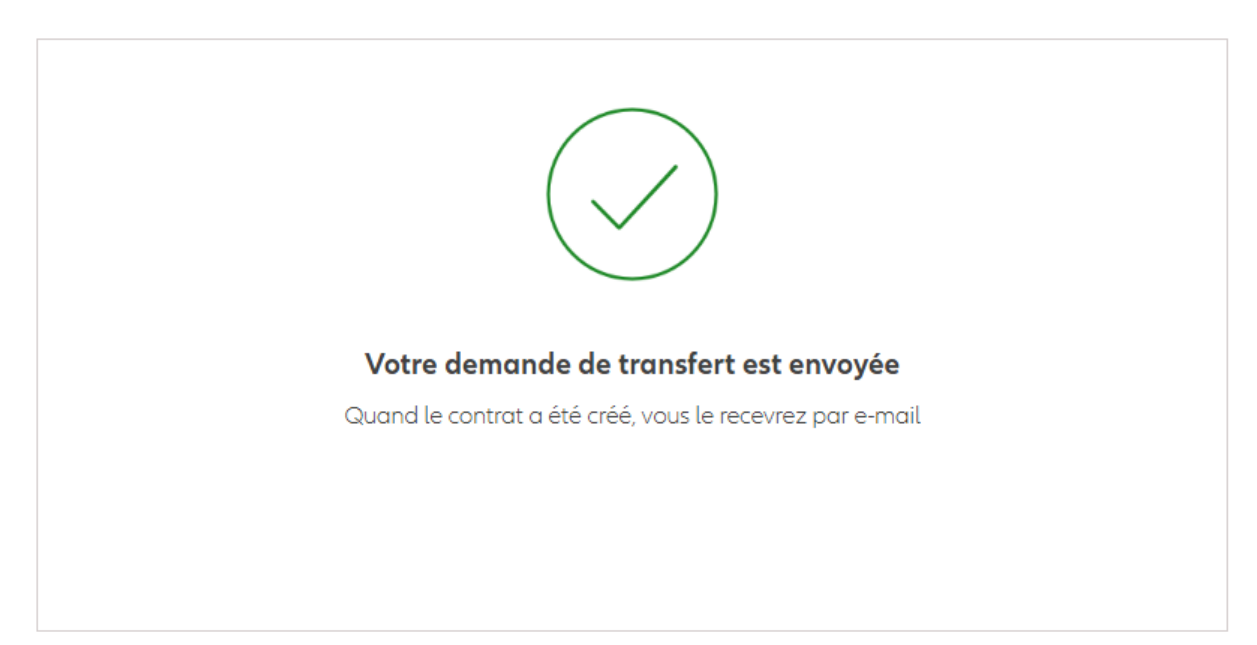

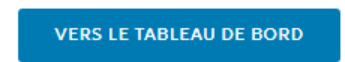

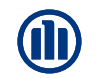

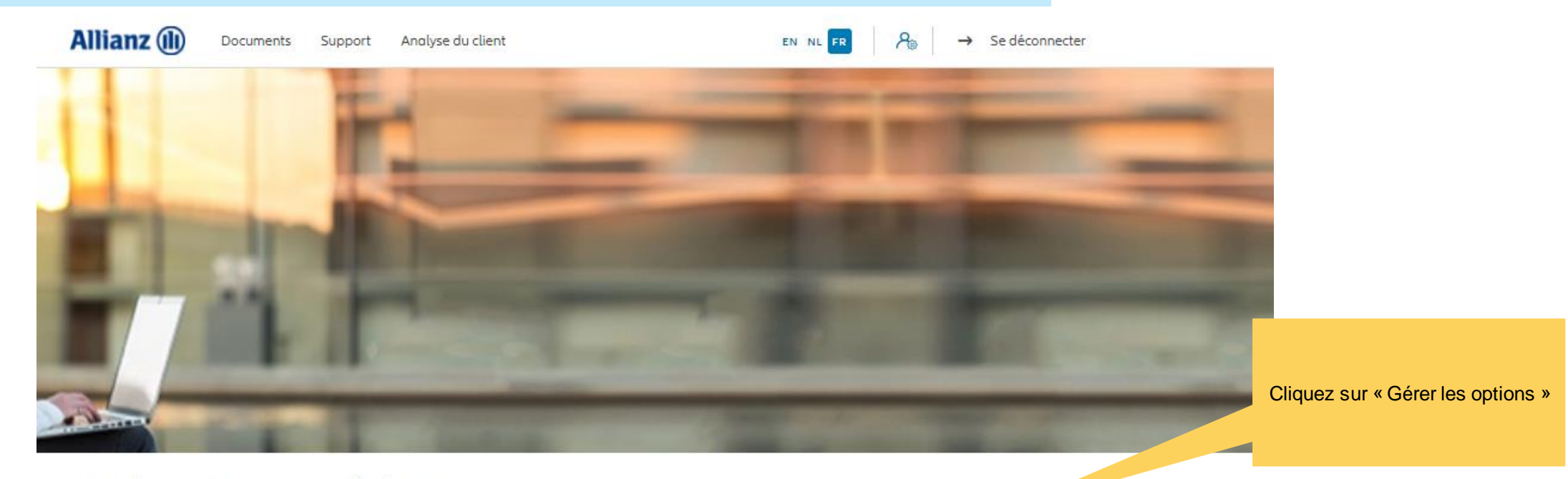

#### Bonjour Antest Belgien 2

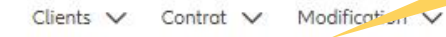

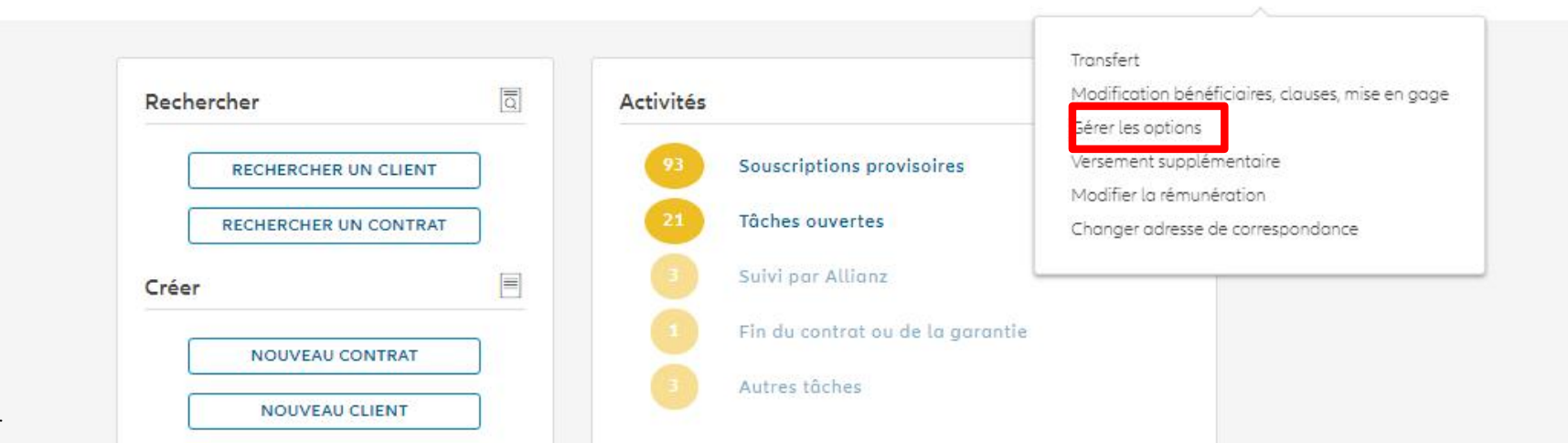

© Copyright Allianz 2-dec-21 File name | department | author

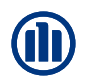

Une fois votre recherche de contrat effectuée, les résultats s'affichent ci-dessous.

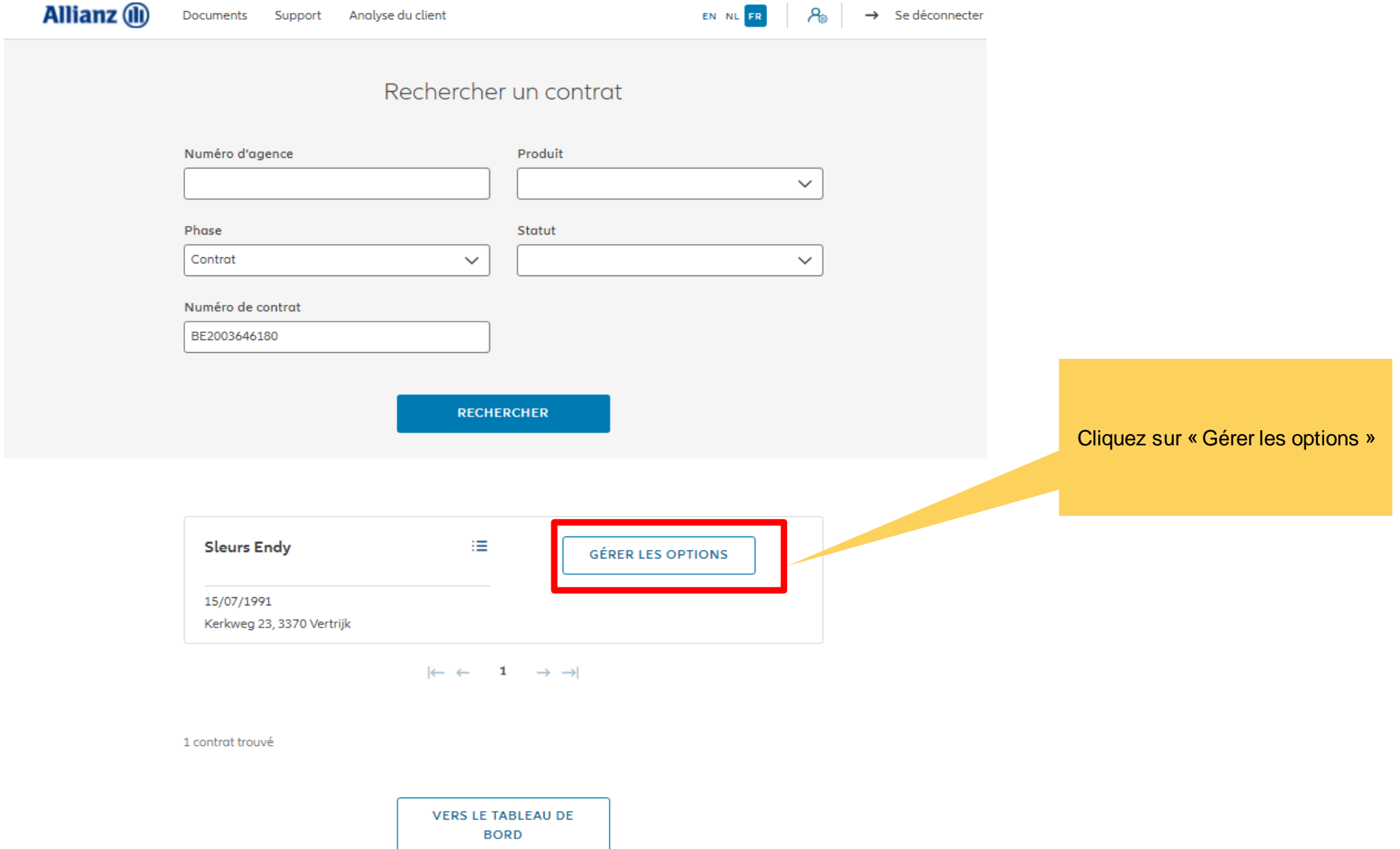

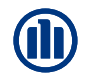

Vous accédez désormais aux écrans pour gérer les options

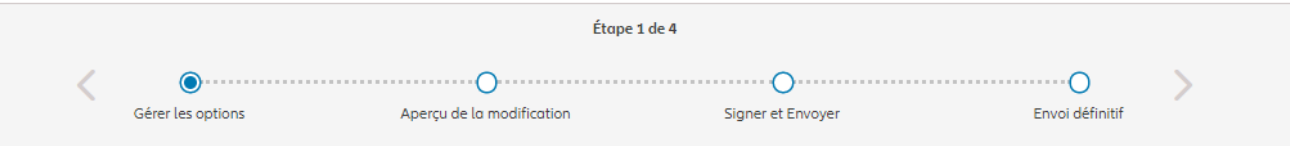

#### Gérer les options

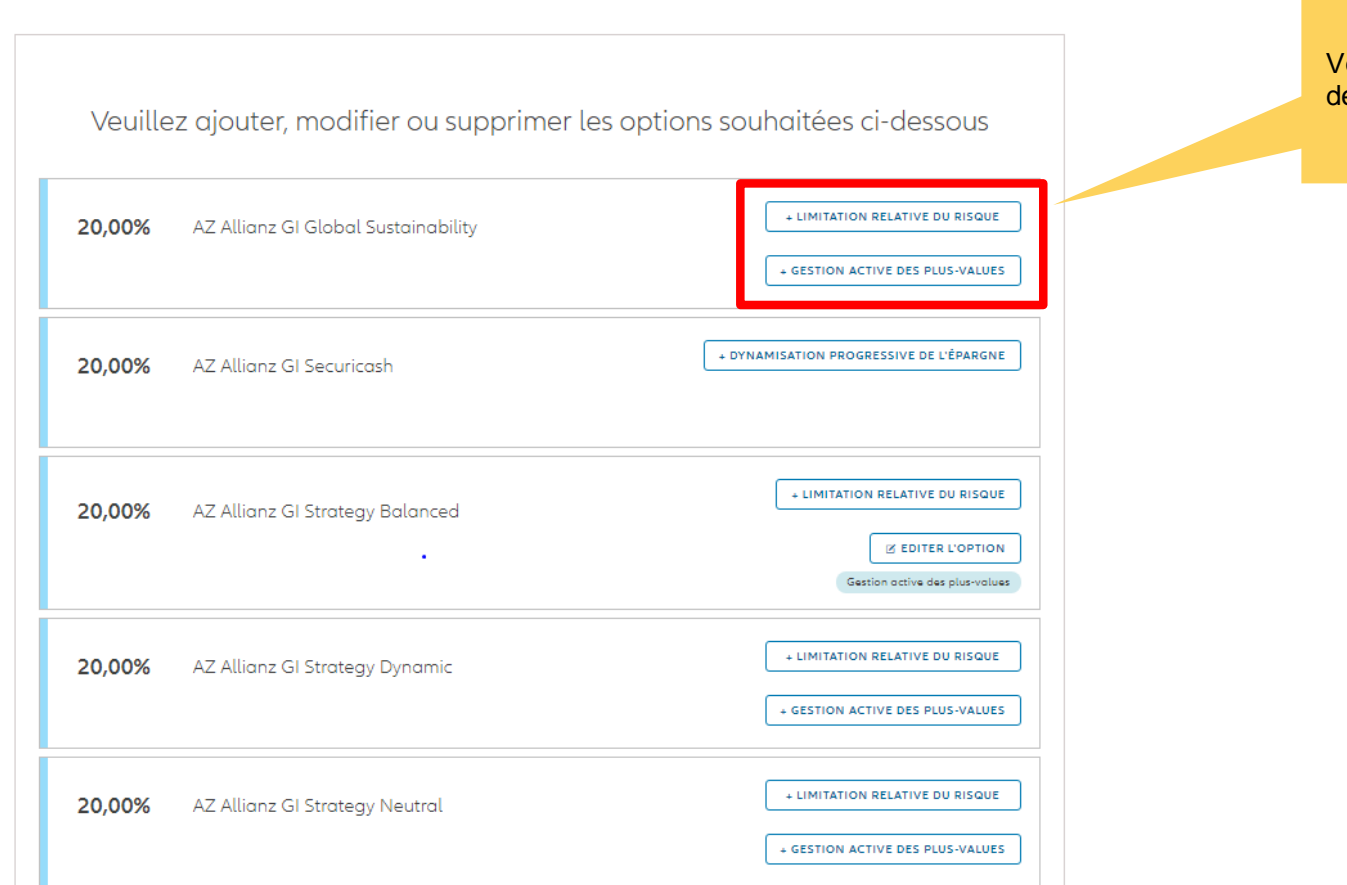

Vous avez la possibilité d'ajouter de nouvelles options

Si vous désirez ajouter une option, vous devez entre les informations nécessaires.

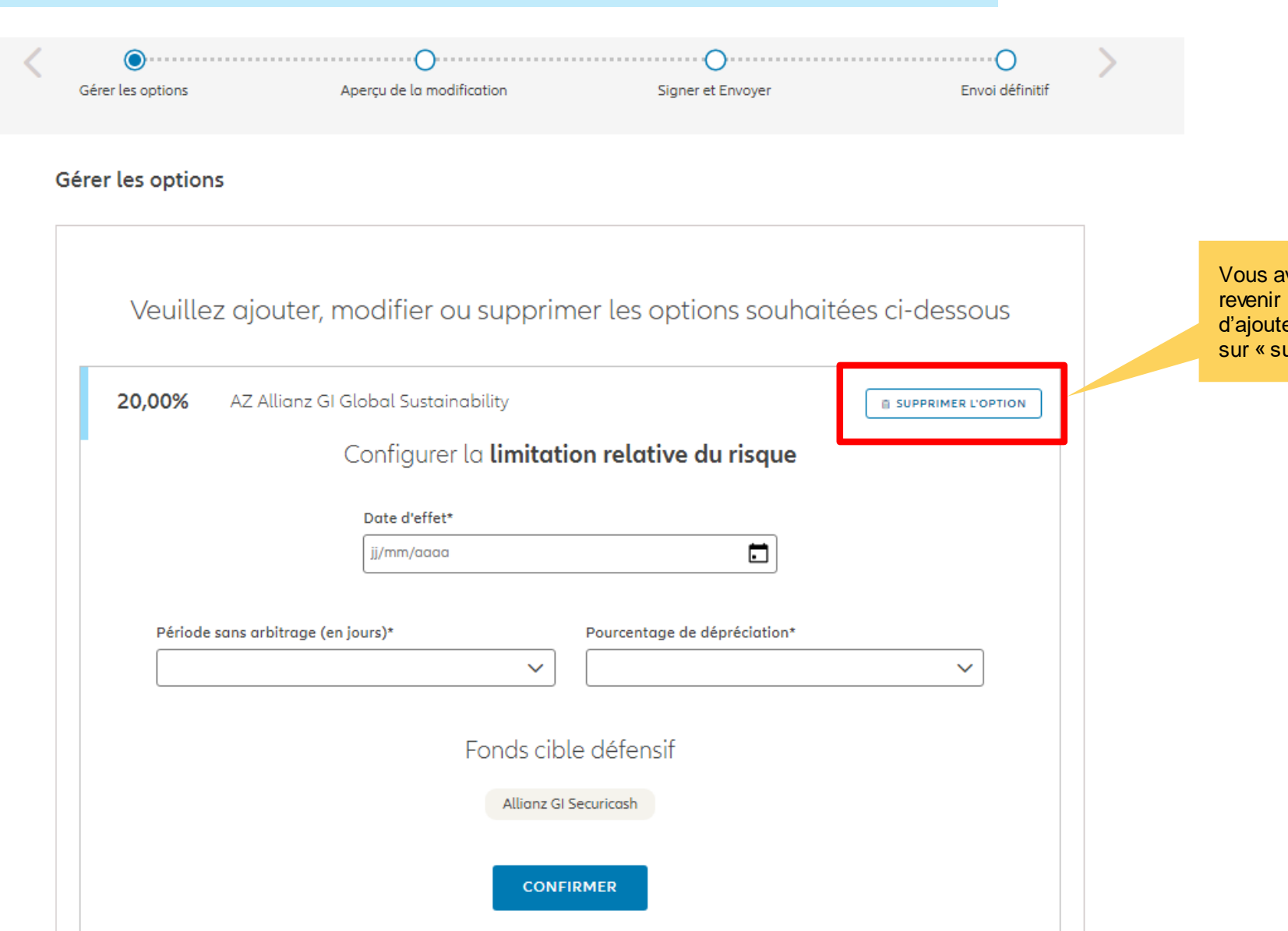

Vous avez la possibilité de revenir sur votre décision d'ajouter une l'option en cliquant sur « supprimer l'option »

Si vous désirez ajouter une option, vous devez entre les informations nécessaires.

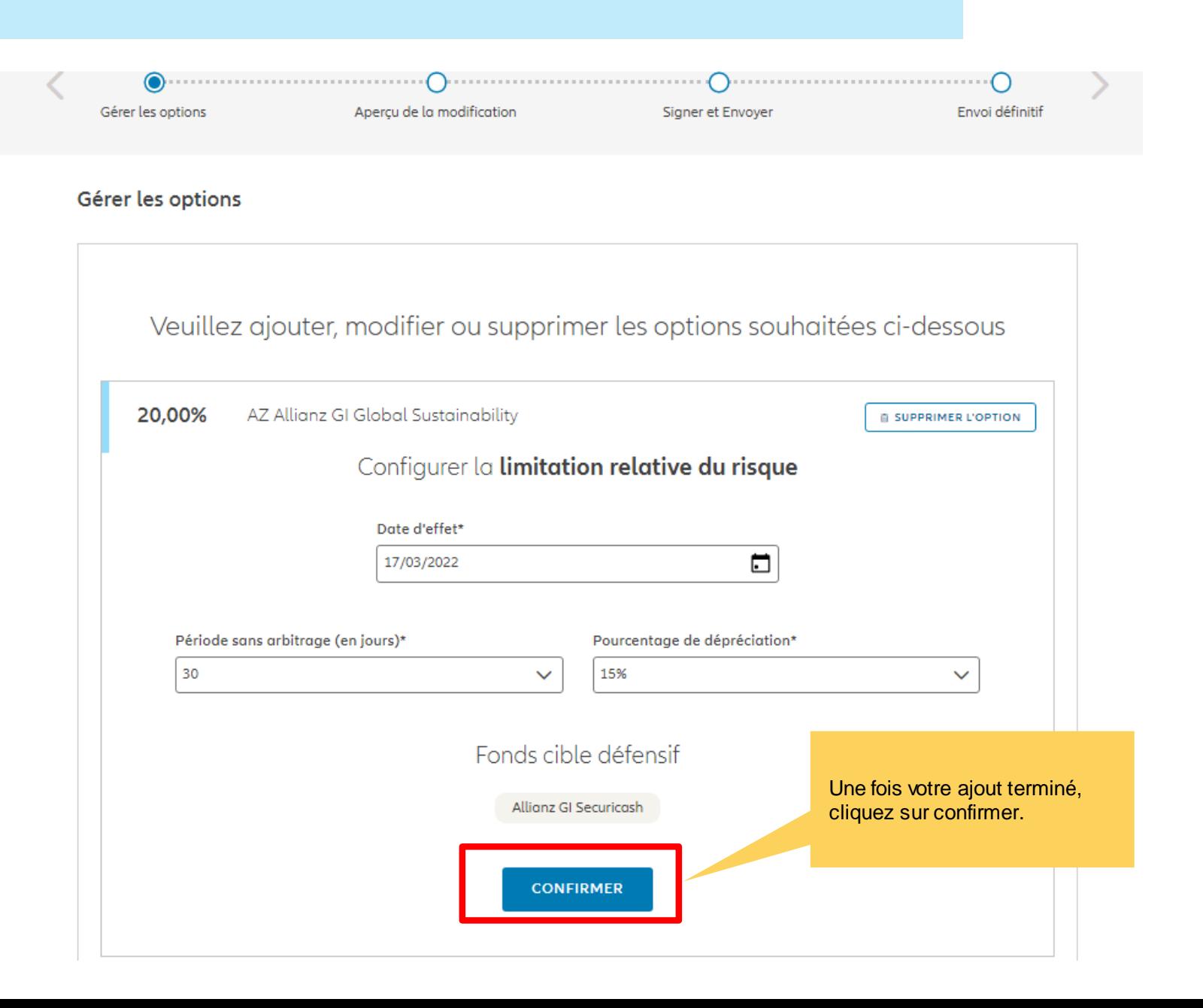

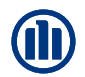

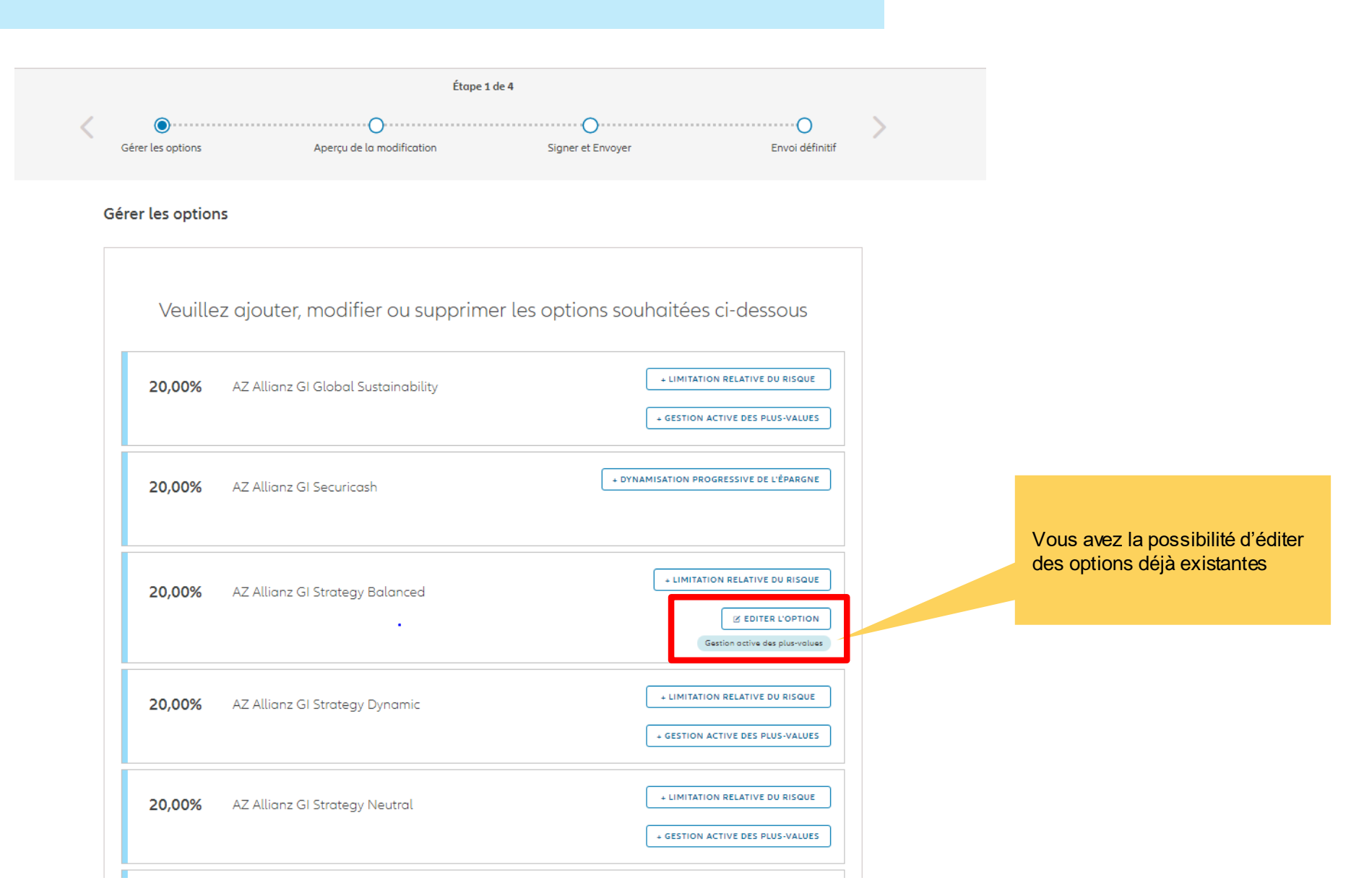

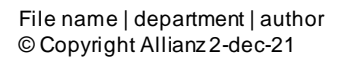

Si vous désirez éditer une option déjà existante, les informations seront déjà entrées et vous les pouvez modifier.

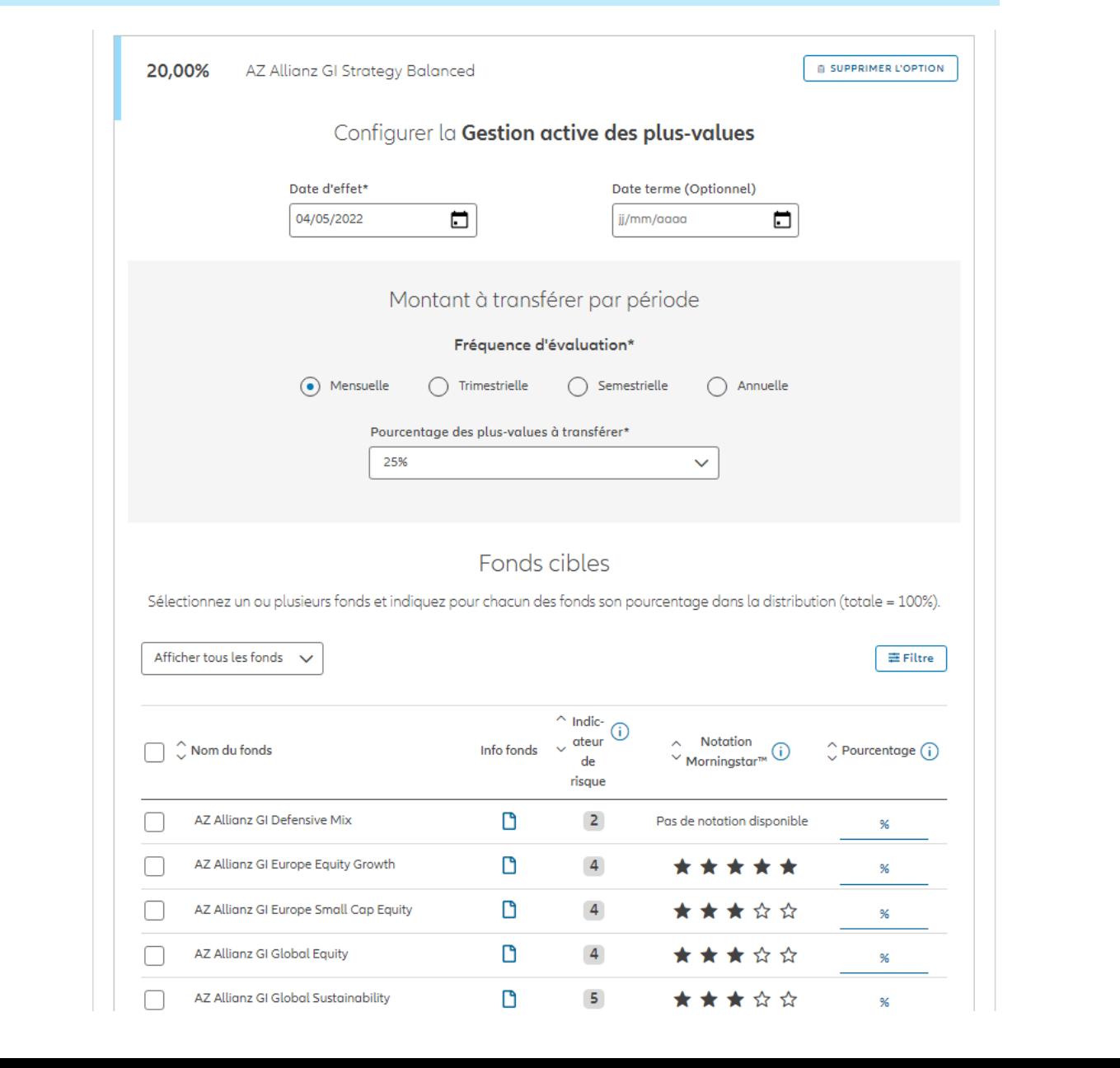

Si vous désirez éditer une option déjà existante, les informations seront déjà entrées et vous les pouvez modifier.

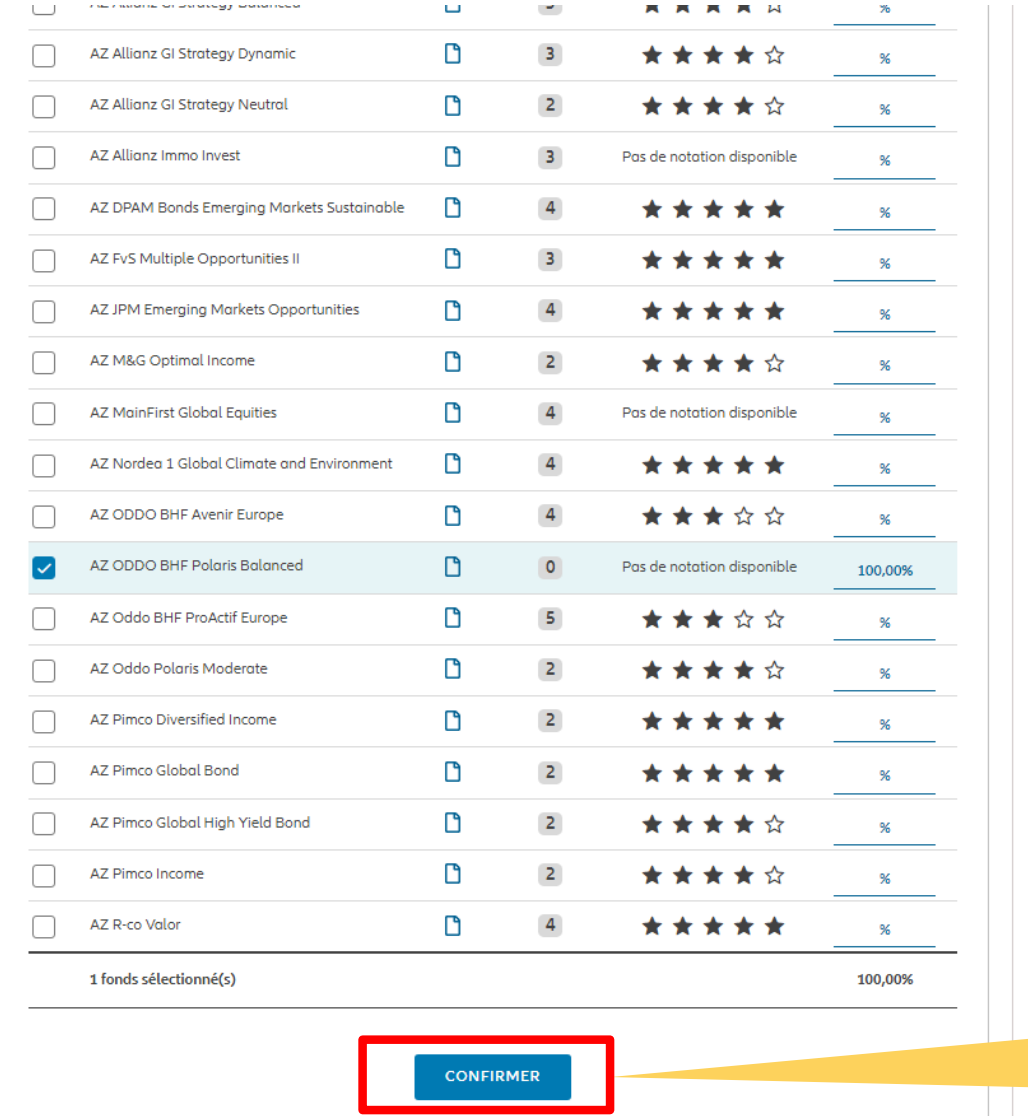

Une fois votre modification terminée, cliquez sur confirmer.

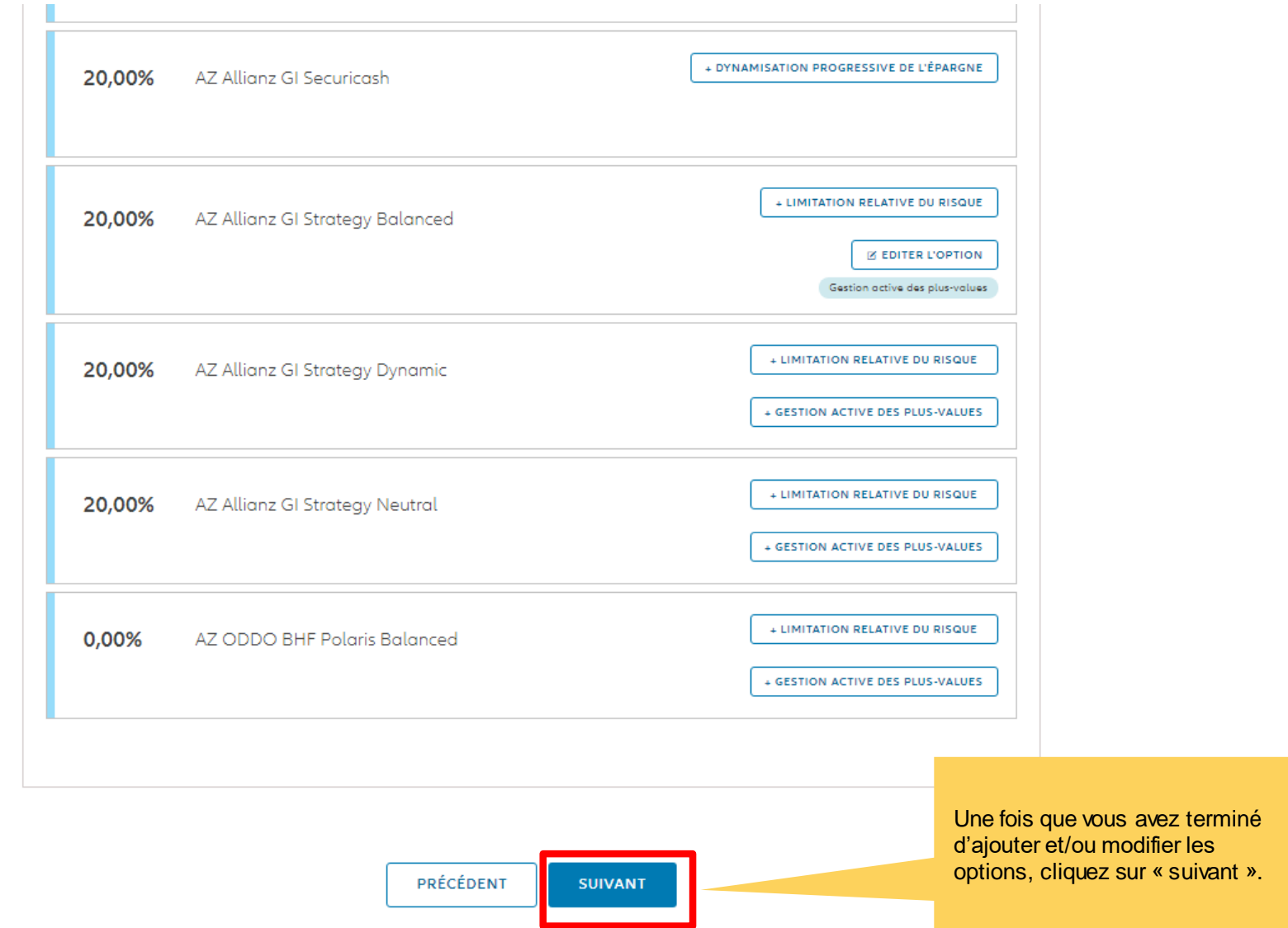

Vous arrivez sur un écran proposant un aperçu des modifications effectuées.

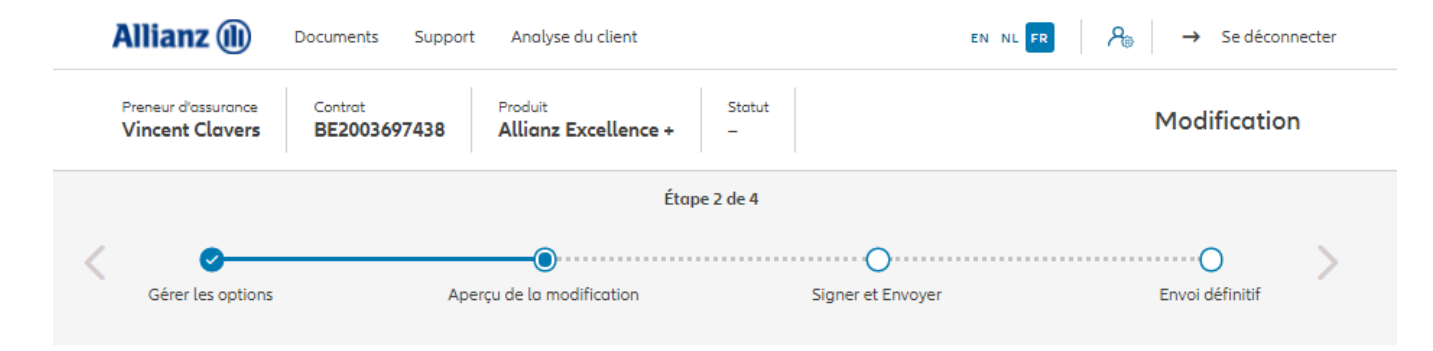

#### Aperçu de la modification

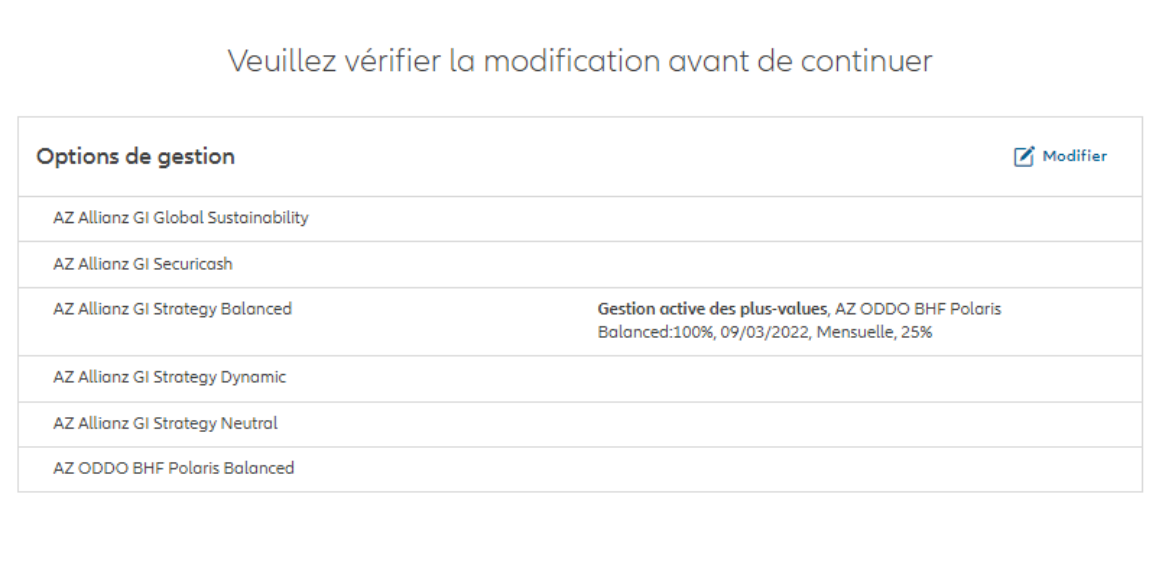

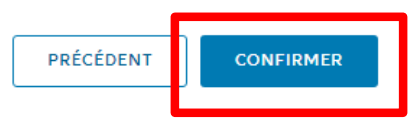

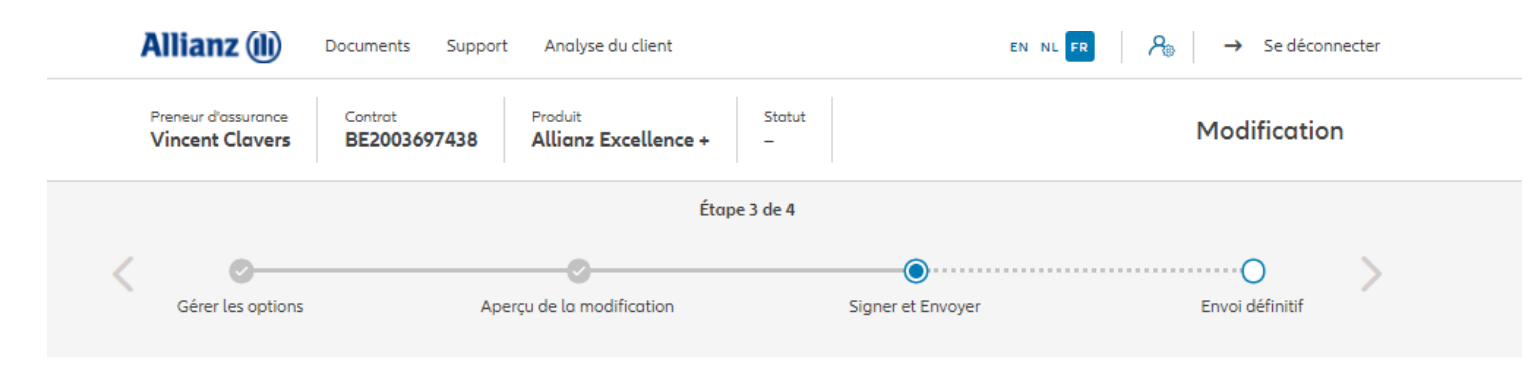

#### Signer les documents contractuels

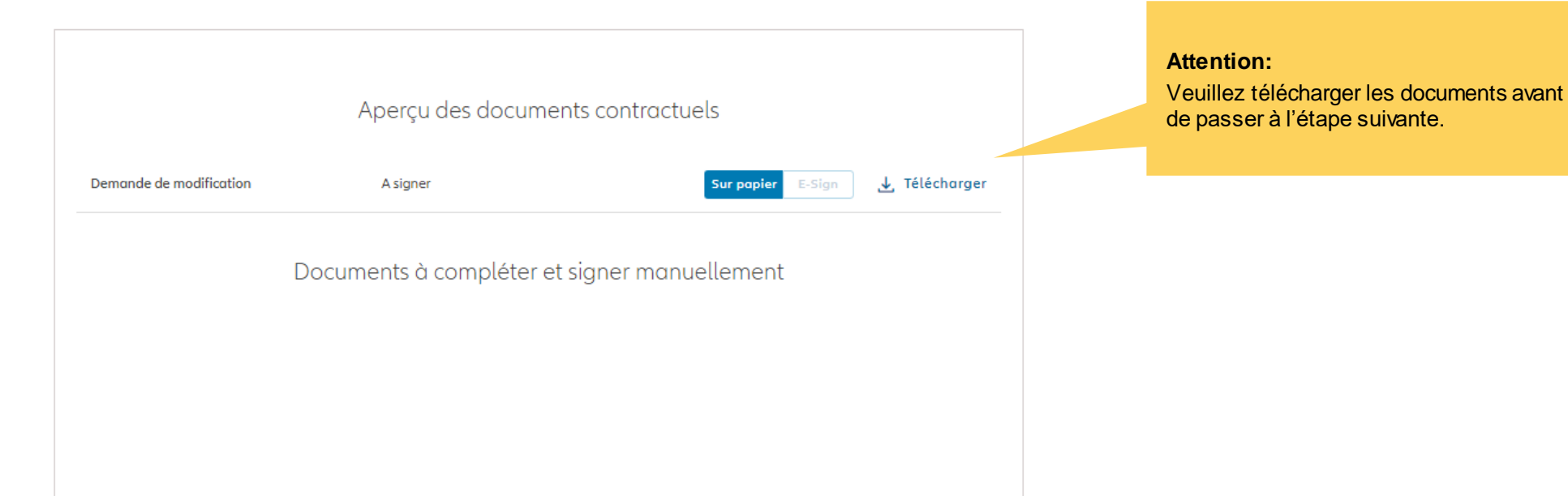

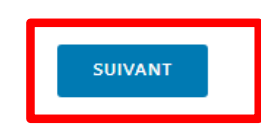

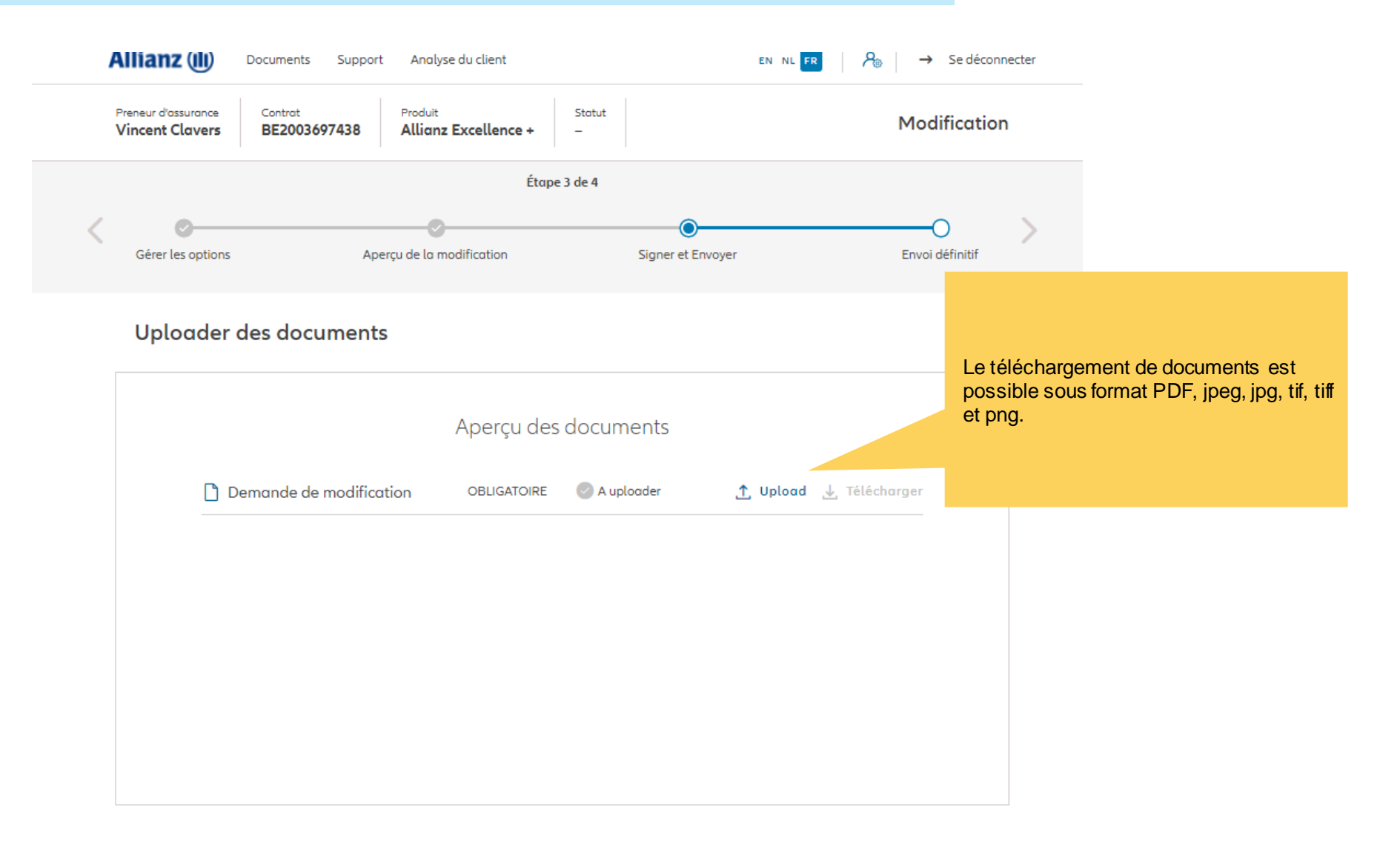

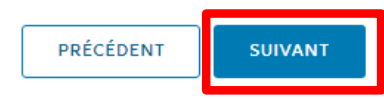

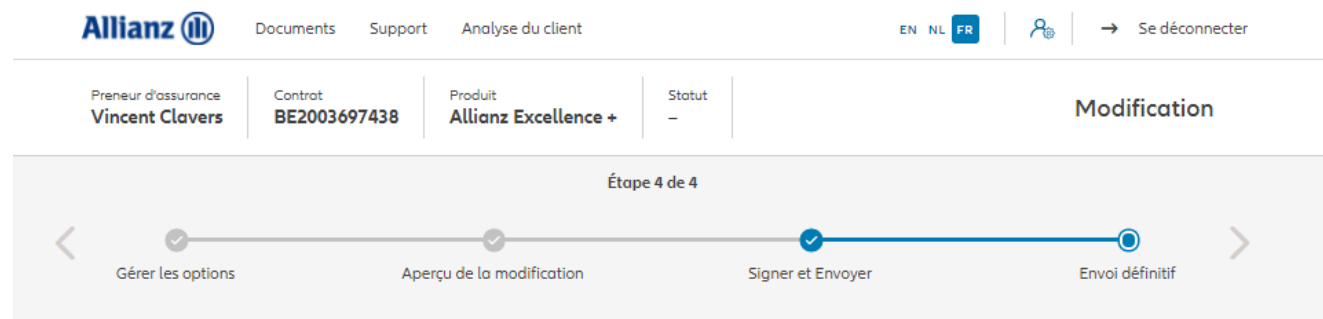

Envoi définitif

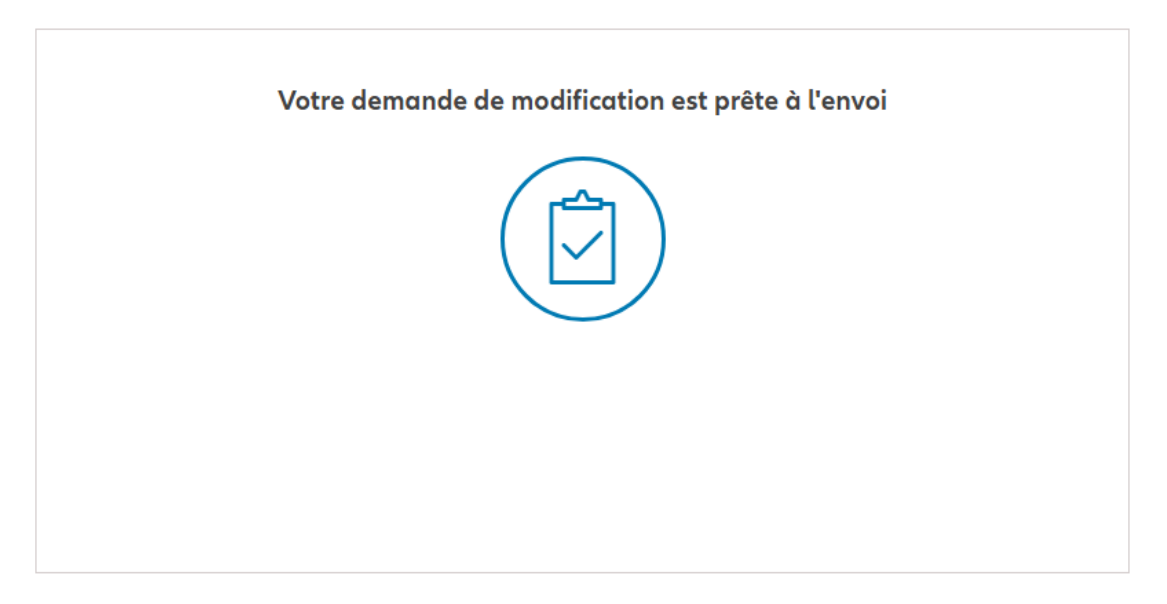

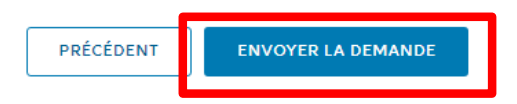

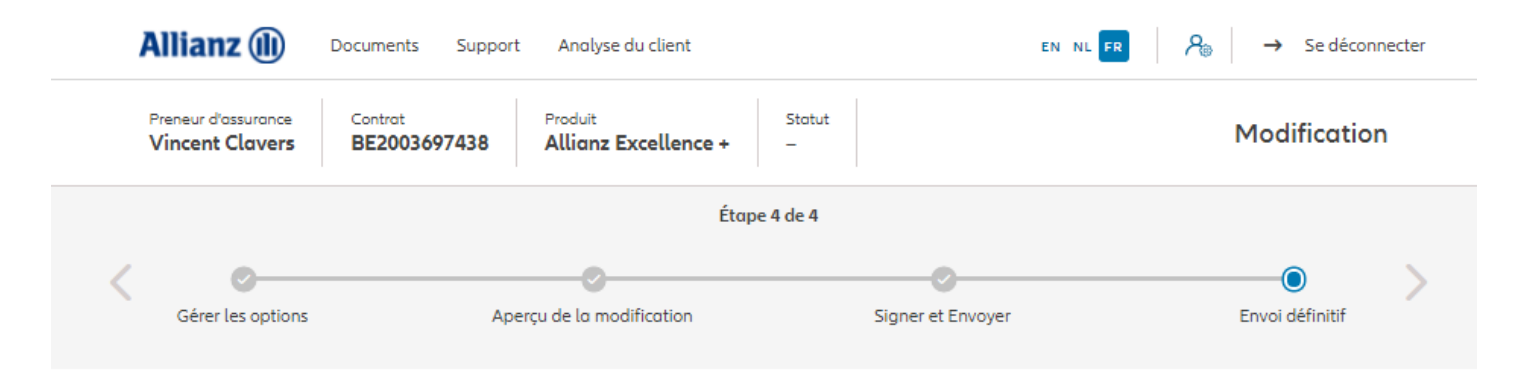

Envoi définitif

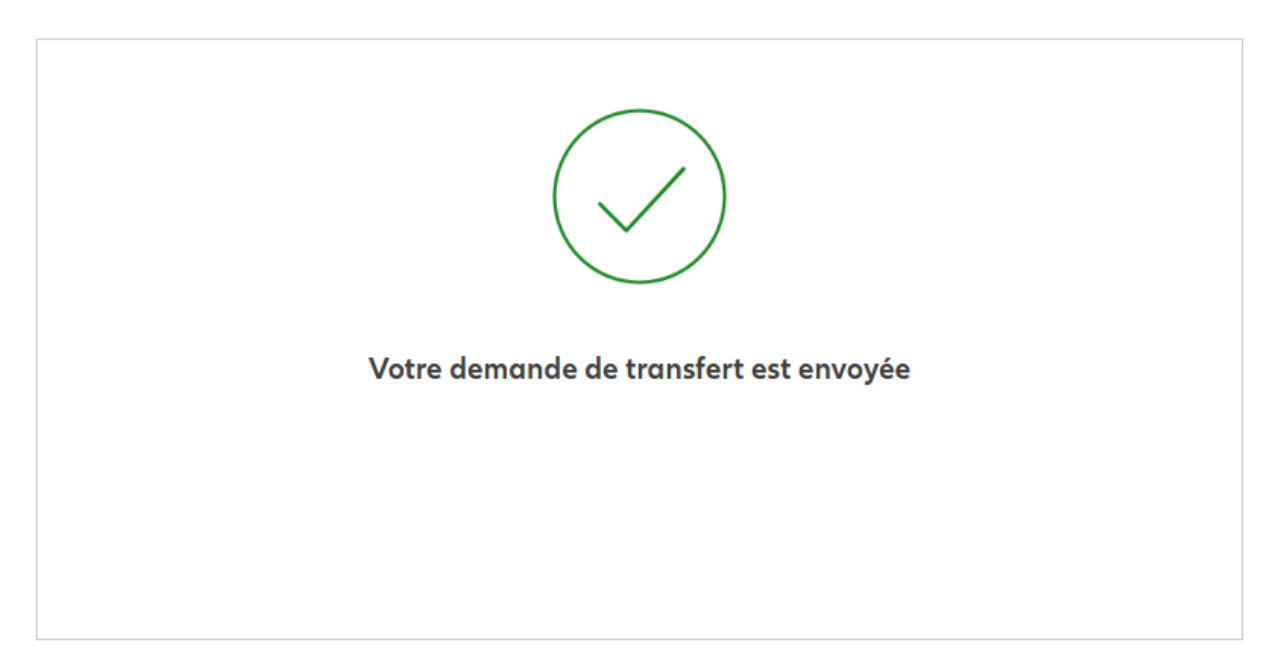

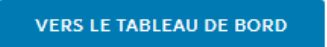

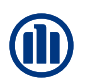

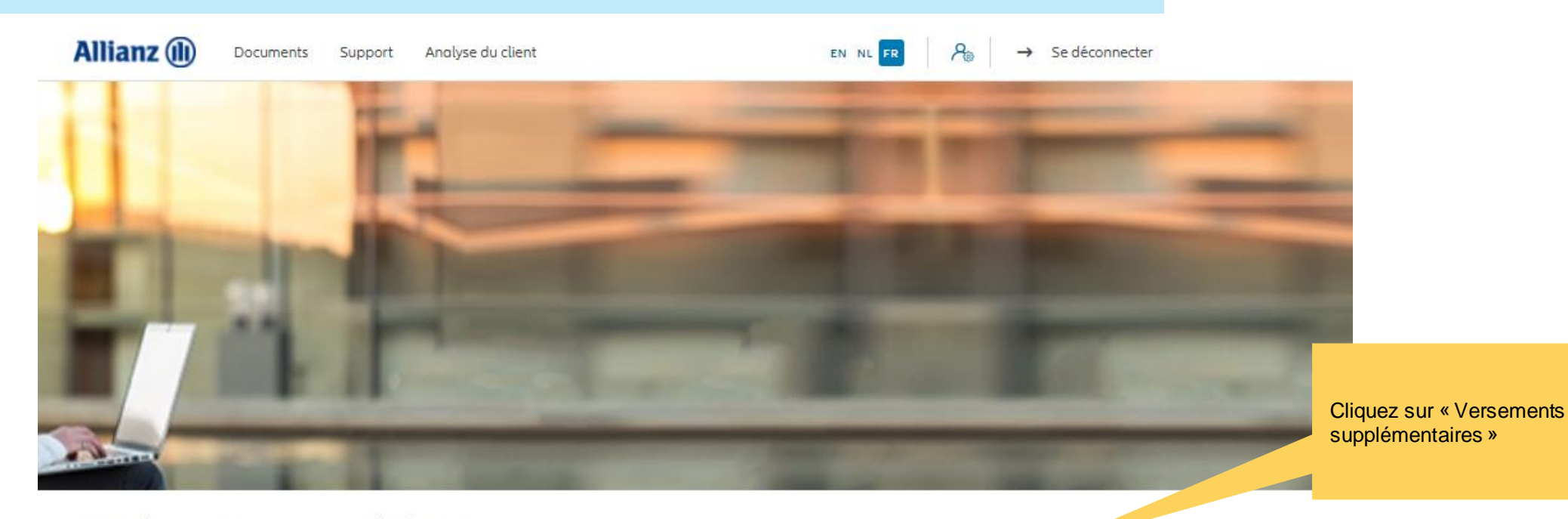

#### Bonjour Antest Belgien 2

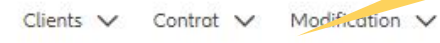

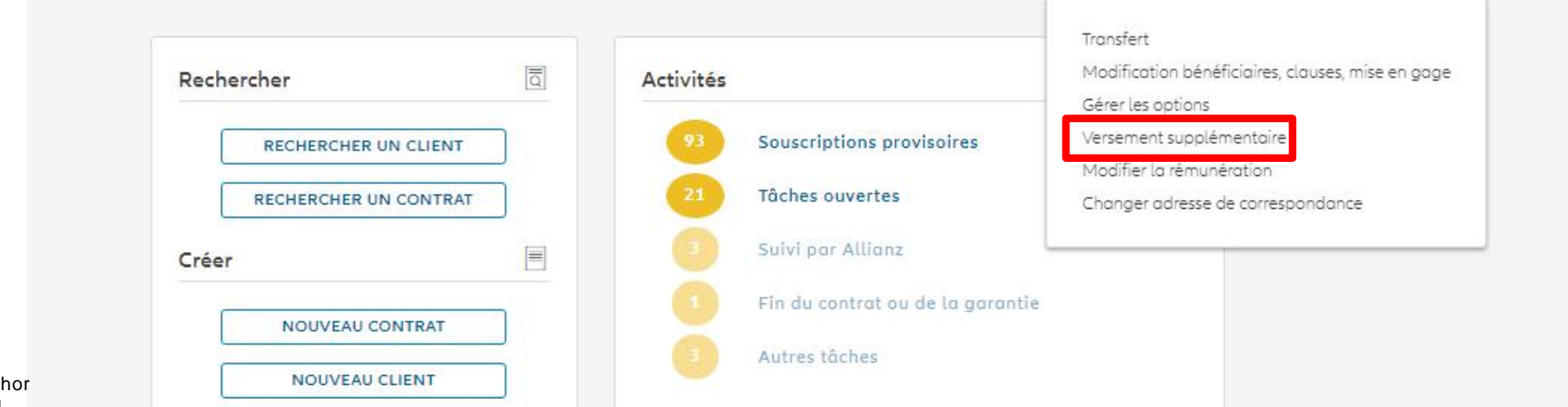

© Copyright Allianz 2-dec-21 File name | department | author

Une fois votre recherche de contrat effectuée, les résultats s'affichent ci-dessous.

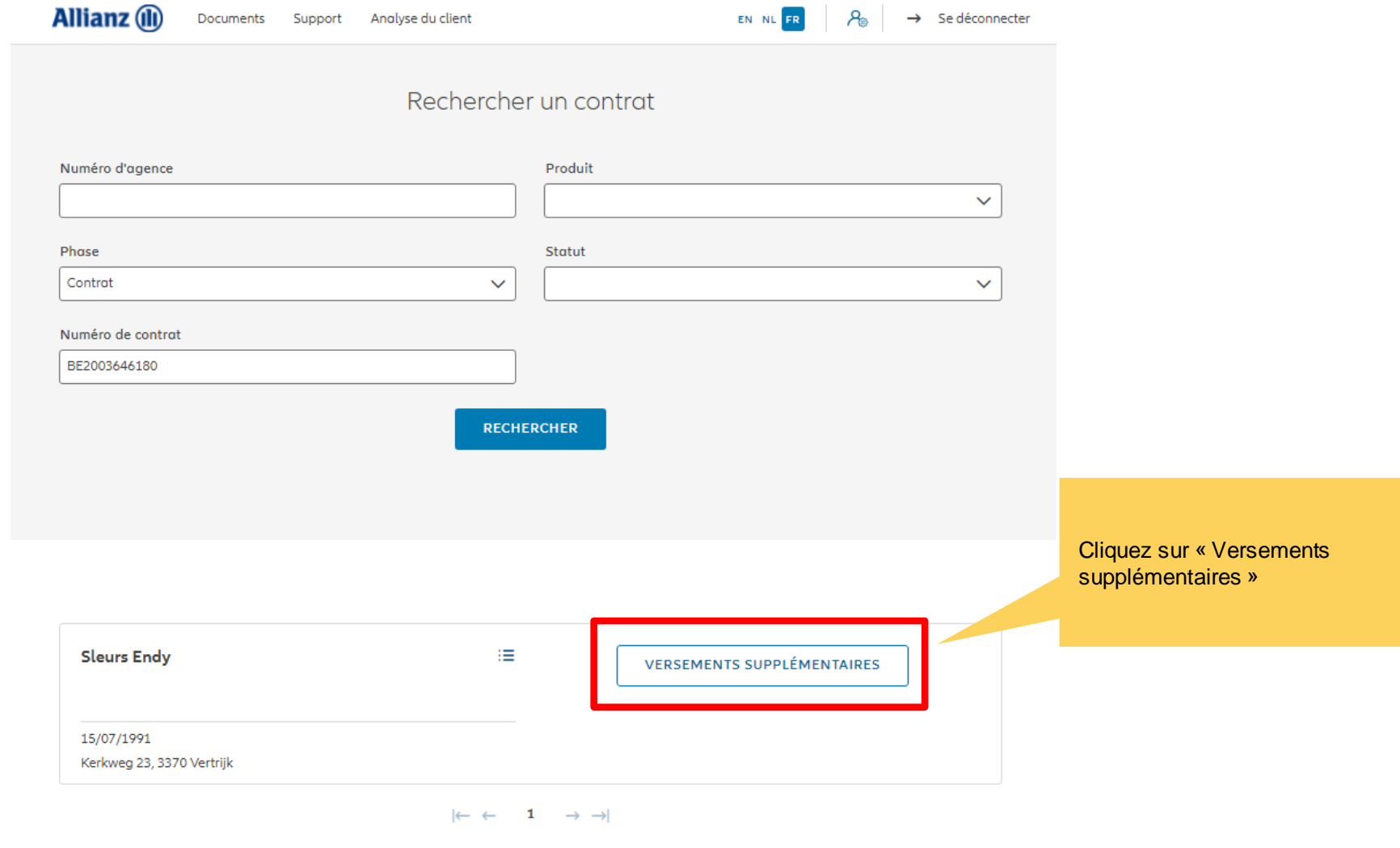

**VERS LE TABLEAU DE BORD** 

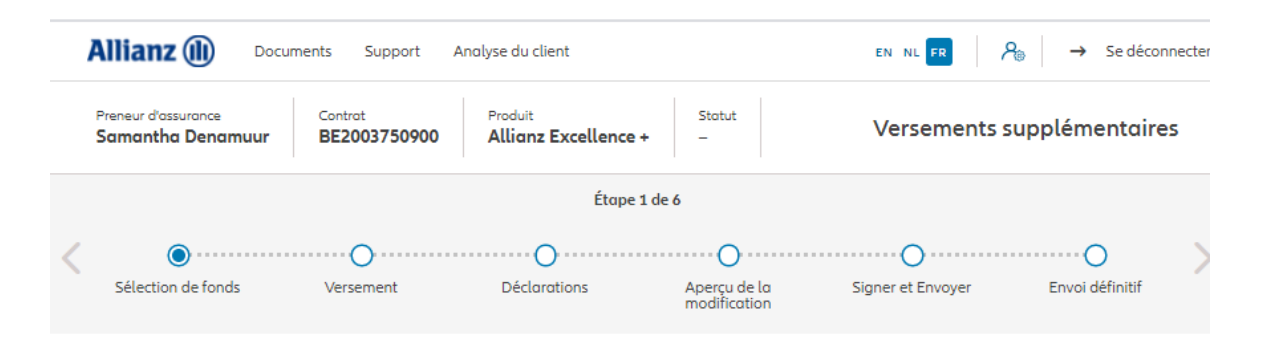

#### Versements supplémentaires

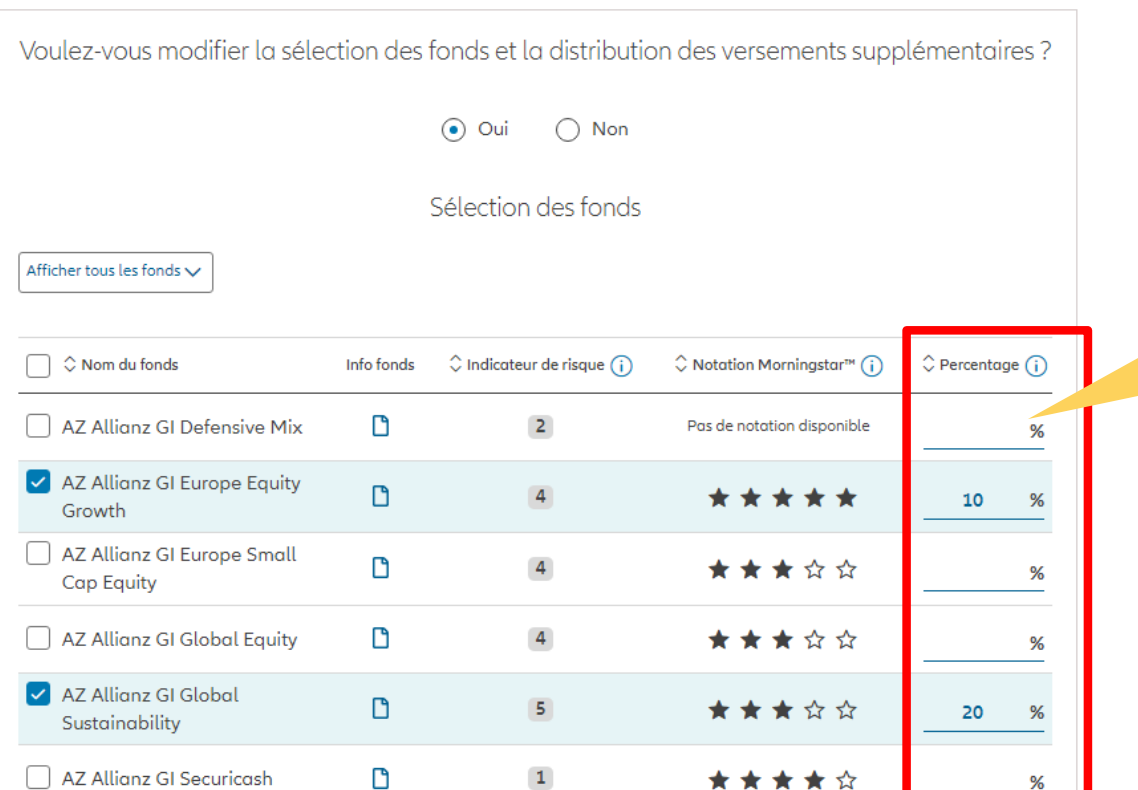

Vous avez la possibilité de modifier la sélection des fonds et la distribution des versements supplémentaires

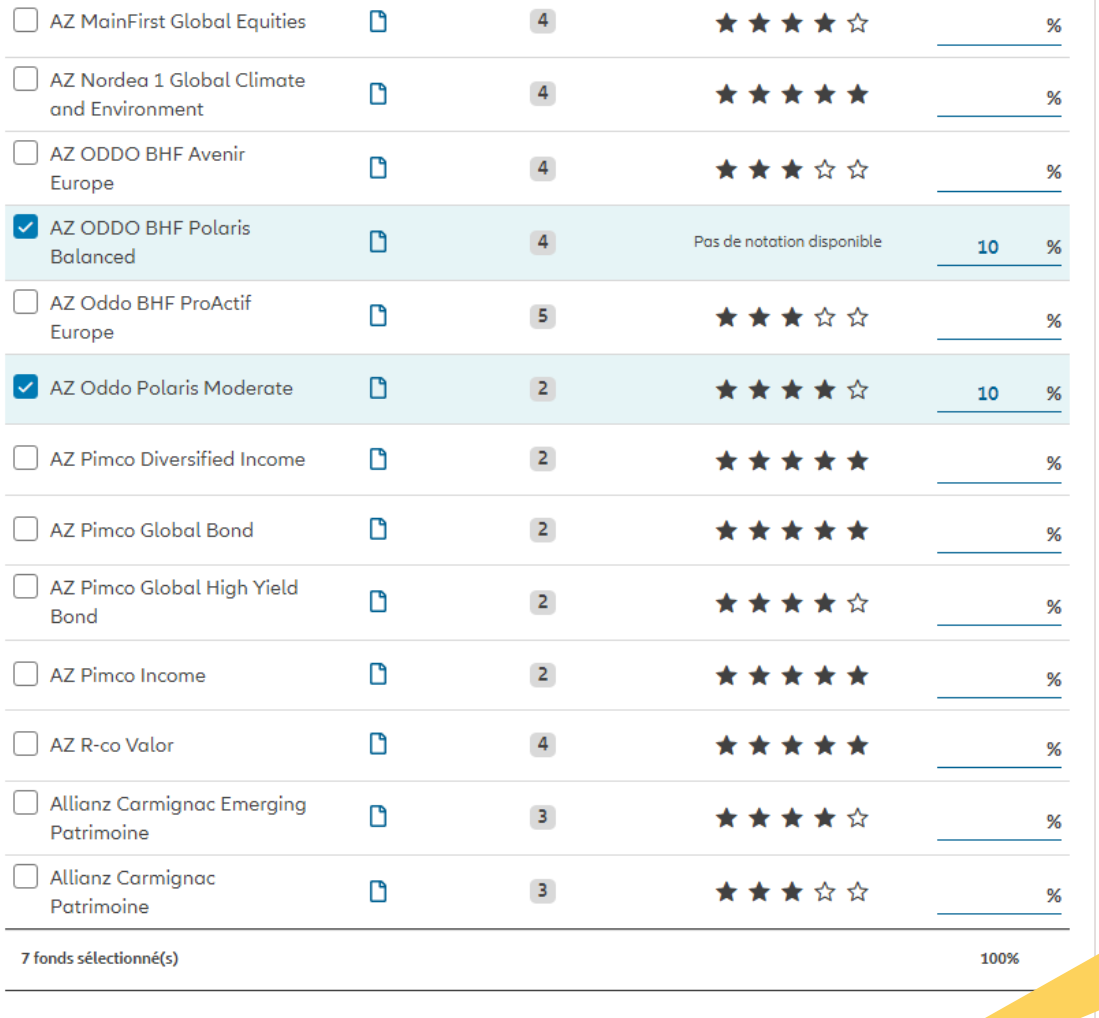

Une fois la modification de la sélection des fonds et/ou de la distribution terminée, cliquez sur « suivant ».

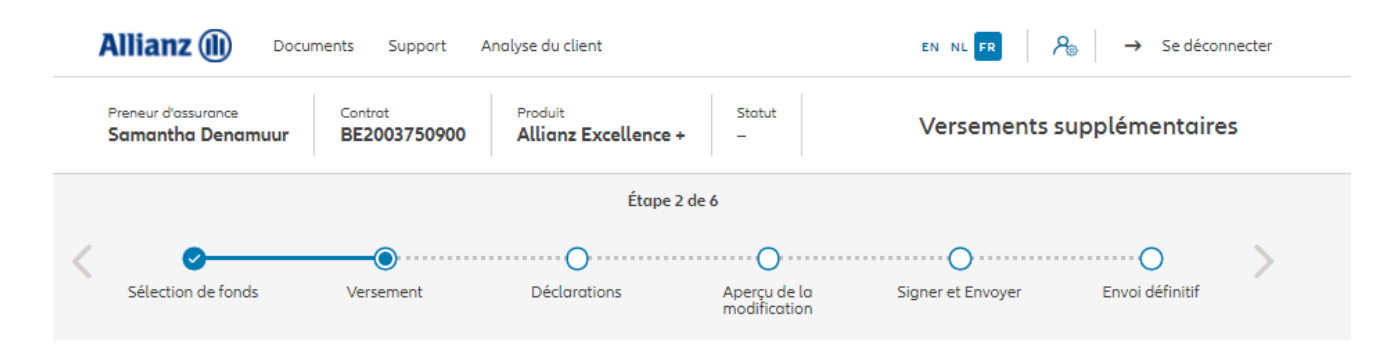

Versement

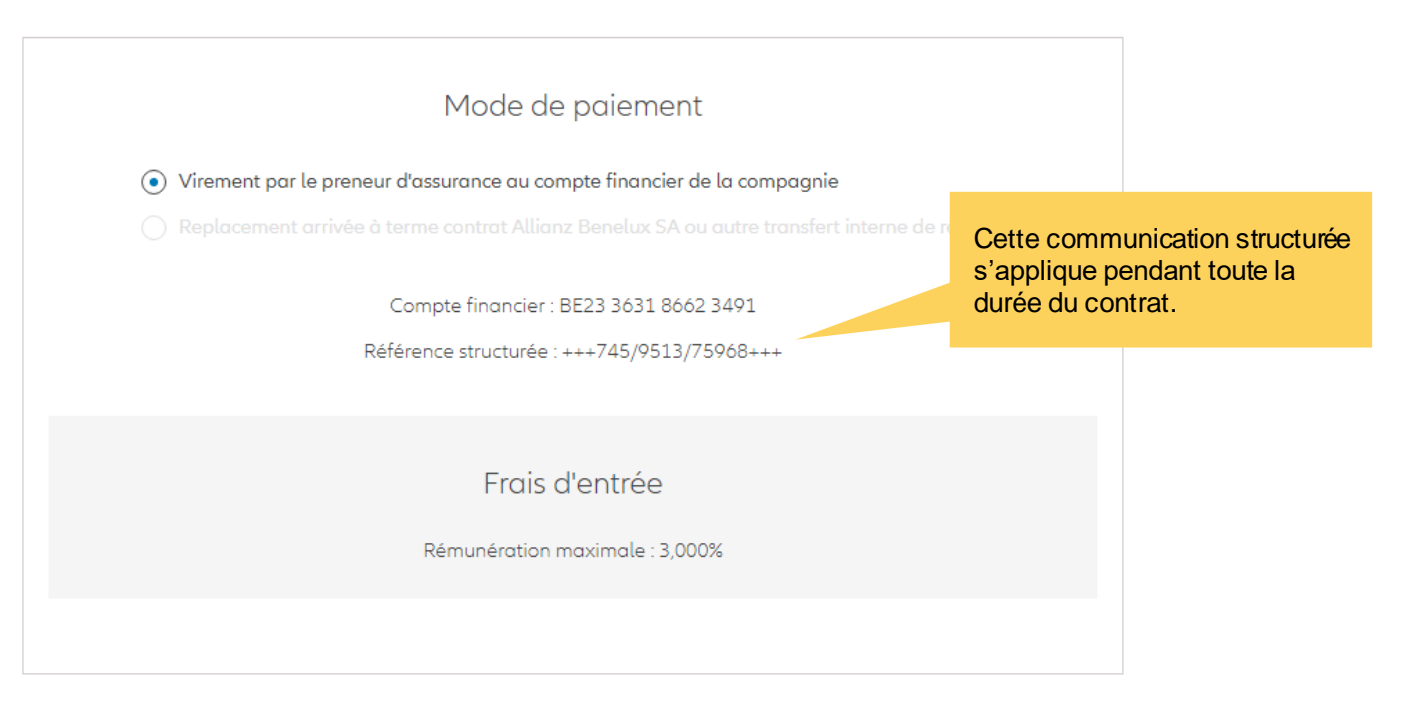

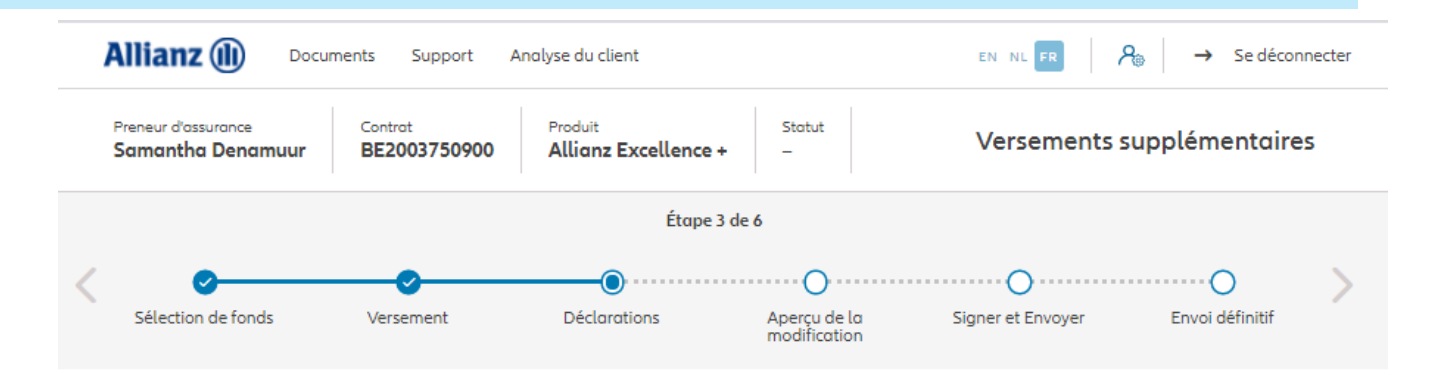

#### **Policyholder Déclarations**

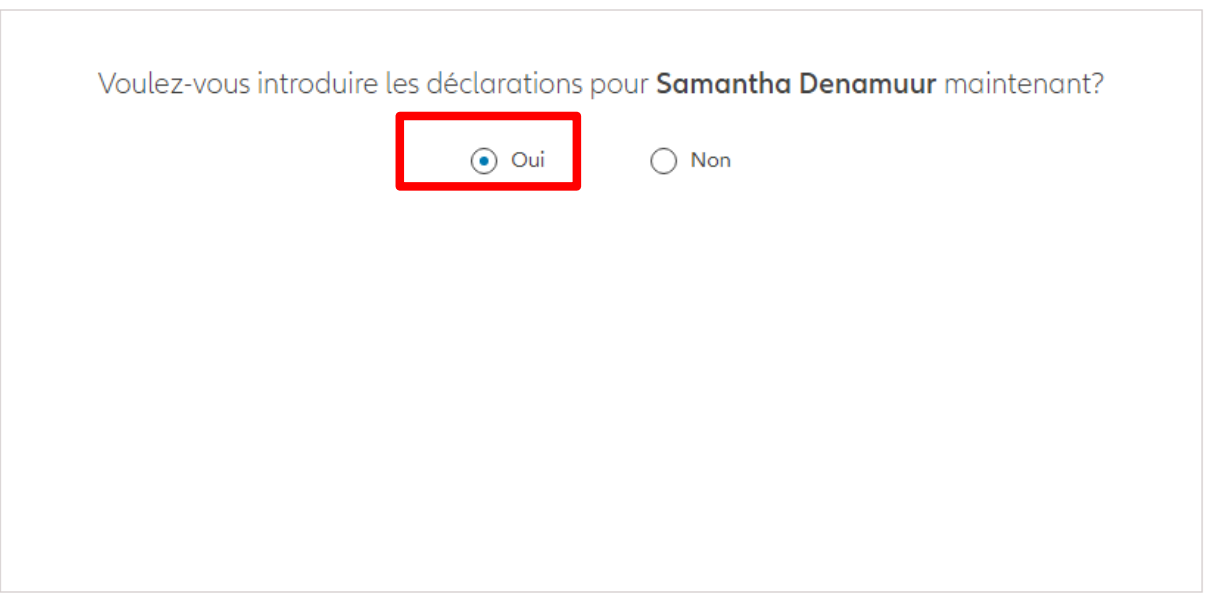

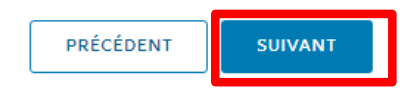
Dans le cas où les déclarations **sont toujours valables**, cliquez sur « oui ».

Les déclarations des assurés sont-elles toujours valables ?

 $\odot$  Oui  $\bigcap$  Non

#### Déclarations for Samantha Denamuur

Le preneur a-t-il exercé ou exerce-t-il encore un mandat politique ou une fonction publique au plan régional, national ou international ?

 $\bigcirc$  Oui  $\bigcirc$  Non

Les parents, enfant(s) ou conjoint du preneur ont-ils exercé ou exercent-ils encore un mandat politique ou une fonction publique au plan régional, national ou international ?

 $\bigcap$  Oui  $\bigcirc$  Non

Le preneur est-il citoyen US ou a-t-il la nationalité américaine en parallèle à d'autres?

 $\bigcirc$  Oui  $\bigcirc$  Non Le preneur a-t-il déjà travaillé ou travaille-t-il actuellement aux États-Unis ?

 $\bigcirc$  Oui  $\bigcirc$  Non

Le preneur a-t-il eu ou a-t-il actuellement un numéro de TIN US ?

 $\bigcirc$  Oui  $\bigcirc$  Non

Le preneur a-t-il eu ou a-t-il actuellement un numéro de sécurité sociale US ?

 $\bigcap$  Oui  $\bigcirc$  Non

#### **Accord RGPD**

Le client est-il d'accord avec les conditions décrites par la RGPD?

**Conditions RGPD** 

Dans le cas où les déclarations **ne sont plus valables**, sélectionnez « non » et modifier les informations.

Les déclarations des assurés sont-elles toujours valables ?

 $\bigcirc$  Oui  $\odot$  Non

#### Déclarations for Samantha Denamuur

Le preneur a-t-il exercé ou exerce-t-il encore un mandat politique ou une fonction publique au plan régional, national ou international ?

 $\bigcap$  Oui  $\bigcirc$  Non Les parents, enfant(s) ou conjoint du preneur ont-ils exercé ou exercent-ils encore un mandat politique ou une fonction publique au plan régional, national ou international ?

 $\bigcap$  Oui  $\bigcirc$  Non Le preneur est-il citoyen US ou a-t-il la nationalité américaine en parallèle à d'autres?

 $\bigcirc$  Oui  $\bigcirc$  Non Le preneur a-t-il déjà travaillé ou travaille-t-il actuellement aux États-Unis ?

 $\bigcirc$  Oui  $\bigcirc$  Non Le preneur a-t-il eu ou a-t-il actuellement un numéro de TIN US ?

 $\bigcap$  Oui  $\odot$  Non Le preneur a-t-il eu ou a-t-il actuellement un numéro de sécurité sociale US ?

 $\bigcirc$  Oui  $\bigcirc$  Non

#### **Accord RGPD**

Le client est-il d'accord avec les conditions décrites par la RGPD ?

**Conditions RGPD** 

Vous arrivez sur un écran proposant un aperçu des modifications effectuées.

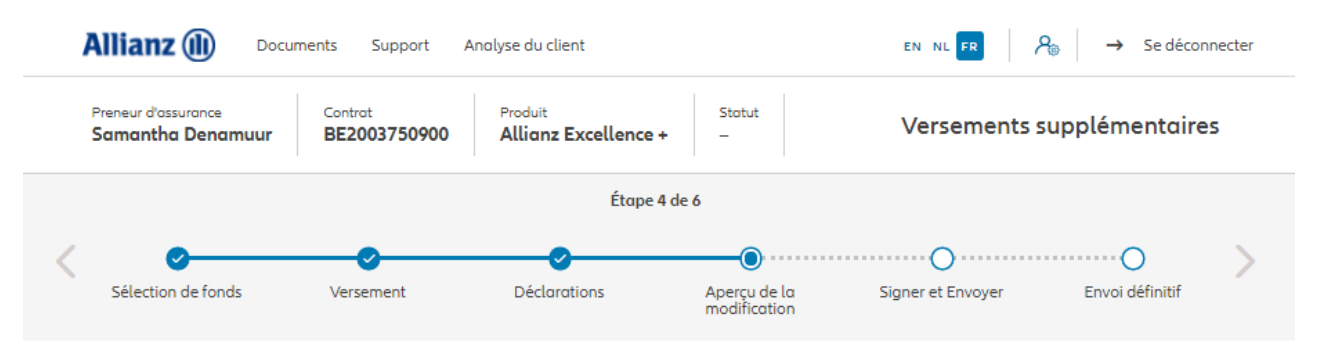

#### Aperçu de la modification

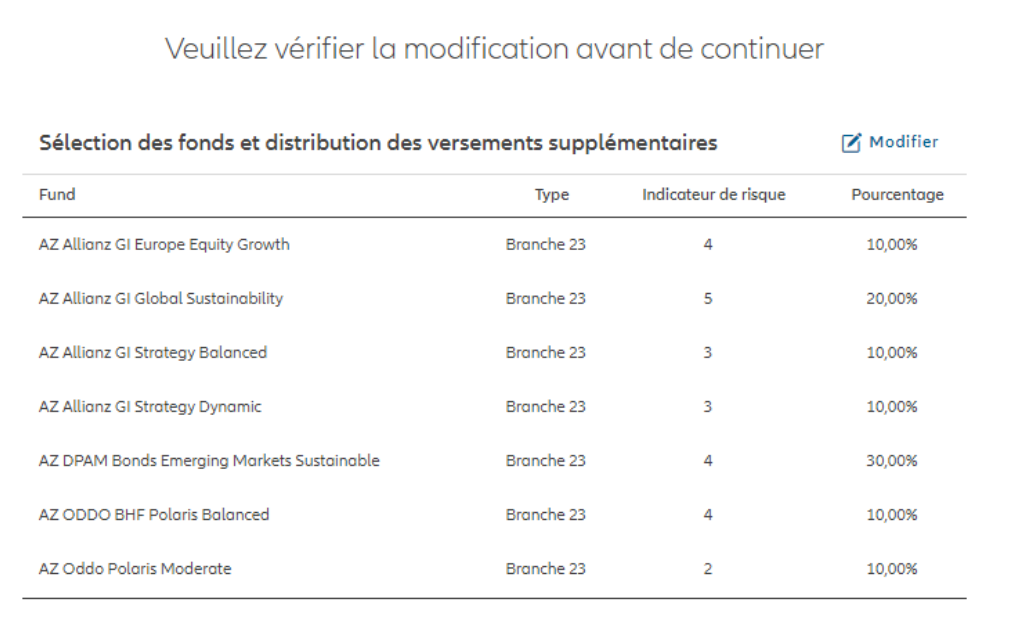

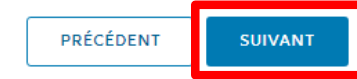

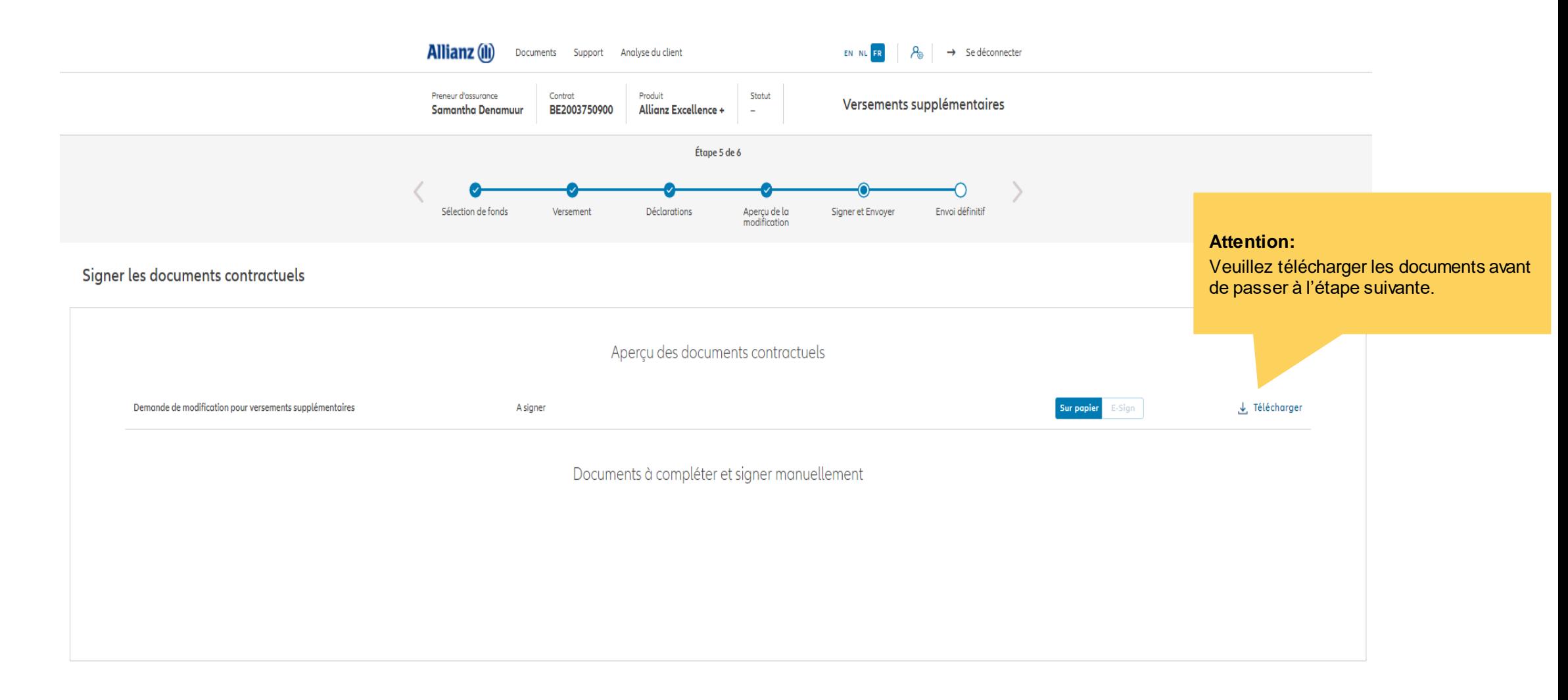

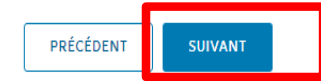

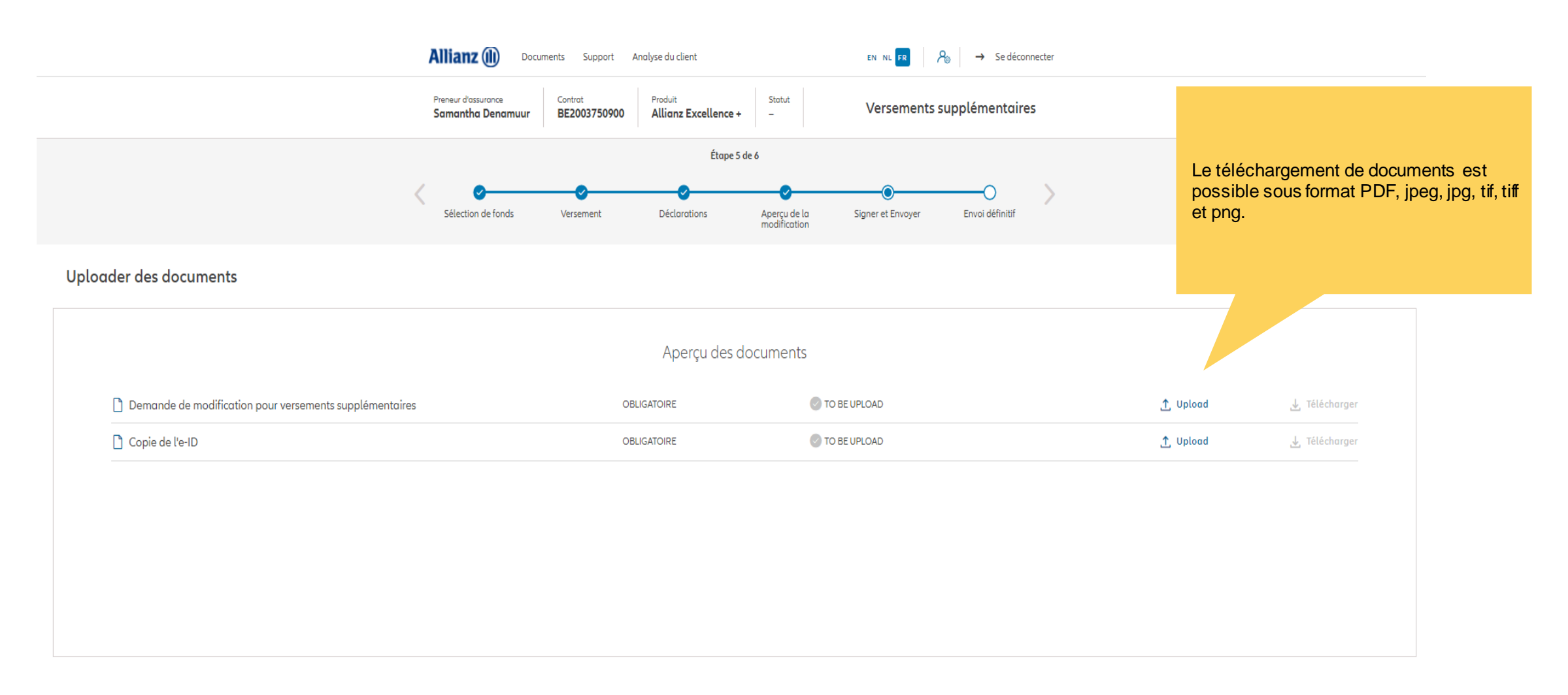

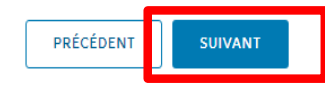

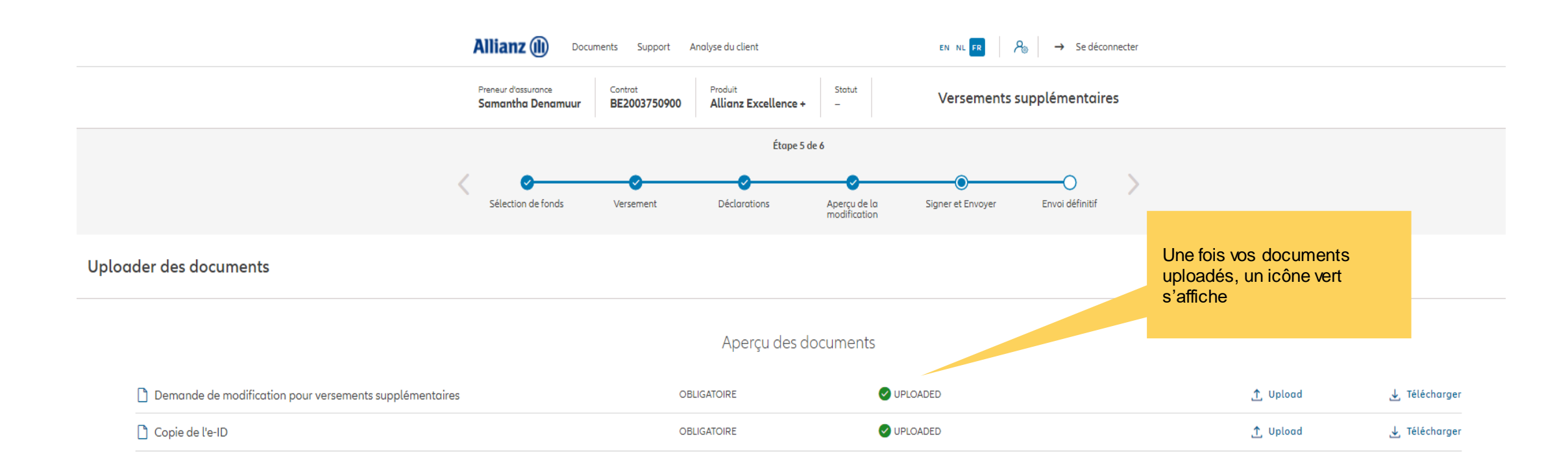

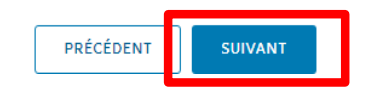

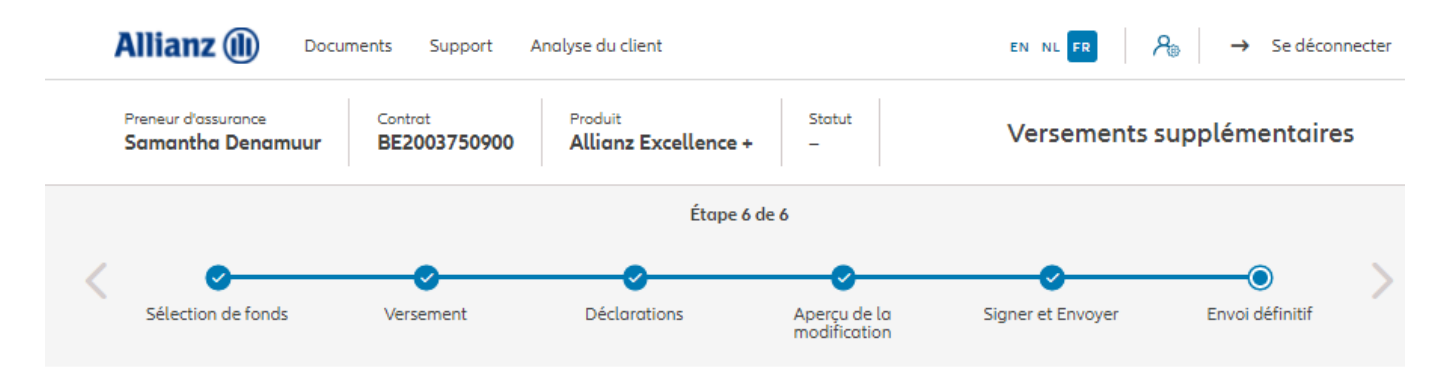

Envoi définitif

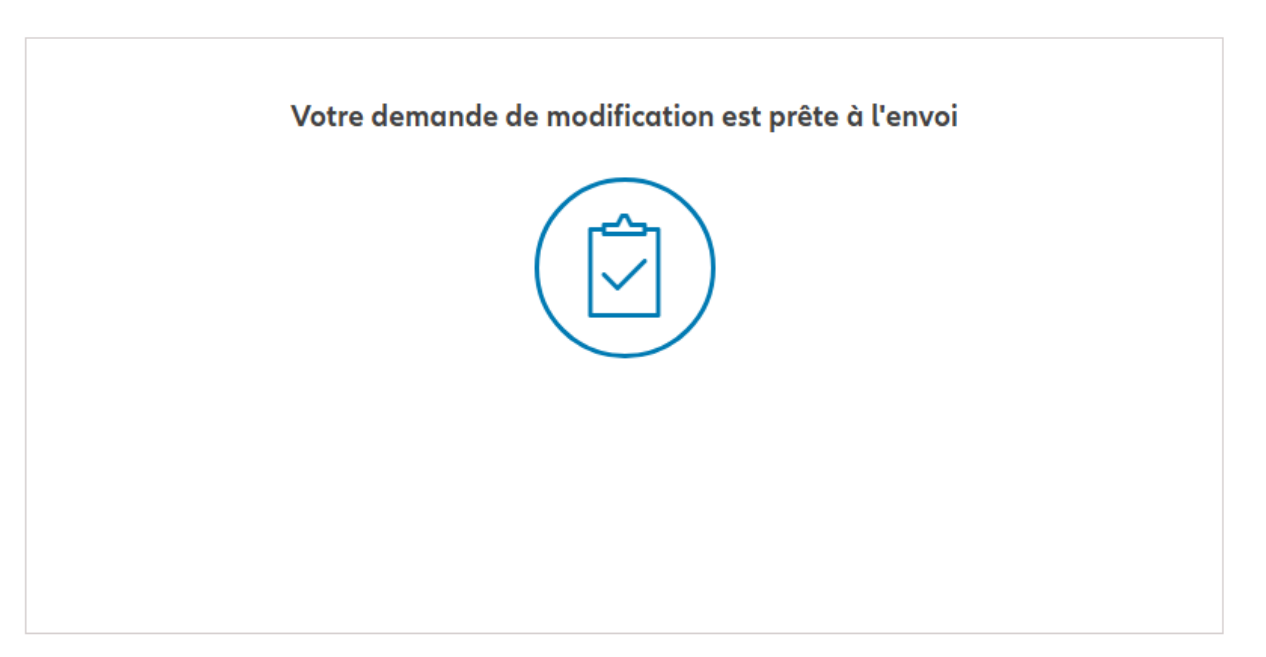

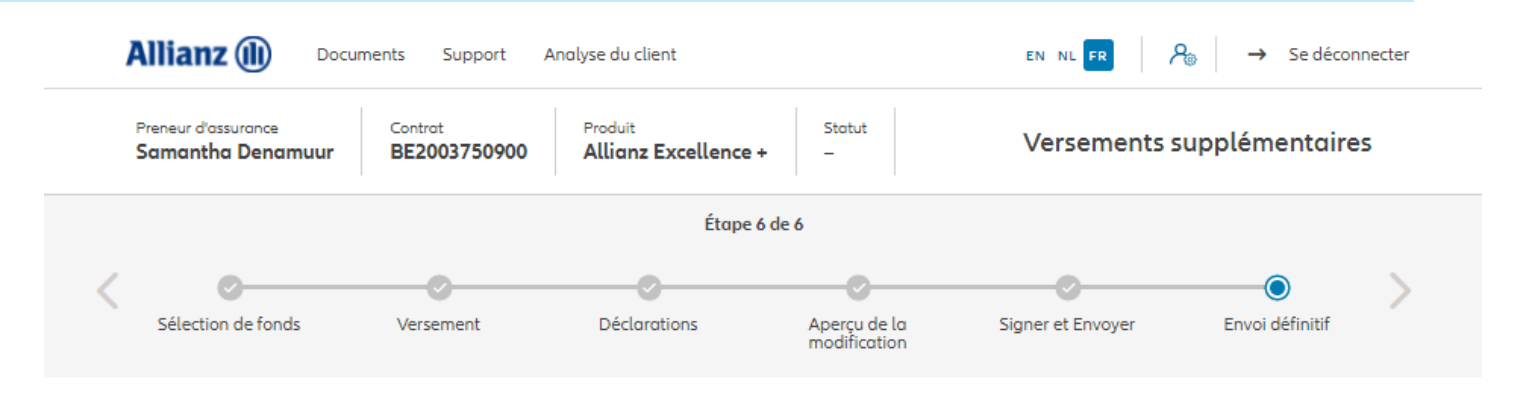

Envoi définitif

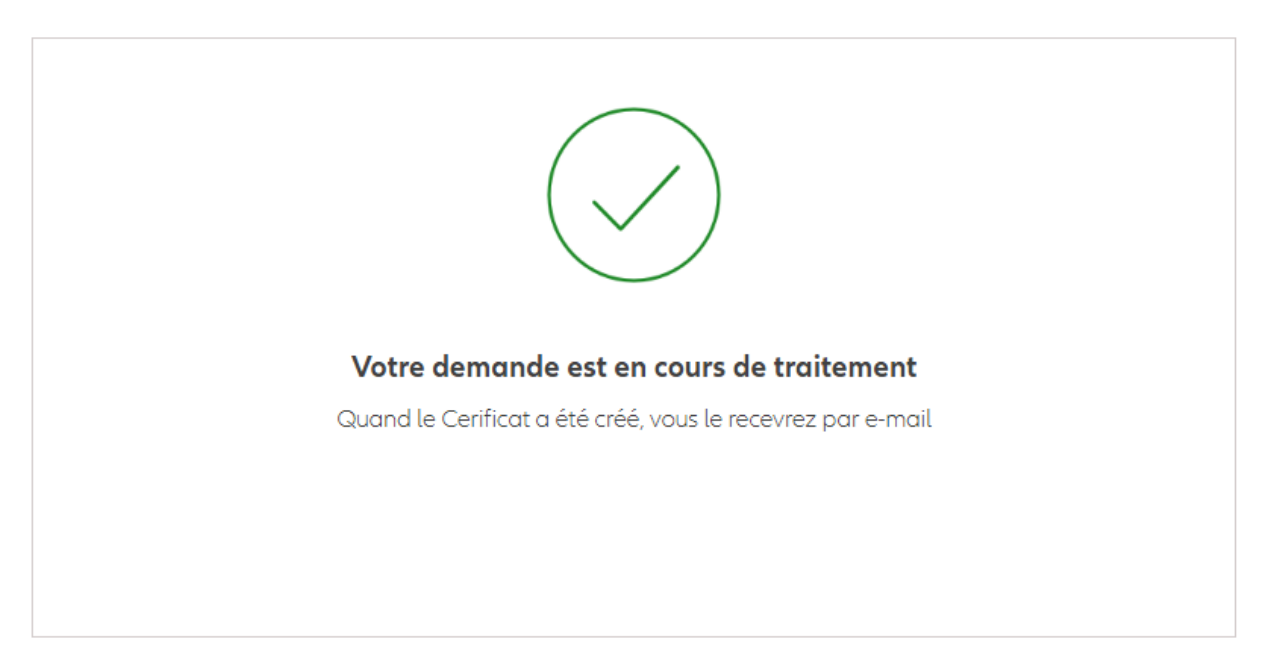

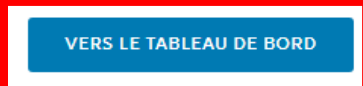

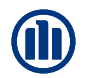

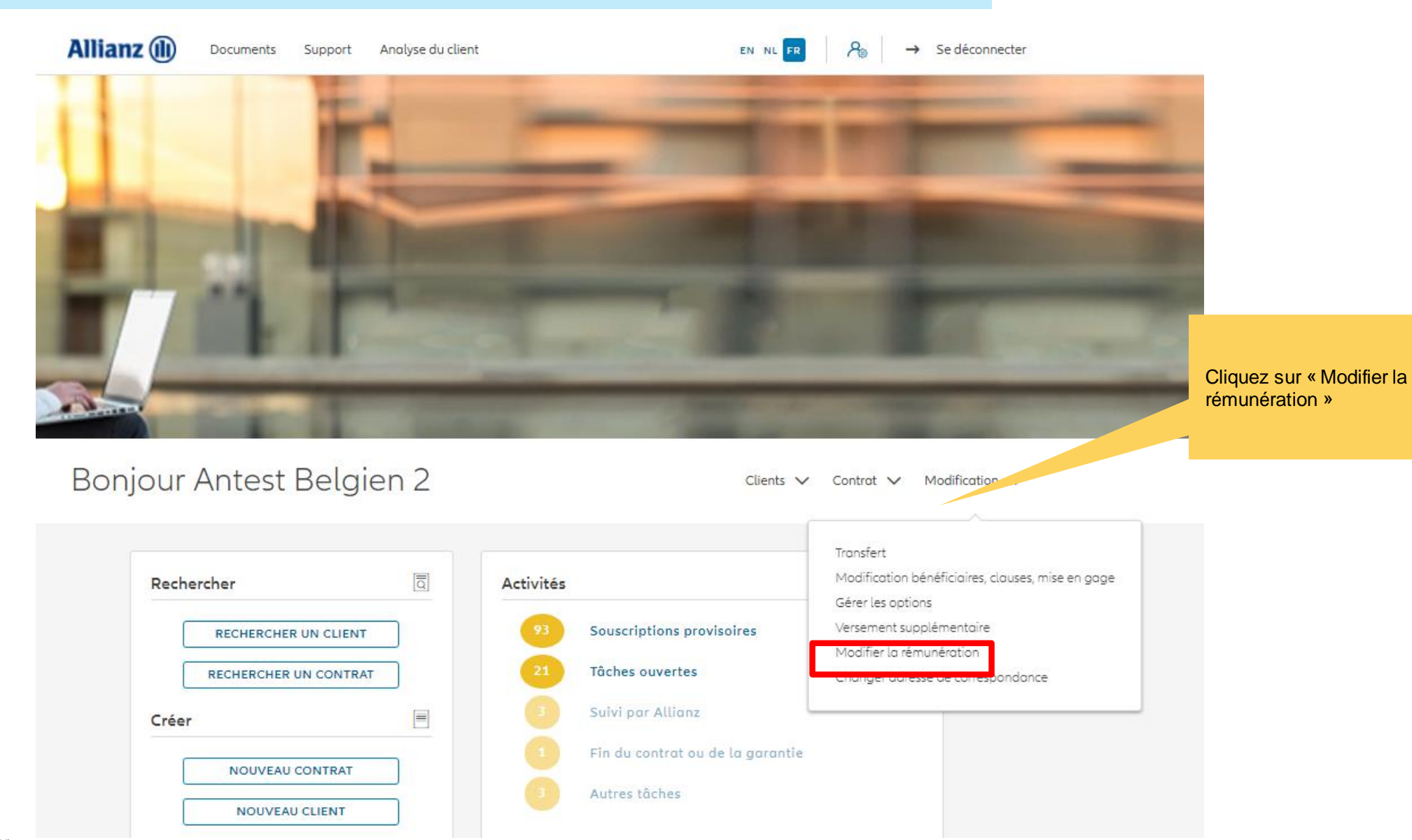

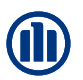

155

Une fois votre recherche de contrat effectuée, les résultats s'affichent ci-dessous.

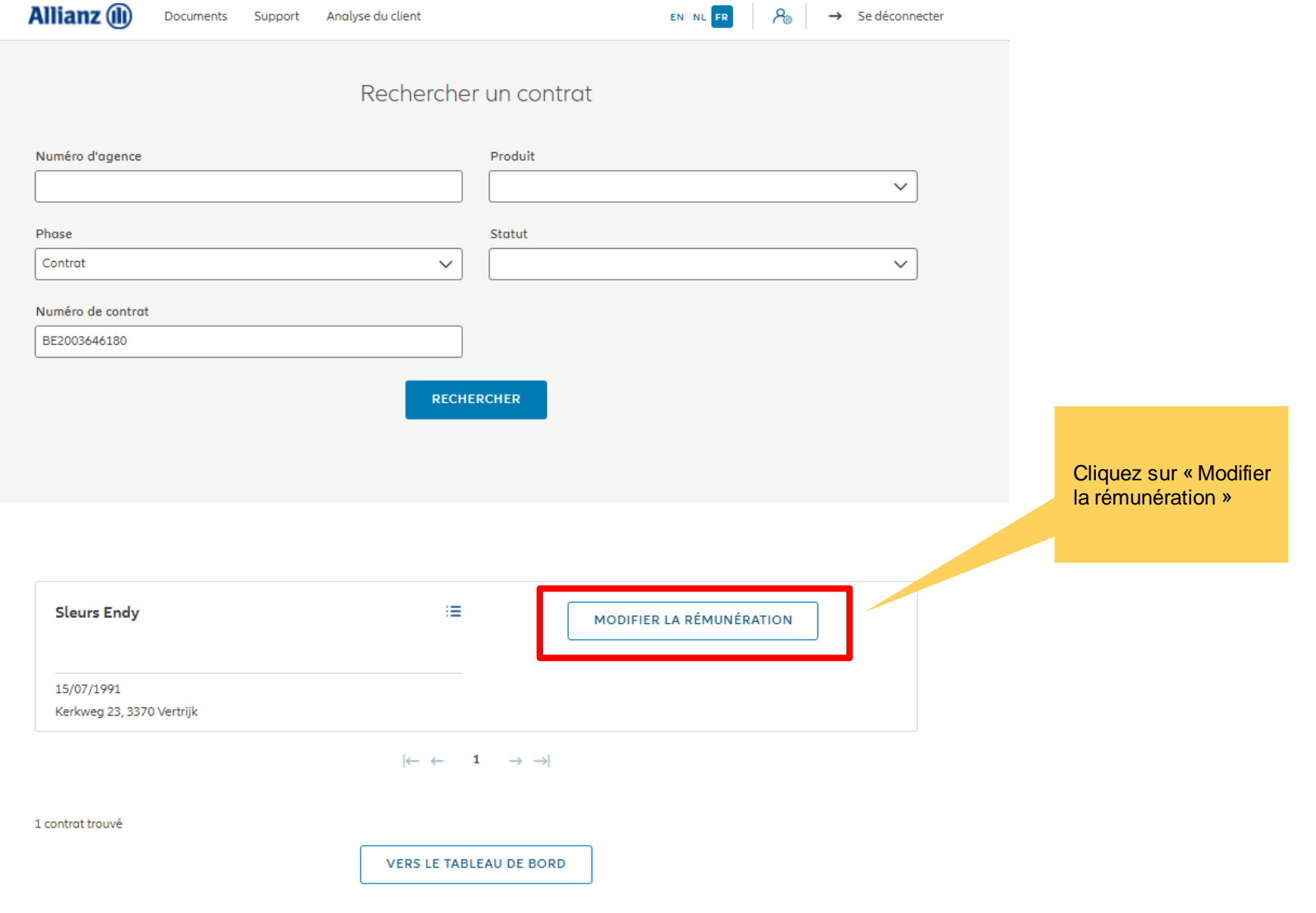

Vous avez la possibilité de modifier la rémunération

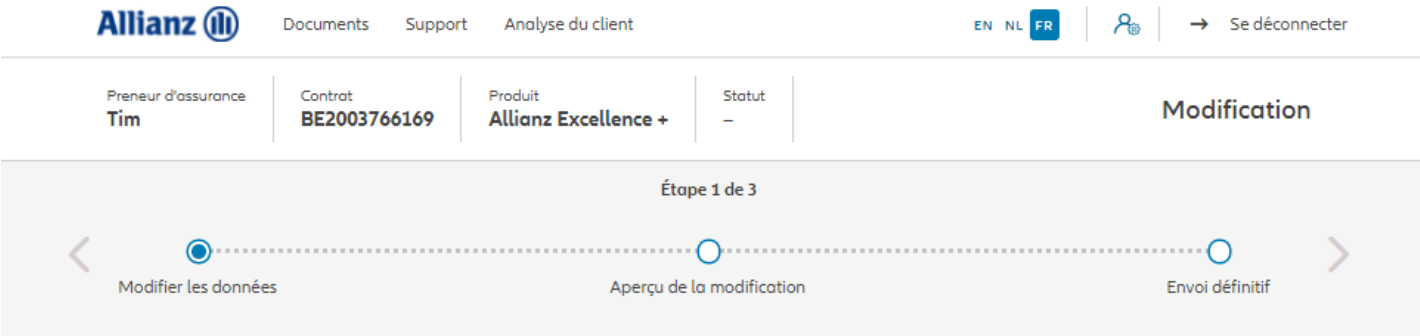

#### Modification de la rémunération

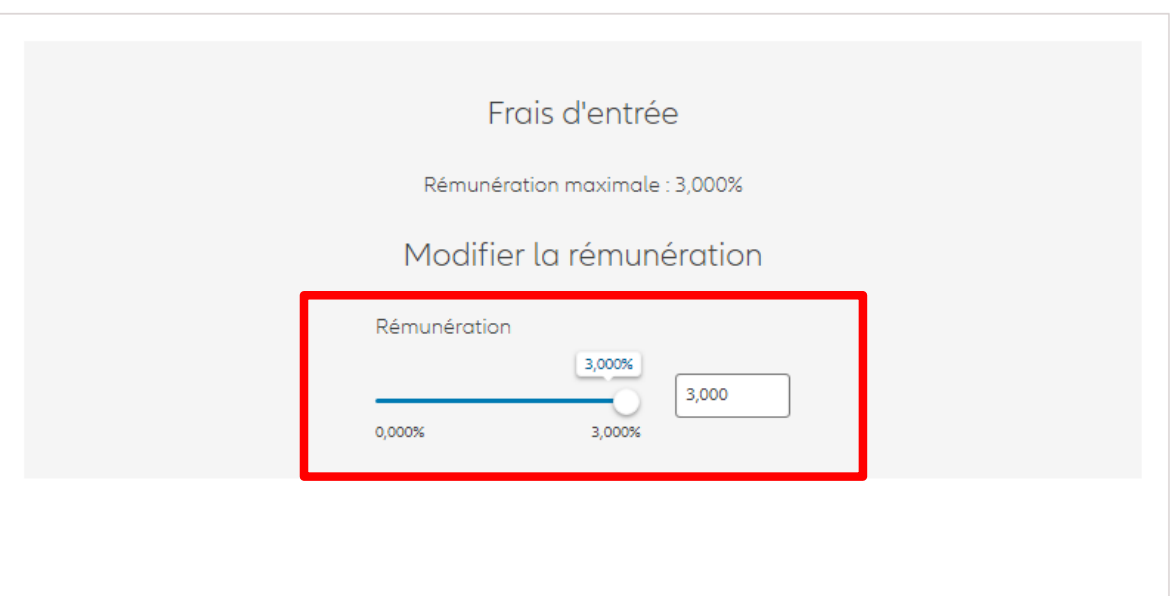

Vous arrivez sur un écran proposant un aperçu des modifications effectuées.

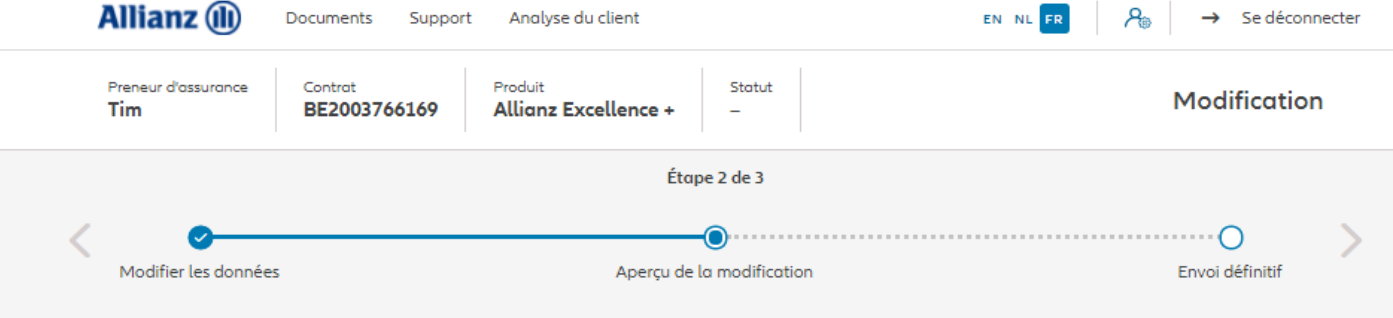

#### Aperçu de la modification

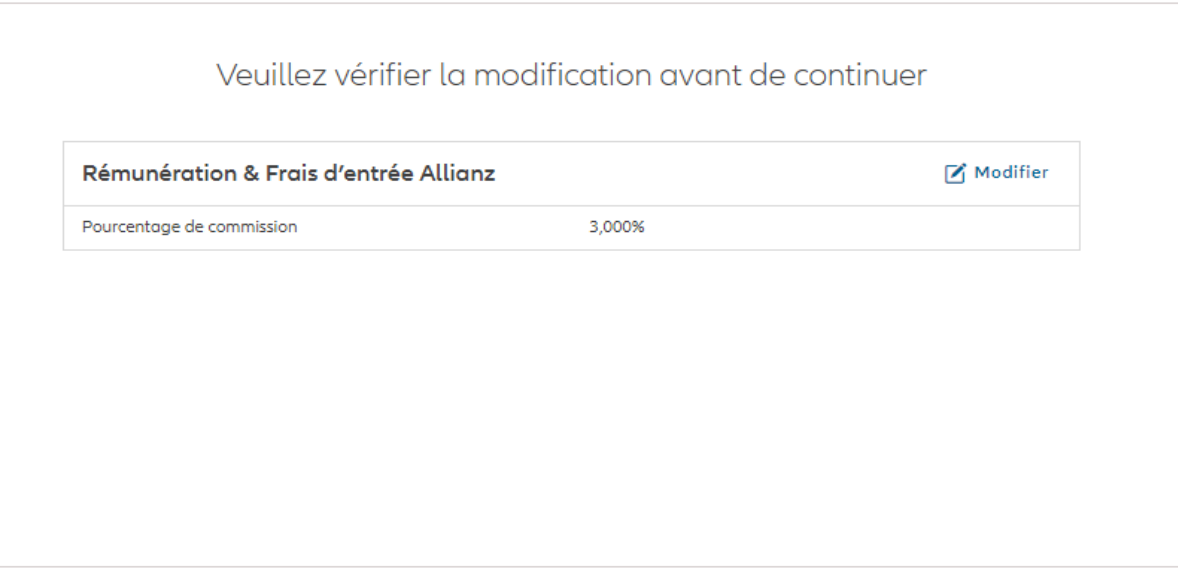

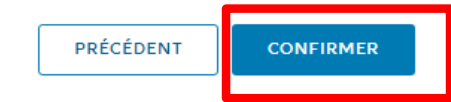

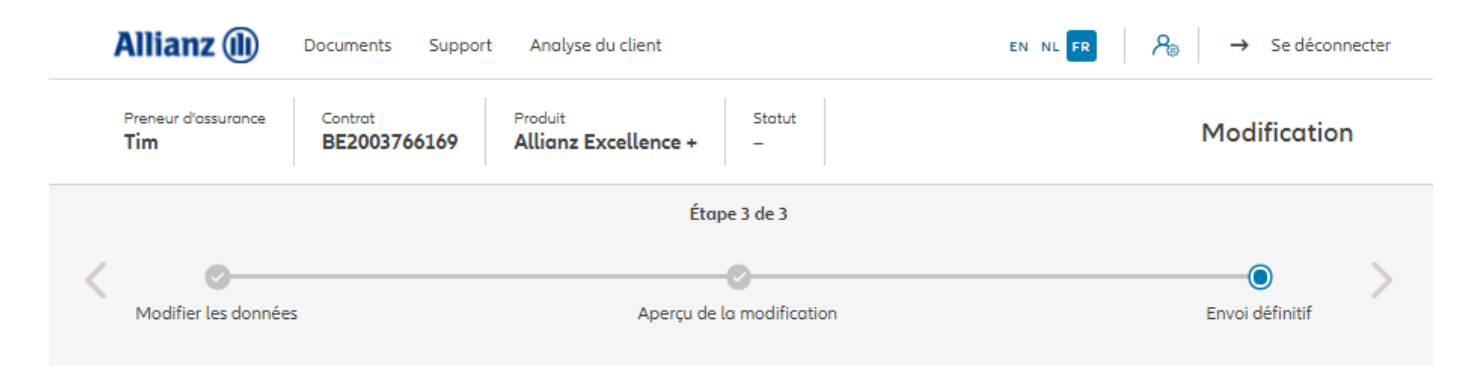

Envoi définitif

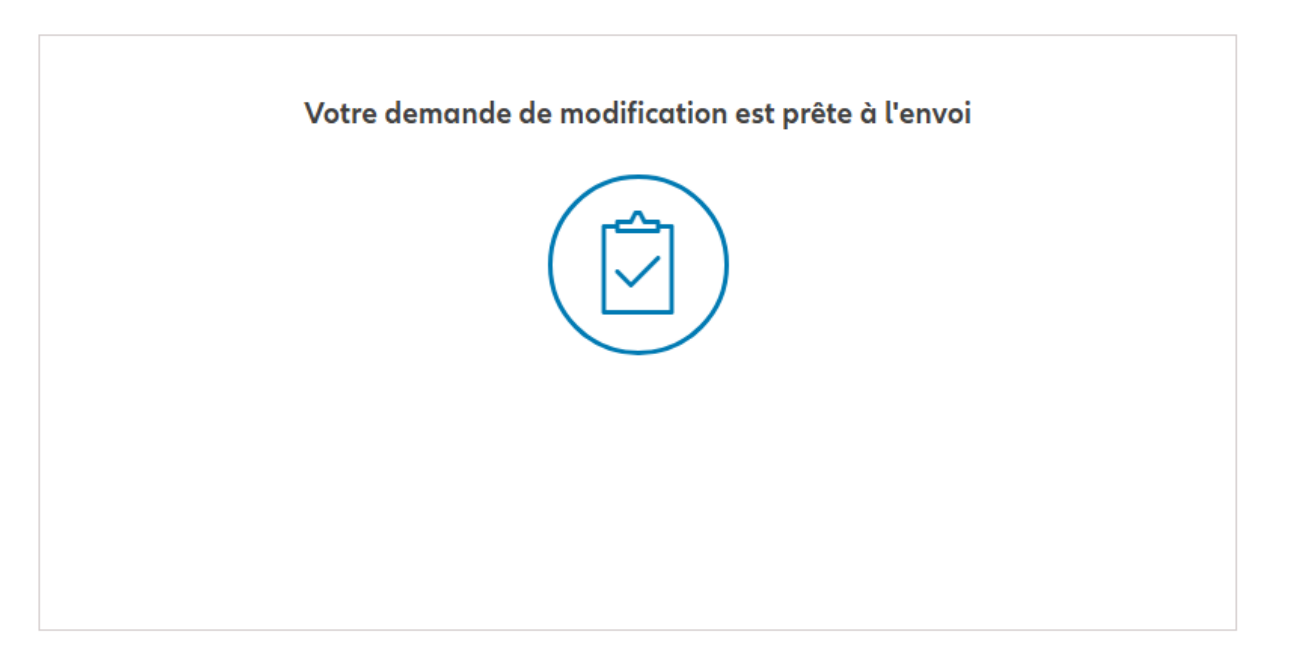

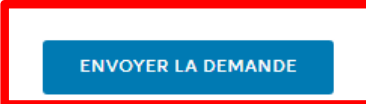

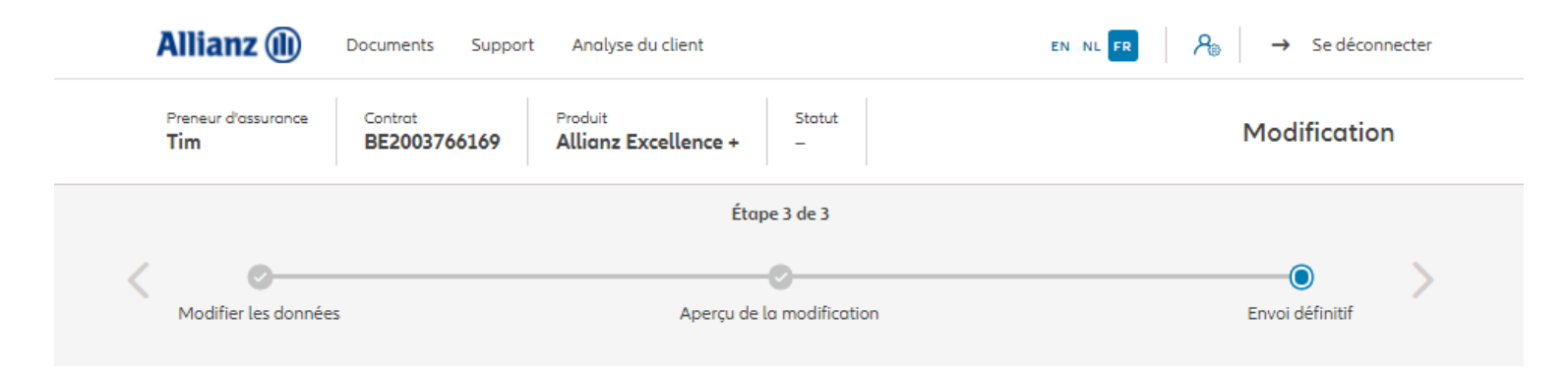

Envoi définitif

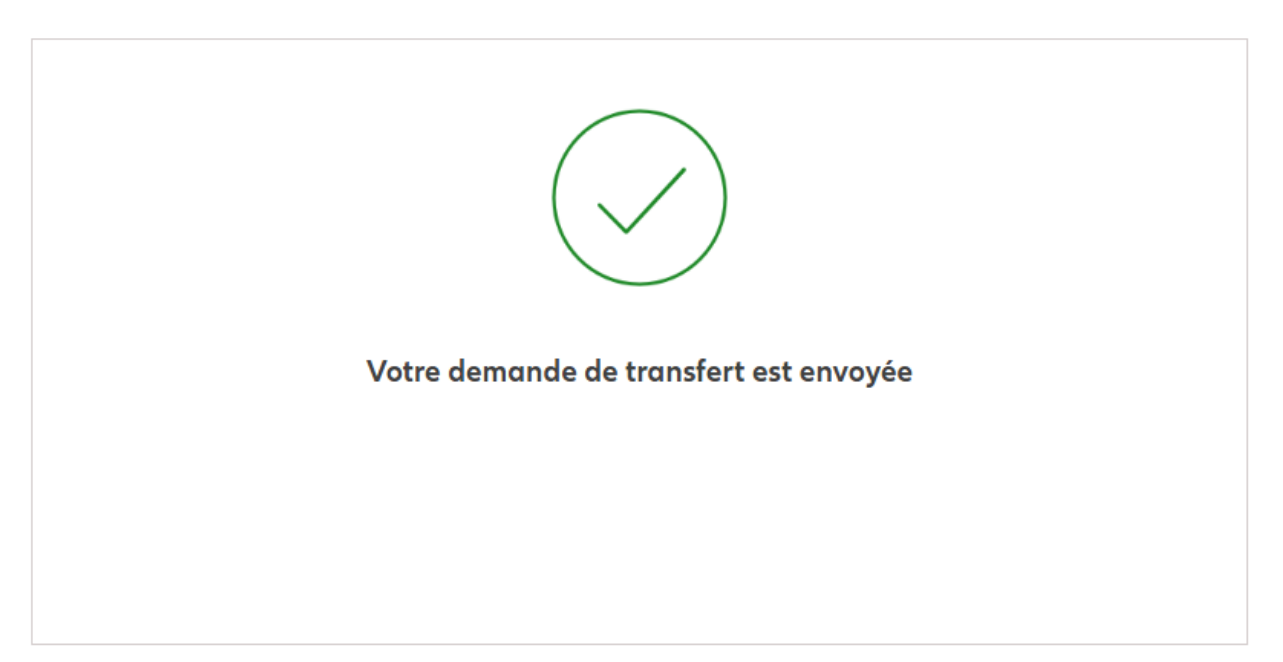

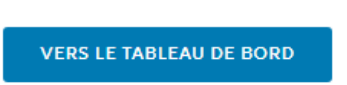

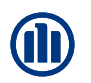

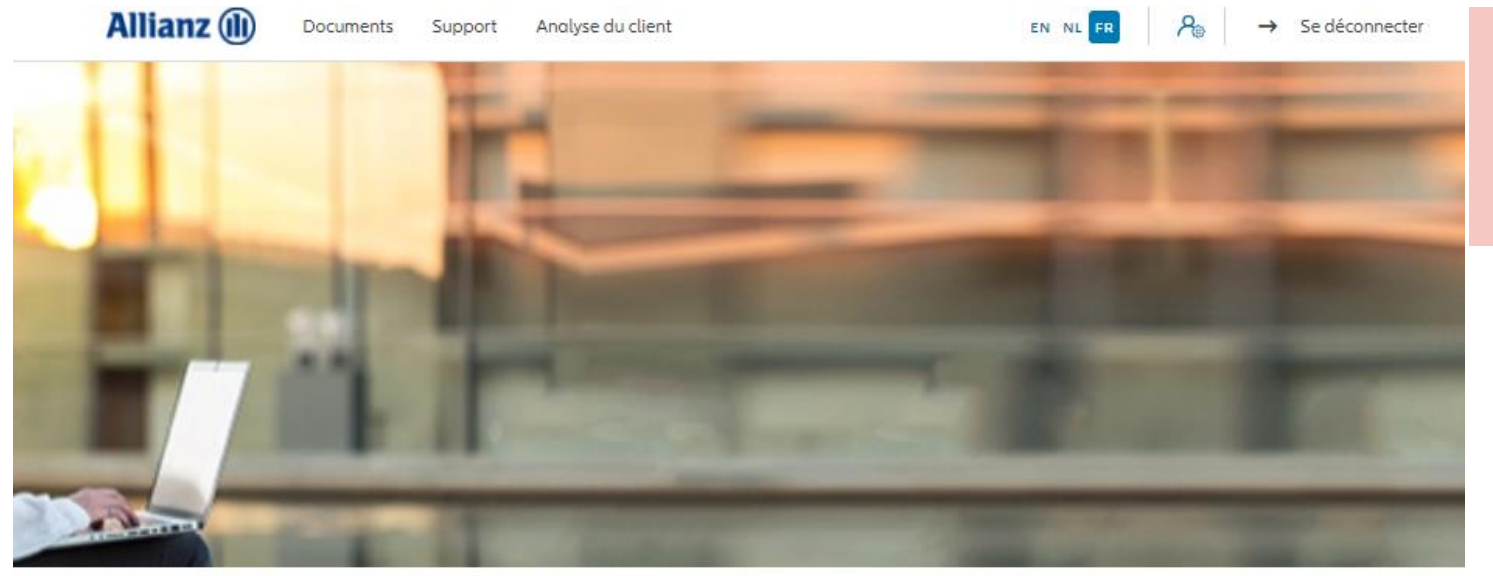

Les avenants tels que la modification des données client entraînent la création d'une "tâche planifiée" qui sera examinée par un administrateur.

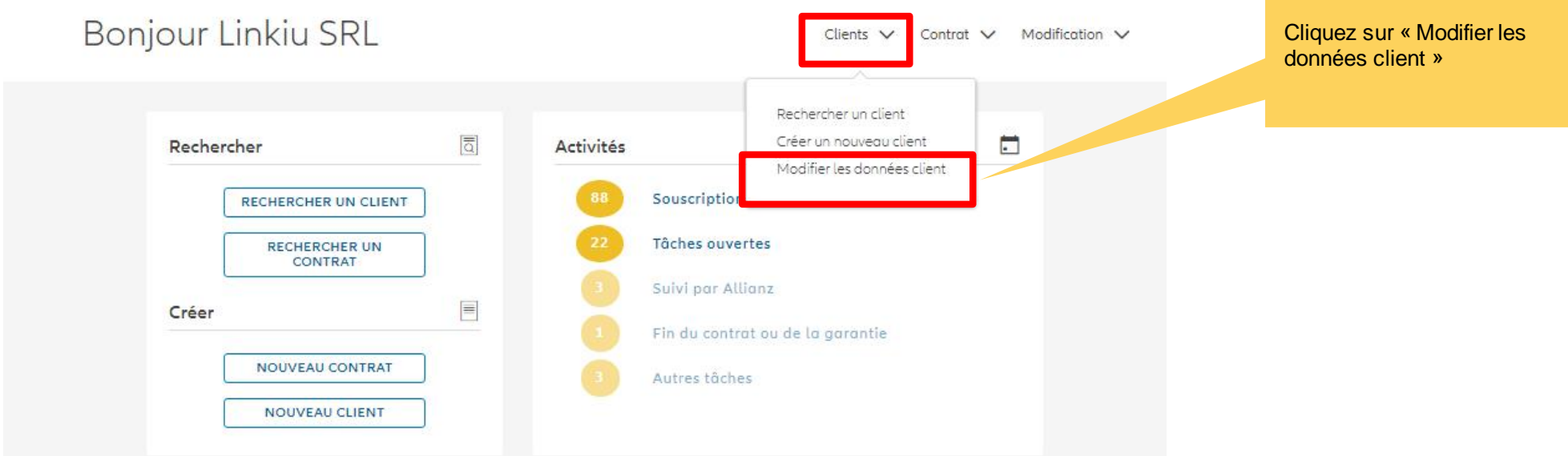

Une fois votre recherche de client effectuée, les résultats s'affichent ci-dessous.

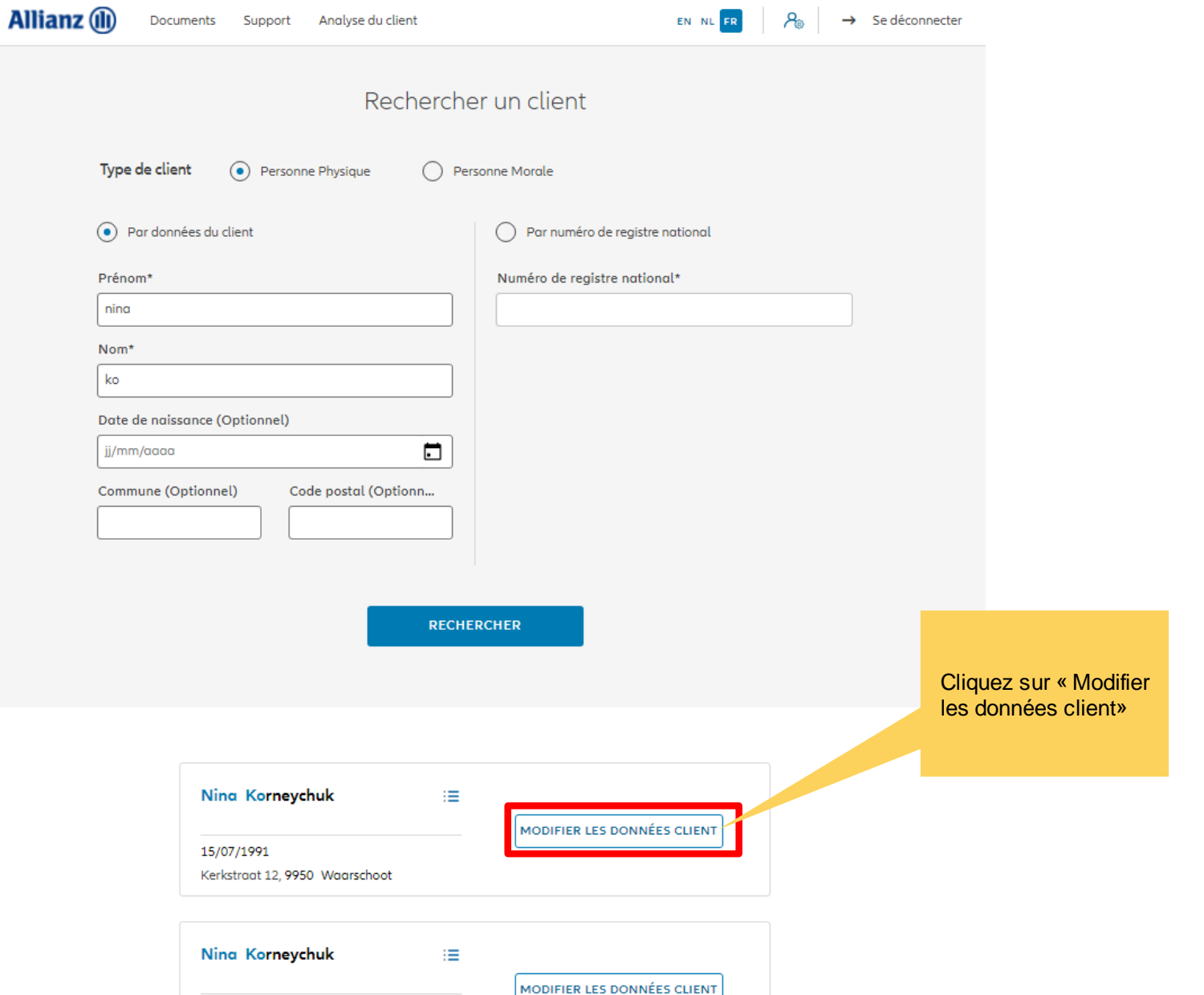

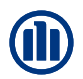

Vous avez la possibilité de modifier l'adresse du client, les données de nationalité et les préférences de correspondance.

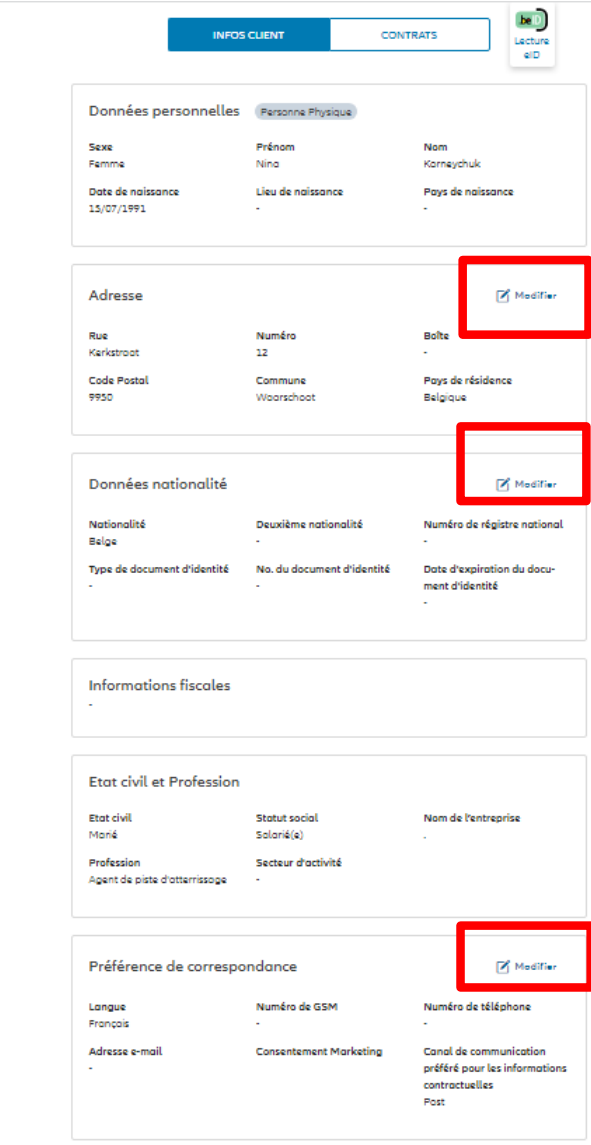

Dans notre cas, un changement d'adresse est demandé.

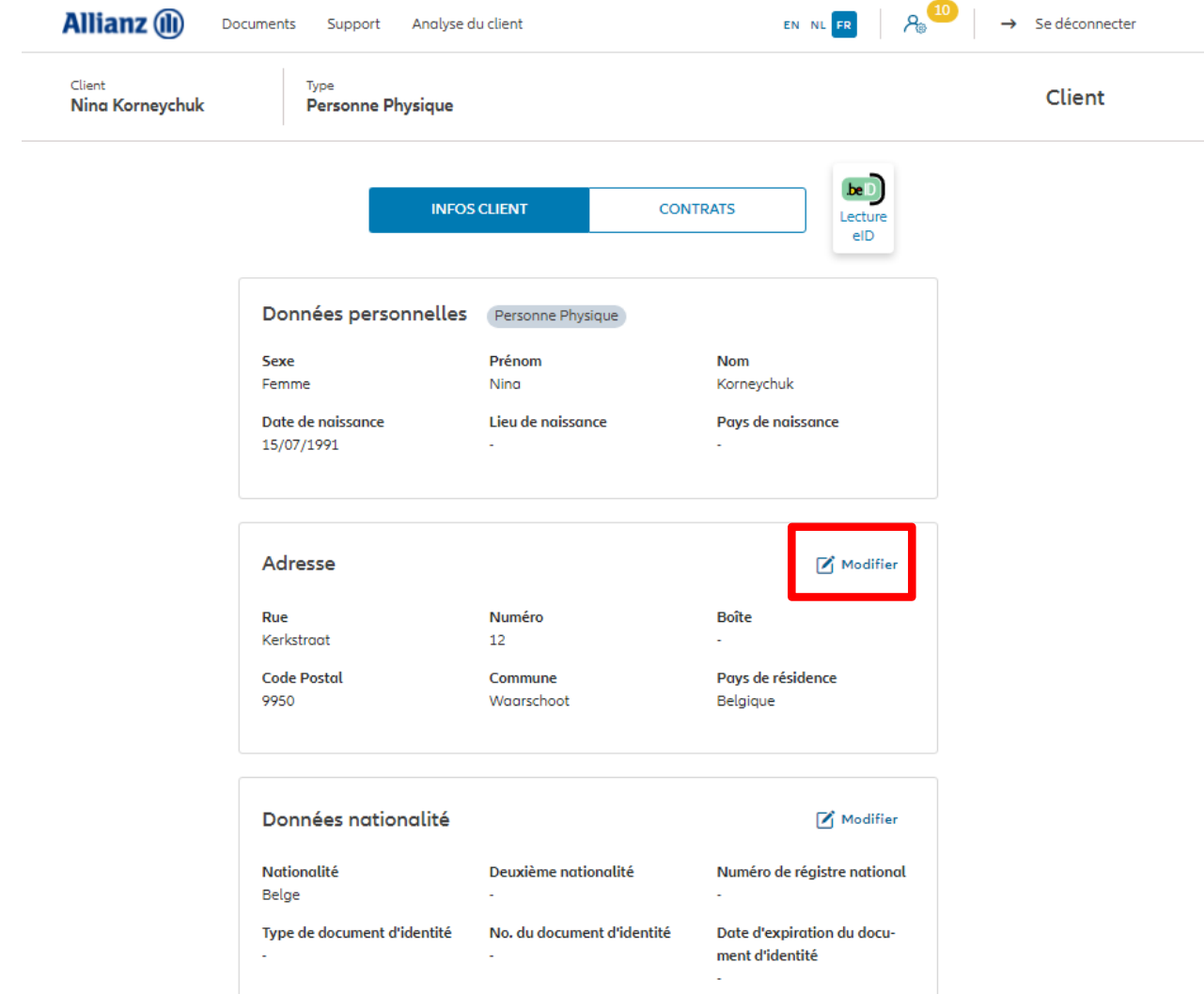

Vous arrivez sur un écran proposant un aperçu des modifications possibles.

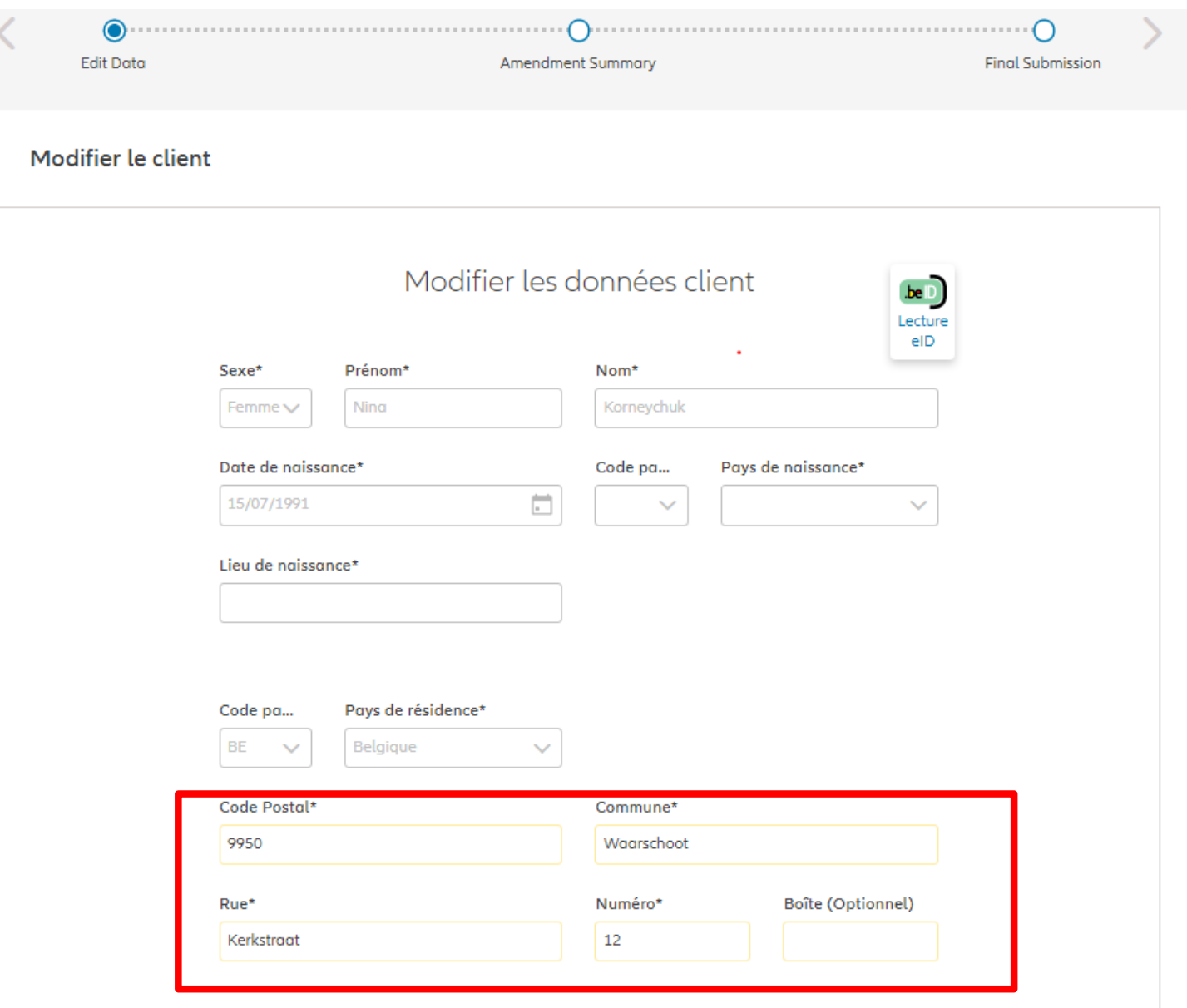

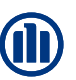

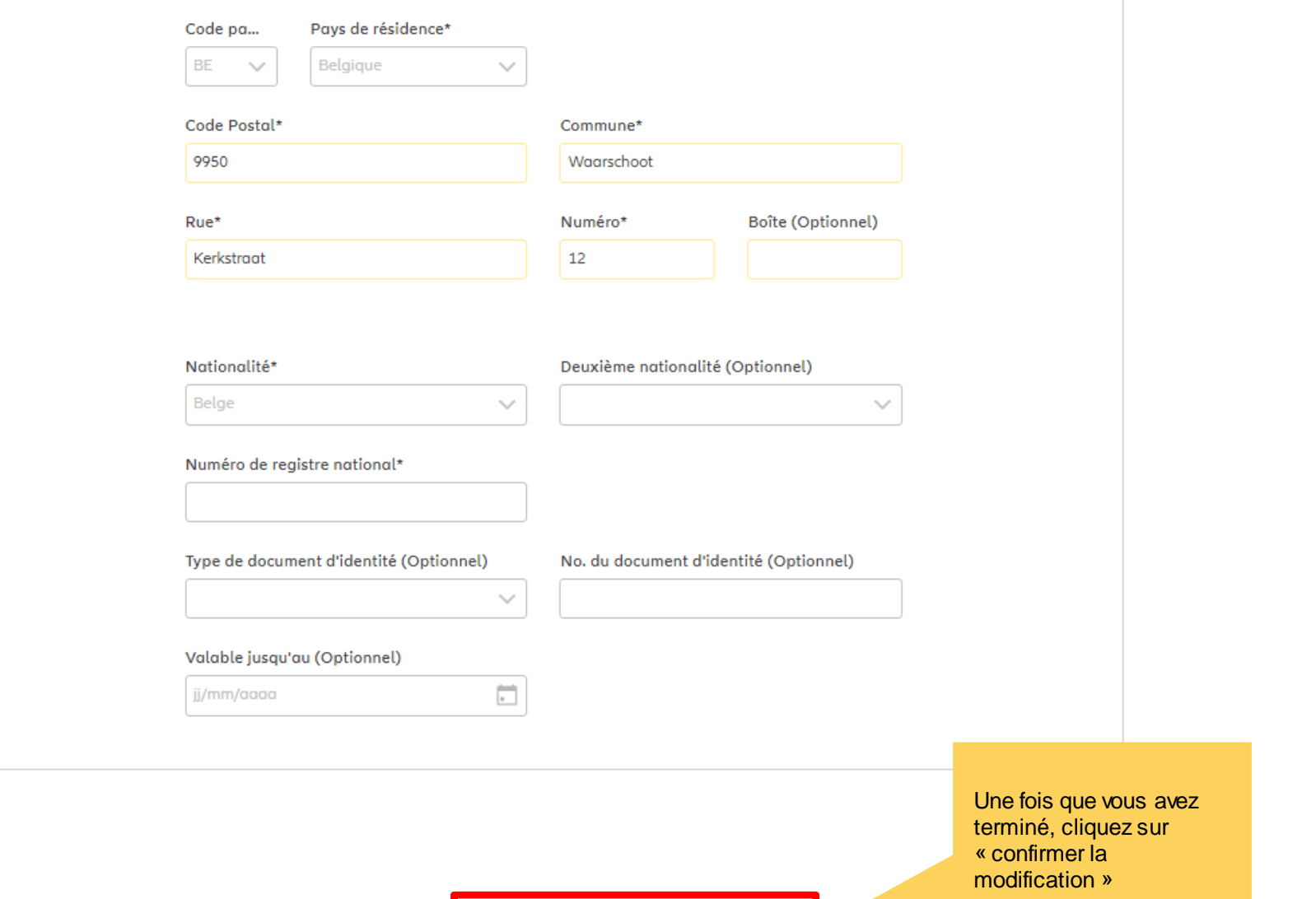

Vous arrivez sur un écran proposant un aperçu des modifications effectuées.

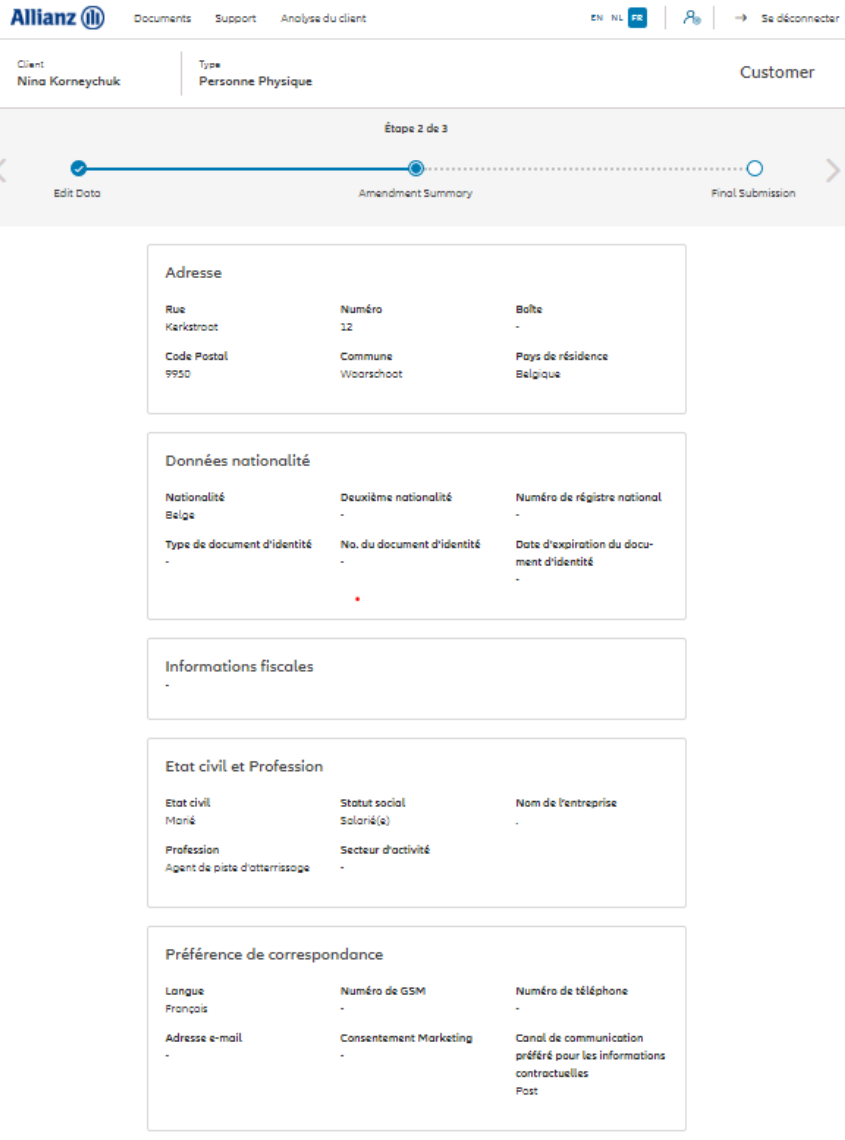

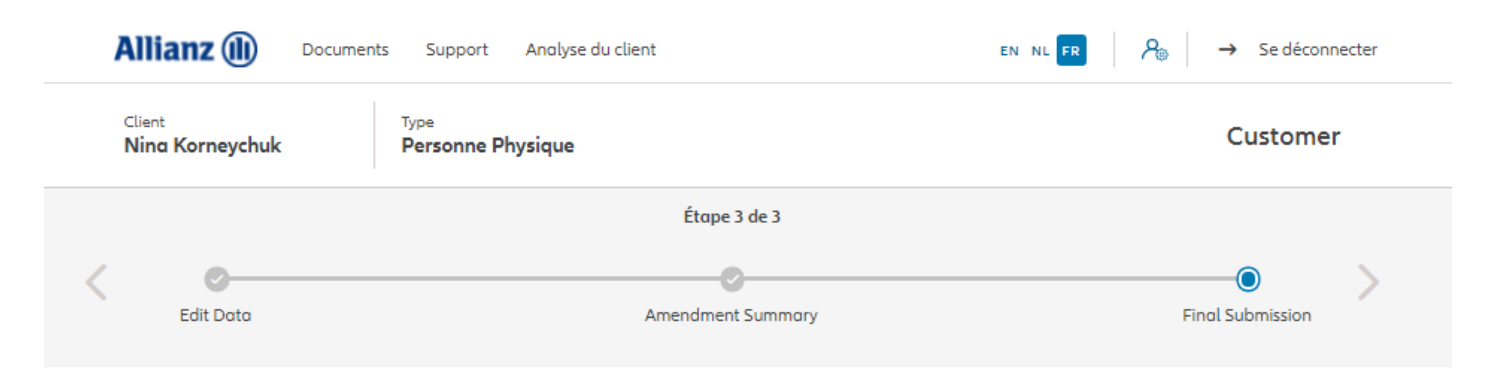

Envoi définitif

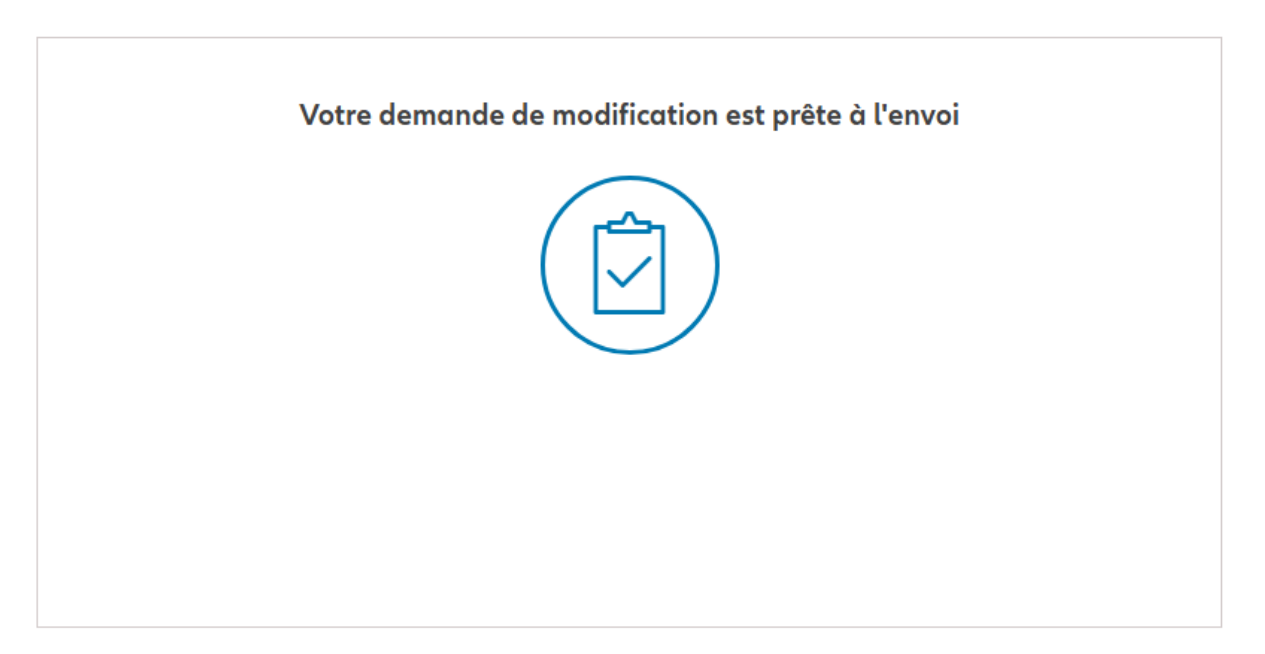

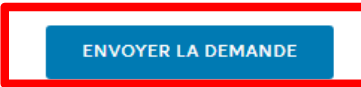

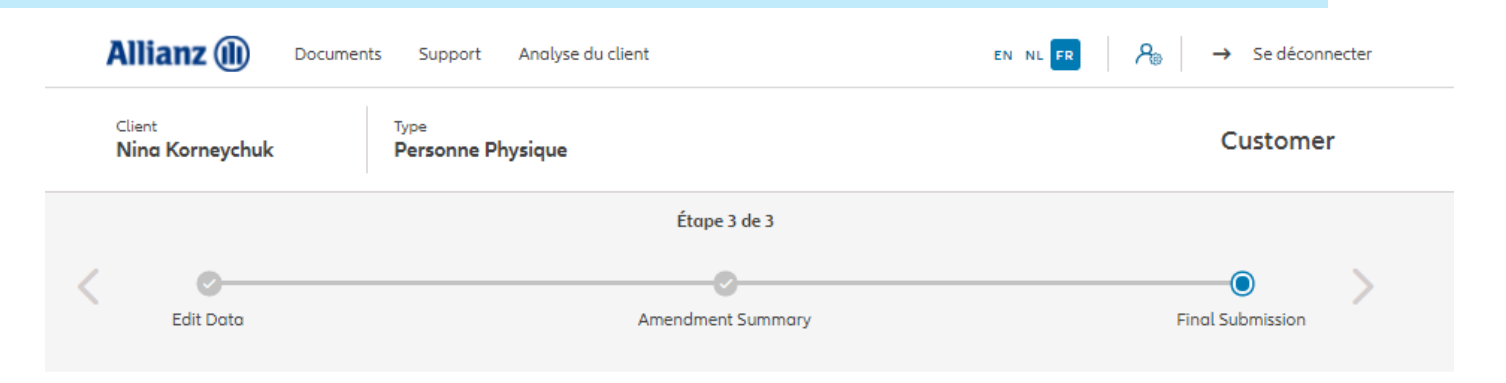

Envoi définitif

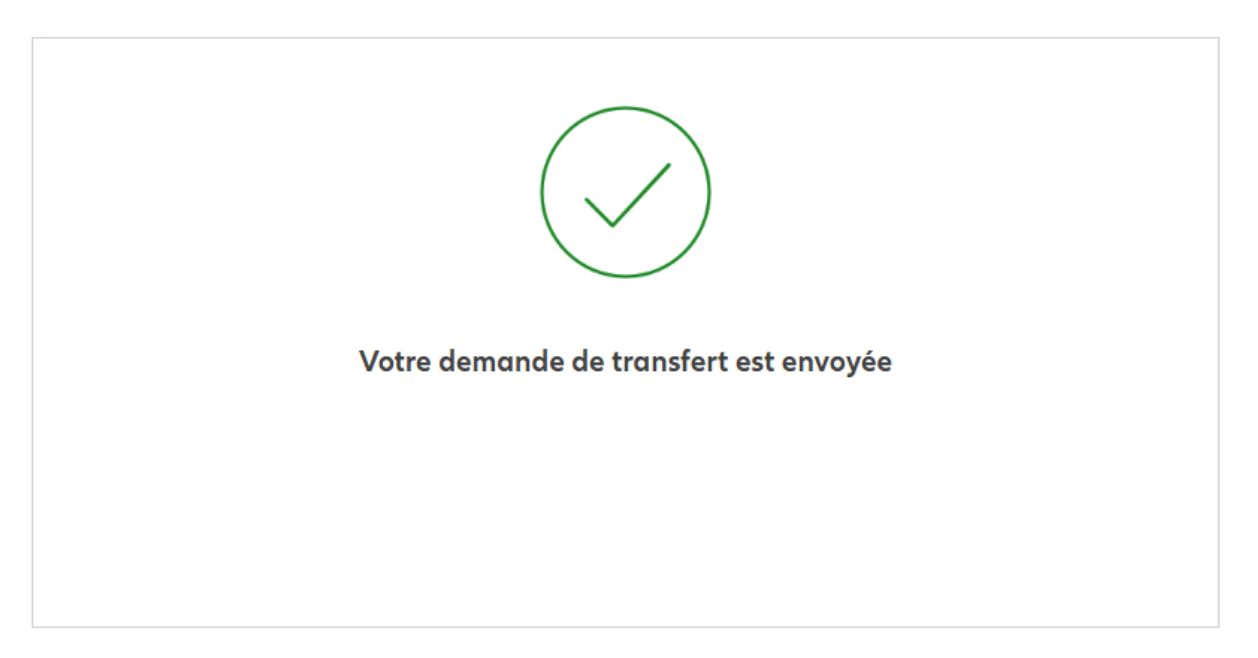

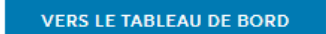

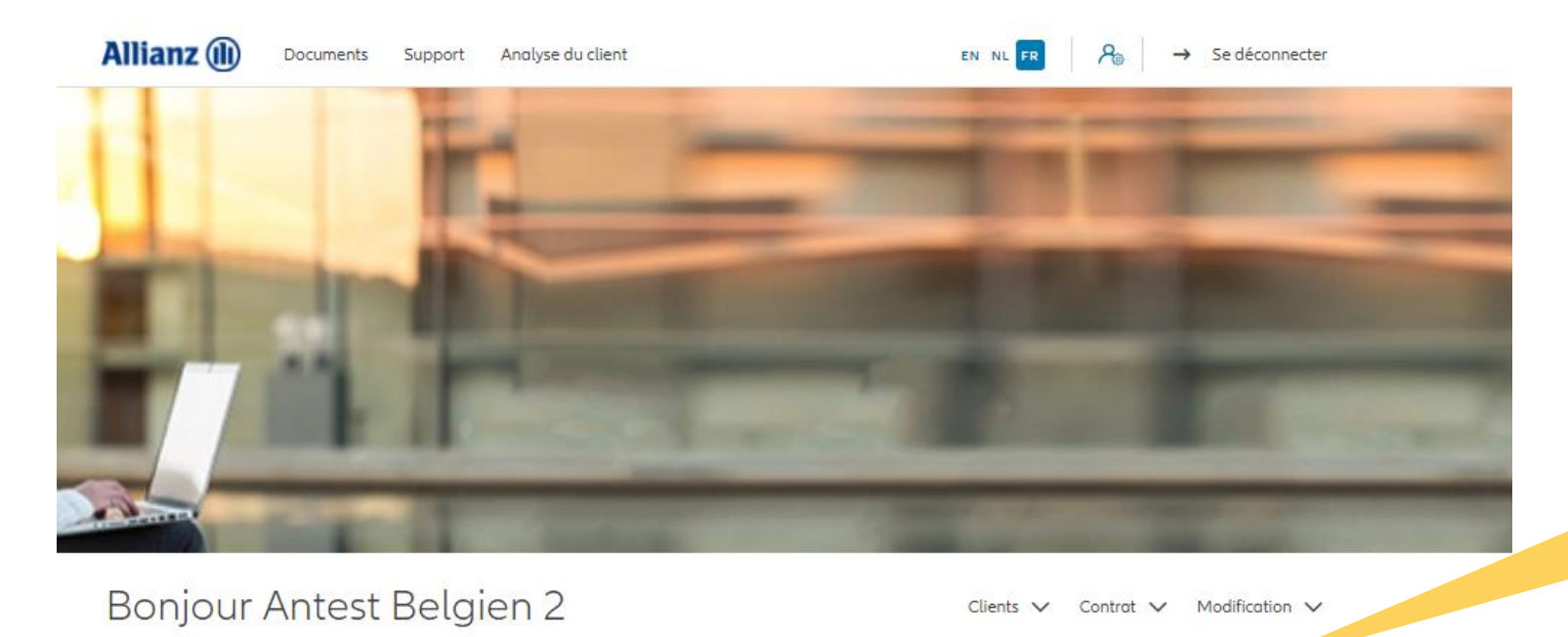

Cliquez sur « changer adresse de correspondance»

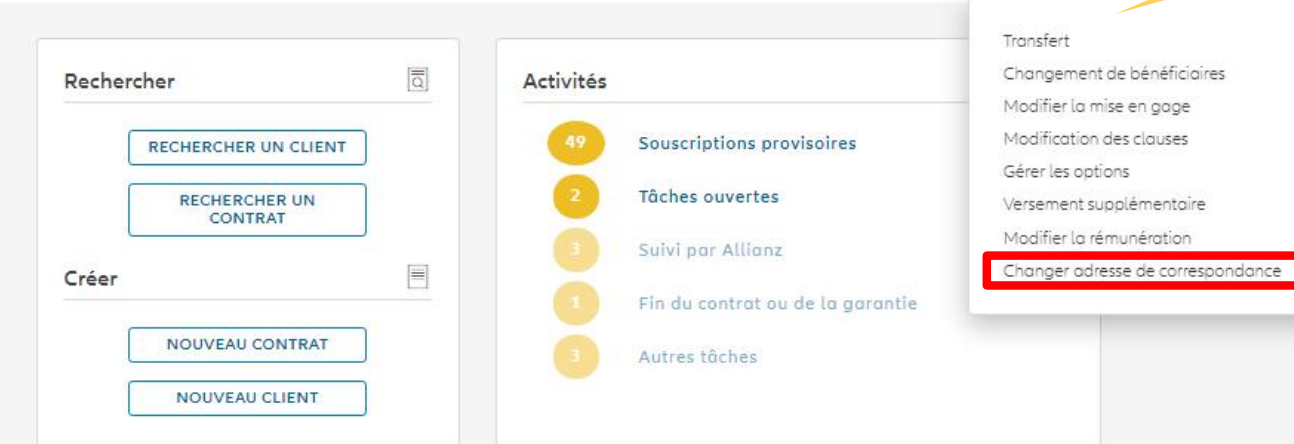

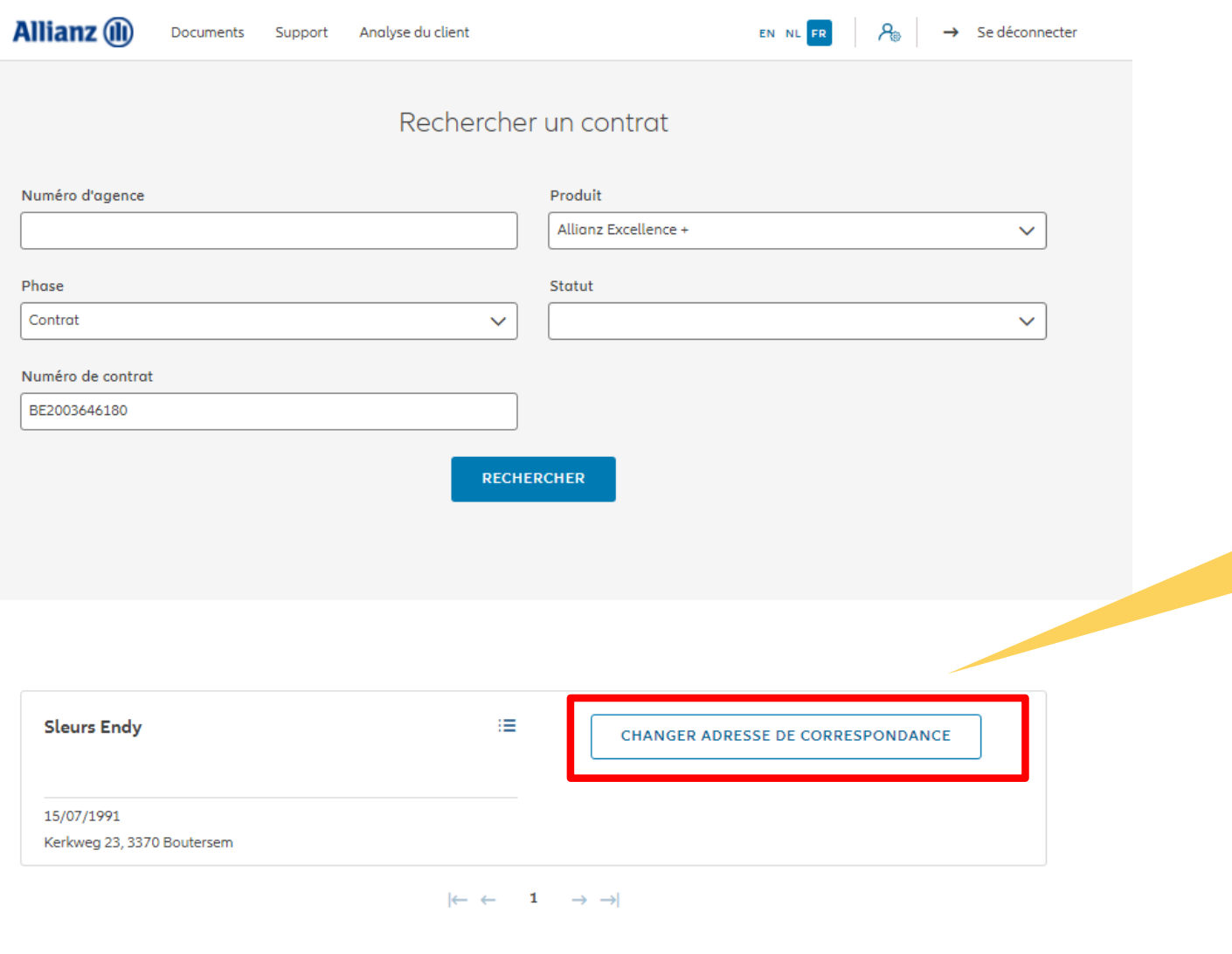

1 contrat trouvé

**VERS LE TABLEAU DE BORD** 

Cliquez sur « changer adresse

de correspondance»

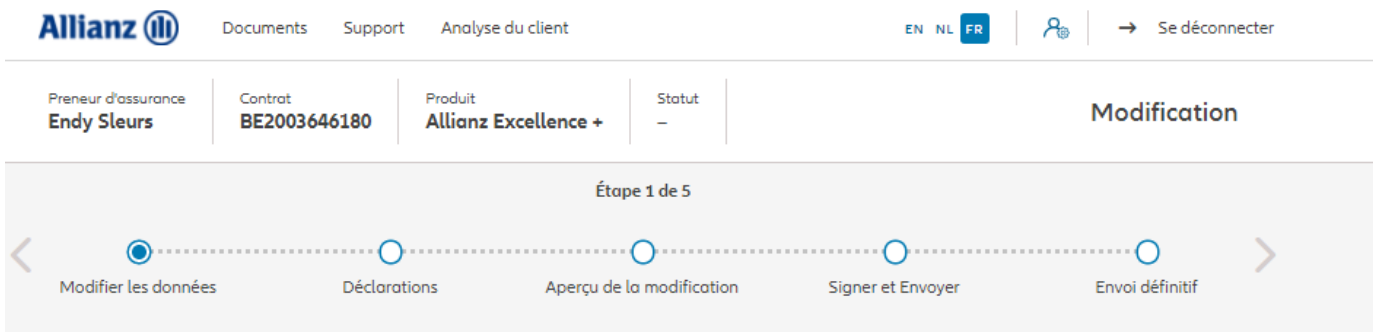

#### Changer adresse de correspondance

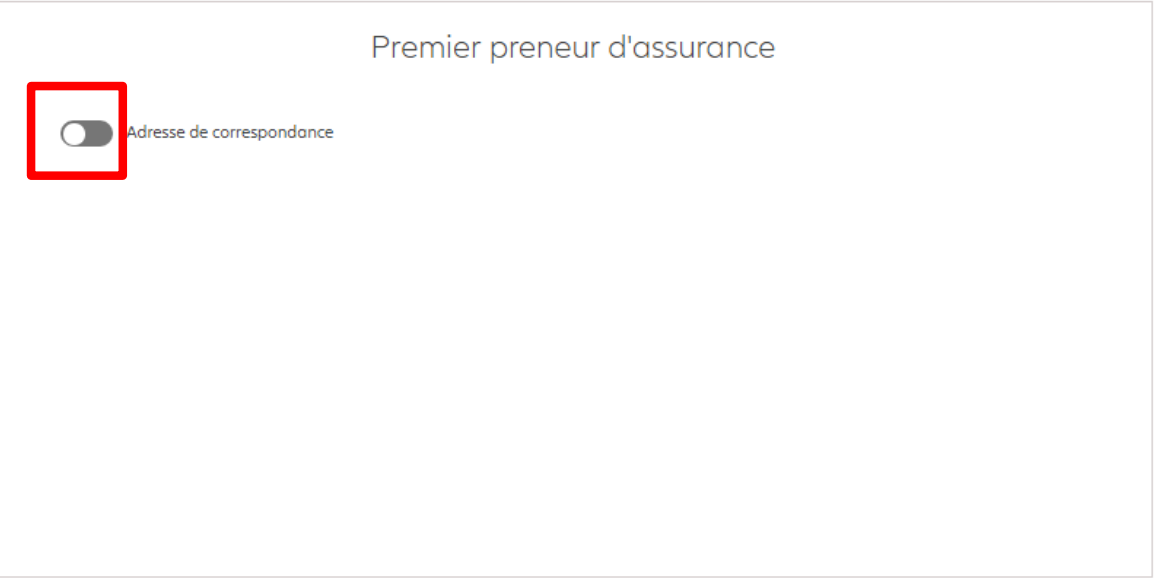

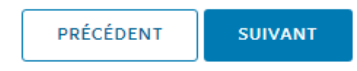

Vous pouvez entrer les informations relatives à l'adresse de correspondance

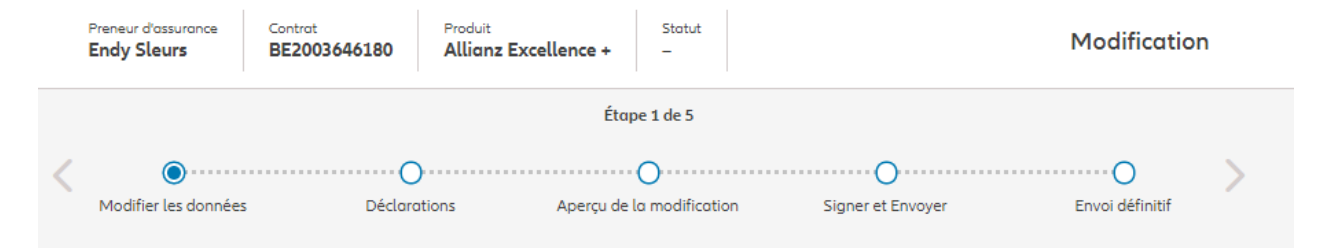

#### Changer adresse de correspondance

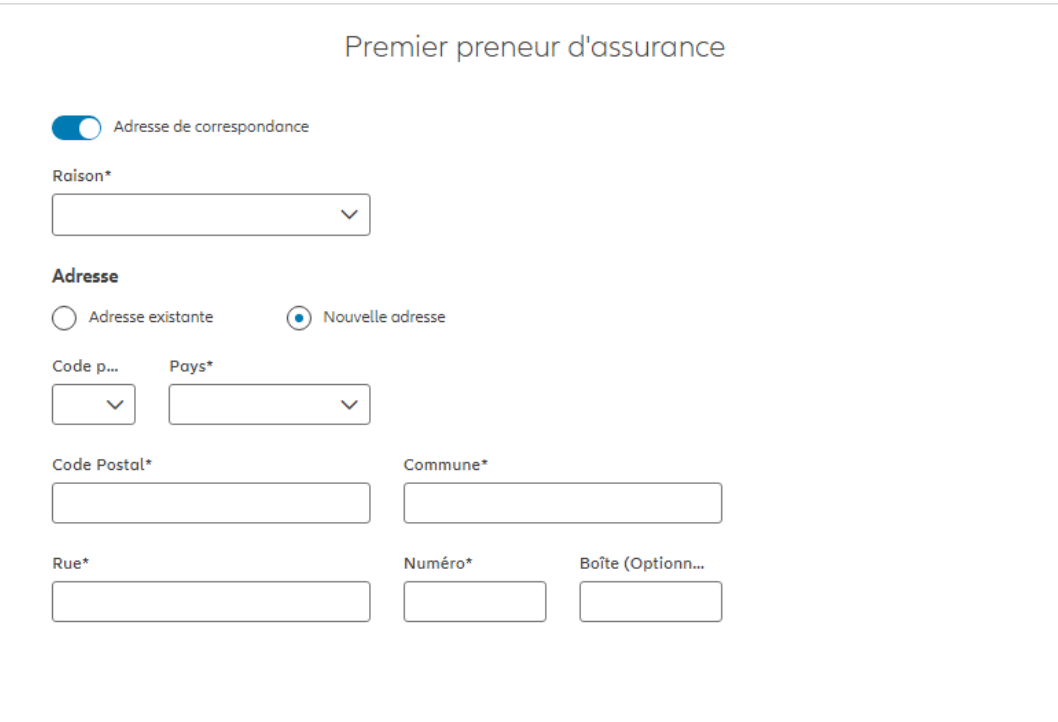

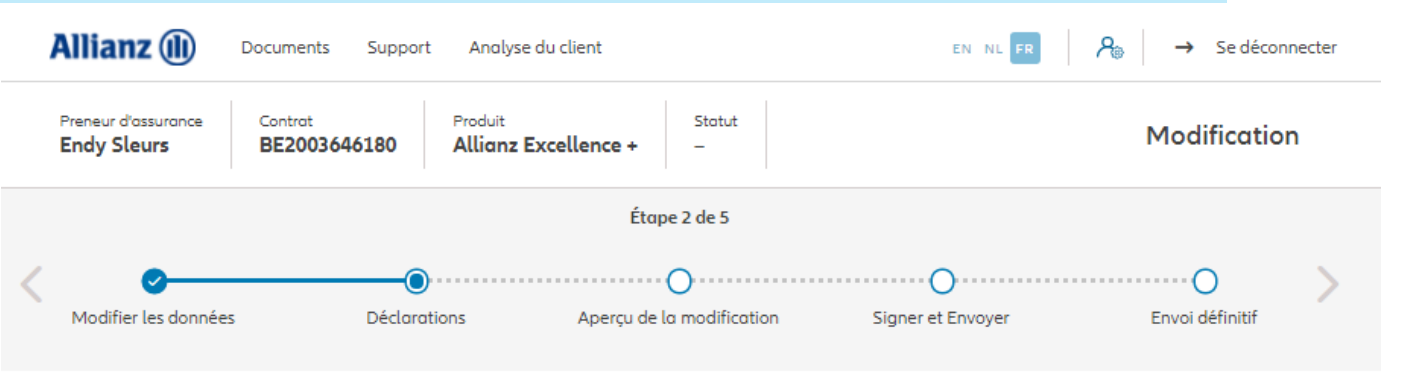

#### **Policyholder Déclarations**

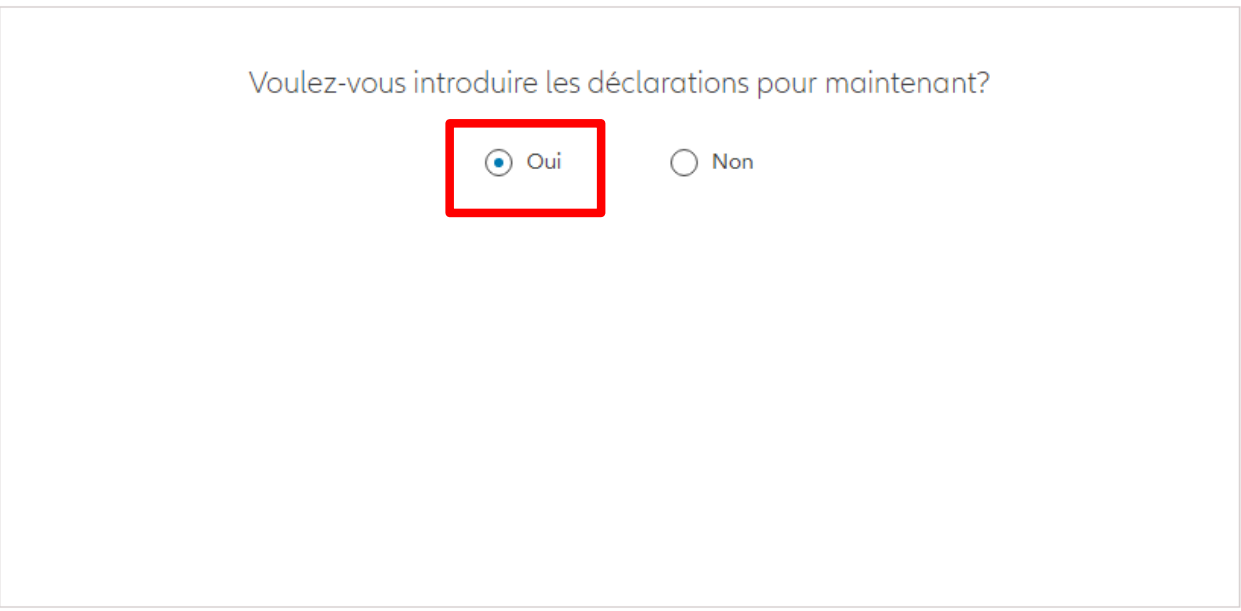

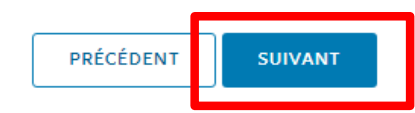

Dans le cas où les déclarations sont toujours valables, cliquez sur « oui ».

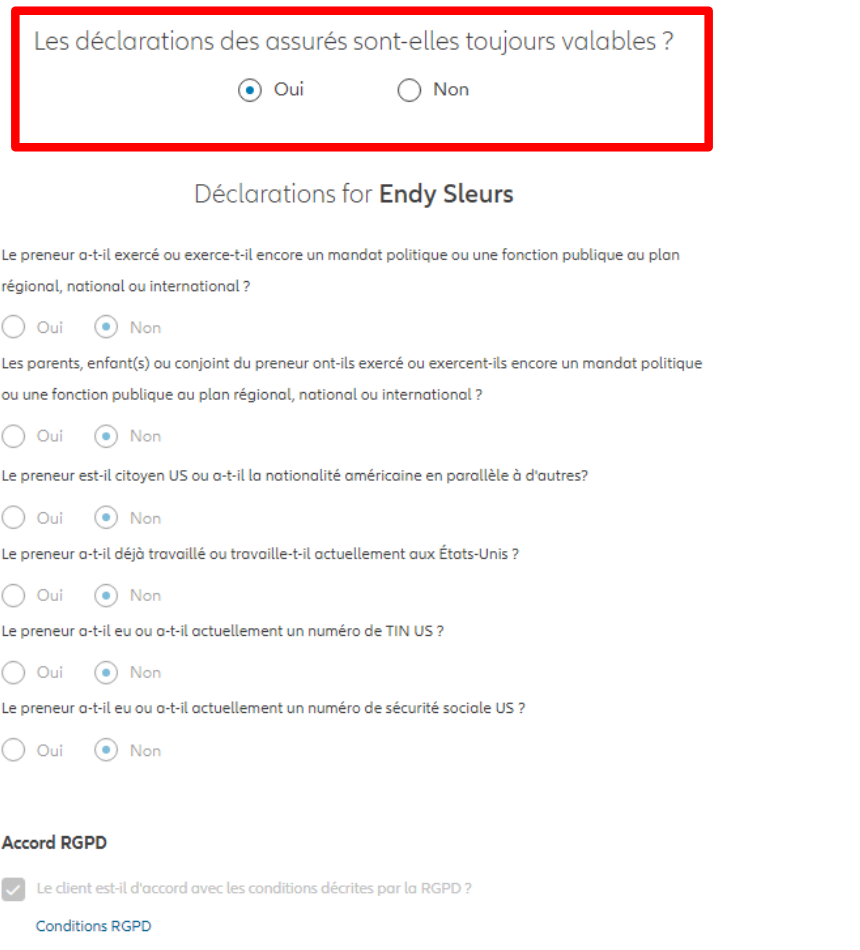

Dans le cas où les déclarations **ne sont plus valables**, sélectionnez « non » et modifier les informations.

Les déclarations des assurés sont-elles toujours valables ?  $\bigcirc$  Oui  $\odot$  Non Déclarations for Endy Sleurs Le preneur a-t-il exercé ou exerce-t-il encore un mandat politique ou une fonction publique au plan régional, national ou international ?  $\odot$  Non  $\bigcirc$  Oui Les parents, enfant(s) ou conjoint du preneur ont-ils exercé ou exercent-ils encore un mandat politique ou une fonction publique au plan régional, national ou international ?  $\odot$  Non  $\bigcirc$  Oui Le preneur est-il citoyen US ou a-t-il la nationalité américaine en parallèle à d'autres? O Oui (a) Non Le preneur a-t-il déjà travaillé ou travaille-t-il actuellement aux États-Unis ?  $\odot$  Non  $\bigcirc$  Oui Le preneur a-t-il eu ou a-t-il actuellement un numéro de TIN US ?  $\bigcirc$  Oui  $\odot$  Non Le preneur a-t-il eu ou a-t-il actuellement un numéro de sécurité sociale US ?  $\bigcirc$  Oui  $\bigcirc$  Non **Accord RGPD** Le client est-il d'accord avec les conditions décrites par la RGPD? **Conditions RGPD** 

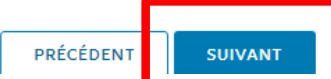

Vous arrivez sur un écran proposant un aperçu des modifications effectuées.

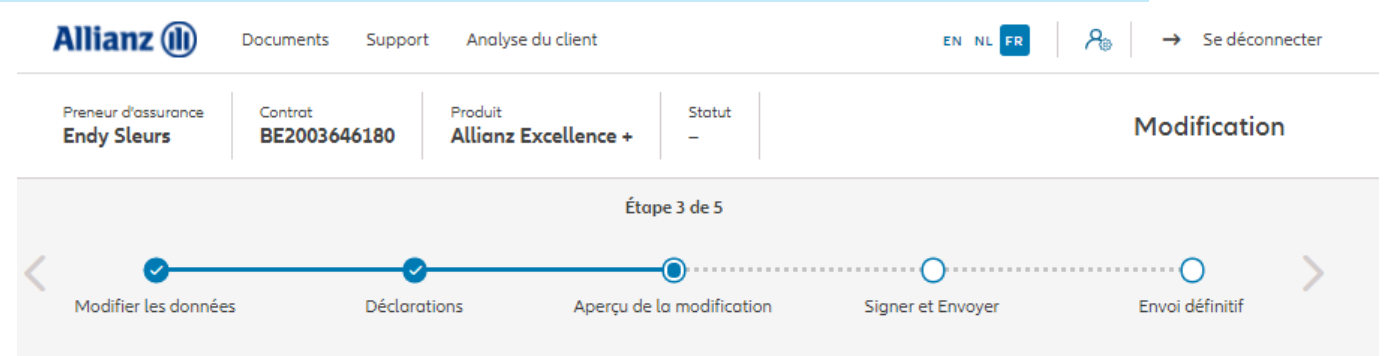

#### Aperçu de la modification

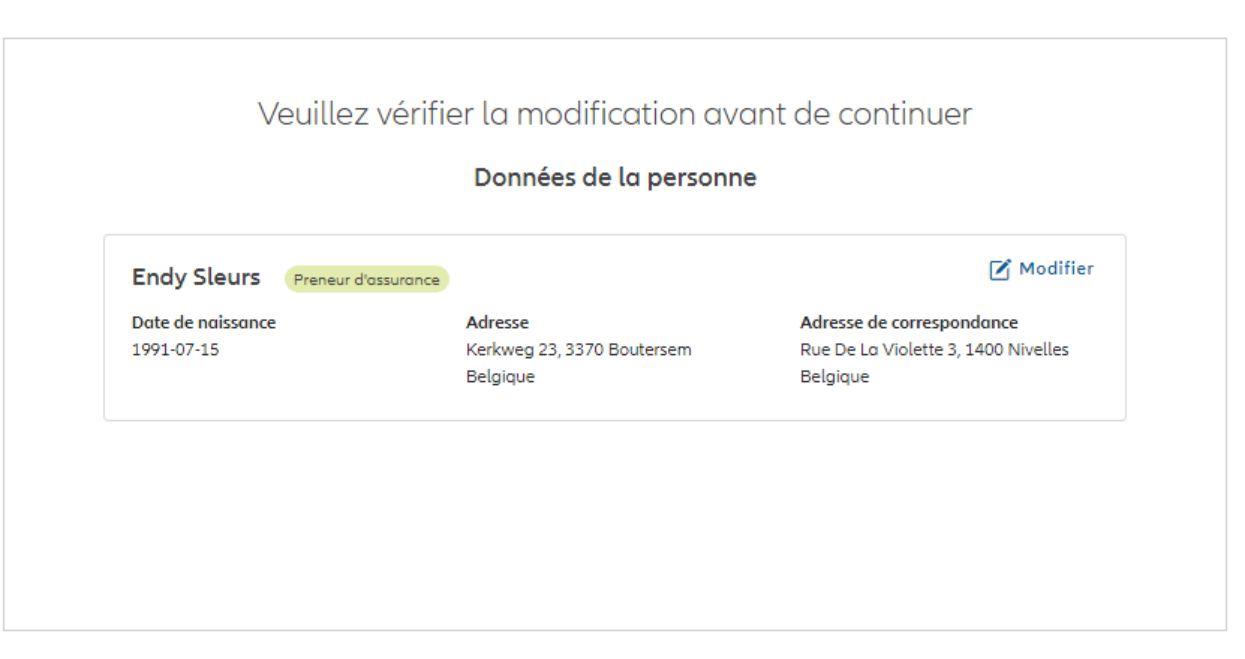

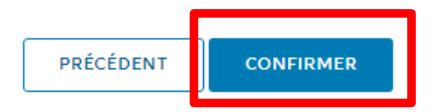

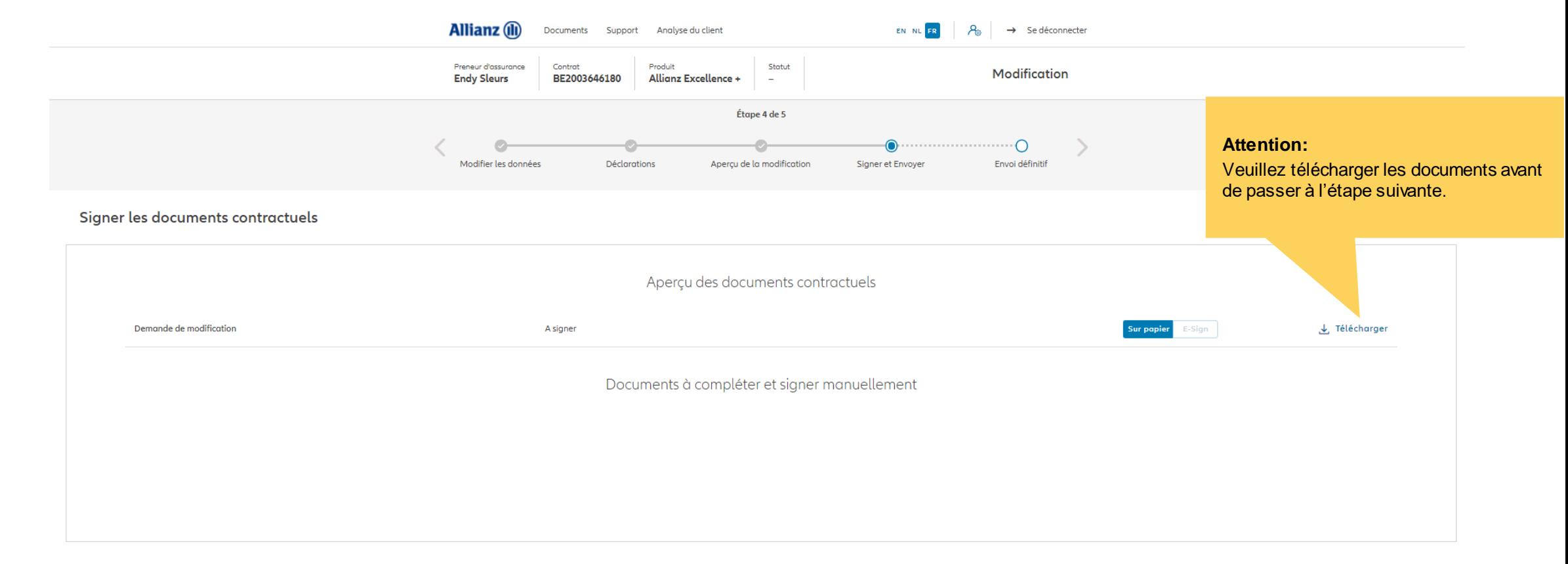

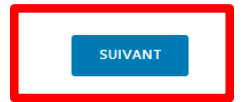

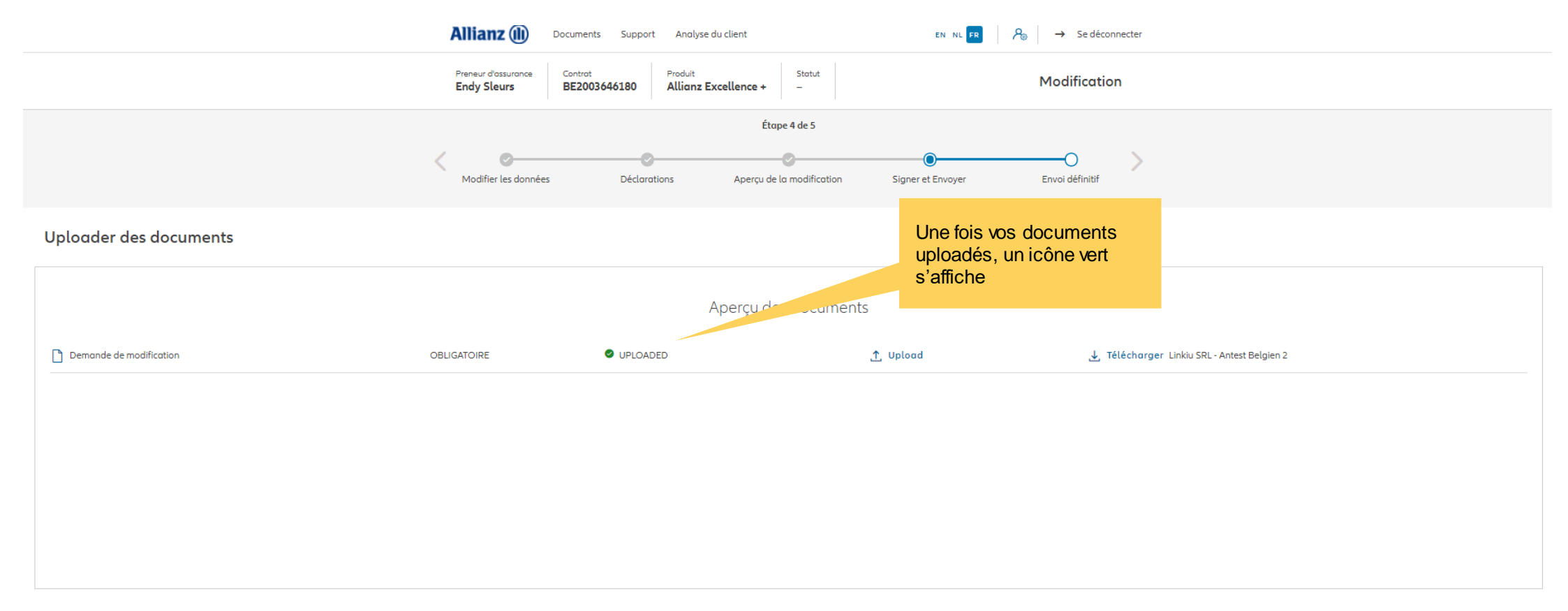

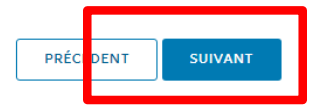

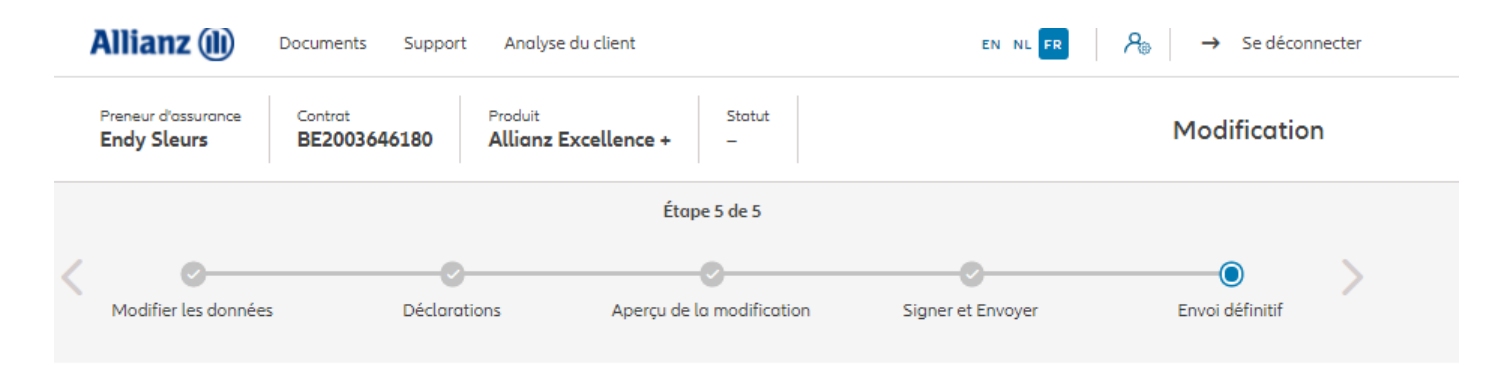

Envoi définitif

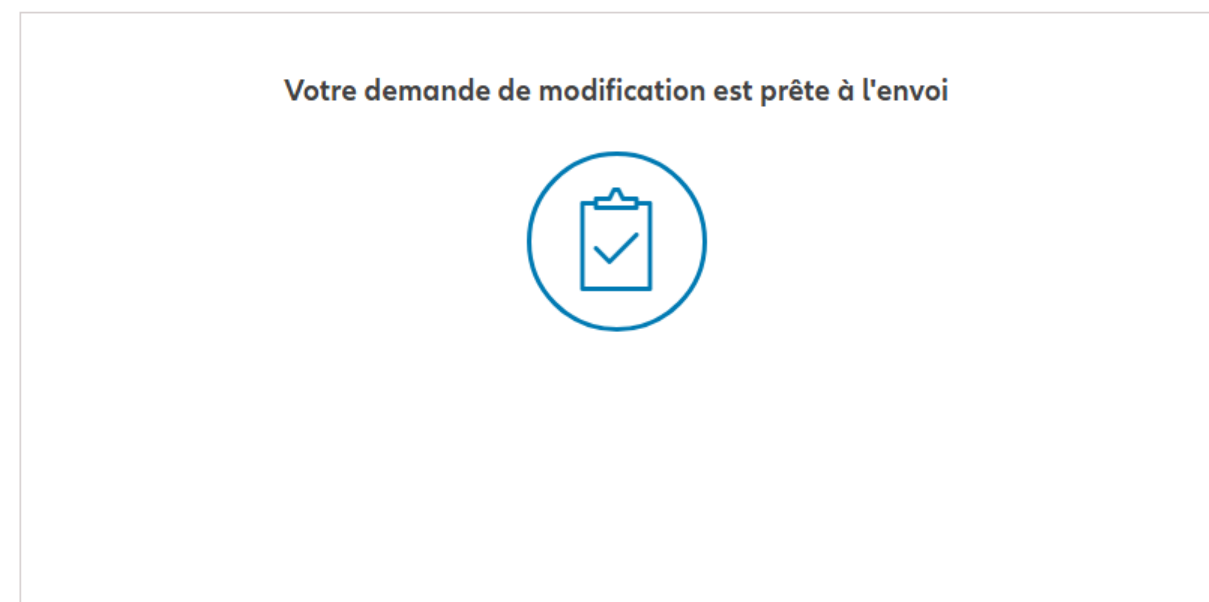

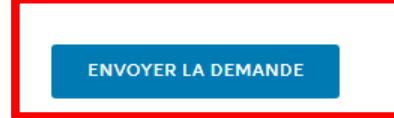

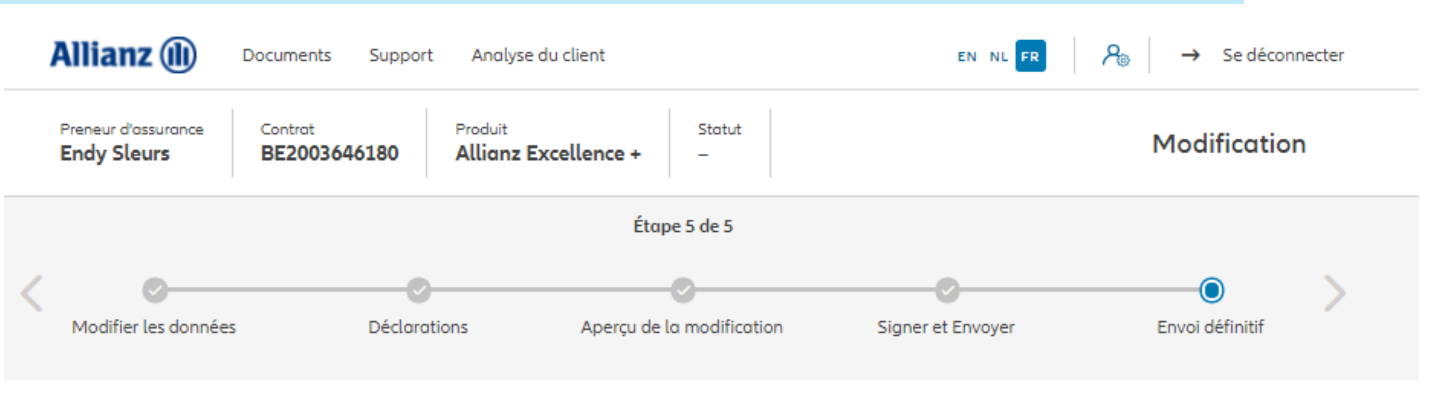

Envoi définitif

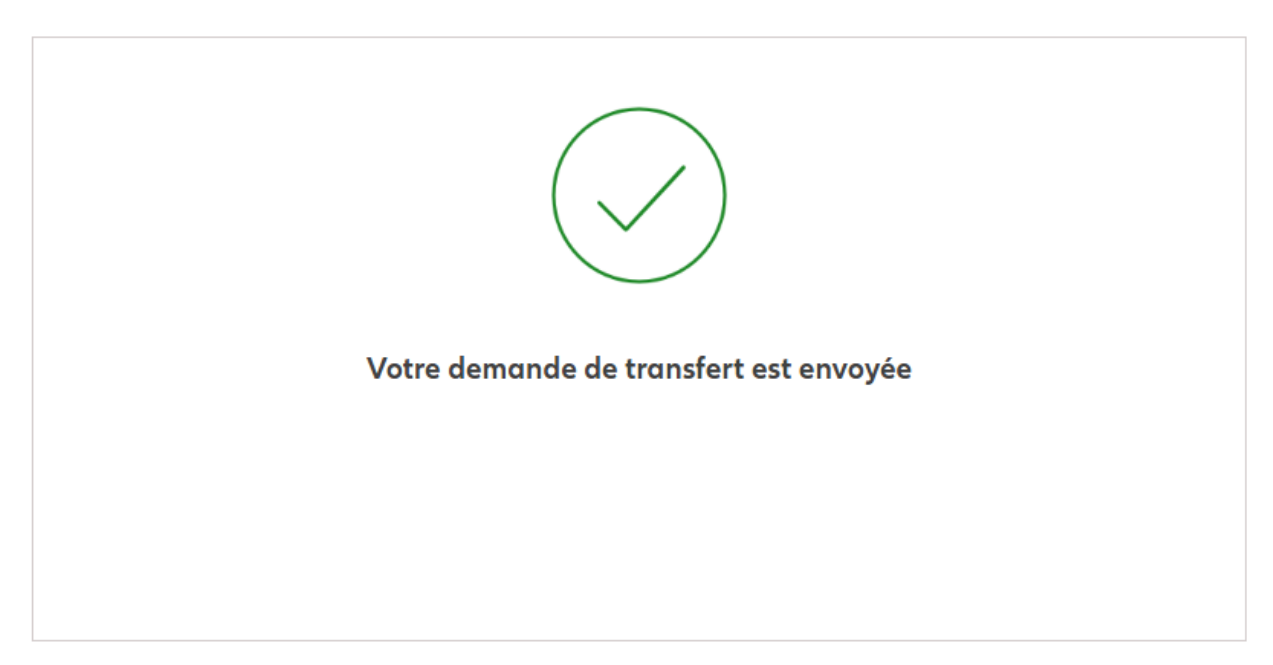

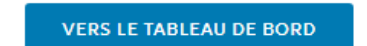

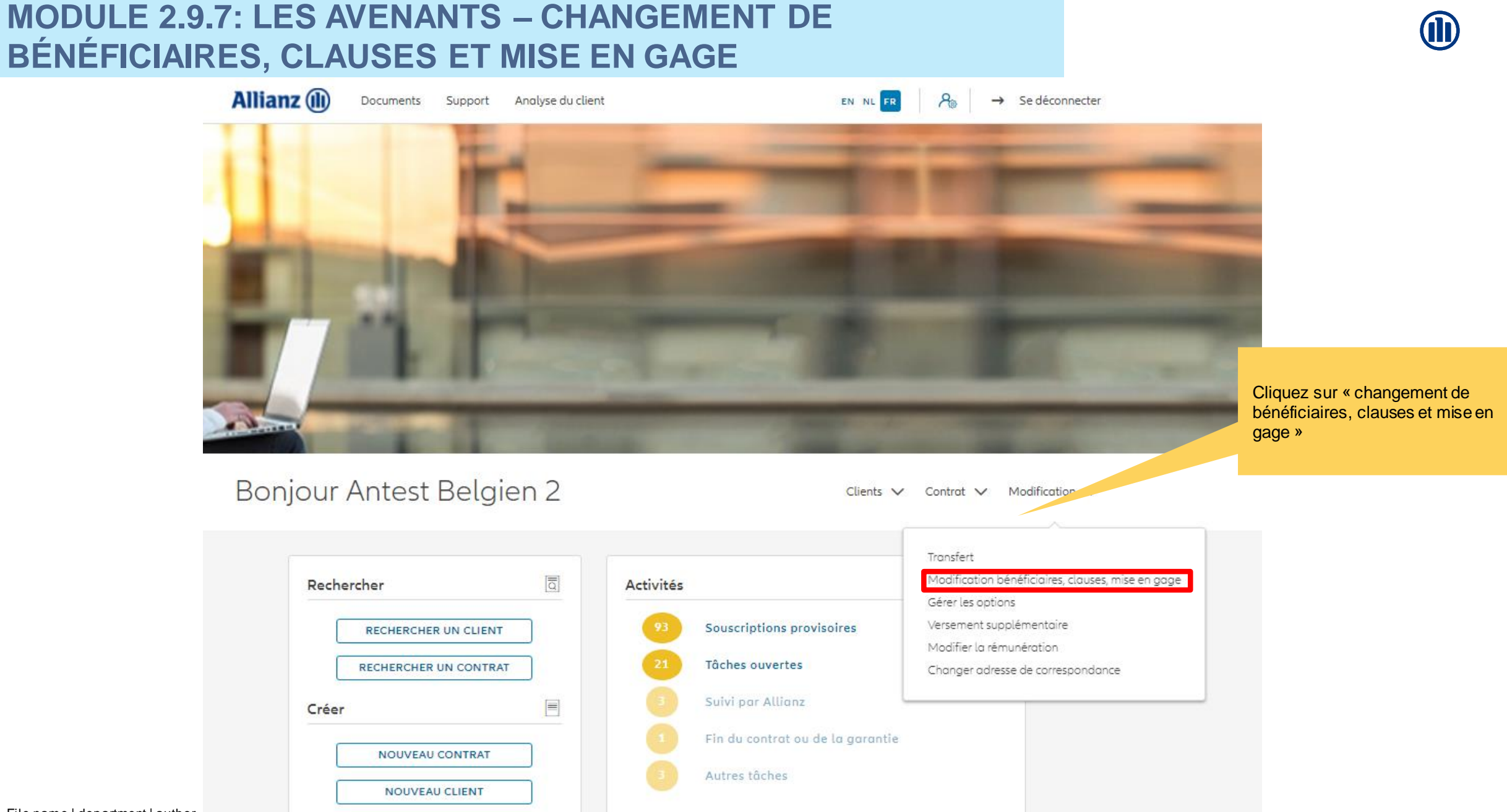
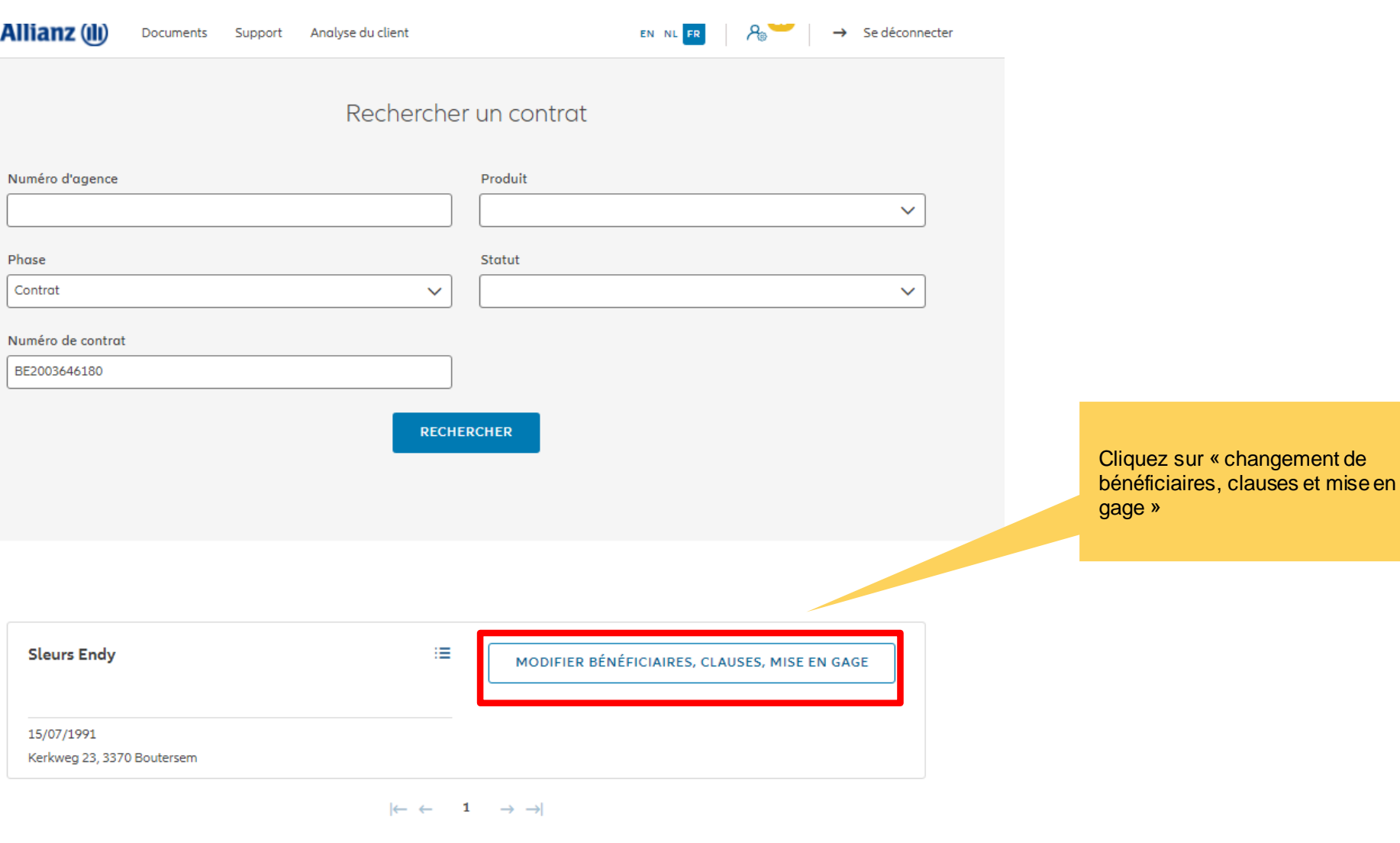

1 contrat trouvé

**VERS LE TABLEAU DE BORD** 

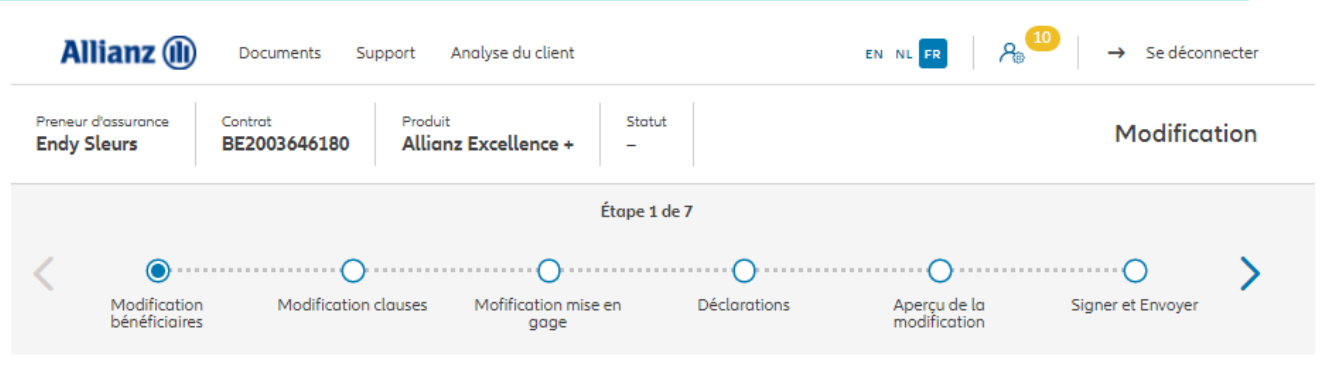

#### Changement de bénéficiaires

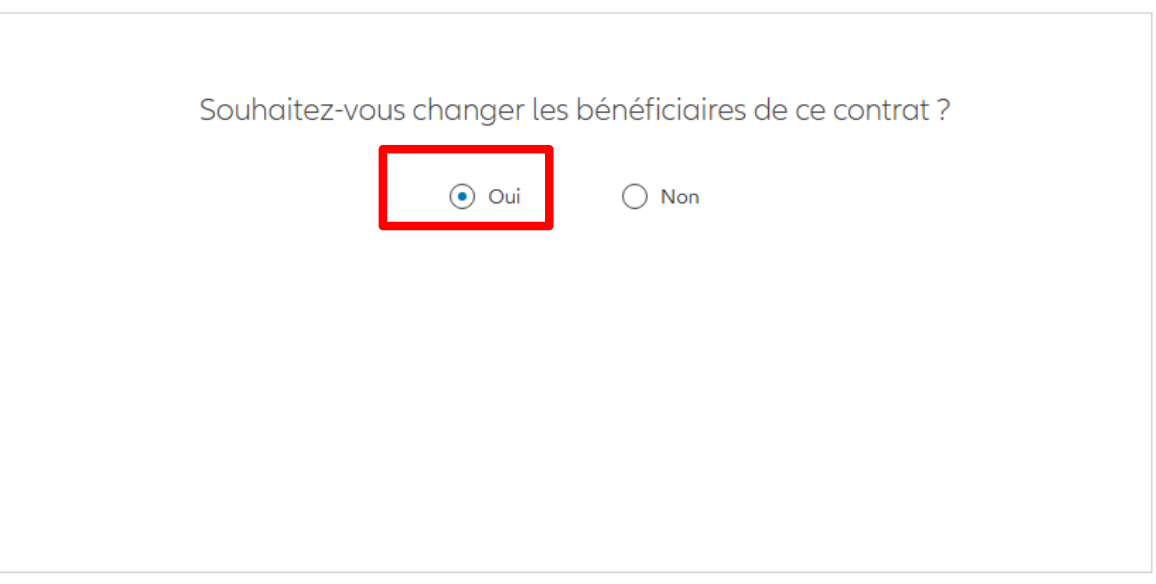

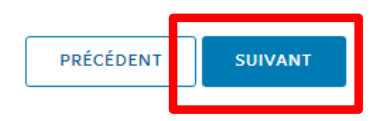

Vous pouvez changer le(s) bénéficiaire(s), via le drag & drop

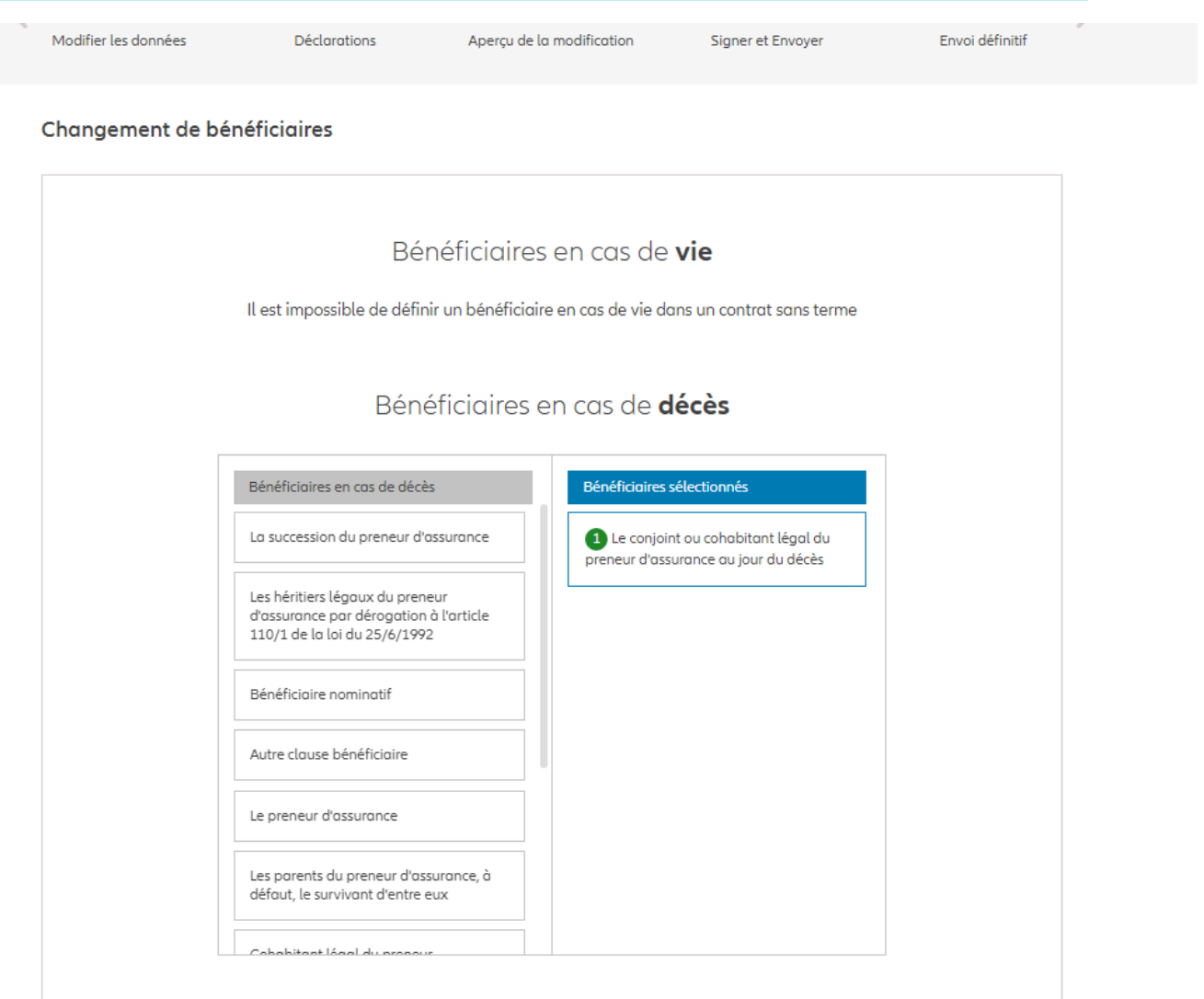

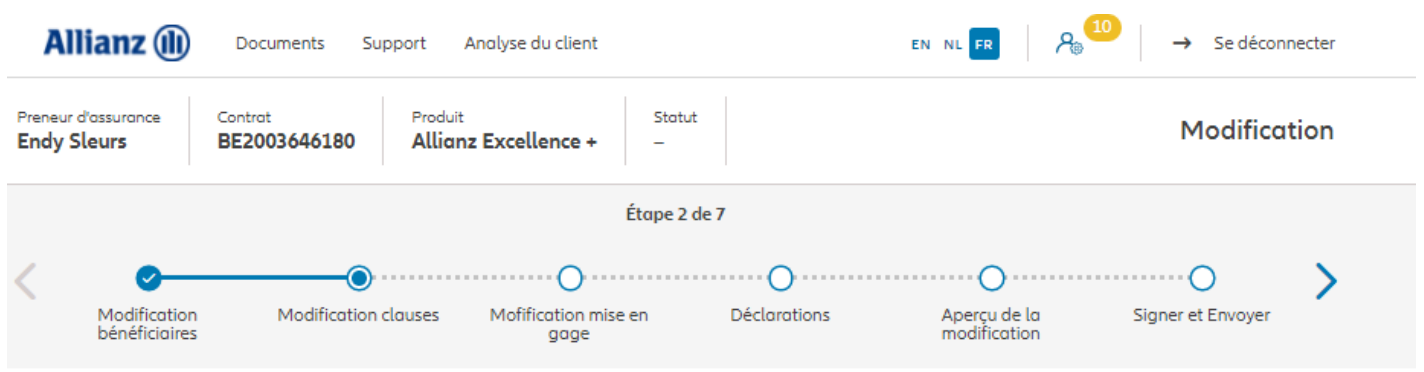

#### **Changement de clauses**

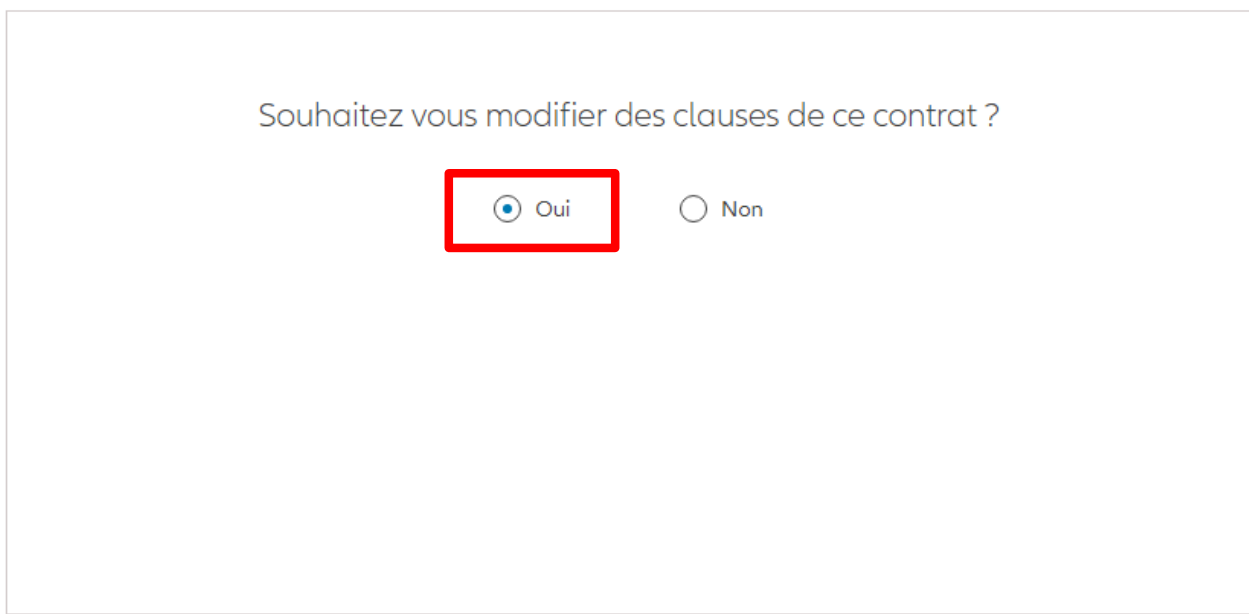

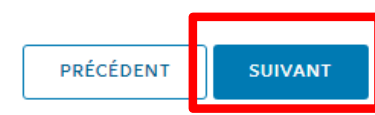

Vous avez la possibilité d'ajouter ou de retirer des clauses si le contrat le permet.

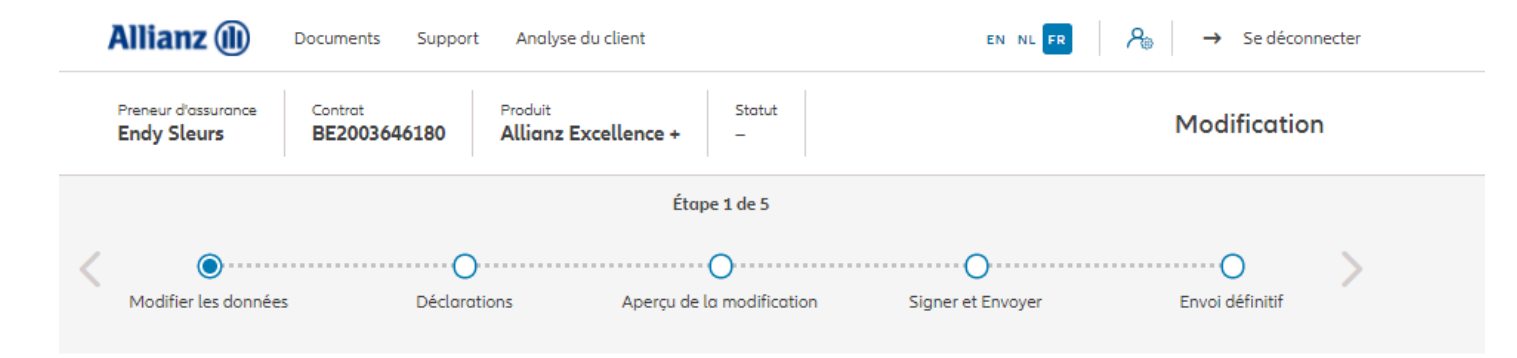

#### Changement de clauses

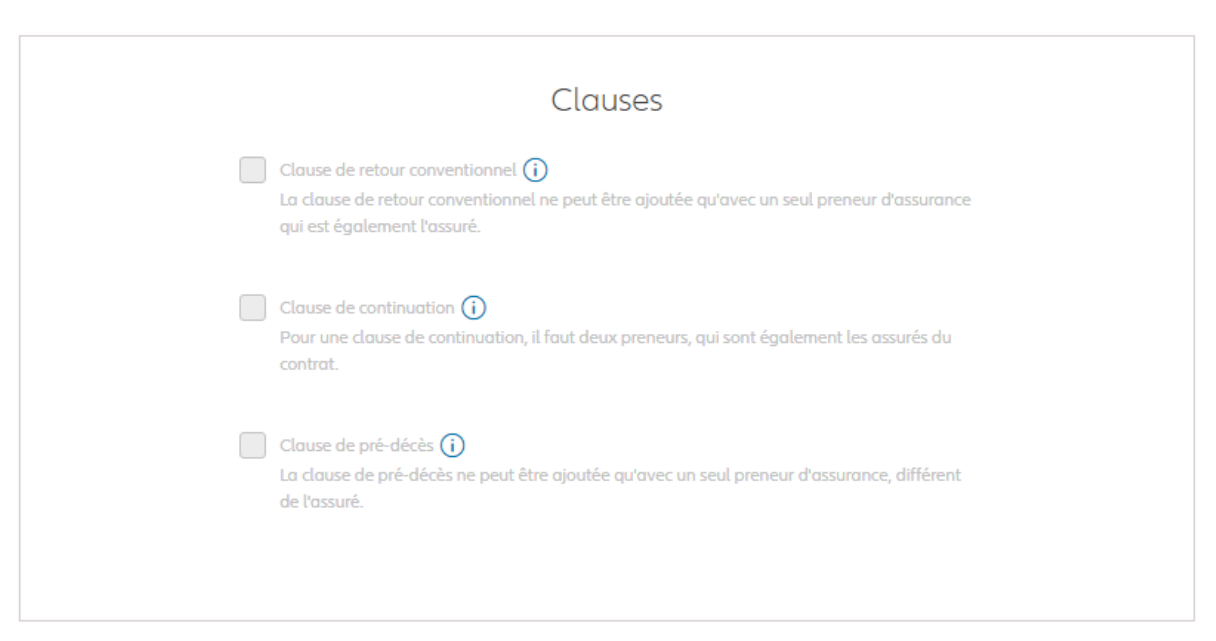

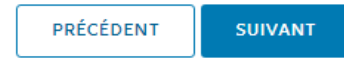

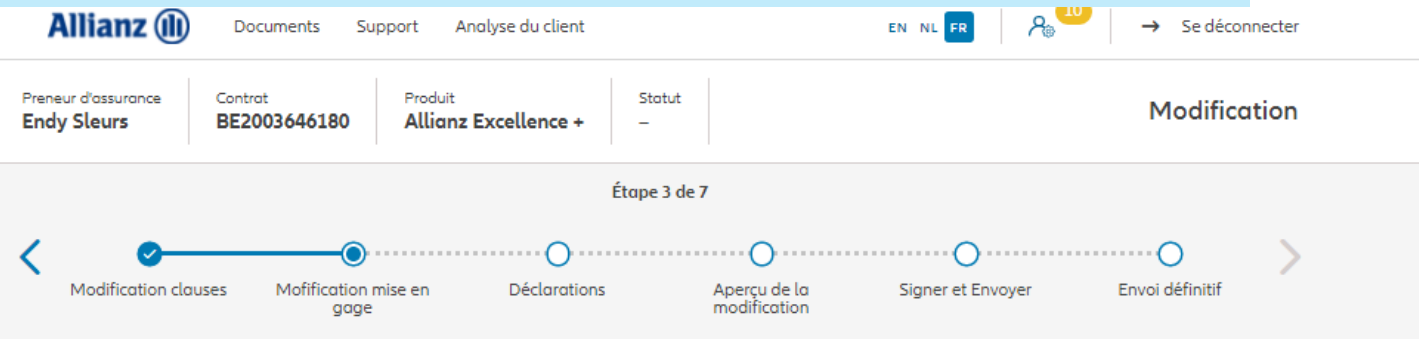

#### Modifier la mise en gage

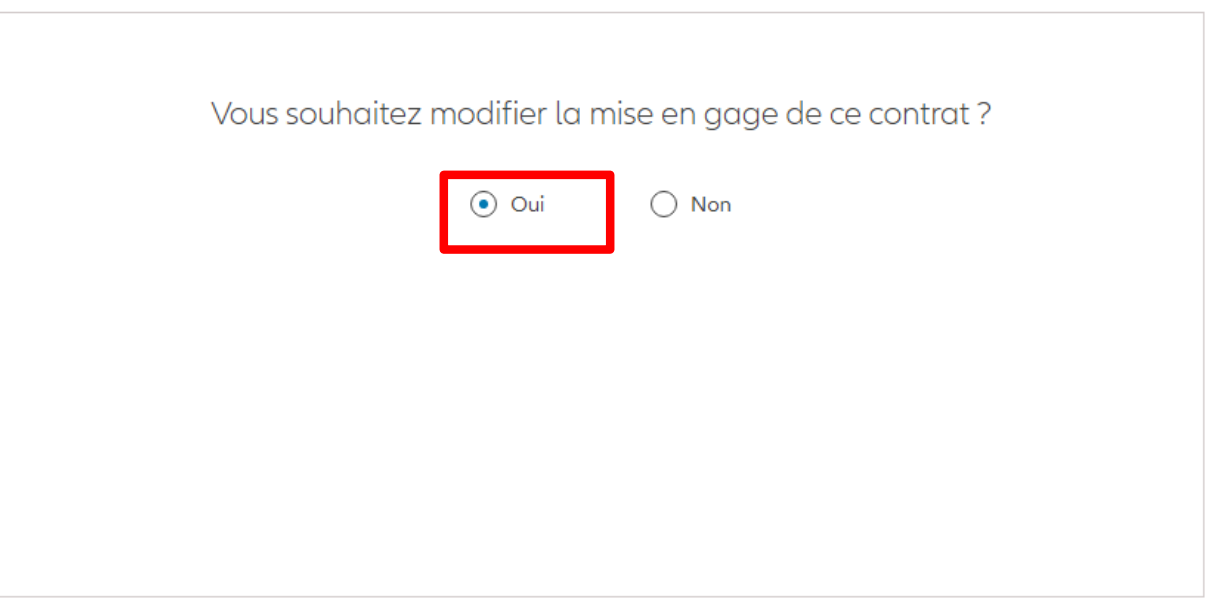

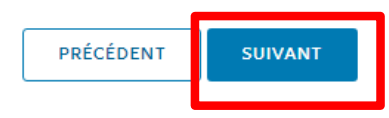

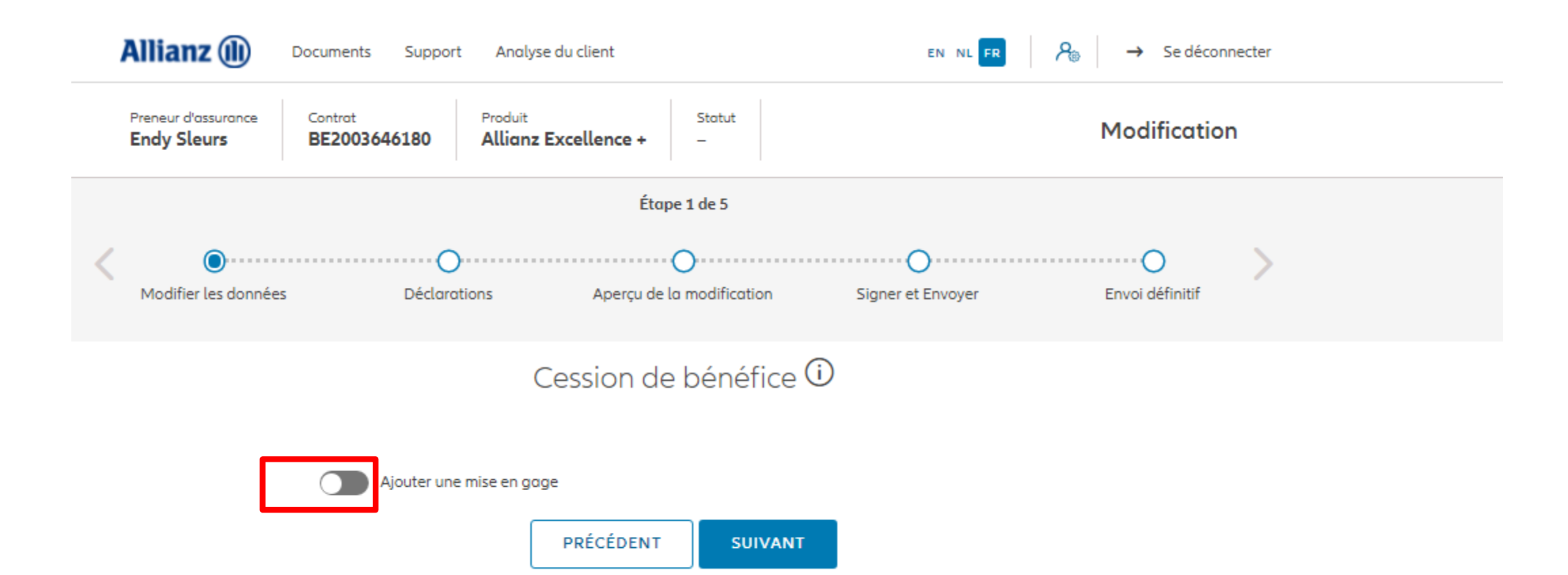

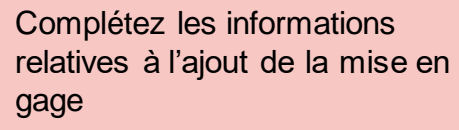

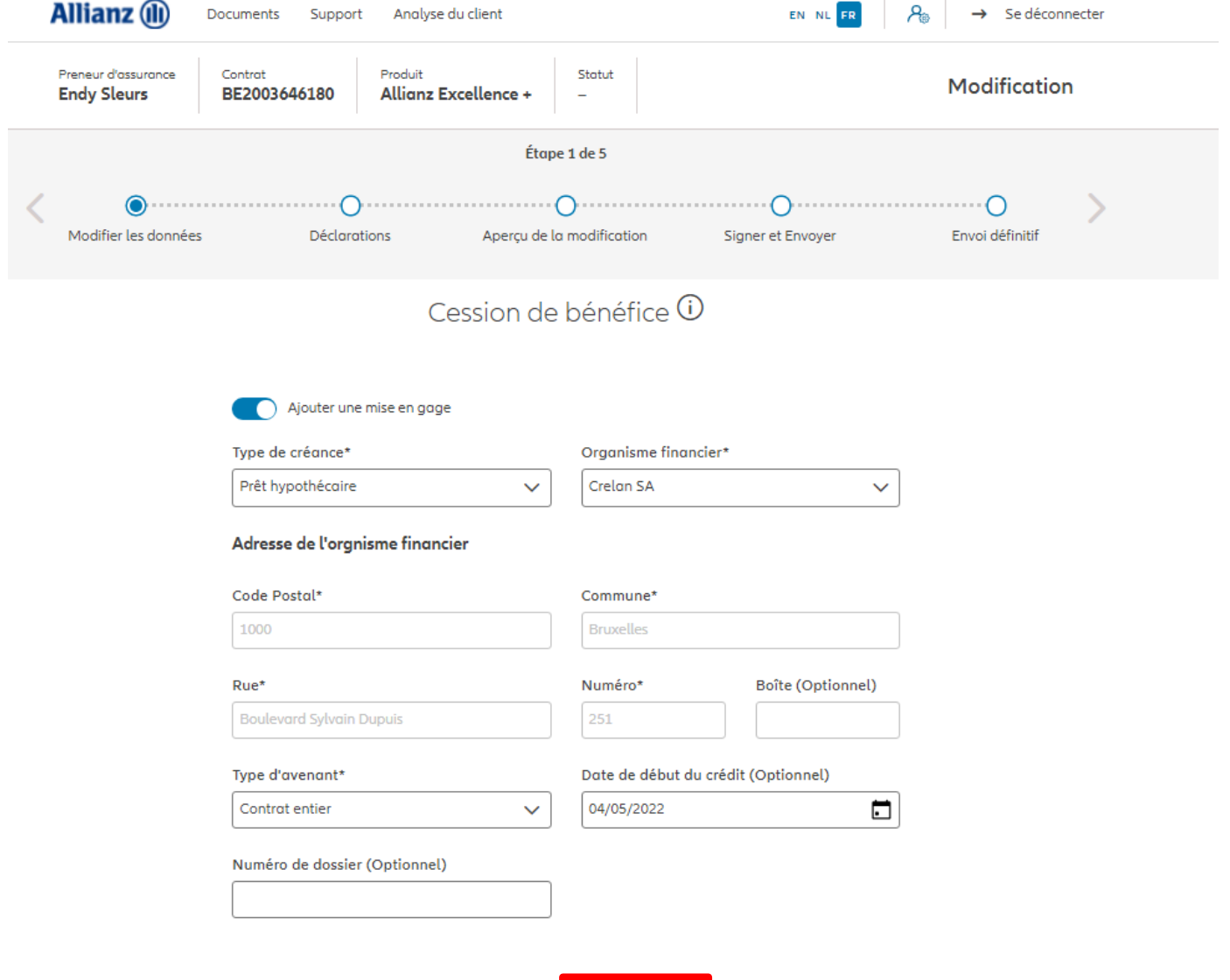

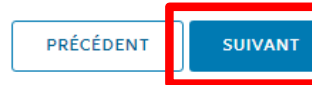

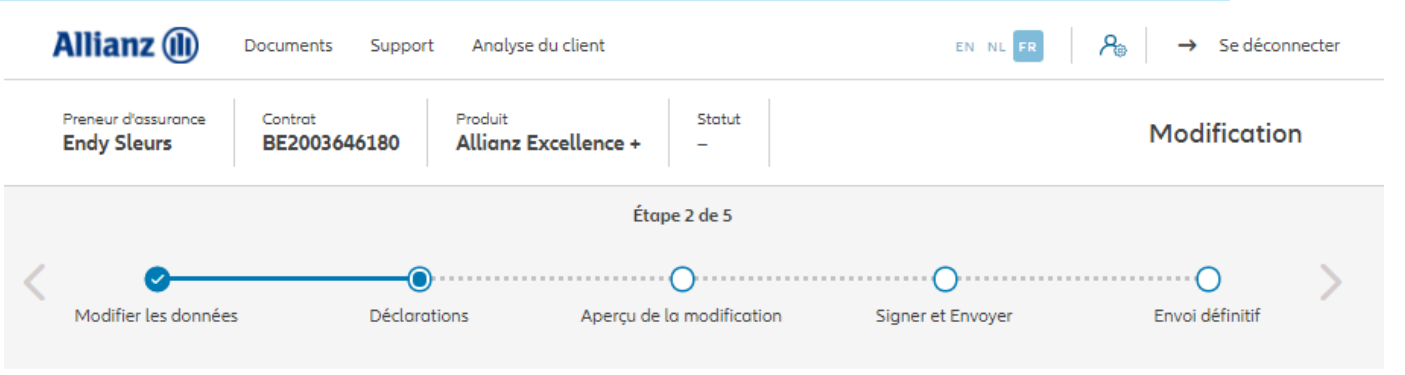

#### **Policyholder Déclarations**

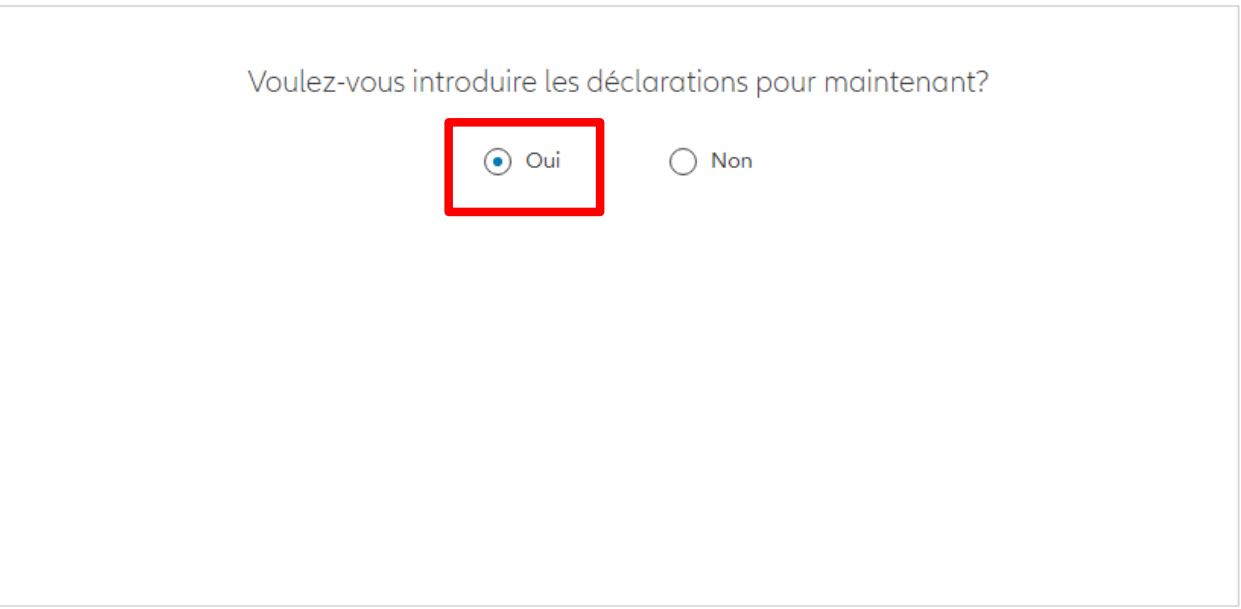

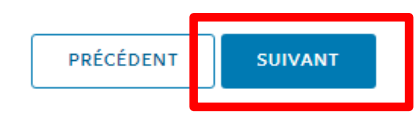

Dans le cas où les déclarations **sont toujours valables**, cliquez sur « oui ».

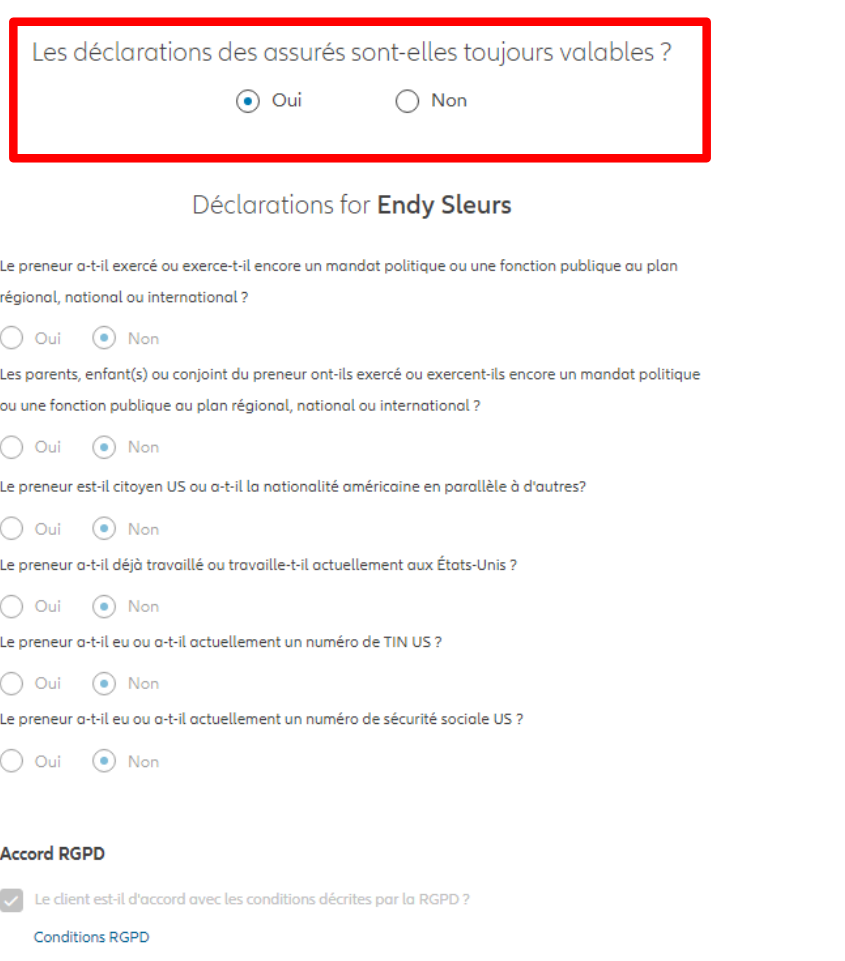

Dans le cas où les déclarations **ne sont plus valables**, sélectionnez « non » et modifier les informations.

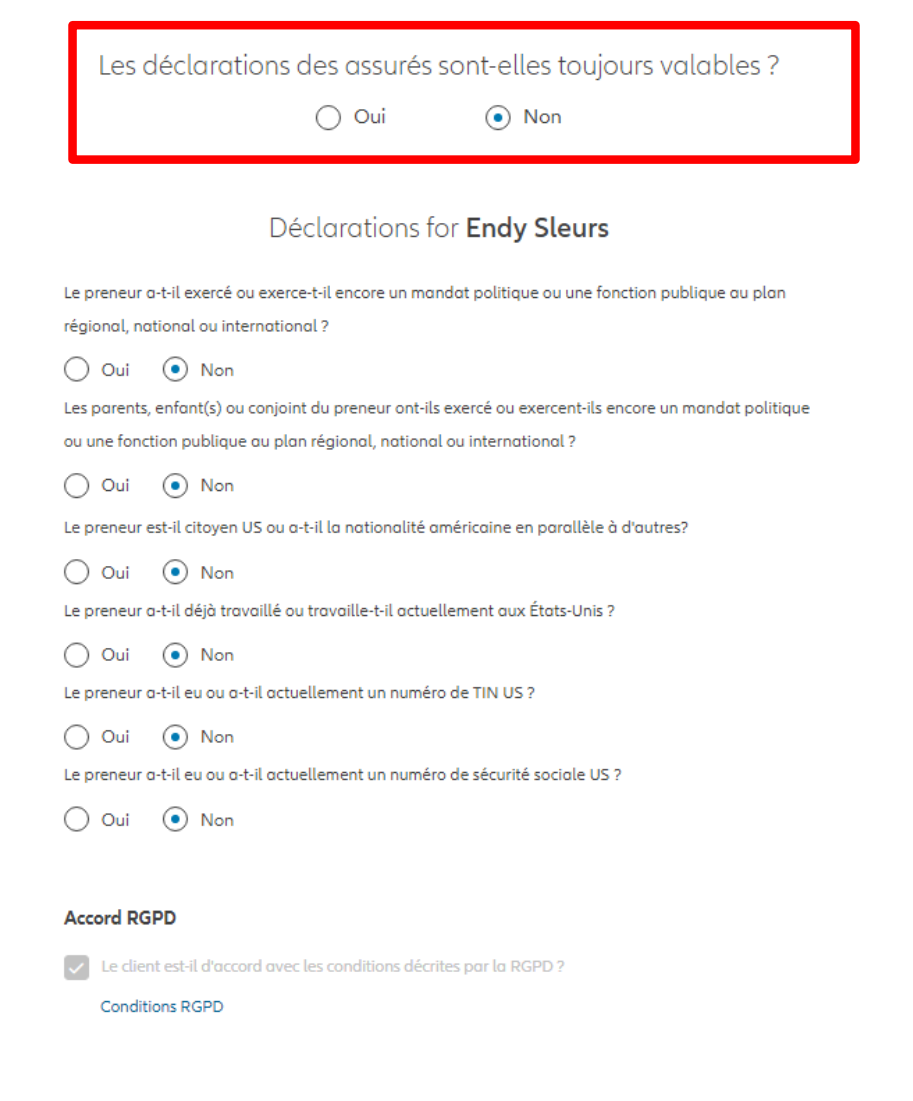

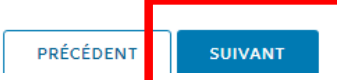

Vous arrivez sur un écran proposant un aperçu des modifications effectuées.

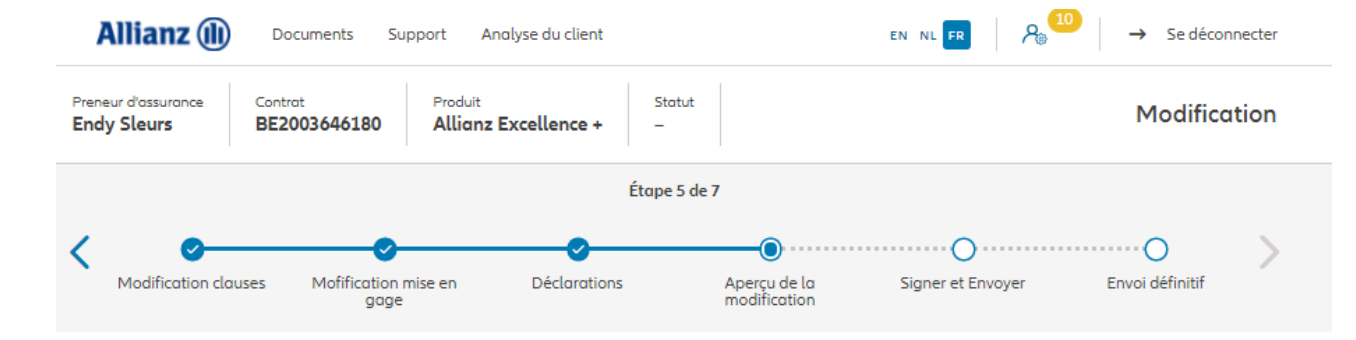

#### Apercu de la modification

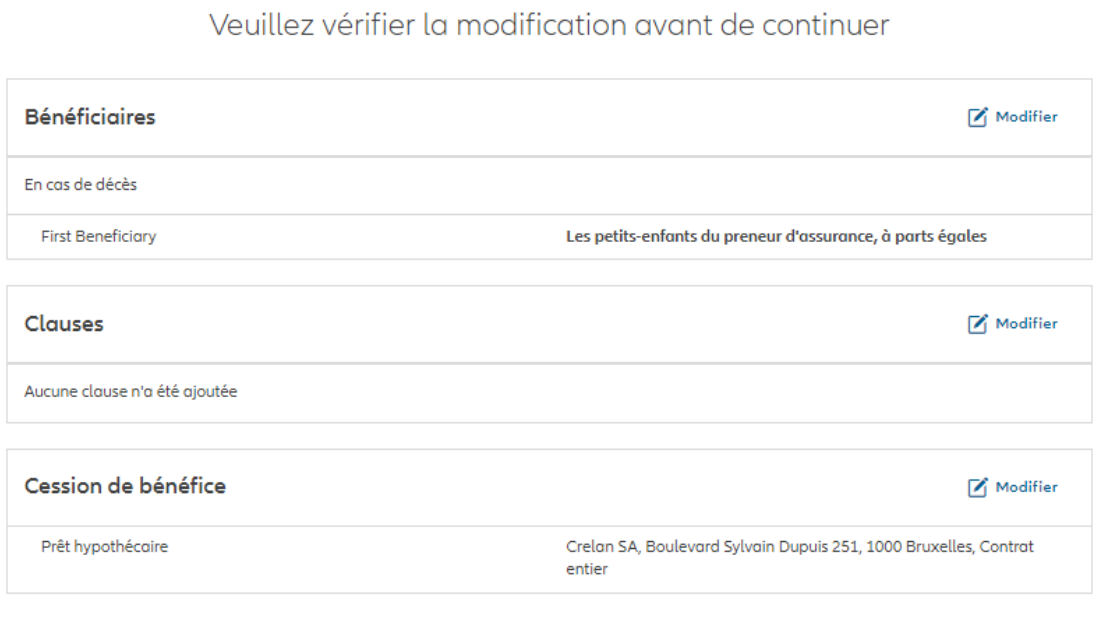

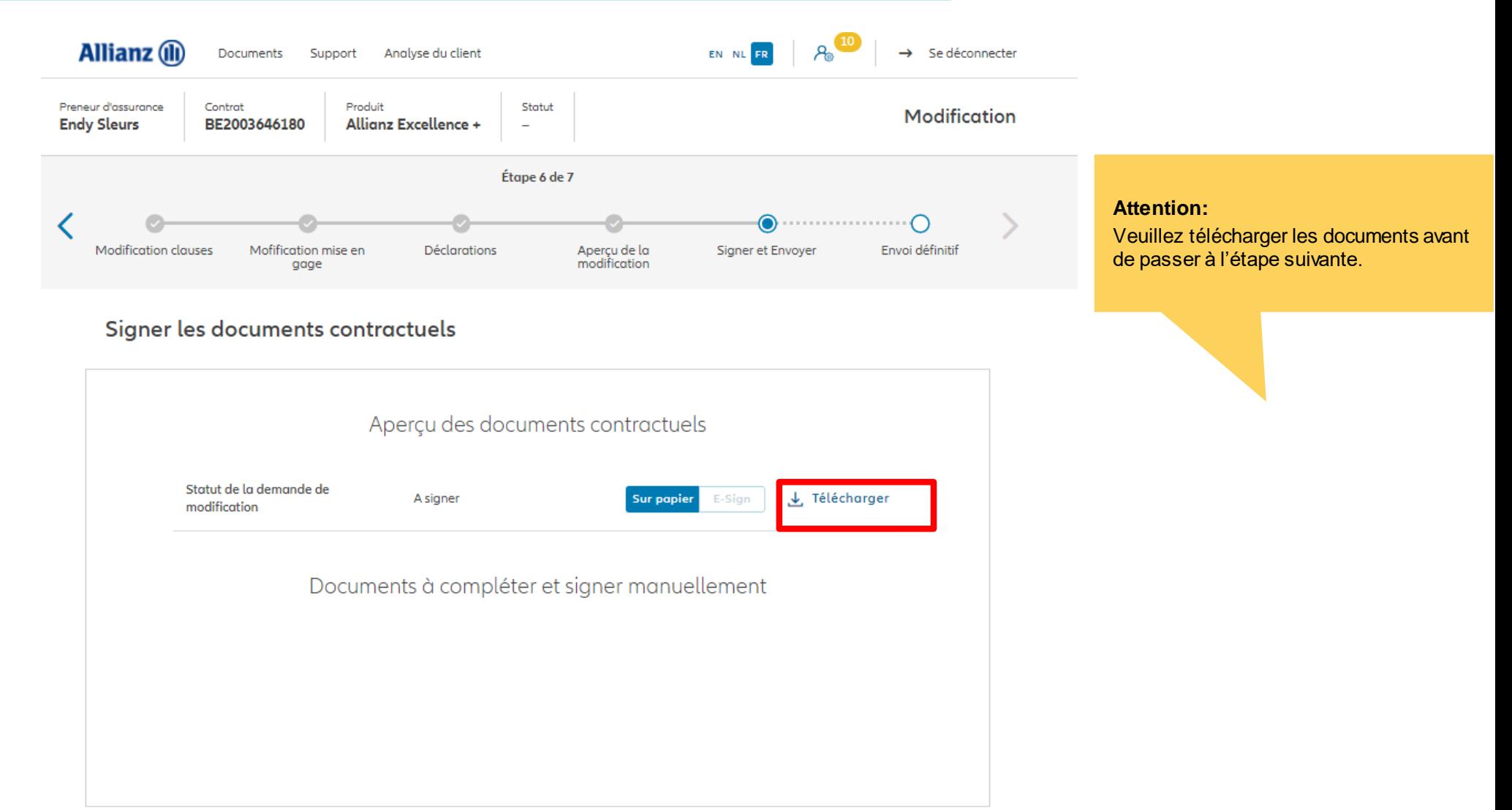

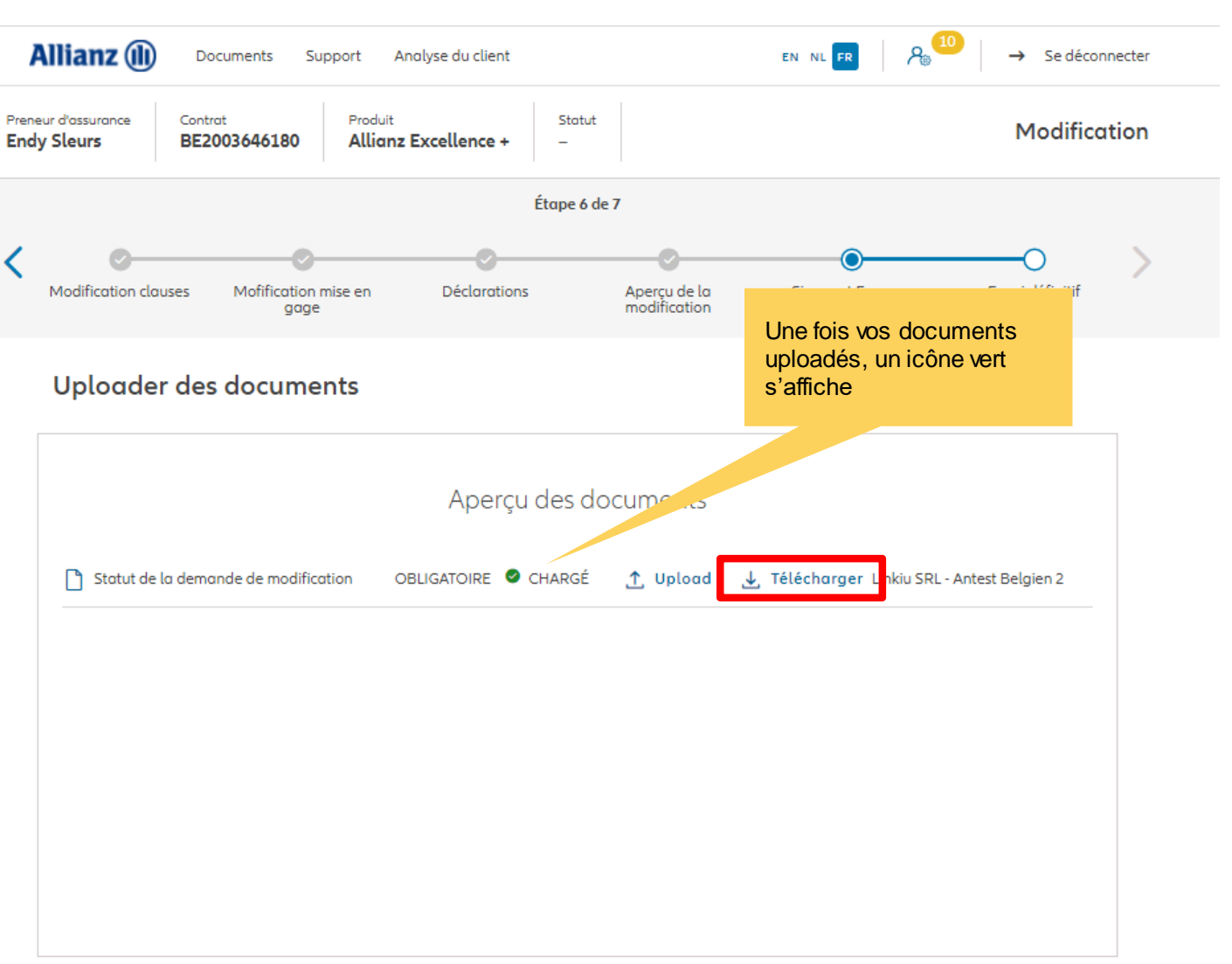

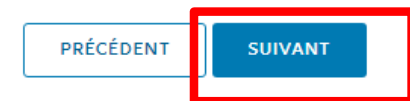

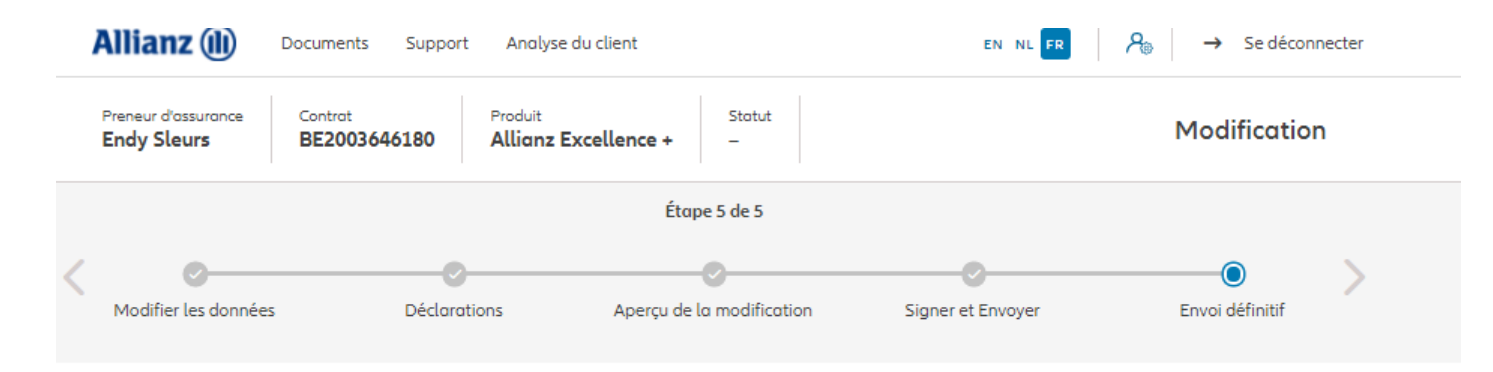

Envoi définitif

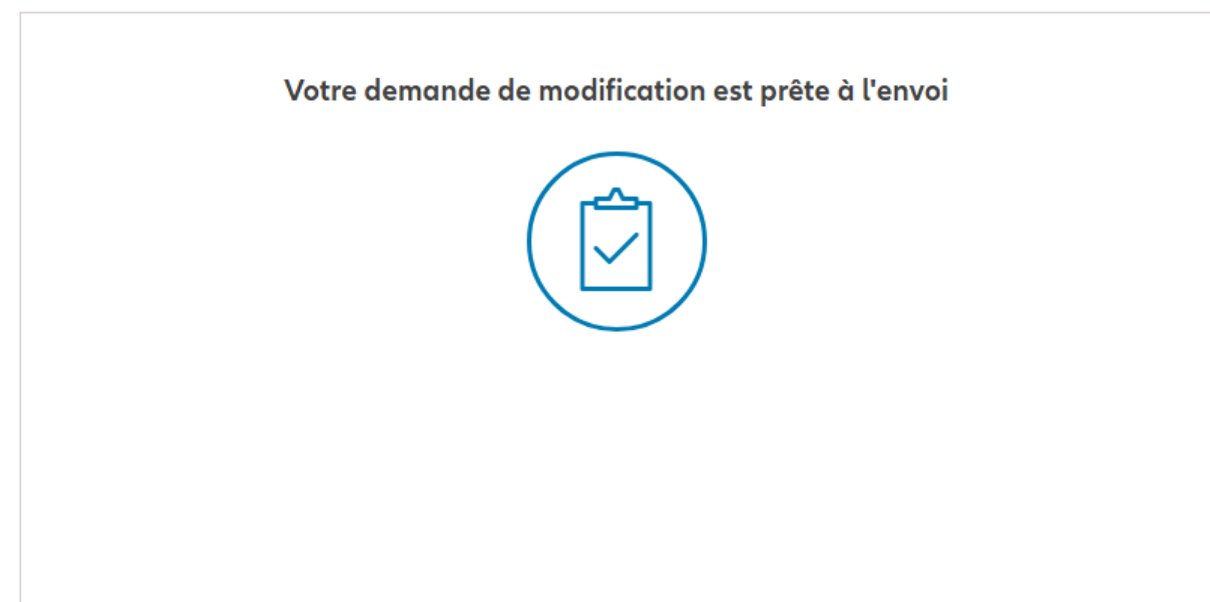

File name | department | author © Copyright Allianz 2-dec-21

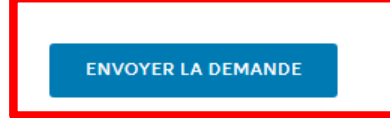

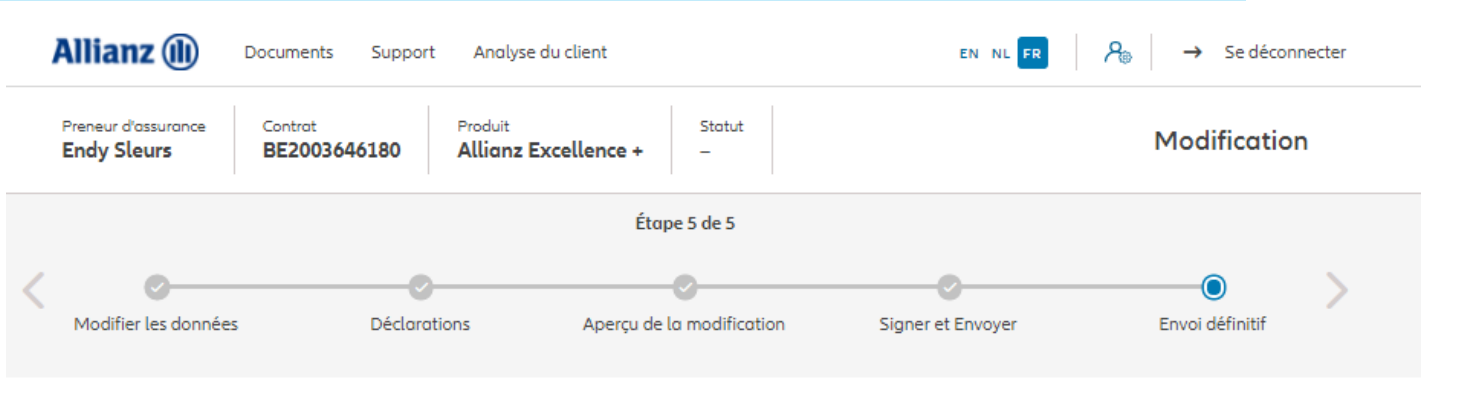

Envoi définitif

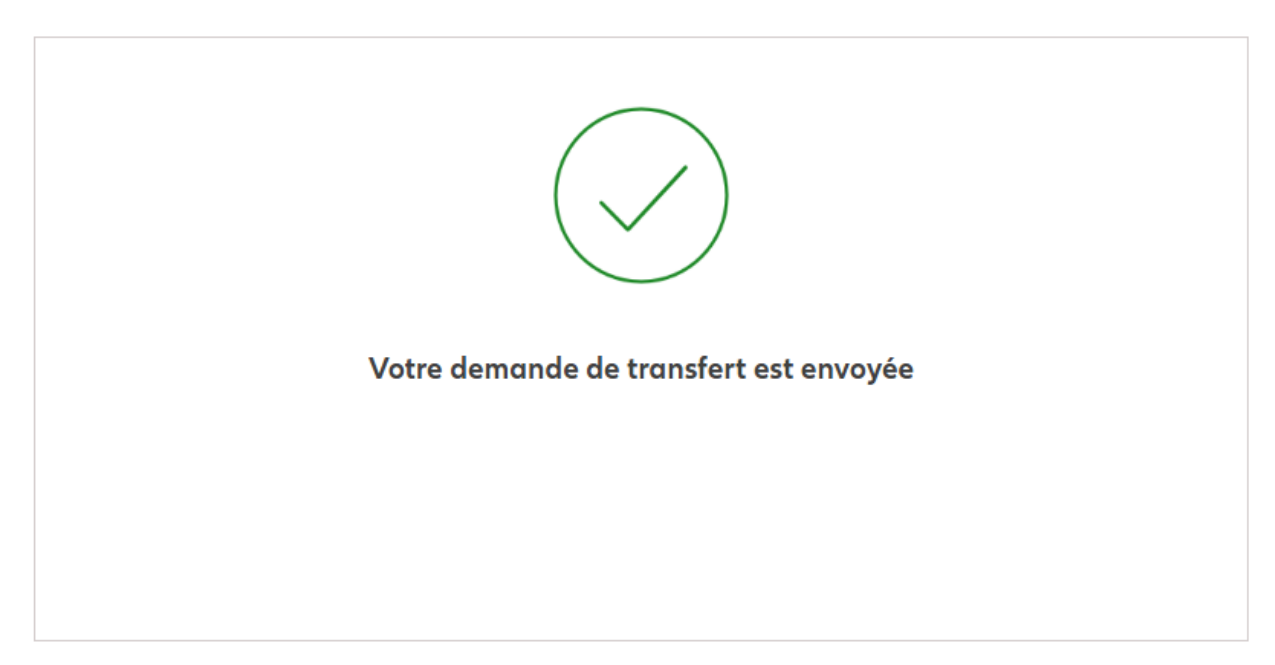

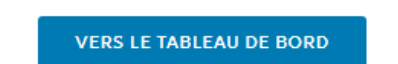